### **Welcome!**

Congratulations, and thank you for your purchase of the ENSONIQ E-Prime Primary Performance Keyboard. E-Prime represents an exciting marriage of ENSONIQ's popular KT technology with the widely acclaimed, wonderful piano sounds of their MR-family synthesizers. With 64-voice polyphony and a weighted action keyboard, E-Prime gives musicians the sound and feel of a real piano — along with all the benefits of a MIDI synthesizer. It's the ultimate instrument for performance, whether you're playing at home, in the studio, at church, or on stage. Once you experience its feel and response and hear the authentic, full-bodied sounds, you'll be convinced that E-Prime truly offers you the keys to performance.

#### **About E-Prime**

E-Prime has the sounds you need — whatever your musical style:

- 308 onboard sounds from basics to exotic, including the full GM sound set.
- 13 state-of-the-art effect algorithms with real time modulation.
- Three sampled pianos in wave ROM (Read Only Memory).
- Even more sounds are available with the ENSONIQ KTC Series sound cards.
- SoundFinder<sup>™</sup> allows you to scroll through sounds by musical category whether in RAM (Random Access Memory), ROM, or on an expansion card.

E-Prime provides the feels-so-right musical experience of 64-voice polyphony!

- Play big chords and sustained notes without inhibiting your performance.
- Luxuriate in complex, fascinating textures and rich, warm layers.
- Fully orchestrate your sequences.
- Play live over sequencer or General MIDI music playback.

E-Prime offers incredible performance control capabilities:

- The weighted-action mechanism simulates a real piano hammer for the same feel and dynamic response you get when playing your favorite acoustic piano.
- 14 velocity curves and 4 pressure settings to match your playing style.
- The same versatile and easy-to-use controls used for E-Prime's's sounds also make it the perfect master controller for other MIDI gear.
- The Make Default Preset button allows for instant configuration of internal and MIDI splits and layers.
- The Transpose Keyboard function allows for transposing music to any key instantly.
- An excellent sound source for playing back MIDI data received from any General MIDI device.
- Ergonomically designed Pitch and Mod wheels for easy, comfortable reach while playing.
- Optional CV-P-1 Control Voltage Pedal allows for real-time volume control or modulation.
- Optional SW-10 Dual Foot Switch allows for sustain, sostenuto, and sequencer control.
- The optional MS-1 Music Stand will hold everything from single sheet music to large songbooks.

E-Prime gives you advanced yet easy-to-use sequencing features:

- Onboard 16-track sequencer.
- Develop your ideas into fully orchestrated songs with user-friendly editing features.
- For increased sequencer memory, use industry standard PCMCIA RAM cards (the same used by many notebook computers), and record and play your sequences directly to and from the card.

Storage Capabilities:

- MC-512 PCMCIA RAM Cards can be used to store both sound and sequencer data.
- Sounds and sequencer data can also be saved via MIDI System Exclusive to any remote MIDI device that accepts and stores such data.

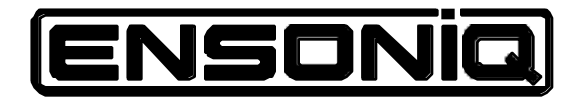

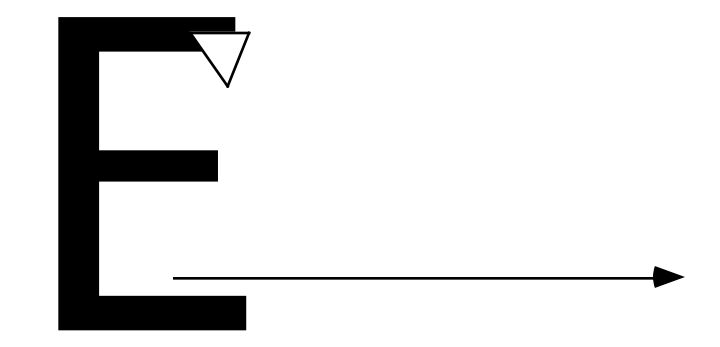

Reference Manual

Version 1.00

### **E - P r i m e R e f e r e n c e M a n u a l :**

Written, designed, and illustrated by: Tom Tracy, Bill Whipple, Robby Berman

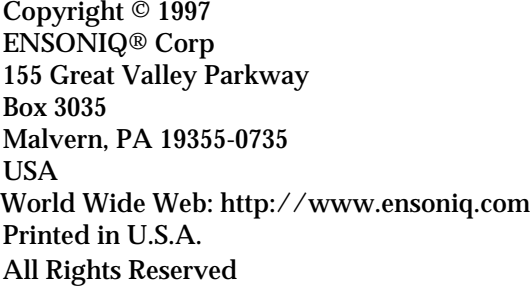

Please record the following information:

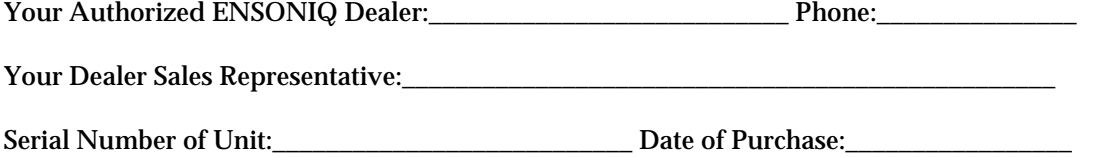

Your Authorized ENSONIQ Dealer is your primary source for service and support. The above information will be helpful in communicating with your Authorized ENSONIQ Dealer, and provide necessary information should you need to contact ENSONIQ Customer Service. If you have any questions concerning the use of this unit, please contact your Authorized ENSONIQ Dealer first. For additional technical support, or to find the name of the nearest Authorized ENSONIQ Repair Station, call ENSONIQ Customer Service at (610) 647-3930 Monday through Friday 9:30 AM to 12:15 PM and 1:15 PM to 6:30 PM Eastern Time. Between 1:15 PM and 5:00 PM we experience our heaviest call load. During these times, there may be delays in answering your call.

This manual is copyrighted and all rights are reserved by ENSONIQ Corp. This document may not, in whole or in part, be copied, photocopied, reproduced, translated, or reduced to any electronic medium or machine readable form without prior written consent from ENSONIQ Corp. The E-Prime software/firmware is copyrighted and all rights are reserved by ENSONIQ Corp.

Although every effort has been made to ensure the accuracy of the text and illustrations in this manual, no guarantee is made or implied in this regard.

#### **IMPORTANT:**

"This equipment generates and uses radio frequency energy and if not installed and used properly, that is, in strict accordance with the manufacturer's instructions, may cause interference to radio and television reception. It has been designed to comply with the limits for a Class B computing device in accordance with the specifications in Subpart J of Part 15 of FCC rules, which are designed to provide reasonable protection against such interference in a residential installation. However, there is no guarantee that interference will not occur in a particular installation. If this equipment does cause interference to radio or television reception, which can be determined by turning the equipment off and on, the user is encouraged to try to correct the interference by one or more of the following measures."

- \* reorient the receiving antenna
- \* relocate the instrument with respect to the receiver
- \* move the instrument away from the receiver
- \* plug the instrument into a different outlet so that the instrument and receiver are on different branch circuits

"If necessary, the user should consult the dealer or an experienced radio/television technician for additional suggestions. The user may find the following booklet prepared by the Federal Communications Commission helpful: 'How to Identify and Resolve Radio-TV Interference Problems.' This booklet is available from the U.S. Government Printing Office, Washington, D.C. 20402. Stock No. 004-000-00345-4."

#### **CAUTION! Danger of explosion if battery is incorrectly replaced. Replace only with the same or equivalent type recommended by the manufacturer. Discard used batteries according to manufacturer's instructions.**

**In order to fulfill warranty requirements, E-Prime should be serviced only by an Authorized ENSONIQ Repair Station. The ENSONIQ serial number label must appear on the outside of the unit, or the ENSONIQ warranty is void.**

- ENSONIQ, E-Prime, KT, ASR-10, TS-10, TS-12, DP/4, SoundFinder, TransWave, and Poly-Key are trademarks of ENSONIQ Corp.
- All other trademarks are property of their respective owners.
- Some waves were looped with Infinity software from Jupiter Systems.

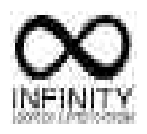

# **Table of Contents**

# List of Tips

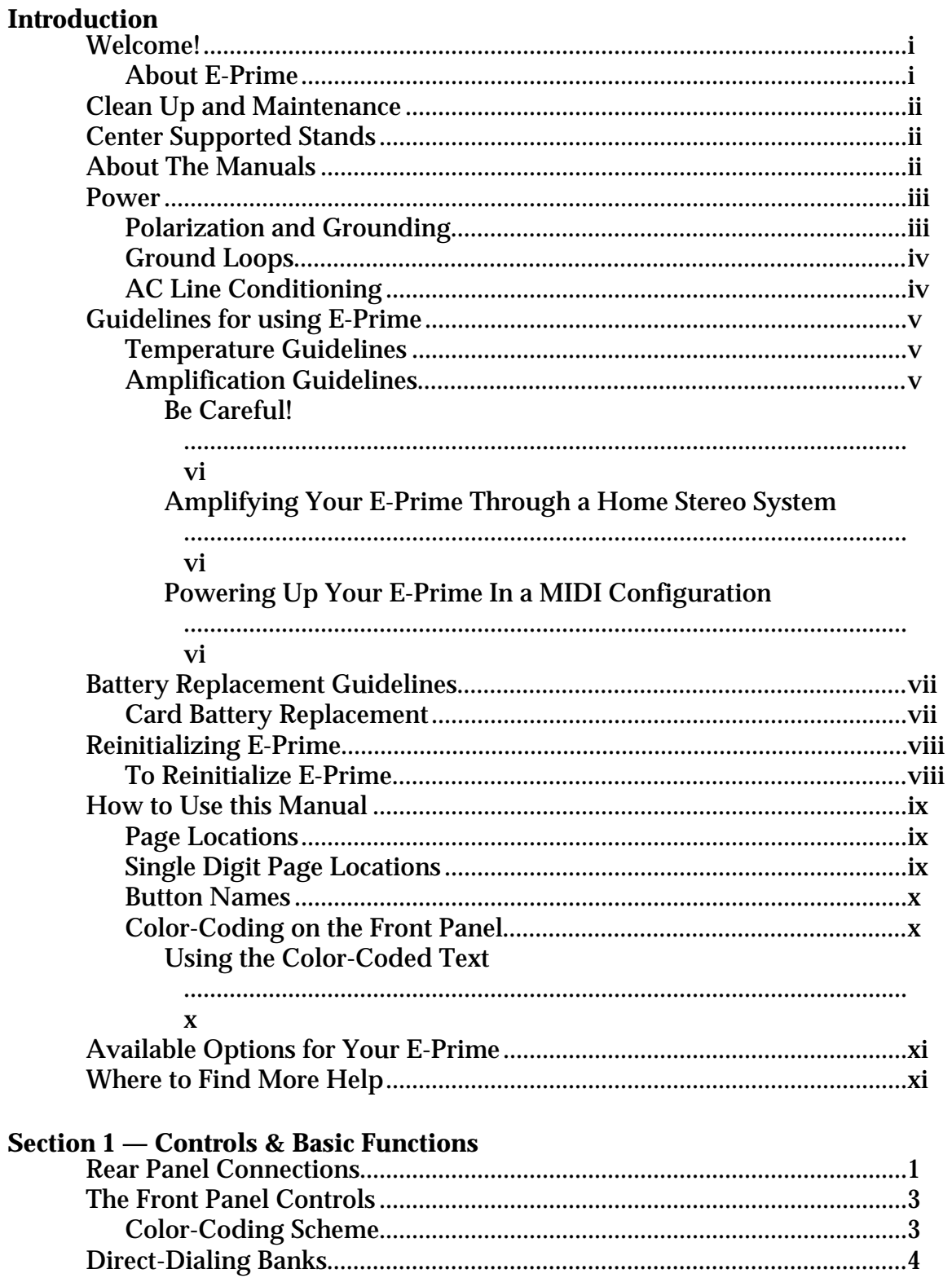

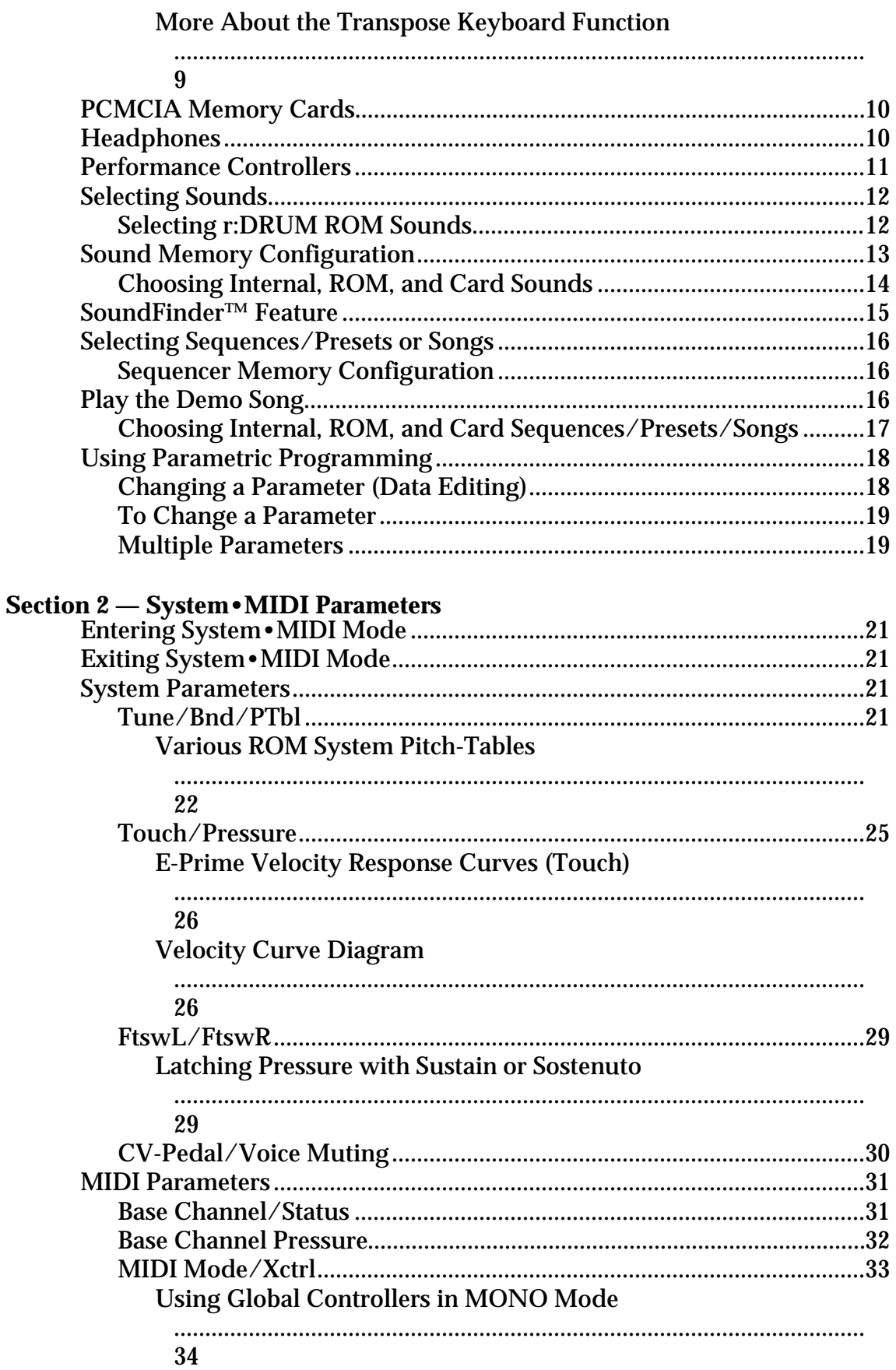

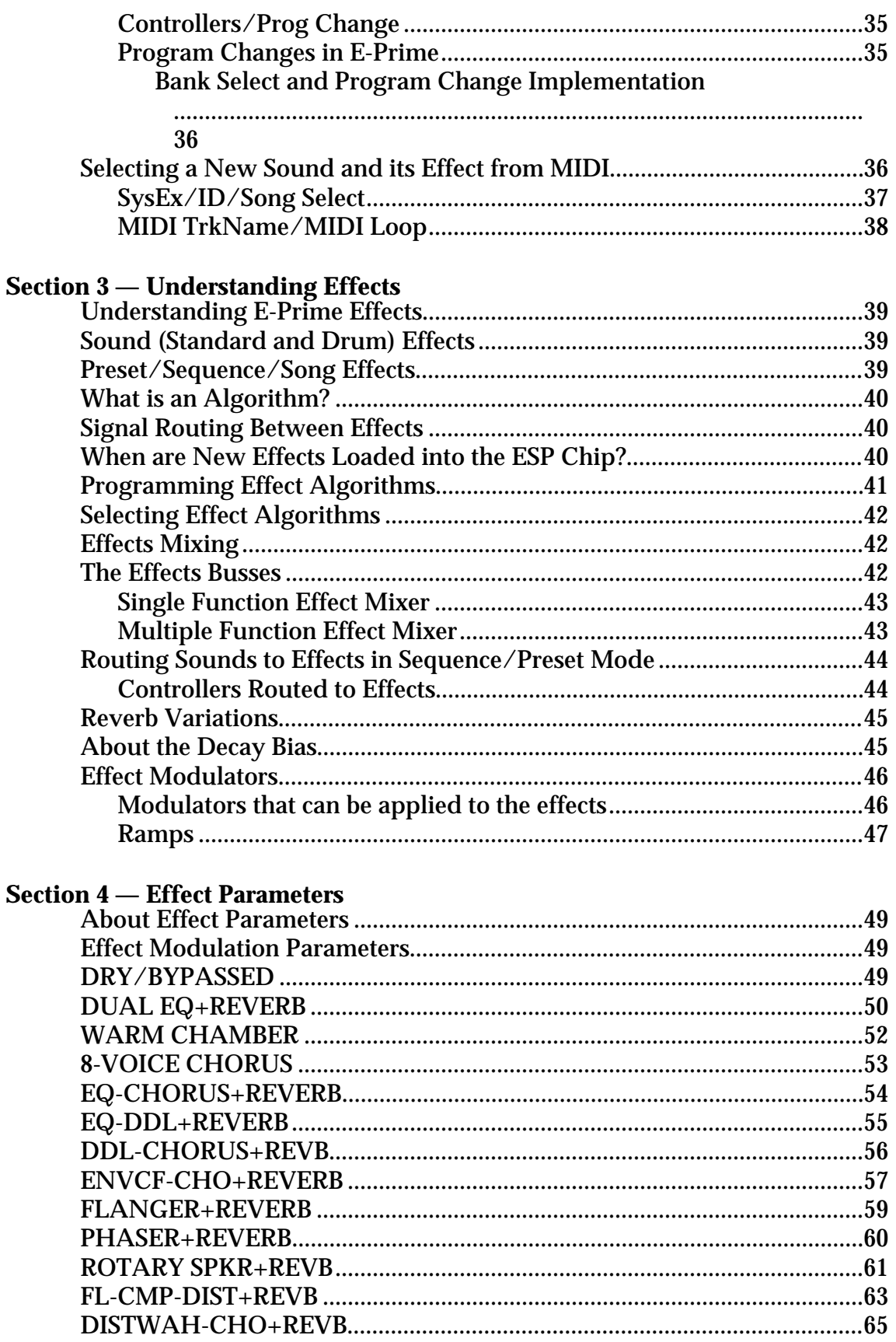

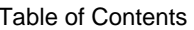

### **Section 5 — Understanding Sounds**

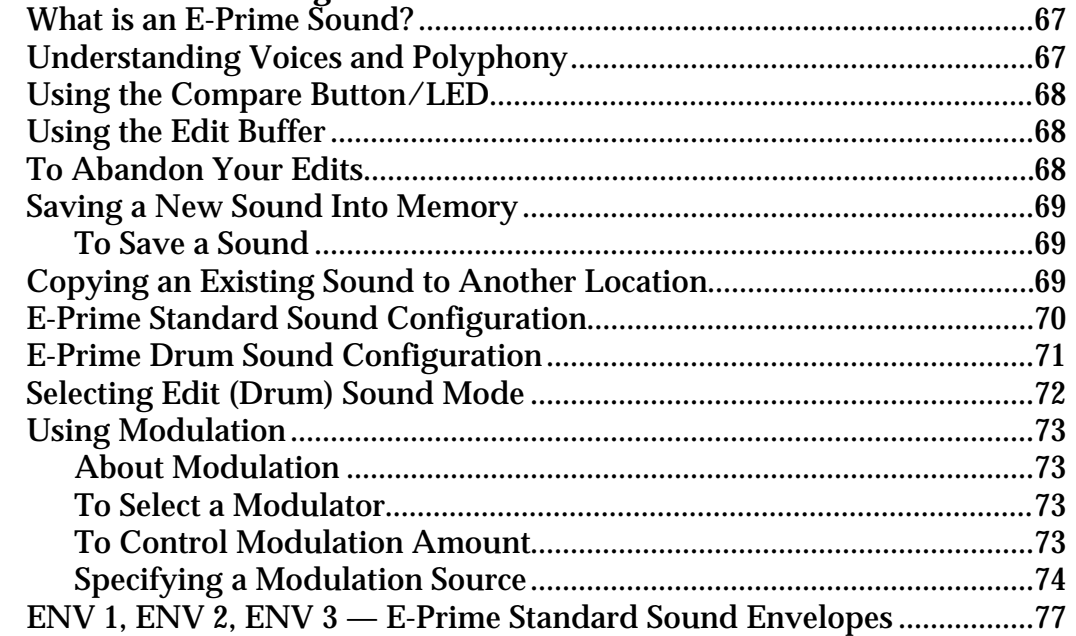

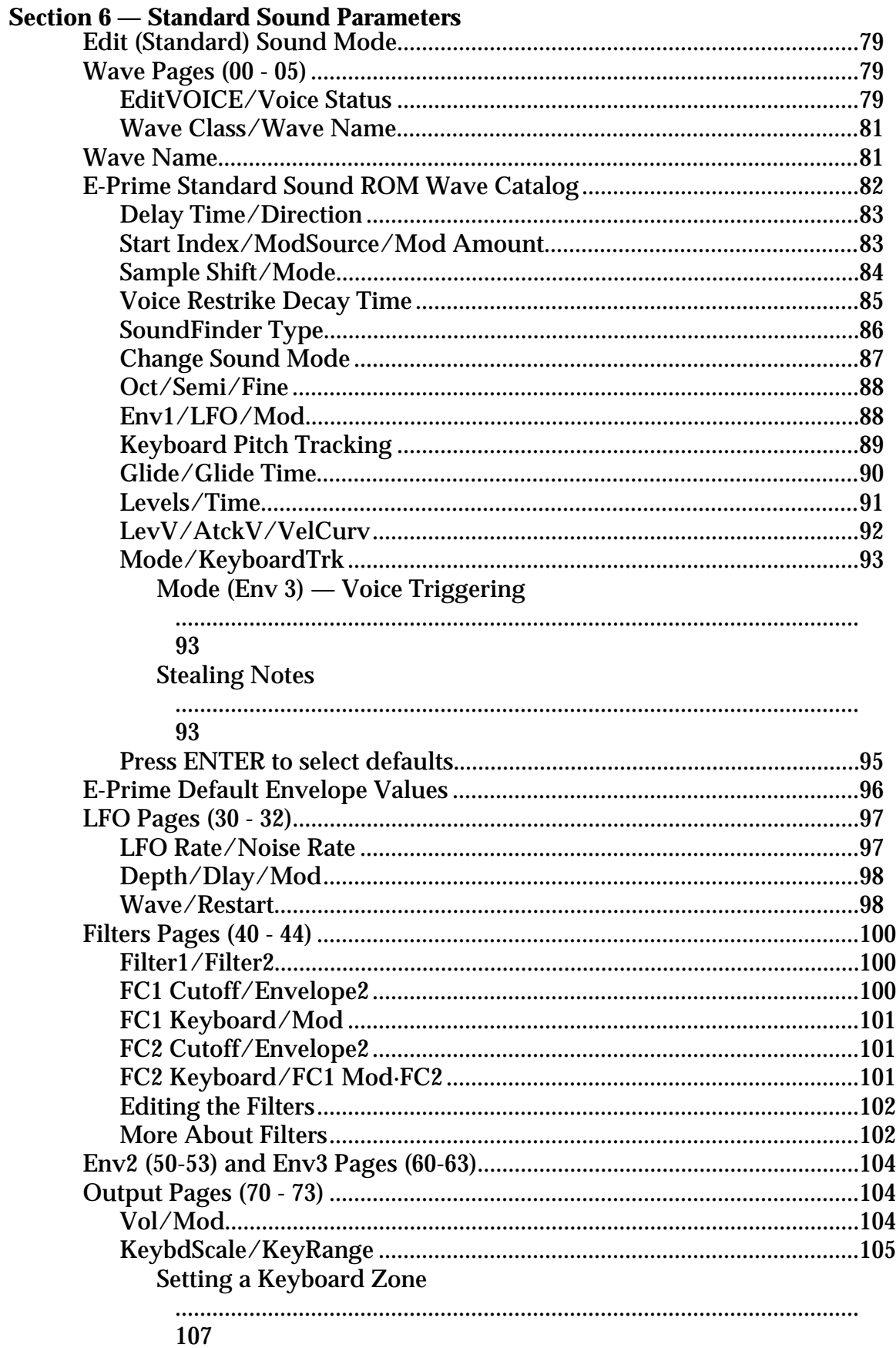

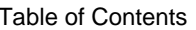

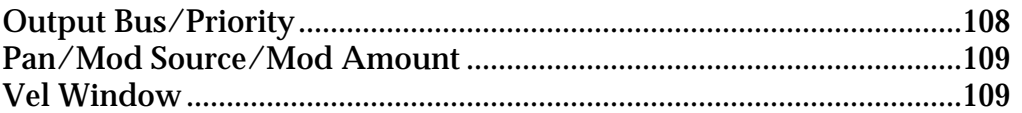

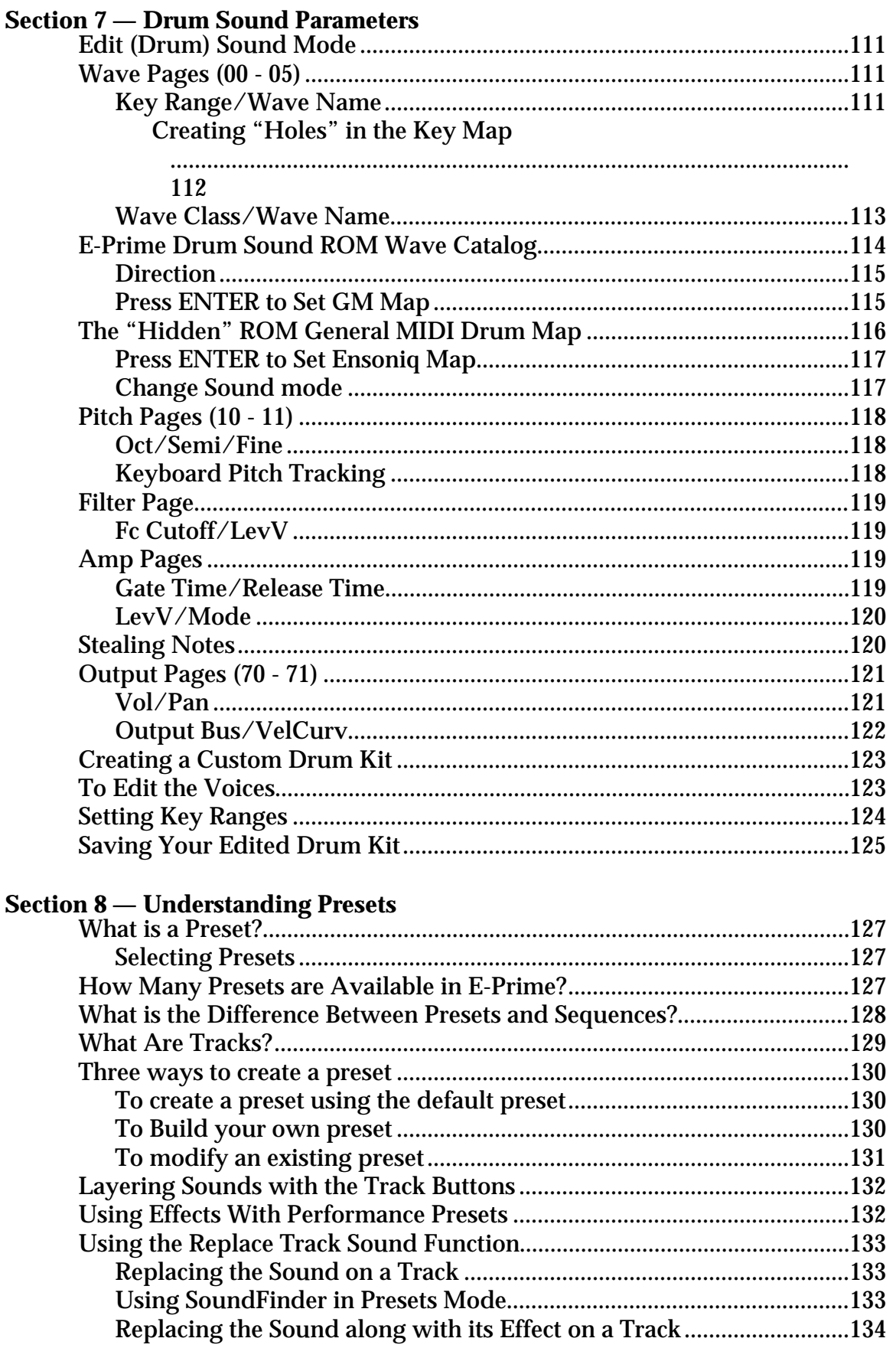

 $\overline{a}$ 

 $\mathbf{r}$ 

 $\sim$ 

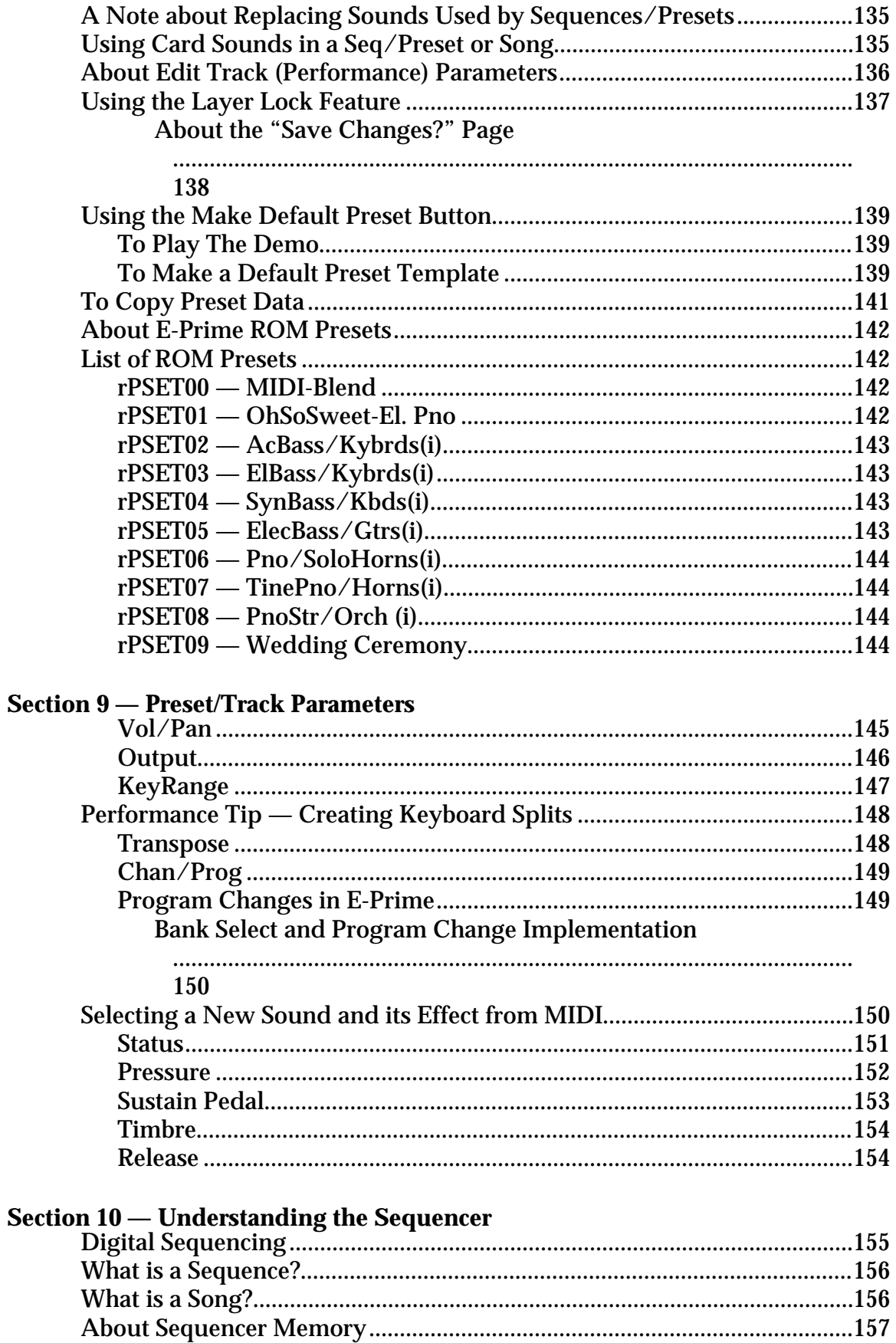

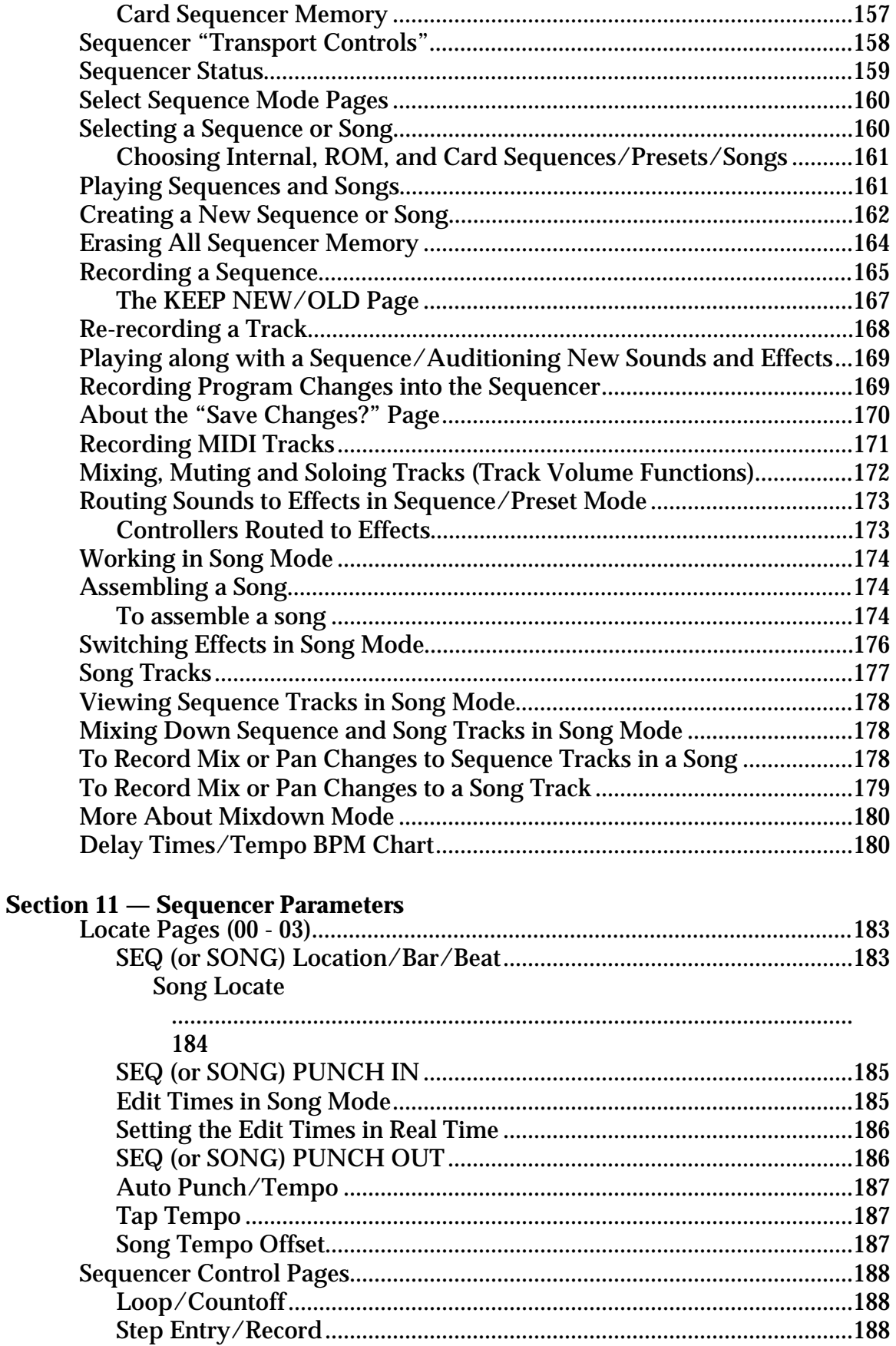

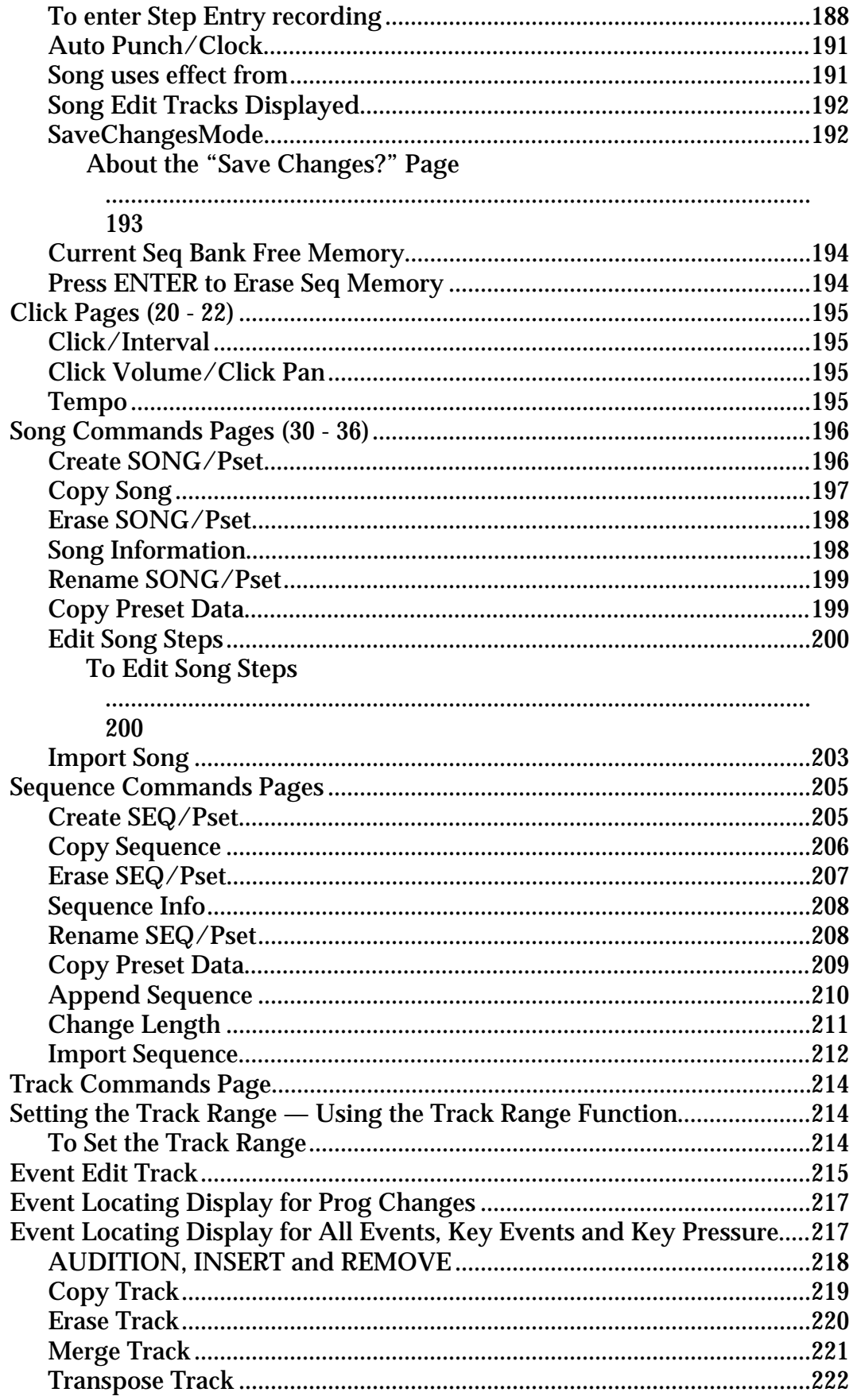

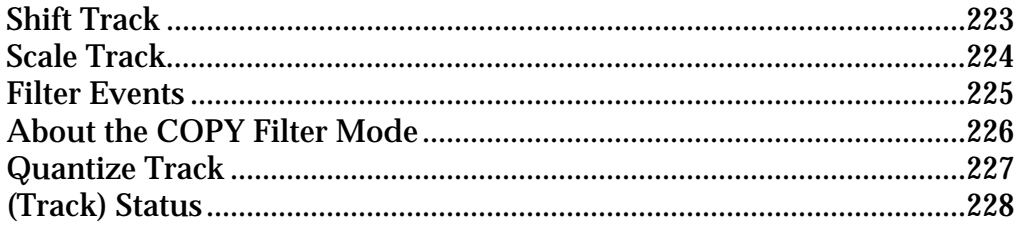

### **Section 12 — The MIDI Connection**

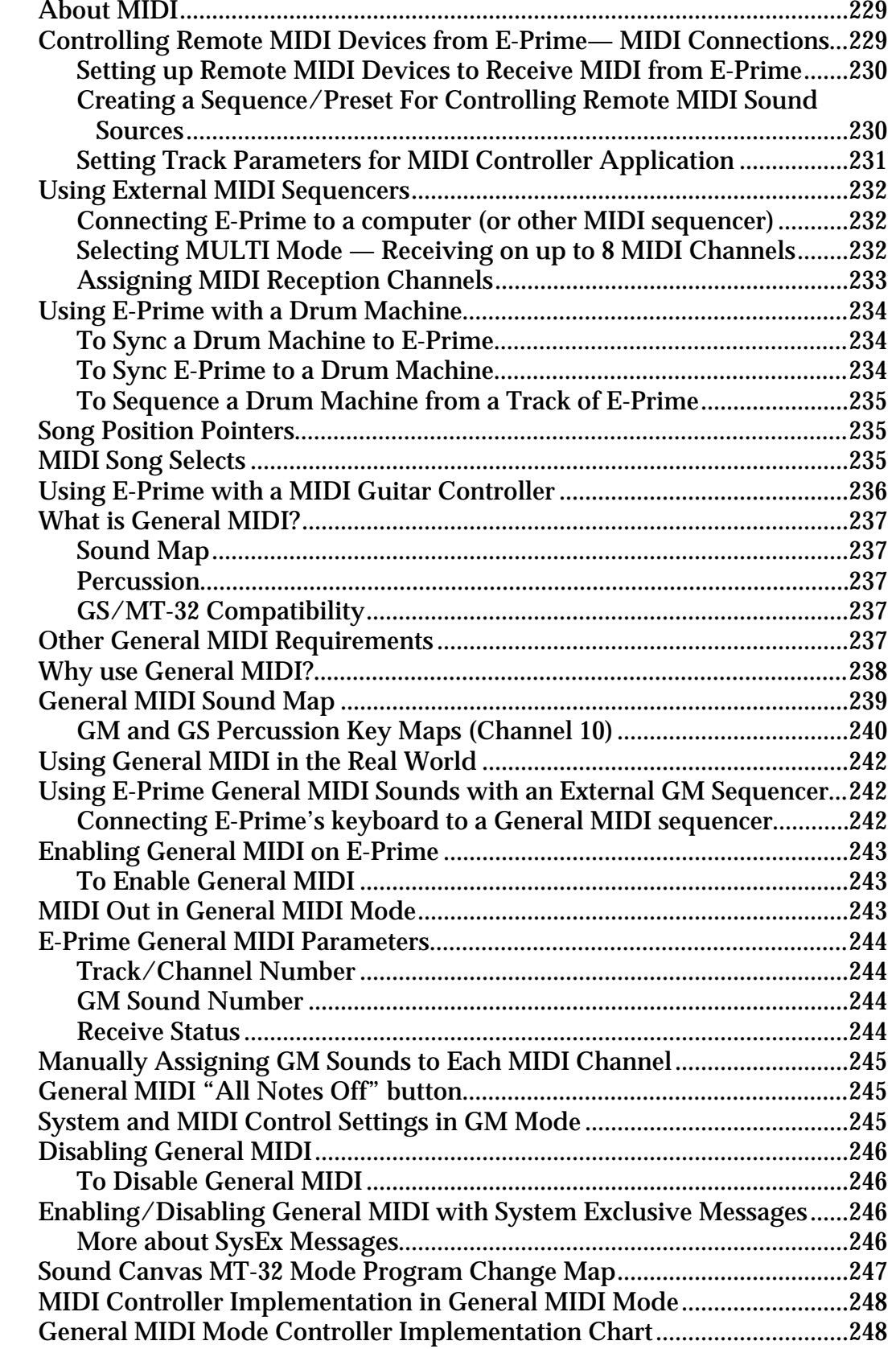

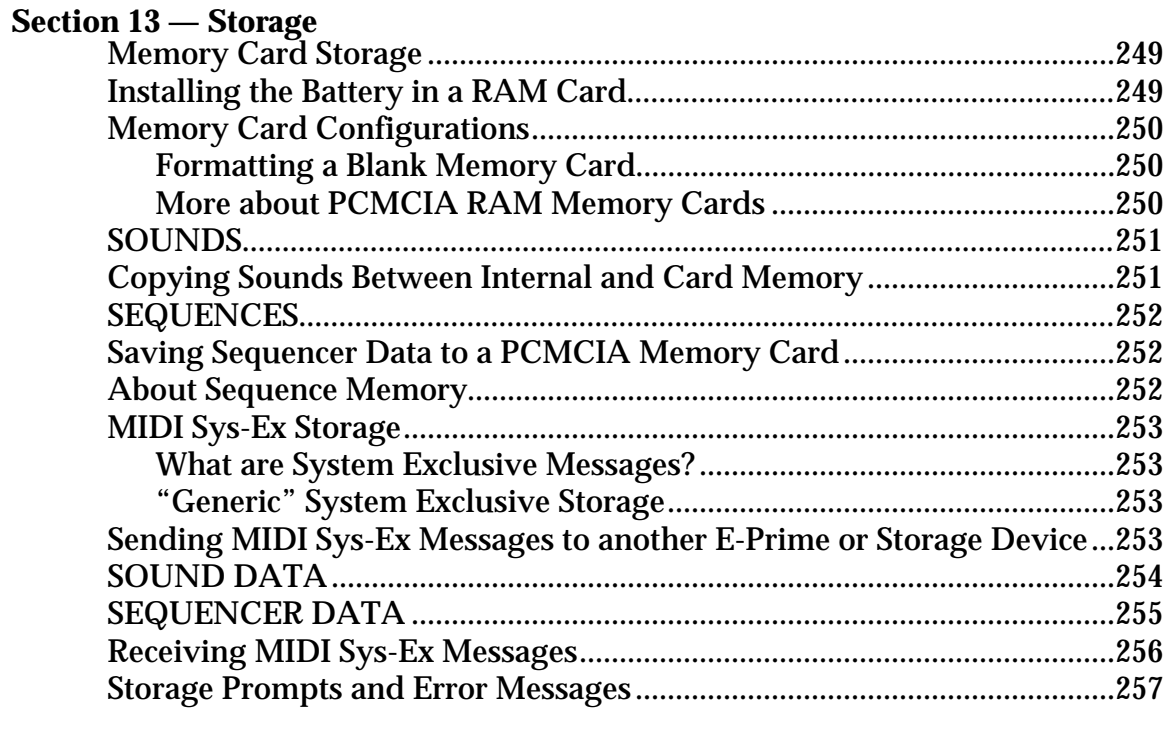

# **Appendix**

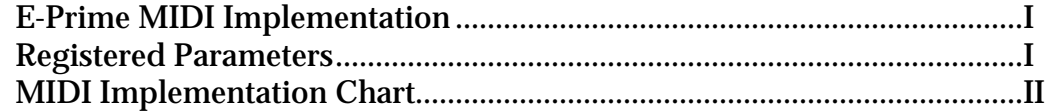

## **Index**

**Parameter Reference Card**

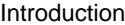

#### **Clean Up and Maintenance**

Only clean the exterior of E-Prime with a soft, lint-free, dry (or slightly damp) cloth. You can use a slightly dampened cloth (with a mild neutral detergent) to remove stubborn dirt, but make sure that E-Prime is thoroughly dry before turning on the power. Never use alcohol, benzene, volatile cleaners, solvents, abrasives, polish or rubbing compounds.

#### **Center Supported Stands**

With E-Prime, or any weighted-action keyboard, we highly recommend that you do not use center-supported column-type keyboard stands. Weighted keyboards are too heavy, too long, and usually require greater playing force to be exerted on them. They will be unstable on centersupported column-type stands.

#### **About The Manuals**

If you're anxious to plug your E-Prime in and get playing, we recommend following the E-Prime User's Guide. It is designed to give you a head start at using and understanding the major features of E-Prime. After you've finished the User's Guide, you'll be on the way to using E-Prime to its fullest potential.

The E-Prime Reference Manual is your guide to understanding E-Prime in detail. The remainder of this section contains important safety and set-up information. After the initial "I just gotta hear it" phase has passed and you're ready to utilize the full potential of E-Prime, please take the time to read the sections on programming, sequencing, and storage. They'll provide valuable information and tips that will speed up the learning process and enhance your enjoyment of E-Prime.

Thank you again for choosing ENSONIQ. Enjoy the music!

# **List of Tips**

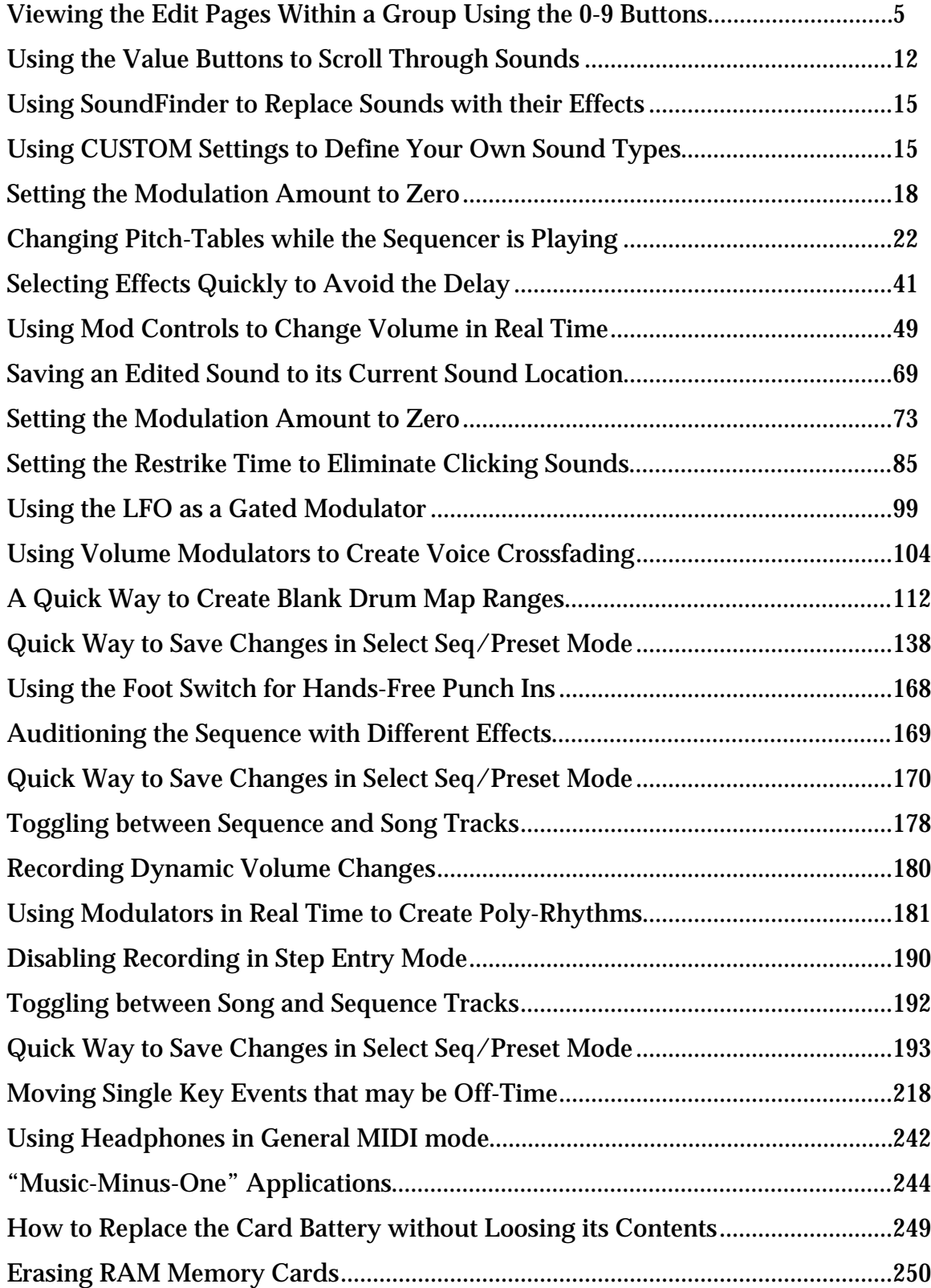

List of Tips

#### **Power**

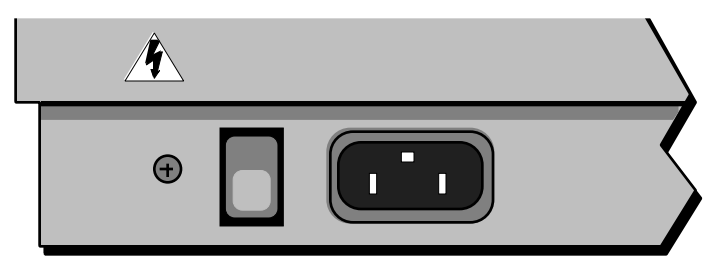

Insert the line cord into the line receptacle on the rear panel of E-Prime, next to the power switch. Plug the other end of the cable into a grounded AC outlet (the proper voltage for your E-Prime is listed on the Serial Number label on the rear panel). Turn E-Prime's power on and make sure the display lights up. If not, check your connections and power source.

#### **Polarization and Grounding**

Like many modern electrical devices, your ENSONIQ product has a three-prong power cord with earth ground to ensure safe operation. Some products have power cords with only two prongs and no earth ground. To ensure safe operation, modern products with two-prong power cords have polarized plugs that can only be inserted into an outlet the proper way.

Some products, such as older guitar amplifiers, do not have polarized plugs and can be connected to an outlet incorrectly. This may result in dangerously high voltages on the audio connections, which could cause you physical harm or damage any properly grounded equipment to which they are connected, such as your ENSONIQ product.

*To avoid shock hazards or equipment damage, we recommend the following precautions:*

• If you own equipment with two-pronged power cords, check to see if they are polarized or non-polarized. You might consider having an authorized repair station change any nonpolarized plugs on your equipment to polarized plugs to avoid future problems.

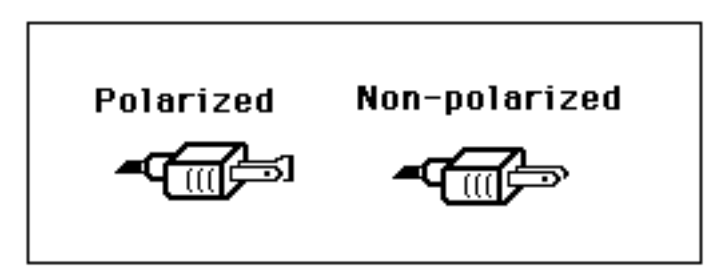

- Exercise caution when using extension cords or plug adapters. Proper polarization should always be maintained from the outlet to the plug. The use of polarized extension cords and adapters is the easiest way to maintain proper polarity.
- Whenever possible, connect all products with grounded power cords to the same outlet ground. This will ensure a common ground level to prevent equipment damage and minimize hum in the audio output.

AC outlet testers are available from many electronic supply and hardware stores. These can be used to check for proper polarity of outlets and cords.

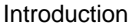

### **Ground Loops**

Sometimes currents flowing through the ground line generate a signal seen by another part of the circuit sharing the same ground. In other words, if there are two identical signal paths within a circuit, they can form a loop which can result in hum and/or noise. If you are using equipment that has 3-prong "grounded" AC power cords, you may suffer from a ground loop resulting from the interconnection of this equipment. The following diagram shows how cascading or "chaining" the output of one 3-prong grounded system into the input of another 3-prong grounded system with a standard, unbalanced 2-conductor cord (like a 1/4" guitar cable) can result in a ground loop.

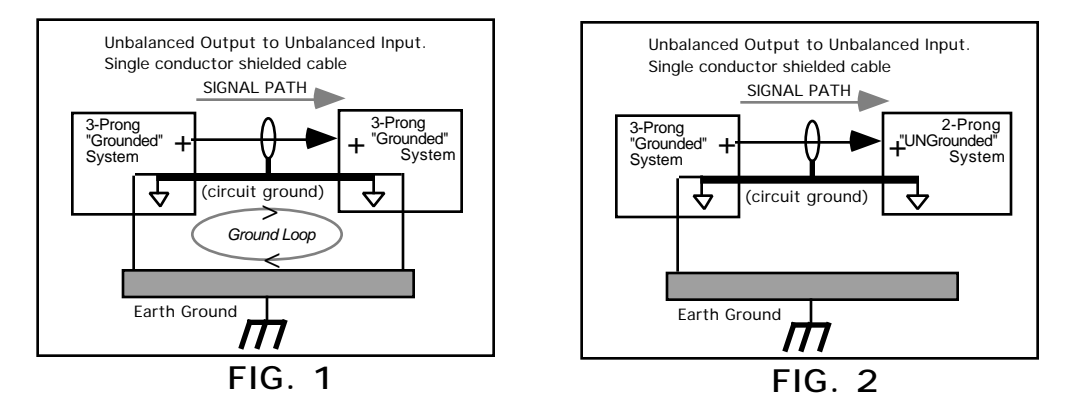

Fig. 1 depicts a system interconnection where a ground loop can exist. Fig. 2 depicts a system interconnection where a ground loop does NOT exist. When interconnecting 3-prong grounded systems, you can use signal isolation transformers to prevent ground loops. This coupling transformer effectively isolates two interconnected system signal grounds, while still allowing the signal to pass through.

### **AC Line Conditioning**

As with any computer device, E-Prime is sensitive to sharp peaks and drops in the AC line voltage. Lightning strikes, power drops, or sudden and erratic surges in the AC line voltage can scramble the internal memory and, in some cases, damage the unit's hardware. Here are a few suggestions to help guard against such occurrences:

- A Surge/Spike Suppressor. The cheaper of the options, a surge/spike suppressor absorbs surges and protects your gear from all but the most severe over-voltage conditions. You can get multi-outlet power strips with built-in surge/spike suppressors for little more than the cost of unprotected power strips, so using one is a good investment for all your electronic equipment.
- A Line Conditioner. This is the best, but by far the more expensive way to protect your gear. Besides protecting against surges and spikes, a line conditioner guards the equipment against excessively high or low line voltages. If you use E-Prime's in lots of different locations with varying or unknown AC line conditions, you might consider investing in a line conditioner.

### **Guidelines for Using E-Prime**

#### **Temperature Guidelines**

The inner workings of E-Prime contain a substantial amount of computerized and electronic circuitry that can be susceptible to damage when exposed to extreme temperature changes. When E-Prime is brought inside after sitting in a cold climate (i.e. the back seat of your car), condensation builds up on the internal circuitry in much the same way a pair of glasses fogs up when you come inside on a cold day. If the unit is powered up as this condensation occurs, components can short out or be damaged. Excessively high temperatures also pose a threat to the unit, stressing both the internal circuits as well as the case. With this in mind, it is highly advisable to follow these precautions when storing and setting up your E-Prime:

- Avoid leaving E-Prime in temperatures of less than 50 degrees Fahrenheit or more than 100 degrees Fahrenheit.
- When bringing E-Prime indoors after travel, allow the unit at least twenty minutes to reach room temperature before powering up. In the case of excessive outdoor temperatures (below 50 degrees Fahrenheit or above 100 degrees Fahrenheit), allow an hour or more before power up.
- Avoid leaving E-Prime inside a vehicle exposed to direct sunlight.

#### **Amplification Guidelines**

Connect the **Audio Outputs** of E-Prime to the line level inputs of a mixer, instrument amplifier, stereo, or any other sound system, using 1/4 inch audio cables. If your system is stereo, connect the **Left** and **Right Audio Outputs** to two channels of your mixer, stereo, etc. and pan them hard left and hard right respectively. If it's mono, use either of the **Audio Output** jacks, but make sure nothing is plugged into the other output. For listening through headphones, plug the headphones into the **Phones** jack located on the front of the unit near the Pitch and Modulation wheels.

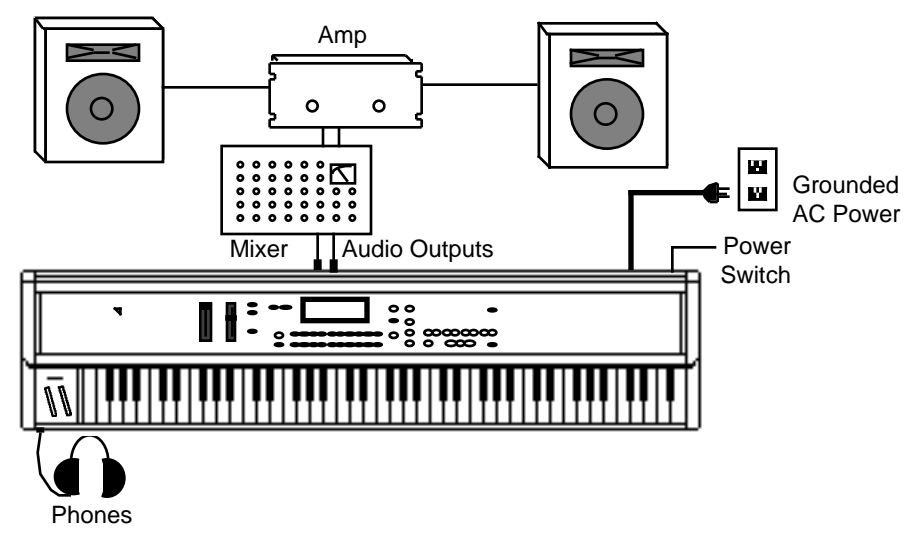

It is a good idea to make sure your audio system is turned off (or down) when making connections, to avoid damaging speakers or other components.

#### **Be Careful!**

E-Prime's outputs are line-level, and are intended to be connected only to line-level inputs, such as those on a mixer, stereo pre-amp, keyboard amp, etc. Connecting E-Prime's audio outputs to a mic-level input, such as a guitar amp or the microphone jacks on a tape deck, is not recommended, and might result in damage to the device input.

Move the **Volume Slider** all the way up. As with any digital musical instrument, E-Prime will give the best results if you keep the **Volume Slider** full on, and use the volume control on your mixer or amp to adjust its level.

Switch the audio system on and adjust the amplifier volume for normal listening levels. If you hear no sound while playing the keyboard, switch the audio system off and check your connections.

#### **Amplifying Your E-Prime Through a Home Stereo System**

If you are thinking about amplifying your E-Prime through your home stereo, please be careful. A home stereo is great for playing CDs, albums or tapes — the dynamic range of these media is limited, and your speakers aren't usually subjected to extreme volume changes and frequency transients. While the dynamic range of CDs is significantly greater than LPs or tapes, the output of a CD player is still conservative compared to the uncompressed, unlimited line-level output of a pro-level keyboard. Running your E-Prime, or any pro-level keyboard through a home stereo at high volume levels can damage your speakers, not to mention the impedance mismatch this can create. If your only means of amplification is your home stereo, then try to keep your levels on the conservative side.

#### **Powering Up Your E-Prime In a MIDI Configuration**

Just as you would power up the individual components before turning on the amplifier in your home stereo system, you should first turn on the MIDI data transmitting source (keyboards, modules, etc.) before you power up the receiving MIDI source. This will prevent any unwanted MIDI information from being "spit" out of the transmitting source during power up, which could confuse the MIDI receivers, thereby disabling them. If this should occur, turn off the receiving module, and then turn it back on.

### **Battery Replacement Guidelines**

The reason that E-Prime "remembers" sounds, sequences and other parameters, even when the power is off, is that all of its internal RAM is "battery-backed-up." The battery that keeps E-Prime's memory intact is located inside E-Prime, and when it becomes discharged the battery must be replaced by an Authorized ENSONIQ Repair Station.

The battery that came in your E-Prime is good for up to five years. You will know when it needs replacing, because E-Prime will tell you so. One day you will switch the power on, and instead of its usual wake-up message, the display will show:

Main Battery Low See Manual!

Press any button to commence normal operation. Then, make sure that all sounds and sequences/presets are saved to a storage card (or through SysEx), and take your E-Prime to an Authorized ENSONIQ Repair Station as soon as possible to have the battery replaced.

#### **Card Battery Replacement**

When the PCMCIA card battery is low, E-Prime will display the following message:

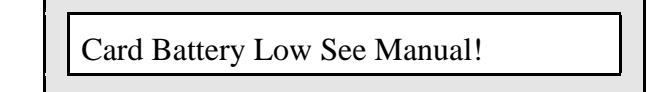

This message is referring to the battery in the card, not the battery in E-Prime. It is telling you that the battery in the memory card is low and it needs to be replaced. Card batteries are easy to change, and do not have to be replaced by an Authorized ENSONIQ Repair Station. See *Section 13 — Storage* for how to change the card battery.

### **Reinitializing E-Prime**

The great power and flexibility of E-Prime lies in the fact that it is really a computer — a computer disguised as a keyboard instrument, but a computer nonetheless. The software that operates E-Prime is very sophisticated. If you have ever used a computer, you should be familiar with the need to reboot your system occasionally when you get an error message, etc. Reinitializing E-Prime is the equivalent of rebooting your computer.

There are a number of things that can happen to E-Prime (or any computer system) that might scramble the system software — voltage surges, power failures, static electricity, etc. As with any computer, very infrequently some unforeseen event or combination of events can cause the software to become confused with strange and unpredictable results. Sometimes computers that appear to be broken have no hardware problem, just corrupted data in the internal RAM (Random Access Memory). Sometimes simply turning E-Prime's power off and then on again will cure the problem. If that doesn't work, perhaps what is needed is to reinitialize the unit.

If your E-Prime begins to behave in peculiar ways — if the display shows words or lines that shouldn't be there, if you start getting Unexpected Event messages, if the sequencer and edit functions start doing unpredictable things, try reinitializing E-Prime before you seek factory service.

☞ **Warning:** When you reinitialize your E-Prime all your current internal sounds and sequences/ presets will be lost (the 80 factory shipped i:INT sounds and the Tutorial Sequence are automatically restored back into the internal memory after reinitializing). Therefore good backup habits should be an important part of your routine. Save any important data to a storage card or MIDI Sys-Ex before reinitializing E-Prime.

#### **To Reinitialize E-Prime**

- 1. Press the {EDIT\_SEQ/PRESET} button. Its LED will light, letting you know E-Prime is now in Edit Sequence/Preset mode.
- 2. While holding down the upper  $\{9\}$  button, press the lower  $\{9\}$  button.
- 3. The display shows:

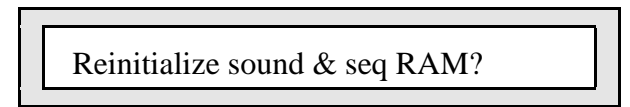

4. Press the {YES} button (the {ENTER} button acts as a "Yes" button to respond to questions on the display, and the {]} button acts as "No").

If reinitializing your E-Prime does not correct the problem, contact an Authorized ENSONIQ Repair Station. To find the nearest Authorized ENSONIQ Repair Station, call 1-800-553-5151.

### **How to Use this Manual**

E-Prime accesses parameters and commands through *groups of pages*. Each page may have one or more editable parameters. Pages inside a command are referred to as *sub-pages*. Each page has its own page location, a two-digit number that indicates its location. The first digit refers to the top  $\{0\}$  to  $\{9\}$  buttons, the second digit refers to the bottom  $\{0\}$  to  $\{9\}$  buttons.

#### **Page Locations**

When describing parameters or commands in this manual, "Page Location headings" are used to show the location of the parameter and how to get there by "direct-dialing." For example:

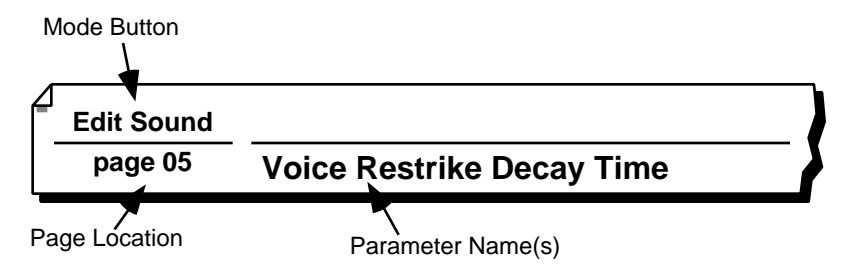

These page locations not only help you locate information easily, they also provide the following information about the parameter(s) being discussed:

- **Mode button** The button name in the top left of the heading indicates the mode in which the parameter is located. In the above illustration, it is Edit Sound mode (press the {EDIT\_SOUND} button to get there).
- **Page Location** The two-digit number on the bottom left indicates the location of the parameter(s). In this example, it is "page 05," found by pressing the {0} button from the top {0} to {9} buttons, then pressing the {5} button from the bottom {0} to {9} buttons.
- **Parameter Name(s)** This tells you the name or names of the parameters as they are shown in the display. When the display has more than one parameter, they are divided (in the manual) by a slash  $\langle \cdot \rangle$ . Note that if a parameter does not have a name in the display, one will be written in the manual heading that best describes the displayed parameter.

#### **Single Digit Page Locations**

In Edit Track and System•MIDI modes, only the bottom {0} to {9} buttons are used to direct-dial the page location, as shown below:

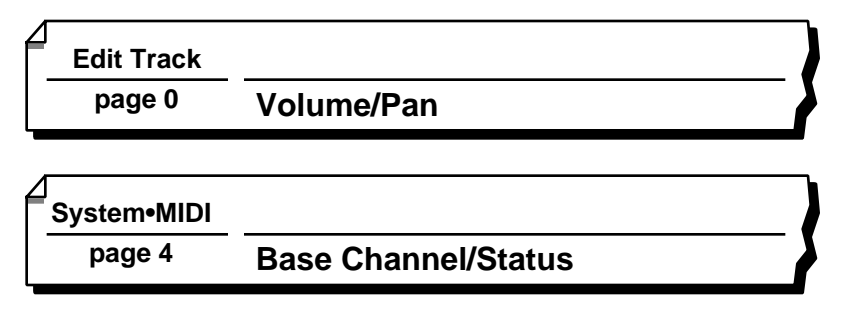

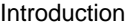

#### **Button Names**

Throughout this manual, when we refer to an actual button , it will appear as a button in the text. For example, if the text read something like "press the Edit Sound button," it would appear as "press the {EDIT\_SOUND} button." This will help you to quickly skim through familiar sections of the manual as you verify actual button presses.

### **Color-Coding on the Front Panel**

E-Prime uses a color-coding scheme to help clarify the functions of the buttons. In general, functions relating to sounds are labeled in gray. Functions relating to sequences, presets, or songs are labeled in red. General system functions are labeled in yellow. The two rows of  $\{0\}$  to {9} buttons serve different functions, depending on the mode in which you're currently working.

You'll notice that the rows of text printed above and below the  $\{0\}$  to  $\{9\}$  buttons are labeled in gray and red. These indicate which pages of parameters will be selected by the {0} to {9} buttons.

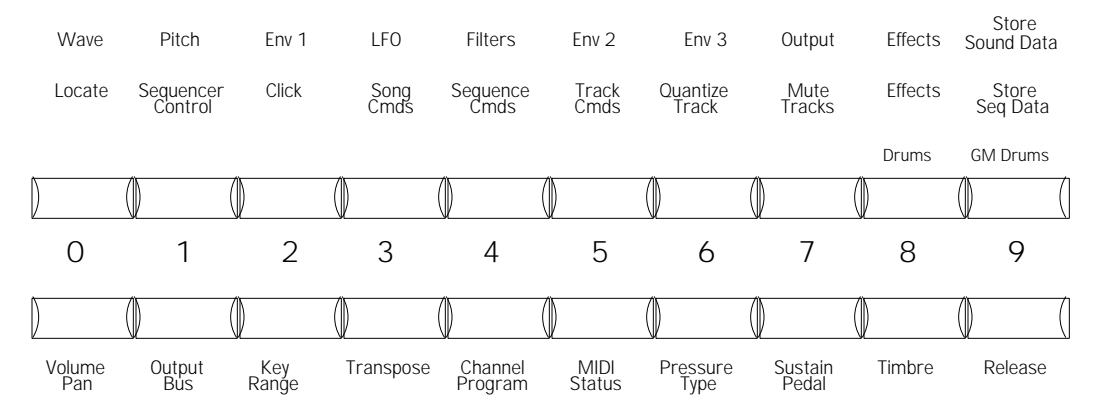

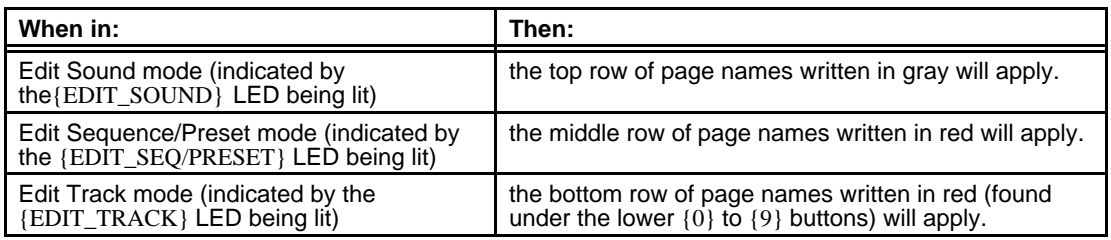

These relationships are also indicated on the front panel by the lines that lead from the right of each row of text to their associated mode buttons.

#### **Using the Color-Coded Text**

Let's say that you want to use the color-coded text to help you locate the Click pages for editing a sequence.

- 1. Press the {EDIT\_SEQ/PRESET} button (its LED is on).
- 2. Look at the front panel and find the red word Click (remember red is for sequences). It's above the {2} button.
- 3. Press the upper {2} button. This takes you to the pages relating to the Click (metronome).
- 4. Press any of the lower {0} to {2} buttons to view the available Click pages. Pretty easy, huh?

# **Available Options for Your E-Prime**

These optional accessories are available from your Authorized ENSONIQ Dealer:

- **SW-10 Dual Damper Foot Switch** This two pedal piano-type foot switch can be used for sustain, sostenuto, or starting and stopping the sequencer.
- **CVP-1 Pedal** A *Control Voltage Foot Pedal* that can either be assigned as a real time modulator within the voice architecture and effects of E-Prime or be used as a volume pedal.
- **MS-1 Music Stand** A detachable music stand designed to hold everything from single page sheet music to large songbooks.
- **MC-512 RAM Cards** These standard PCMCIA cards are used for storing the sounds and sequences you create or edit. The MC-512 also acts as a sequencer expander, with over 100,000 notes of sequencer memory, and with direct memory access, can be used for creating very long, large sequence/songs. Sounds and sequences can be saved to the MC-512 in the same manner as saving data to internal memory.
- **KTC Series ROM Cards** Contains 160 factory-programmed sounds and accompanying sequencer data. Unlike the MC-512, the sounds on KTC cards are stored permanently and cannot be replaced.
- **EVS-6** This video shows the many features of the KT synths (which are similar to E-Prime) with step-by-step instructions and methods from the award-winning ENSONIQ school.

### **Where to Find More Help**

Whether you're an aspiring programmer looking for additional information about basic synthesizer techniques and MIDI theory, or a professional sound designer working with advanced applications, you may want more detailed information that is beyond the scope of this manual. The following books can help enhance your understanding of synthesis, MIDI, and related topics. These, in addition to the numerous monthly magazines, provide a wealth of information. While we don't endorse any one of these publications, we offer this partial list as a resource for you to draw on.

#### **The Mix Bookshelf**

For prices and more information call: 1-800-233-9604 **MIDI**

*MIDI FOR MUSICIANS*, Craig Anderton *THE MIDI MANUAL*, David Huber *MIDI FOR THE PROFESSIONAL*, Lehrman & Tully *THE NEXT MIDI BOOK*, Rychner & Walker *HOW MIDI WORKS*, Dan Walker *MIDI, THE INS, OUTS AND THRUS*, Jeff Rona

#### **SYNTHESIZERS**

*GUITAR SYNTH & MIDI,* Guitar Player Magazine *SECRETS OF ANALOG AND DIGITAL SYNTHESIS,* Steve De Furia *SYNTHESIZER PERFORMANCE & REAL TIME TECHNIQUES*, Jeff Pressing *SYNTHESIZER BASICS*, Dean Friedman *MUSIC & TECHNOLOGY*, H.P. Newquist *A SYNTHESIST'S GUIDE TO ACOUSTIC INSTRUMENTS*, Howard Massey

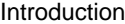

#### **Alfred Publishing Company**

For prices and more information call 1-818-891-5999

#### **MIDI**

*ADVANCED MIDI APPLICATIONS*, GPI *BASIC MIDI APPLICATIONS*, GPI *WHAT IS MIDI?*, GPI

#### **SYNTHESIZERS**

*BEGINNING SYNTHESIZER*, GPI *PLAYING SYNTHESIZERS*, GPI *SYNTHESIZER PROGRAMMING*, GPI

#### **Hal Leonard Publishing**

For prices and more information call 1-414-774-3630 *MIND OVER MIDI*, GPI *SYNTHESIZER TECHNIQUE* (REVISED), GPI

#### **Monthly Magazines**

The following magazines offer many specific articles and columns that can provide a plethora of useful information.

#### **THE TRANSONIQ HACKER**

For prices and more information about this independent news magazine for ENSONIQ Users, call 1-503-227-6848

#### **KEYBOARD**

For subscription rates and more information call 1-800-289-9919

#### **ELECTRONIC MUSICIAN**

For subscription rates and more information call 1-800-888-5139

#### **HOME & STUDIO RECORDING**

For subscription rates and more information call 1-818-407-0744

#### **MIX**

For subscription rates and more information call 1-800-888-5139

#### **EQ**

For subscription rates and more information call 1-212-213-3444

# Section 1 — Controls & Basic Functions

This section contains an introduction to E-Prime's many controls and rear panel connections; a conceptual overview of the system; a guide to selecting sounds, presets, and sequences; and a discussion of editing various types of parameters.

### **Rear Panel Connections**

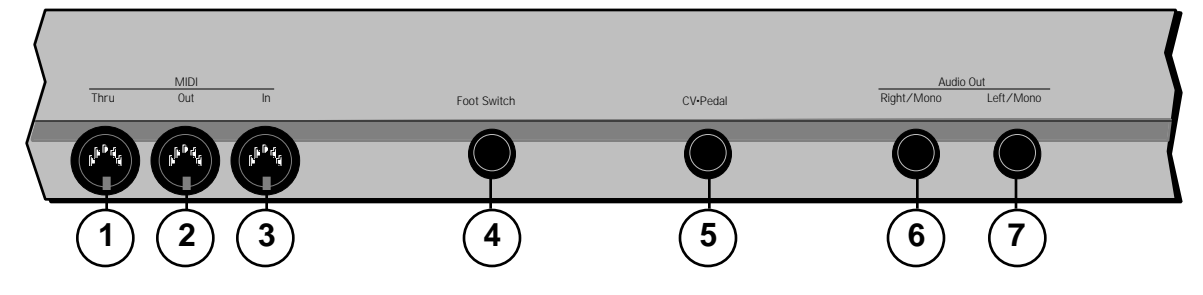

### **1. MIDI Thru**

"Passes on" all MIDI (Musical Instrument Digital Interface) information received by E-Prime to other devices. Information generated by E-Prime itself does not go to this jack — the Thru jack merely echoes what comes into the MIDI In jack.

#### **2. MIDI Out**

Sends out MIDI information generated by E-Prime's keyboard and/or sequencer to other instruments and computers.

#### **3. MIDI In**

This jack receives MIDI information from other MIDI instruments or computers.

#### **4. Foot Switch**

This jack allows you to connect either a single (mono) or a dual (stereo) foot switch:

- If you plug the ENSONIQ Model SW-6 Single Damper Foot Switch (which came with your unit) into this jack, it will perform the function assigned to the FtswR parameter (found on {SYSTEM"MIDI} page {2}).
- Or you can connect the optional ENSONIQ Model SW-10 Dual Foot Switch here. The SW-10 is a dual (piano-type) foot switch with two separate pedals. When the SW-10 is connected, the left pedal will perform the function assigned to FtswL and the right pedal will perform the function assigned to FtswR(both are found on {SYSTEM"MIDI} page {2}).

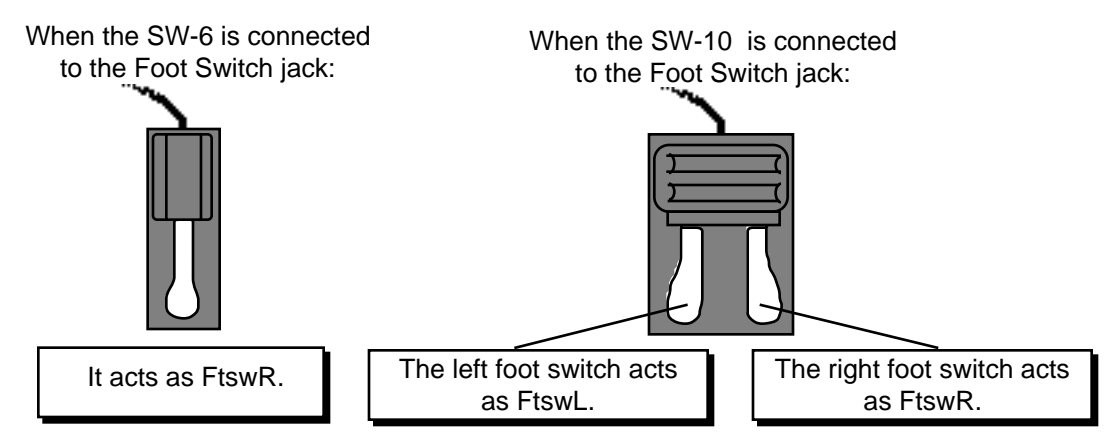

The FtswL and FtswR parameters on System•MIDI page 2 allow you to reassign the foot switches to a variety of functions, including sostenuto and stopping/continuing the sequencer. See *Section 2 — System•MIDI Parameters* for more information.

**Note:** If you are using a single foot switch (SW-2 or SW-6) in the Foot Switch jack, the FtswL parameter on System•MIDI page 2 should always be set to UNUSED. This will prevent note drones. Remember that the **Foot Switch** jack is optimized for use with a stereo Foot Switch (SW-10). When a single foot switch is connected, it behaves like the right foot switch (FtswR).

### **5. CV•Pedal**

This jack is for connecting an optional ENSONIQ Model CVP-1 Control Voltage Foot Pedal, which is assignable as a modulator to various parameters within E-Prime. The pedal gives you a handy alternative modulation source when, for example, you would want to use the mod wheel but both hands are busy.

A CV pedal plugged into this jack can also act a volume pedal, controlling the volume of the currently selected sound(s). The CV-Pedal parameter on {SYSTEM"MIDI} page {3} determines whether the CV pedal will act as a modulator or as a volume pedal.

Pedal/CV Specs: 3-conductor (Tip= control voltage input, Ring=+5 Volts supplied through a 510 ohm resistor, Sleeve= ground). 36 KOhm input impedance, DC coupled. Input voltage range=0 to 3 volts DC. Scan rate=32mS (maximum recommended modulation

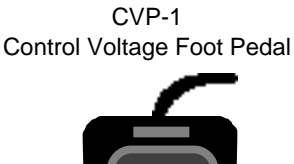

ENSONIQ

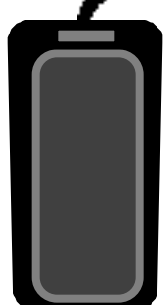

input= 15 Hz). For use with an external control voltage, use a 2-conductor cable with the voltage on the tip and the sleeve grounded.

### **6. Right /Mono Output**

To operate E-Prime in stereo, connect this output to a channel of your mixer and pan that channel right. Note that either of the audio outputs can be used as a mono output. If you want to use this jack to listen to the outputs in mono, make sure that nothing is connected to the **Left/Mono** audio output jack.

#### **7. Left/Mono Output**

When operating E-Prime in stereo, connect this output to a channel of your mixer and pan the channel left. To use this jack to listen to the outputs in mono, make sure that nothing is connected to the **Right/Mono** audio output jack.

### **The Front Panel Controls**

E-Prime's front panel is designed to enable you to get around the instrument quickly and easily, whether selecting and playing sounds, or recording and playing back sequences.

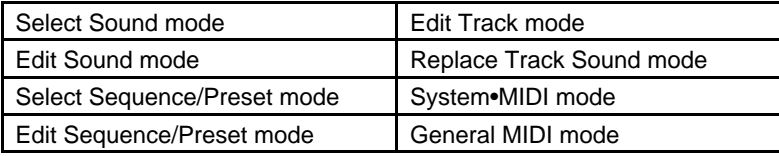

To do this, E-Prime is always in one of the following modes:

You select these modes by pressing the appropriate button. Note that these buttons have LEDs to help you identify which mode you are in. Once you have activated an E-Prime mode, you can use the upper and lower numbered buttons  $({0} \text{ to } {9})$  to move around inside the selected mode.

#### **Color-Coding Scheme**

E-Prime uses a color-coding scheme to help clarify the functions of the {0} to {9} buttons. In general, functions relating to sounds are labeled in gray. Functions relating to the sequencer are labeled in red. General system functions are labeled in yellow. The two rows of  $\{0\}$  to  $\{9\}$ buttons serve different functions, depending upon what mode you are currently working in.

You'll notice that the rows of text printed above and below the  $\{0\}$  to  $\{9\}$  buttons are labeled in gray and red. These indicate which pages of parameters will be selected by the  $\{0\}$  to  $\{9\}$ buttons. When in Edit Sound mode (indicated by the{EDIT\_SOUND} LED being lit), the top row of page names written in gray will apply. The middle row of page names written in red will apply in Edit Sequence/Preset mode (indicated by the {EDIT\_SEQ/PRESET} LED being lit). The bottom row of page names written in red (found under the lower {0} to {9} buttons) will apply when in Edit Track mode (indicated by the {EDIT\_TRACK} LED being lit).

The **Data Entry Controls** are primarily used to select and modify different parameters — sounds, parameters, MIDI Control functions, etc. — all depending on which front panel button you press.

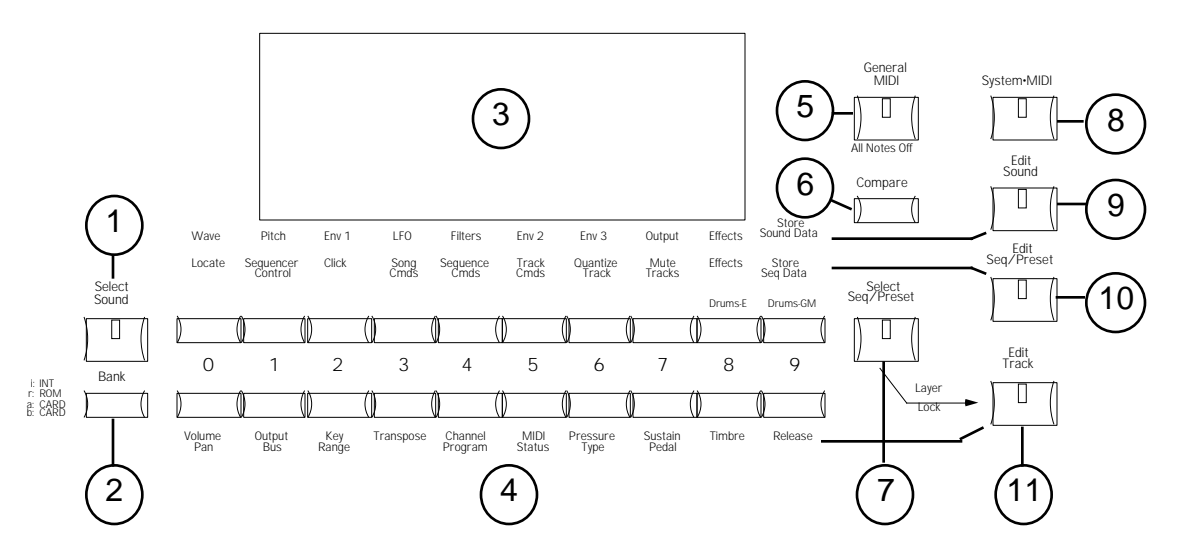

#### **1. Select Sound Button**

Pressing the {SELECT\_SOUND} button lights its LED and places E-Prime in Select Sound mode. Whenever you want to change a sound, this mode must be activated. After pressing {SELECT\_SOUND}, use the upper and lower {0} to {9} buttons to select any of the available sounds, or use the {VALUE} buttons.

#### **2. Bank Button**

The {BANK} button changes banks in Select Sound, Select Sequence, and Replace Track Sound modes. Successive presses of the {BANK} button cycle through the available banks. The different banks are listed on the front panel (by the {BANK} button). There are four banks of 80 Sounds each available in E-Prime: i:INT internal RAM, r:ROM (uneditable and permanent), a:CARD and b:CARD. A fifth ROM bank containing the 128 General MIDI Sounds is only accessible in General MIDI mode. An additional 20 Drum Sounds are permanently stored in r:DRUM ROM, and are accessible from any of the four banks. Note that when r:DRUM ROM sounds are selected, direct-dialing will not function.

There are also four Banks of 70 Sequences/Presets and 30 Songs, each available in E-Prime (i:INT, r:ROM, a:CARD and b:CARD).

#### **Direct-Dialing Banks**

While pressing and holding {BANK}, pressing one of the lower {0} to {3} buttons will direct-dial a bank:

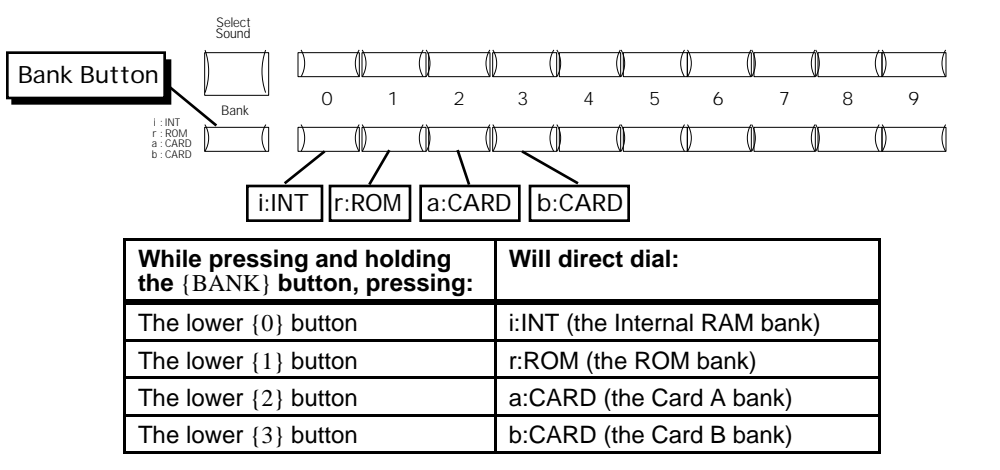

When pressed in Select Sound and Replace Track Sound modes, the {BANK} button transmits MIDI Bank Select messages corresponding to the Sound bank you selected.

When saving a Sound to a new location, the {BANK} button can be used to change destination banks (i:INT, a:CARD, or b:CARD). Note that sounds can't be saved to r:ROM (Read Only Memory) — it is uneditable and permanent.

#### **3. Display**

The 32-character LCD display makes it possible to display information in pages.Each time you press one of the front panel buttons, you are in effect "turning to" that function's page. Once you have turned to the page you want, the display shows you which parameters are controlled from that page. Try pressing a few of the buttons  $-$  {SYSTEM"MIDI}, {EDIT\_SOUND}, {EDIT\_TRACK}, or {SELECT\_SOUND}, for example, and watch the display. Notice that for each button you press, the display changes to show you information relating to that function. Each of these different display configurations is called a *Page*.

#### **4. 0 to 9 Buttons**

The upper and lower  $\{0\}$  to  $\{9\}$  buttons (beneath the display) are used to select pages of parameters, commands, sounds, or sequences/presets. The function of the {0} to {9} buttons is determined by which mode E-Prime is in.

When a page with multiple parameters is displayed, successive presses on the lower  $\{0\}$  to  $\{9\}$ button will move between each of those parameters. The lower {0} to {9} buttons also have a special function when held: after about one second the first parameter on the page will become selected.

You'll notice that the rows of text printed above and below the  $\{0\}$  to  $\{9\}$  buttons are labeled in gray and red. These indicate which pages of parameters will be selected by the  $\{0\}$  to  $\{9\}$ buttons. When in Edit Sound mode (indicated by the{EDIT\_SOUND} LED being lit), the top row of page names written in gray will apply. The middle row of page names written in red will apply in Edit Sequence/Preset mode (indicated by the {EDIT\_SEQ/PRESET} LED being lit). The bottom row of page names written in red (found under the lower {0} to {9} buttons) will apply when in Edit Track mode (indicated by the {EDIT\_TRACK} LED being lit).

As you might expect, when in Select Sound or Select Sequence/Preset modes, the {0} to {9} buttons select pages of sounds or sequences/presets respectively.

**Tip:** There is another way to view the individual pages located within a group. After using one of the upper  $\{0\}$  to  $\{9\}$  buttons to call up a group of pages, successive presses on that upper  $\{0\}$  to  $\{9\}$  button will scroll through all the pages within that group. Also, the first page within a group of pages can be selected by holding the upper {0} to {9} button down for about one second.

#### **5. General MIDI Button**

The {GENERAL\_MIDI} button is used to enter and exit General MIDI mode. Pressing the {GENERAL\_MIDI} button will light its LED, and E-Prime will enter General MIDI mode. All buttons except the {CURSOR}, {VALUE}, {TRANSPOSE\_KEYBOARD}, and {GENERAL\_MIDI} buttons are disabled.

The {GENERAL\_MIDI} button also functions as an "All Notes Off" button. Before entering General MIDI mode, E-Prime transmits the following MIDI initialization messages to prevent note and controller drones: All Notes Off, Reset Controllers, key-ups for all keys down, sustain and sostenuto pedal ups, and controller normalization. By pressing the {GENERAL\_MIDI} button twice, it functions as a "MIDI Panic" button. For more information about General MIDI, see

*Section 12 — The MIDI Connection.*

#### **6. Compare Button**

The {COMPARE} button is used to compare any edits you have made to a sound with the original version. As soon as you change any parameter in a sound, the {EDIT\_SOUND} LED will flash. It will remain flashing until you select another sound or save (write) the newly edited sound into memory. This is a constant reminder that something in the sound has been changed.

To hear the original, unchanged sound, press the {COMPARE} button. The {EDIT\_SOUND} LED will light solidly, and you will hear the original sound and see the current page with its original settings. Press {COMPARE} again to return to your edited sound. You can toggle back and forth between the original and the edited sound as often as you like.

#### **7. Select Seq/Preset Button**

Pressing {SELECT\_SEQ/PRESET} lights its LED and places E-Prime in Select Sequence/Preset mode. After pressing the {SELECT\_SEQ/PRESET} button, the {BANK} and upper and lower {0} to {9} buttons are used to select and play any available Preset, Sequence or Song. In this mode, multiple tracks can be selected and stacked by pressing and double-clicking the {SEQUENCER/PRESET\_TRACK} buttons. For more details see *Section 8 — Understanding Presets*.

#### **8. System•MIDI Button**

Pressing {SYSTEM"MIDI} lights its LED and places E-Prime in System • MIDI mode. After pressing {SYSTEM"MIDI}, you can access all global System and MIDI parameters. Successive presses of the {SYSTEM"MIDI} button, or the {CURSOR} buttons allow you to cycle through all the System•MIDI parameters. The lower {0} to {9} buttons direct-dial all System•MIDI pages.

Press any mode or {SEQUENCER/PRESET\_TRACK} button to exit System•MIDI mode. Pressing any of the upper {0} to {9} buttons returns E-Prime to the last selected operating mode (Edit Sound mode or Edit Sequence/Preset mode).

#### **9. Edit Sound Button**

Pressing the {EDIT\_SOUND} button lights its LED and places E-Prime in Edit Sound mode. This is where all sound editing is done. From this mode you can choose waveforms, change envelopes, etc. Pressing the upper and lower  $\{0\}$  to  $\{9\}$  buttons takes you to the individual parameter pages within Edit Sound mode.

#### **10. Edit Seq/Preset Button**

Pressing {EDIT\_SEQ/PRESET} lights its LED and places E-Prime in Edit Sequence/Preset mode. This mode is used for such tasks as editing sequence events, setting tempo and metronome click, etc. In Edit Sequence/Preset mode, the upper and lower {0} to {9} buttons are used to select the individual parameters or commands. Pressing a {SEQUENCER/PRESET\_TRACK} button determines which Track will be edited (only one track is active at a time in this mode).

#### **11. Edit Track Button**

Pressing {EDIT\_TRACK} lights its LED and provides convenient access to all Track parameters. The {EDIT\_SEQ/PRESET} LED also lights, as a reminder that Edit Track is a subdivision of Edit Sequence/Preset mode. {SEQUENCER/PRESET\_TRACK} buttons behave as they do in Edit Sequence/Preset mode (only one track is active at a time). Pressing a {SEQUENCER/PRESET\_TRACK} button determines which Track's values are displayed. The {CURSOR} buttons, or successive presses of the {EDIT\_TRACK} button, allow you to cycle through all the Edit Track parameters. The lower {0} to {9} buttons can also be used to "directdial" the Track performance parameters, as labeled in red beneath the lower  $\{0\}$  to  $\{9\}$  buttons. Pressing any upper {0} to {9} button from Edit Track mode puts E-Prime into Edit

Sequence/Preset mode.

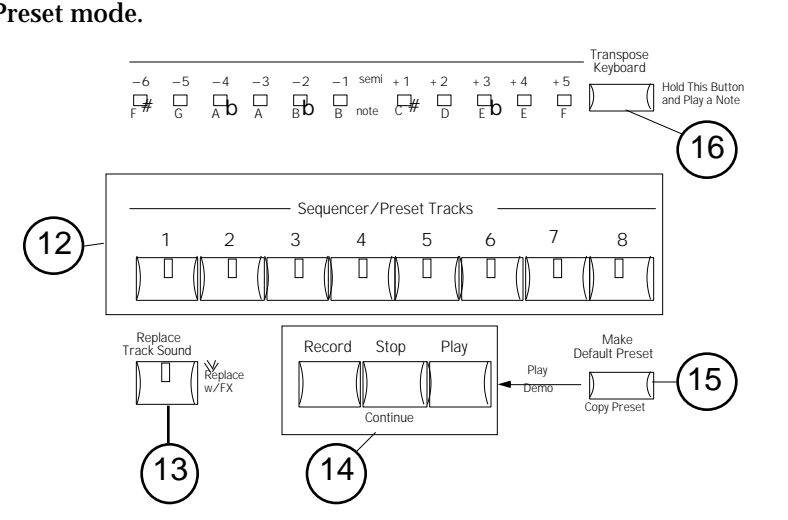

#### **12. Sequencer/Preset Track Buttons**

In Edit Sequence/Preset mode, the {SEQUENCER/PRESET\_TRACK} buttons are used to select eight independent tracks. Each track can have a different sound and a unique set of performance parameters associated with it. By double-clicking (press two times quickly) a {SEQUENCER/PRESET\_TRACK} button while another is selected, you can layer tracks. When sequences are linked together to create a song, these same buttons are used to create eight additional song tracks, for a total of sixteen sequencer tracks. Sequence tracks are always displayed as Trk 01-08; song tracks are always displayed as Trk 09-16.

#### **13. Replace Track Sound Button**

Pressing the {REPLACE\_TRACK\_SOUND} button lights its LED, and places E-Prime into Replace Track Sound mode. This mode allows sounds on the individual tracks of a preset/sequence or song to be assigned and changed. To replace a sound with its effect, double-click the {REPLACE\_TRACK\_SOUND} button (its LED will flash to indicate this special function). For more details, see *Section 8 — Understanding Presets*.

#### **14. Transport Controls**

The "Transport Controls" are used to start, stop, and continue the sequencer, and to put it into Record and Overdub modes. For more information, see *Section 10 — Understanding the Sequencer*.

#### **15. Make Default Preset Button**

In Sound mode, the {MAKE\_DEFAULT\_PRESET} button allows you to copy the current Sound, with its effect, into an empty preset location. It predefines Track parameter settings for each Track, creating a "default template." This "template" serves as a standard starting place for MIDI Master Keyboard operation.

In Seq/Preset mode, pressing {MAKE\_DEFAULT\_PRESET} will copy the current Track parameter settings and allow you to save the copy to any undefined preset memory location.

The Make Default Preset function will always work only in the current Seq/Preset mode bank:

- When the current Seq/Preset mode bank is i:INT, pressing the {MAKE\_DEFAULT\_PRESET} button will define a new i:INT preset location (if one is available). If all 70 locations have been defined, the "SORRY! No free Seq Location" message will be displayed.
- When the current Seq/Preset mode bank is a:CARD or b:CARD, pressing {MAKE\_DEFAULT\_PRESET} will define a new preset location in the current CARD bank (if one is available). If all 70 locations have been defined, the "SORRY! No free Seq Location" message will be displayed.
- When the current Seq/Preset mode bank is r:ROM, pressing {MAKE\_DEFAULT\_PRESET} will change the Seq/Preset mode bank to i:INT, and then will define a new i:INT preset location (if one is available). If all 70 locations have been defined, the "SORRY! No free Seq Location" message will be displayed.

Holding down the {MAKE\_DEFAULT\_PRESET} button and pressing the {PLAY} button will select r:ROM Song 70 and will start playback of the Demo Song.
# **16. Transpose Keyboard Button**

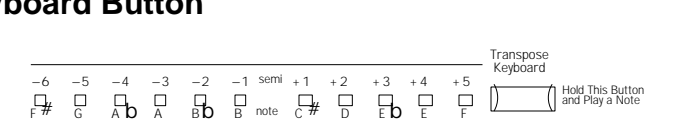

The {TRANSPOSE\_KEYBOARD} button (with its associated LEDs) is a global control that affects what pitch will be heard when the keyboard is played, and which musical key any notes played will be transposed to relative to the key of C. It applies to live playing on the keyboard in all system modes, and behaves as if you had shifted your hands up or down the keyboard by the Transposition amount.

Live keyboard playing can be transposed up by a maximum of 5 semitones, and down by a maximum of 6 semitones. The transpose amount is calculated relative to any C on the keyboard.

### **To transpose the keyboard:**

- 1. Press and hold the {TRANSPOSE\_KEYBOARD} button.
- 2. Press a key on the keyboard that you would like to transpose to. For this example, press any E. Notice the LED above E lights.
- 3. Release the {TRANSPOSE\_KEYBOARD} button. The LED above E remains lit, and the C key now plays the E note (remember, the Transpose Keyboard function is relative to C).

### **To disable the Transpose Keyboard function (when any Transpose Keyboard LED is lit):**

- 1. Press and release the {TRANSPOSE\_KEYBOARD} button without pressing any keys. The lit Transpose Keyboard LED will be turned off, and you will be returned to a normal, untransposed state. The previous transposed amount is remembered.
- Pressing {TRANSPOSE\_KEYBOARD} again will retranspose the keyboard to the last value.

# **More About the Transpose Keyboard Function**

- Only one Transpose Keyboard LED can be on at one time.
- The currently lit Transpose Keyboard LED indicates the transposition amount.
- When all Transpose Keyboard LEDs are off, transposition is disabled.
- After power-on, the transposition amount defaults to C (no transposition).
- If a C is played while the {TRANSPOSE\_KEYBOARD} button is held down, the currently lit LED will turn off and the transposition amount will be set to C.
- While the {TRANSPOSE\_KEYBOARD} button is still held down, you may continue to play notes to set the transposition to other values. Releasing the {TRANSPOSE\_KEYBOARD} button will leave any currently lit LED on.
- Notes played while the {TRANSPOSE\_KEYBOARD} button is held down will be heard at their untransposed pitch (to help you find the pitch you want to transpose to).
- Pressing and holding the {TRANSPOSE\_KEYBOARD} button, and pressing the {VALUE} or {CURSOR} buttons, will increment or decrement the transposition amount from the previously set amount. The value will wrap; i.e. if the transposition is set to F, pressing the {TRANSPOSE\_KEYBOARD} button and then the {[} button will change the transposition to the lower F#.
- If the LEDs are off, and no transposition amount has previously been set (such as after power on), pressing and releasing the {TRANSPOSE\_KEYBOARD} button will shut off all playing voices. The LEDs will remain off.
- Whenever the {TRANSPOSE\_KEYBOARD} button is released, all notes currently held on the E-Prime keyboard, or sustained by the local sustain or sostenuto pedal, will be released.

When one of the Transposition LEDs is on:

- Playing on E-Prime's keyboard into the local sounds, into the sequencer, and out to the MIDI Out jack will be transposed by the amount set.
- Notes output from sequencer playback using local sounds or to the MIDI Out jack will not be transposed.
- Voice key zones, Drum Sound key ranges and Track key ranges for playing on E-Prime's keyboard will be transposed by the amount set.
- Notes received from incoming MIDI will not be transposed.

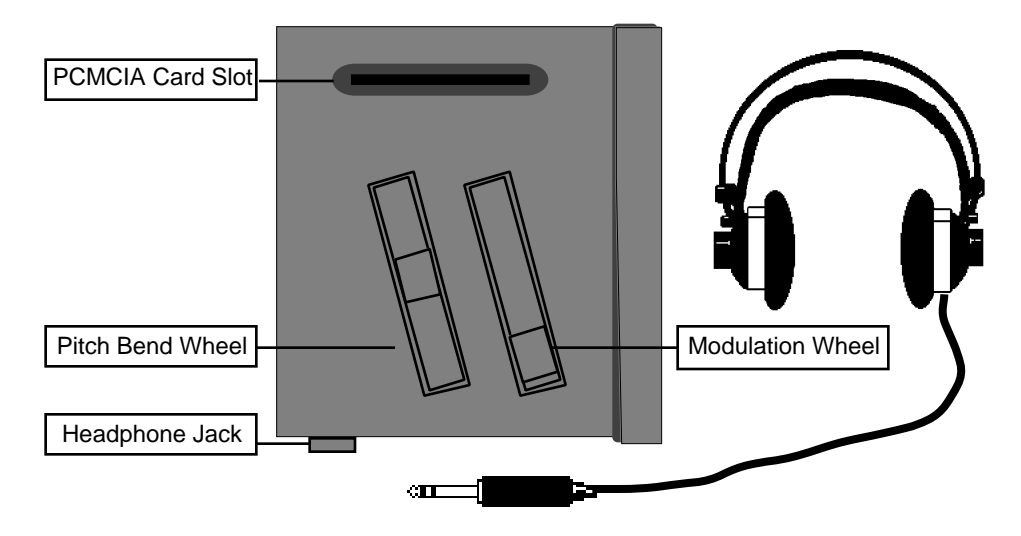

# **PCMCIA Card Slot**

This slot accepts industry standard PCMCIA RAM or ROM cards, which can be used for storing and accessing sounds and sequencer data. Blank cards are available from most computer stores, or from ENSONIQ (Model #MC-512 RAM cards).

E-Prime can use PCMCIA RAM cards ranging in size from 512 KBytes to 2 MegaBytes, but E-Prime will always format all cards to the same size (512 KBytes). They are always formatted to hold up to two banks of 80 Sounds (a:CARD and b:CARD), and two banks of 100 Presets/Seqs/Songs (a:CARD and b:CARD). Sounds and sequences/songs can be played directly from cards.

For more information about memory, storage and PCMCIA cards, see *Section 13 — Storage*.

# **PCMCIA Memory Cards**

Before you can access sounds and sequences from a card, you must first insert an ENSONIQ KTC series ROM card, an MC-512 RAM card, or any other E-Prime-formatted PCMCIA card into the card slot, as shown, with the label facing toward you. Take care to insert the card straight into the slot in a continuous fashion. Cards can only go in one way.

Cards can be inserted or removed at any time (except while you're writing sounds, or playing/recording sequences from/to them), even when the power is on, without doing any harm to E-Prime or the card. For more information regarding cards, see *Section 13 — Storage*.

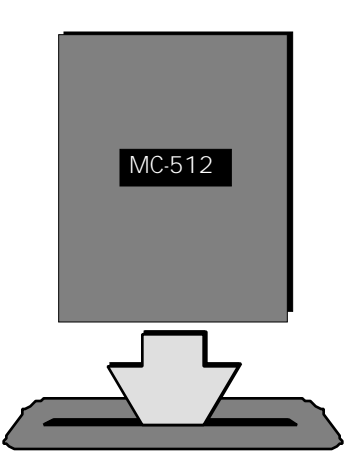

# **Headphones**

To listen to E-Prime in stereo through headphones, plug the phones into this jack. Headphone volume is controlled by the **Volume Slider** on the front panel. Note that plugging headphones into this jack does not automatically turn off the audio in the left and right audio outputs.

☞ **Warning:** The headphone output volume is optimized for mid to high impedance headphones (50 - 600 ohms). If you use low impedance headphones (8 ohm "Walkman™" style), be sure to lower the **Volume Slider**, as the high output volume levels could damage your hearing.

# **Performance Controllers**

E-Prime features some real time performance controllers that are used to modify sounds as you play for maximum expressiveness. Two of the most important controllers are located to the left of the keyboard:

# **Pitch Bend Wheel**

This wheel bends the pitch of a note up or down. The wheel is normally centered, where it has no effect on the pitch — moving the wheel up or down will bend the pitch by the amount specified in the Bnd parameter found on {SYSTEM"MIDI} page {0}.

# **Modulation (Mod) Wheel**

Perhaps the most common use of the Mod Wheel is to add vibrato, but it can also be assigned as a modulator anywhere within E-Prime's voice architecture to alter the pitch, timbre, volume, effect and a great many other aspects of the sound.

## **Pressure (After-touch)**

Another important controller is *Pressure*. Pressure (often called after-touch) is a modulator that allows you to change the sound in various ways by pressing down harder on a key or keys after the initial keystrike. E-Prime's keyboard is capable of generating Channel Pressure and can receive Poly-Key™ Pressure via incoming MIDI.

Like the Mod Wheel or CV Pedal, pressure is a modulator, and can be chosen wherever a modulator is selected in E-Prime. Pressure can be assigned to alter the pitch or volume of voices, the filter cutoff frequency, LFO depth, pan location, and a wide variety of effect parameters.

There are two types of Pressure:

- Channel Pressure, also called Mono pressure, affects all notes that are playing when you exert pressure on any of the keys. For example, if you play a three-note chord, pressing down harder on any of the three notes of the chord will modulate *all three notes*. This type of pressure is the more common of the two types.
- **•** Poly-Key Pressure, also referred to as polyphonic pressure, affects each key independently. For example, if you play a three-note chord, pressing down harder on any of the three notes of the chord will modulate *only that note*. The other two notes will remain unaffected. Although E-Prime's keyboard will not generate Poly-Key pressure, it will receive it via incoming MIDI.

Each preset or sequencer track can be programmed to receive Poly-Key pressure, channel pressure or none at all. If you wish to change the pressure type for a given track, you can do so on Edit Track page 6 (press {EDIT\_TRACK}, then the lower {6} button).

Note that pressure generates a tremendous amount of data, and will consume sequencer memory much faster than other types of events, such as notes and program changes. You should turn pressure off when sequencing instruments that do not respond to pressure, such as piano and drum sounds.

# **Selecting Sounds**

To select an E-Prime sound:

• Press {SELECT\_SOUND}. This places E-Prime in Select Sound mode and the {SELECT\_SOUND} LED will light. Once in Select Sound mode, it is not necessary to press the {SELECT\_SOUND} button again to select a new sound.

When the  ${SELECT\_SOUND}$  LED is on, the upper and lower  ${0}$  to  ${9}$  buttons are used to call up the sounds in memory, one at a time, allowing you to select the one you want to play.

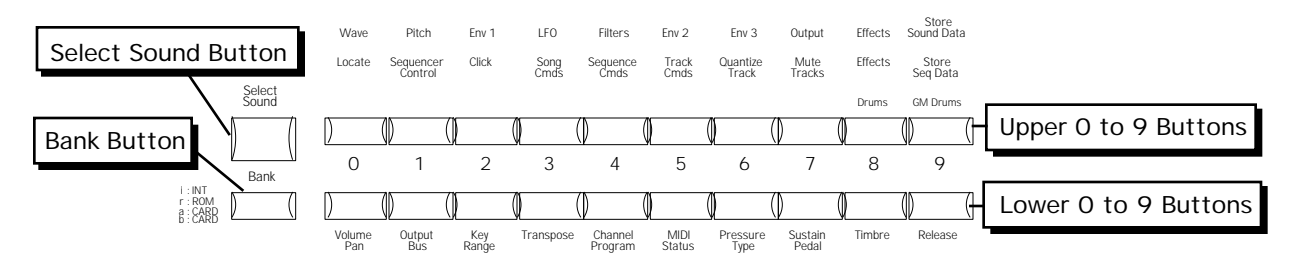

- Press the upper  $\{0\}$  button, then the lower  $\{0\}$  button. You have just selected Sound #00.
- Press the upper  $\{6\}$  button, then the lower  $\{5\}$  button. You have just selected Sound #65. Try selecting and playing a few different sounds.

**Tip:** You can also use the {VALUE} buttons to scroll through sounds. The {VALUE} buttons will scroll through all sounds within the current bank (for example, the i:INT Internal RAM sounds), and then will continue scrolling up through the r:DRUM ROM sounds.

# **Selecting r:DRUM ROM Sounds**

The r:DRUM ROM Sounds can be selected just as you would select Standard Sounds.

### **To select a r:DRUM Sound:**

- 1. Press {SELECT\_SOUND}.
- 2. Press the upper {8} button to select drum sounds that use the ENSONIQ drum map.
- 3. Press any of the lower  $\{0\}$  to  $\{9\}$  buttons to select between the ten ROM drum sounds that use the ENSONIQ drum map.
- 4. Press the upper {9} button to select Drum sounds that follow the General MIDI Drum map.
- 5. Press any of the lower {0} to {9} buttons to select between the ten ROM drum sounds that follow the General MIDI drum map.

# **Sound Memory Configuration**

Each E-Prime sound is a complex structure consisting of up to three voices per key, and a programmable effects setup. E-Prime can give you access to up to 468 different sounds from which to choose at any time:

- i:INT 80 sounds are stored in E-Prime's Internal RAM Memory (Random Access Memory). The i:INT sounds can be either Standard sounds or Drum sounds.
- r:ROM Another 80 sounds are permanently stored in ROM (Read Only Memory). Like the Internal (INT) sounds, the ROM sounds are contained within E-Prime; but unlike the Internal (INT) sounds, they cannot be modified or replaced.
- a:CARD and b:CARD 160 additional sounds can be stored in a PCMCIA card (80 sounds in group A, and 80 sounds in group B) which is plugged into the card slot. As with the Internal (i:INT) bank, sounds stored in the card can be Standard or Drum sounds.
- r:DRUM Sound locations 80 through 99 each contain a Drum sound. These 20 Drum sounds are available whether you're currently in the i:INT, r:ROM, or card (a:CARD or b:CARD) banks. The r:DRUM sounds are permanently stored in ROM memory and cannot be modified or replaced.
- General MIDI Sounds There are 128 "hidden" General MIDI sounds that can be accessed by pressing the{GENERAL\_MIDI} button.

# **Choosing Internal, ROM, and Card Sounds**

In Select Sound mode, the display shows the bank and page location, and the name of the sound:

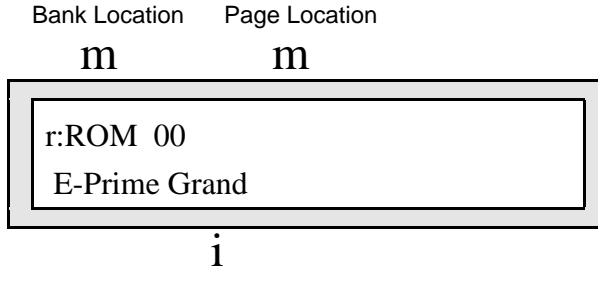

Sound Name

There are two methods that can be used to choose between the four banks:

- The {BANK} button Repeatedly pressing the {BANK} button will step through the various banks.
- Direct-Dialing You can reach any of the banks directly by pressing the {BANK} button, and while continuing to hold the {BANK} button down, press one of the lower {0} to {3} buttons.

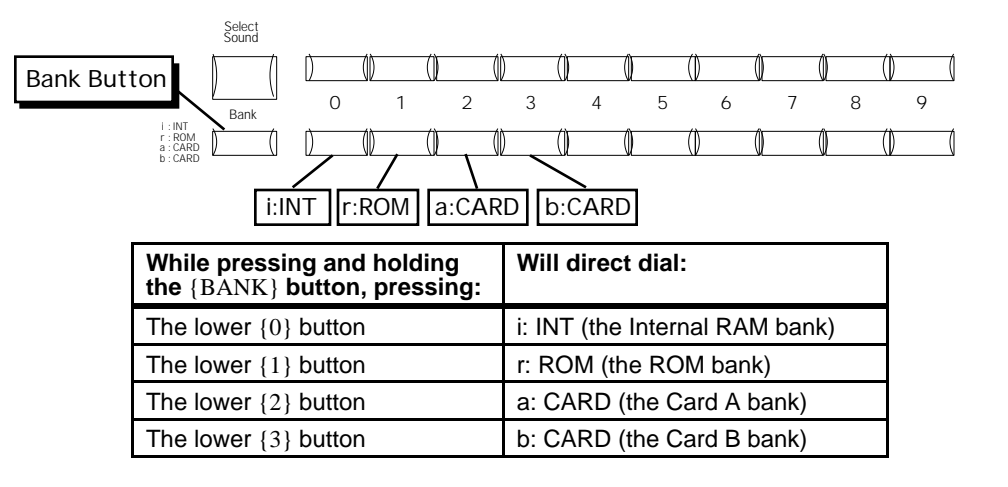

The lower {0} to {3} buttons are used to choose between i:INT, r:ROM, a:CARD and b:CARD sounds. Note that if there is no card installed, or there is no sound data on the card, the a:CARD and b:CARD banks will not be recognized.

The current Sounds bank and Seq/Preset bank are independent: changing one does not change the other.

# **SoundFinder™ Feature**

Sounds of similar types can be selected using ENSONIQ's exclusive SoundFinder feature. SoundFinder searches for the next or previous sound of the same type. It searches through all of available memory, including the a:CARD and b:CARD sound banks (if a PCMCIA card is installed). General MIDI sounds are not accessible with SoundFinder.

## **In Select Sounds Mode:**

- 1. Select a sound.
- 2. Press either  $\{SOUNDFINDER\}$  button. If you press  $\{\langle\cdot\rangle\}$ , it will show the previous sound of the same type. If you press  $\{\geq\}$ , it will show the next sound of the same type.
- 3. Continued presses of the {SOUNDFINDER} buttons will scroll through all sounds in E-Prime that have the same defined SoundFinder type (as set on Edit Sound page 06). For a complete list of the SoundFinder types, see *Section 6 — Standard Sound Parameters*.

### **In Sequences/Presets Mode:**

When you press the {REPLACE\_TRACK\_SOUND} button (its LED is lit), you can press the {SOUNDFINDER} buttons to scroll through sounds that have the same defined SoundFinder Type. This is a great way to hear all available variations of a particular type of sound, and it is very useful in auditioning similar sounds for a sequence or song track. Note that you can audition the sounds as the sequencer plays, but to make the changes permanent, you must first stop the sequencer.

- 1. Select the track that has the sound that you would like to replace with the SoundFinder feature.
- 2. Press the {REPLACE\_TRACK\_SOUND} button. Its LED will turn on.
- 3. Press either  $\{SOUNDFINDER\}$  button. If you press  $\{\langle\cdot\rangle\}$ , it will show the previous sound of the same type. If you press  $\{\geq\}$ , it will show the next sound of the same type.
- 4. When you've found a sound that you like, press {REPLACE\_TRACK\_SOUND} again. You've just replaced a sound on a track using the SoundFinder feature.

**Tip:** By double-clicking the {REPLACE\_TRACK\_SOUND} button (LED flashes), you can use the {SOUNDFINDER} buttons to select sounds by type along with their effect settings, just as you would in Select Sounds mode.

**Tip:** On Edit Sound page 06, the SoundFinder Type=CUSTOM setting can be used to define your own special purpose sound type to help you quickly find your own sounds with SoundFinder. ENSONIQ sounds will never be released with SoundFinder Type=CUSTOM. For more information about the SoundFinder Type parameter, see *Section 6 — Standard Sound Parameters*.

# **Selecting Sequences/Presets or Songs**

To select an E-Prime Sequence/Preset or Song:

1. Press {SELECT\_SEQ/PRESET}. This places E-Prime in Select Sequence/Preset mode and the {SELECT\_SEQ/PRESET} LED will light. Once in Select Sequence/Preset mode, it is not necessary to press the {SELECT\_SEQ/PRESET} button again to select a new Sequence/Preset.

When the {SELECT\_SEQ/PRESET} LED is on, the upper and lower  ${0}$  to  ${9}$  buttons are used to call up the sounds in memory, one at a time, allowing you to select the one you want to play.

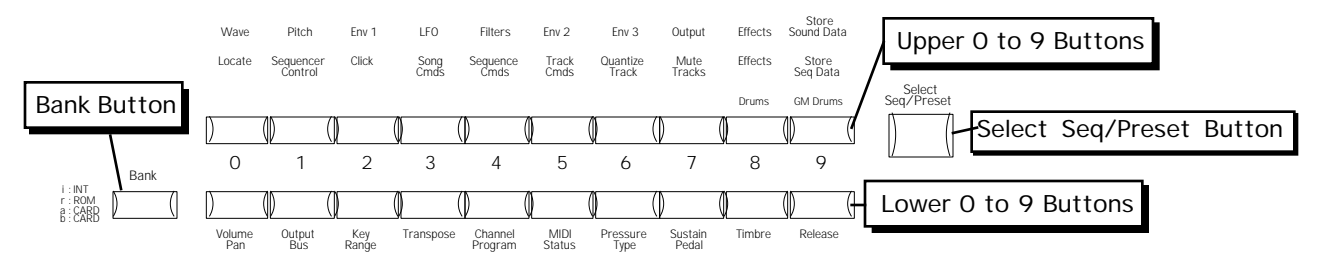

- 2. Press the upper  $\{0\}$  button, then the lower  $\{0\}$  button. You have just selected Seq/Preset #00.
- 3. Press the upper {7} button, then the lower {0} button. You have just selected Song #70. Try selecting and playing a few different seq/presets.

# **Sequencer Memory Configuration**

There are four banks of 70 Presets/Sequences and 30 Songs, each available in E-Prime (i:INT (RAM), r:ROM, a:CARD and b:CARD):

- i:INT 70 Presets/Sequences and 30 Songs can be stored in E-Prime's Internal RAM Memory (Random Access Memory). The i:INT sequencer bank contains room for 6500 events (events are recorded data such as keys pressed, controller information, etc.).
- r:ROM Additional Presets/Sequences and Songs are permanently stored in ROM (Read Only Memory). Like the Internal (i:INT) sequencer data the ROM sequencer data is contained within E-Prime; but unlike the Internal (i:INT) sequencer data, it cannot be modified or replaced. The Demo Song is found in r:ROM page location 70.
- a:CARD and b:CARD  $-140$  Presets/Sequences and 60 Songs can be stored in an industrystandard PCMCIA card (70 Presets/Sequences and 30 Songs in group A, and 70 Presets/Sequences and 30 Songs in group B) which is plugged into the card slot. For more information about Card Sequencer Memory, see *Section 10 — Understanding the Sequencer*.

# **Play the Demo Song**

E-Prime has a pre-recorded demo song in its ROM. This demo song is designed to demonstrate E-Prime's ability to create exceptional sequences.

Before playing the Demo Song, changes made to the current preset/sequence/song will be saved or discarded, according to the setting of the SaveChangesMode parameter (found by pressing {EDIT\_SEQ/PRESET}, the upper {1}, then the lower {5} button). See *Section 11 — Sequencer Parameters* for more information about the SaveChangesMode parameter.

To play the Demo Song:

• While holding down the {MAKE\_DEFAULT\_PRESET} button, press the {PLAY} button. This will select r:ROM Song 70 and will start playback of the Demo Song.

# **Choosing Internal, ROM, and Card Sequences/Presets/Songs**

In Select Sequence/Preset mode, the display shows the bank and page location, and the name of the Sequence/Preset or Song:

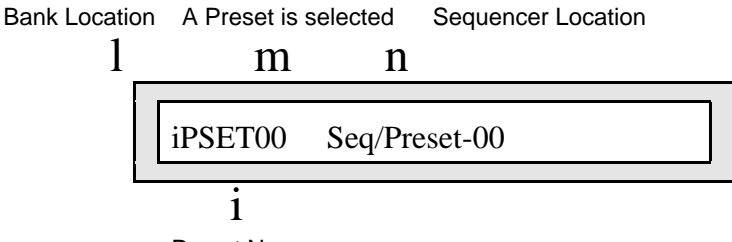

Preset Name

There are two methods that can be used to choose between the four banks:

- The {BANK} button Repeatedly pressing the {BANK} button will step through the various banks. The bank location in the upper left corner of the display will change.
- Direct-Dialing You can reach any of the banks directly by pressing the {BANK} button, and while continuing to hold the  ${BANK}$  button down, press one of the lower  ${0}$  to  ${3}$ buttons.

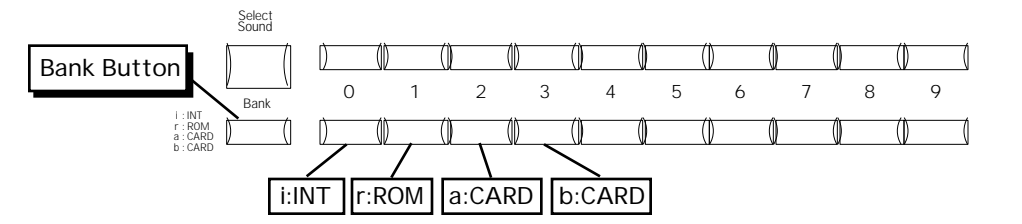

The lower {0} to {3} buttons are used to choose between i:INT, r:ROM, a:CARD and b:CARD sequences/preset/songs. Note that if there is no card installed, or there is no sequencer data on the card, the a:CARD and b:CARD banks will not be recognized.

The current Sounds bank and Seq/Preset bank are independent. Changing one does not change the other.

E-Prime will default to the last selected i:INT sequence/preset/song location on power on.

# **Using Parametric Programming**

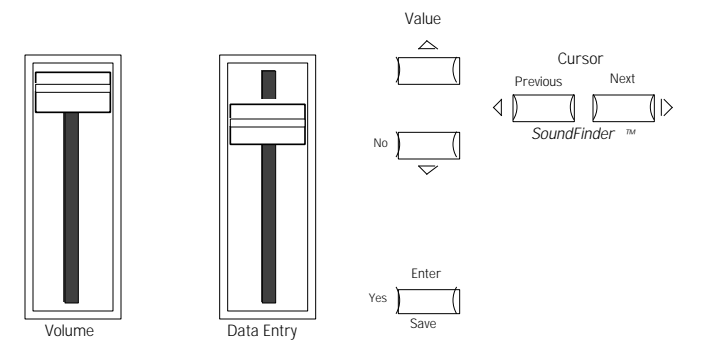

The method used to modify or edit sounds, presets, and system parameters is called Parametric Programming. This may sound complicated, but don't worry. Once you've grasped a few basic concepts, you'll find that operating E-Prime is quite simple, given its many capabilities.

You may have already encountered some form of parametric programming on other synthesizers. What this means is that instead of having a separate knob or slider for every function, you have one master **Data Entry Slider** and a pair of {VALUE} buttons ({[} and {]}) that adjust the value of whichever parameter you select. This approach has many advantages, the most obvious is that it greatly reduces the amount of hardware — knobs, switches, faders, etc. — needed to control a wide variety of functions (if E-Prime had a separate control for each function, it would literally have hundreds of knobs).

# **Changing a Parameter (Data Editing)**

The value of the currently selected parameter on a page is always flashing. Once you have selected a parameter to be modified, use the **Data Entry Slider** or the {VALUE} buttons to adjust its value:

- Moving the **Data Entry Slider** will scroll the entire range of available values. If you move the slider slowly, it will change the parameter relative to the current value. Moving it quickly will cause the parameter to jump to the absolute value that corresponds to the position of the slider.
- Pressing the {VALUE} buttons will increase or decrease the value one step at a time. Continuing to hold down either button will cause it to accelerate, and run quickly through the values.
- When you are editing multiple voices simultaneously, with the EditVOICE parameter set to "ALL" ({EDIT\_SOUND}, upper  $\{0\}$ , lower  $\{0\}$ ), the {VALUE} buttons will edit the parameter values for each voice relative to each other, rather than to the exact value displayed.

**Tip:** There is a quick way to center or "zero out" the value of any parameter that has a center value (+00), as the Octave parameter does. While holding down a {VALUE} button, press the other {VALUE} button, then quickly release both buttons. This automatically sets the parameter value to its center value.

If you select another page, change some parameter on that page, and then return to the Pitch page ( ${EDIT\_SOUND}$  upper  ${1}$ , lower  ${0}$ ), the parameter you had last selected will still be flashing. E-Prime always "remembers" which parameter was last selected on a given page.

Be sure that the parameter you want to edit is selected before moving the **Data Entry Slider** and/or the {VALUE} buttons. There is always a parameter selected on any given page.

# **To Change a Parameter**

Suppose you want to adjust the pitch of the current voice in the current sound. This is a pitch parameter, so you first need to go to the Pitch page, then you would use the **Data Entry Controls** to select and edit the values.

- 1. Press the {EDIT\_SOUND} button.
- 2. Press the upper  $\{1\}$  button, then the lower  $\{0\}$  button. The display shows:

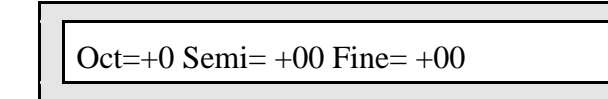

The Oct (octave) parameter comes up in the display. This value segment of this parameter will be flashing, telling you that it has been selected, and can be modified. If the Oct value is not selected (flashing), press the lower {0} button until the Oct value is flashing.

3. To raise or lower the Oct (octave) parameter, press either of the {VALUE} buttons. The display changes, showing the newly selected octave value.

### **Multiple Parameters**

Some E-Prime pages contain more than one editable parameter. When a page with multiple parameters is displayed, there are two methods of moving between parameters:

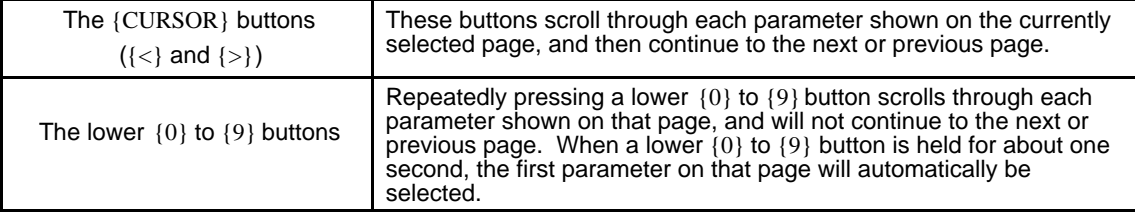

Section 1 — Controls & Basic Functions

# Section 2 — System•MIDI Parameters

The {SYSTEM"MIDI} button contains several pages that give you control over E-Prime's system and MIDI parameters. The settings of these global parameters will remain in effect at all times and are preserved while the power is off.

## **Entering System•MIDI Mode**

- 1. Press {SYSTEM"MIDI} to enter System•MIDI mode.
- 2. Press the lower row of buttons  $({0} \{0\}$  to  ${9}$ ) to access the various System •MIDI pages. Each lower  $\{0\}$  to  $\{9\}$  button selects a "page" of parameters. Each page may consist of one or more parameters. The **Data Entry Controls** are used to select and edit these parameters.
- Repeatedly pressing {SYSTEM"MIDI} will also scroll through all of the System MIDI pages.

### **Exiting System•MIDI Mode**

There are several ways to exit System•MIDI mode. Pressing one of the following buttons will exit System•MIDI mode, taking you to another mode:

- Pressing {SELECT\_SOUND} will enter Sounds mode.
- Pressing {EDIT\_SOUND} will enter Edit Sound mode.
- Pressing {SELECT\_SEQ/PRESET} will enter Sequence/Preset mode.
- Pressing {EDIT\_SEQ/PRESET} will enter Edit Sequence/Preset mode.
- Pressing {EDIT\_TRACK} will enter Edit Track mode.
- Pressing any upper row button ({0} to {9}) , will return E-Prime to the last selected operating mode (Edit Sound mode or Edit Sequence/Preset mode).
- Turning E-Prime off, then back on will return the unit to Sounds mode with the r:ROM 00 sound selected.

# **System Parameters**

These parameters control global system functions.

### **System•MIDI**

```
page 0 Tune/Bnd/PTbl
```
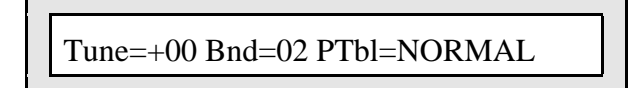

**Tune** Range: -99 to +99 cents

Adjusts the overall master tuning of the keyboard up or down as much as one semitone. A value of +00 will set E-Prime to concert A=440 tuning.

**Note:** When Tune is edited, the current value will be transmitted via MIDI, as a Registered Parameter Select message, on the Base MIDI Channel.

**Bnd** Range: 0 to 12, 1H to 12H semitones

Adjusts the system pitch bend range, which is the maximum amount of pitch bend that can be applied with the pitch wheel (the wheel farthest left). Each value represents a semitone. When the amount is followed by an "H," only notes sounding from keys that are being held down will be bent. Notes held with the sustain pedal or in their release stage will remain at their original pitch. This feature can be used to create guitar-style pitch bends or to "paint" with pitch, leaving different notes sustaining at different pitches.

**Note:** When the Bnd parameter is edited, the current value will be transmitted via MIDI, as a Registered Parameter Select message, on the Base MIDI Channel.

**PTbl** Range: various (see below)

This parameter allows you to set the system pitch-table to either a NORMAL (Western 12-tone equal-temperament) or a custom pitch-table. Pitch-tables will affect all sounds, except Drum Sounds.

**Tip:** When this parameter is selected (underlined), you can move the **Data Entry Controls** in real time to change the pitch-tables while the sequencer is playing. This can create some interesting and fun effects.

## **Various ROM System Pitch-Tables**

By using the **Data Entry Controls**, you can select from a large assortment of traditional, modern, ethnic, and exotic pitch-tables for use as the System pitch-table. These pitch-tables are:

- NORMAL E-Prime will use the Western 12-tone equal-temperament tuning for its system pitch-table.
- PYTHAGRN-C Early tuning derived by calculating 12 perfect fifths and adjusting the octaves downward as necessary. Leaves all fifths except the one between  $G#$  and  $D#$  very pure. The entire mathematical anomaly encountered by tuning up 12 perfect fifths (called the Pythagorean comma) is accounted for in the interval between G# and D#.
- JUST INT-C Designed so that the major intervals in any scale are very pure, especially the third and fifth.
- MEANTONE-C One of the earliest attempts to derive a tuning which would accommodate music played in a variety of keys. The major third interval is very pure.
- WRKMEISTR-C Derived by Andreas Werkmeister, a contemporary of Bach, this is a further attempt to create a temperament which would accommodate music played in any key.
- VALLOTTI-C A variation of Pythagorean tuning in which the first 6 fifths in the circle of fifths are flat by 1/6 of the Pythagorean Comma. This is probably close to the tuning used by Bach for his Well-Tempered Clavier.
- GRK-DIATONC The basic building block of ancient Greek music (in which most modern Western music has its roots) was the tetra chord - four notes and three intervals spanning a perfect fourth. The placement of the two inner notes of the tetra chord determined its genus — diatonic, chromatic or enharmonic. This pitch-table is derived from two diatonic tetra chords, combined to form a seven-note scale similar to the modern diatonic scale. It is to be played only on the white keys. Tone center is E.
- GRK-CHROMAT This pitch-table is derived from two chromatic tetra chords (the intervals are, roughly, quarter-tone, half-step, major third), combined to form a seven-note scale. It is meant to be played on the white keys. Tone center is E.
- GRK-ENHARM This pitch-table is derived from two enharmonic tetra chords (the intervals are, more or less, two quarter-tones followed by a major third), combined to form a seven-note scale. It is meant to be played on the white keys. Tone center is E.
- TURKISH-A This is a typical Turkish octave-based scale using only one quarter tone. The second note in the scale is tuned 40 cents flat from the equal-tempered equivalent; in this tuning B is 40 cents flatter from B natural. The scale rises from A.
- ARABIC-1 The intervals in this table form the basis for much Middle Eastern music. Here the octave is divided into 17 intervals, corresponding to the fret intervals of some stringed instruments used in this area. The scale rises from the base pitch of C4 in a series of three repeating intervals (in cents) of 90, 90, 24; and so on. From C4 to F5 represents an octave.
- ARABIC-2 Similar to Arabic 1, except that here the octave is divided into 24 intervals. This makes one pitch octave cover two keyboard octaves, meaning that the fingering will be the same in any octave. This scale rises from the base pitch of  $C<sub>4</sub>$  in a series of four repeating intervals (in cents) of 24, 66, 24, 90; and so on.
- ARABIC-3 This is a 12-tone scale using quarter tones (notes tuned sharp or flat by 50 cents from their equal-tempered equivalents) on the C#, E, G# and B keys.
- ARABIC-4 Another octave-based scale with an Arabic flavor. In this case the "quarter" tones" are not perfectly equal, imparting a distinctive character to the notes.
- JAVA-PELOG1 One of the two main scales of the gamelan orchestras of Java and Bali is the seven-tone scale called Pelog. The notes C, D, F , G, and A (which are reproduced on the black keys) are considered primary, with E and B used for grace notes. The octaves are stretched (tuned a little sharp) due to the harmonic content of the instruments in the gamelan. (Note that there are many subtle variations of these tunings, almost as many as there are gamelan ensembles. The tunings we have included here are to be considered typical, not definitive.)
- JAVA-PELOG2 This is another version of the seven-tone Pelog scale used in gamelan music. The notes C, D, F , G, and A (which are reproduced on the black keys) are considered primary, with E and B used for grace notes. The octaves are stretched (tuned a little sharp) due to the harmonic content of the instruments in the gamelan.
- JAVA-PELOG3 A third version of the seven-tone Pelog scale used in gamelan music. The notes C, D, F , G, and A (which are reproduced on the black keys) are considered primary, with E and B used for grace notes.
- JAVA-SLNDRO This is a 15-tone equal tempered tuning from Java. Playing every third note (as in a diminished chord) yields a typical 5-tone scale of the gamelan. Other notes can be used as passing tones.
- JAVA-COMBI This is actually two pitch-tables in one. The white keys play the seven-tone Pelog scale, same as the table JAVA-PELOG1. The black keys play a five-tone scale called Slendro, which is close to a five-tone equi-tempered scale. Both tunings have their octaves stretched (tuned a little sharp) due to the harmonic content of the instruments in the gamelan.
- INDIAN-RAGA Indian scale used to play ragas, based on 22 pure intervals called Srutis. This pitch-table uses two keyboard octaves to play one octave in pitch. The 22 Srutis are mapped to keys in this two-octave range omitting the A#s, which play the same pitch as the adjacent A.
- TIBETAN This tuning is based on a pentatonic scale from Tibet. Notice that playing the black keys yield a scale similar to the 5-tone Slendro tuning from Indonesia.
- CHINESE-1 This is a seven-tone scale used widely in China. It is meant to be played on the white keys.
- CHINESE-2 This is a seven-tone scale based on an ancient Chinese lute tuning. It is meant to be played on the white keys.
- THAILAND This is a seven-tone equi-tempered scale from Thailand. It is meant to be played on the white keys.
- 24-TONE-EQU Centered on C4, this scale has an even quarter tone (50 cents) between each keyboard note, and each pitch octave covers 2 keyboard octaves. This tuning has been used

by many contemporary composers and can be used in some Middle Eastern music.

- 19-TONE-EQU Centered on C4, this scale divides the octave into 19 equal steps. From C4 to G5 forms an octave. This scale yields very pure thirds and sixths, but not fifths. Like the 24-tone scale, this has been used by some modern composers.
- 31-TONE-EQU Centered on C4, this scale divides the octave into 31 equal steps. From C4 to G6 forms an octave. Similar to 19-tone in the purity of its intervals.
- 53-TONE-EQU This scale divides the octave into 53 equal steps. From C2 to F6 forms an octave. It yields very pure thirds, fourths and fifths.
- HARMONIC This is a mathematically generated scale based on the relationships of the partials in the harmonics of the fifth octave of the linear harmonic spectrum. It is interesting mostly from a theoretical standpoint.
- CARLOSALPHA The first of three scales derived mathematically by Wendy Carlos in the search for scales with the maximum purity of primary intervals, Alpha is based on the division of the octave into 15.385 equal steps (78 cents per key). One pitch "octave" covers 16 keys, though because the Carlos scales are asymmetric (not based on whole number divisions of the octave) they do not yield pure octaves.
- CARLOS-BETA Wendy Carlos' Beta scale is based on the division of the octave into 18.809 equal steps 63.8 cents per key. One pitch "octave" covers 19 keys, though, again, being asymmetric it yields no pure octaves.
- CARLOSGAMMA Wendy Carlos' Gamma scale is based on the division of the octave into 34.188 equal steps (35.1 cents per key). This scale has essentially perfect major thirds, fourths and fifths. One pitch "octave" covers 35 keys, though, again, being asymmetric it yields no pure octaves.
- PARTCH-43 Harry Partch was a pioneer of micro-tonality in the early 20th century. He developed this 43-tone-per-octave scale of pure intervals, and even designed an entire orchestra of instruments for music using this scale. The tonal center is found on key D2 (nearly two octaves below Middle C). This pitch-table has been transposed up an octave to bring the notes into a more usable range.
- REVERSE This pitch-table simply reverses the pitch-tracking of the keyboard, putting the highest notes at the bottom of the keyboard and the highest notes at the top. Lots of fun.

**page 1 Touch/Pressure**

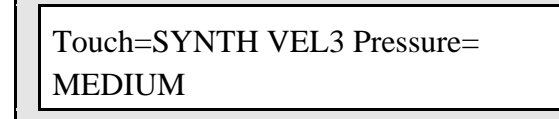

**Touch** Range: Various (see below)

Allows you to adjust the velocity response of the keyboard to match your playing style and technique. All velocity curves affect both dynamic response of E-Prime's keyboard and the velocity values transmitted via MIDI. There are 14 velocity curves (Touch) settings, shown in the charts on the following pages:

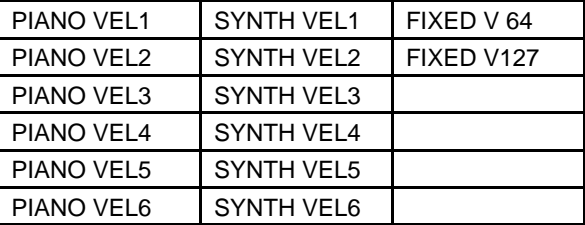

When using a PIANO velocity curve, pressing a key down very slowly and softly will yield no sound. This is exactly how a real piano key would respond. When using a SYNTH velocity curve, pressing a key down very slowly and softly will always yield a sound. This is the only difference between a PIANO velocity curve and a SYNTH velocity curve.

**Note:** We recommend starting with the default setting (SYNTH VEL3), then going up or down to find your optimal setting.

**Pressure Range: SOFT, MEDIUM, FIRM, or HARD** 

This parameter allows you to adjust the pressure of the keyboard to match your playing style and technique. The pressure threshold can be varied between SOFT (minimum force required to bring in pressure) and HARD (maximum force required to bring in pressure).

- SOFT is for someone with a light touch. With this setting, a minimum amount of pressure is required to reach the maximum level of any pressure-controlled parameter.
- MEDIUM requires slightly harder pressing to reach maximum pressure levels. This is the default setting.
- FIRM represents average pressure sensitivity. A FIRM setting should be right for the player with an average touch.
- HARD is for the strong player who presses the keys hard. It allows the widest possible range of pressure sensitivity.

# **E-Prime Velocity Response Curves (Touch)**

### **Velocity Curve Diagram**

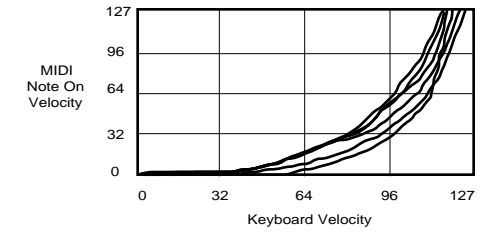

The Velocity Response Curves (Touch) offer control for a wide range of playing styles, as detailed below:

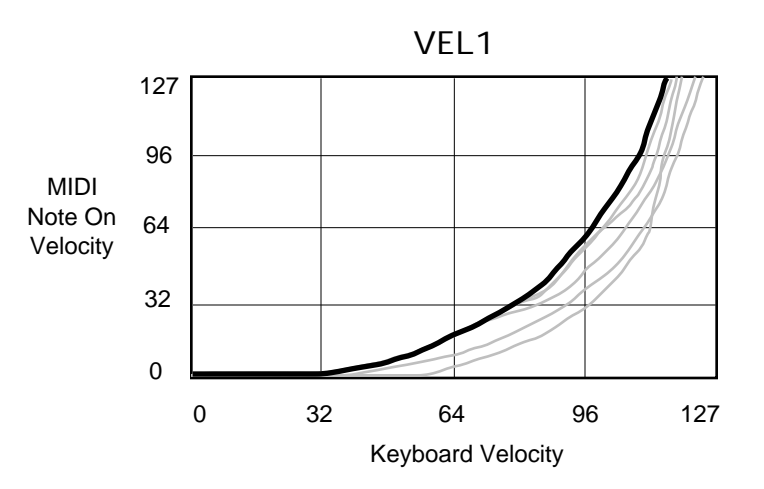

• PIANO/SYNTH VEL1 — Dark line is (thicker) VEL1. This is for someone with a light touch. On this setting, it is easier to reach the maximum level of any velocity controlled parameter.

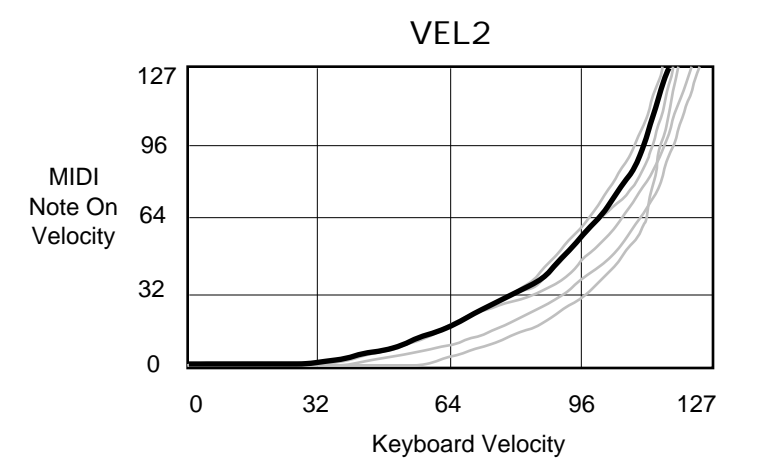

• PIANO/SYNTH VEL2 — Dark line (thicker) is VEL2. Slightly harder key strikes are required for average playing, but this still allows a softer touch to reach maximum velocity levels.

Section 2 — System•MIDI Parameters

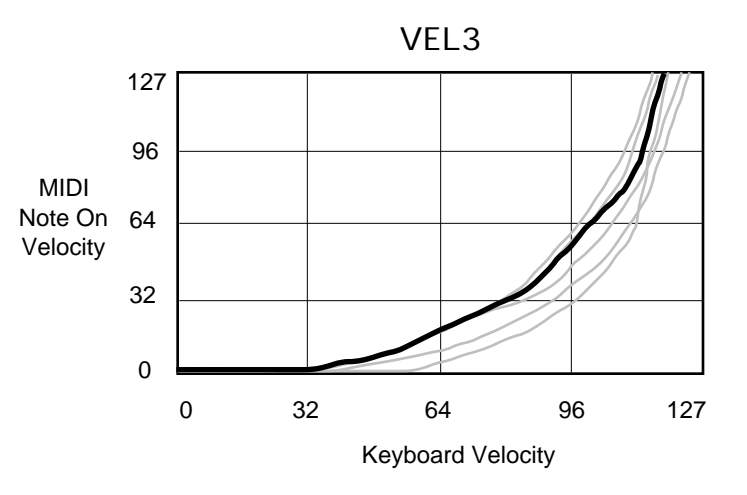

• PIANO/SYNTH VEL3 - Dark line (thicker) is VEL3. This default setting represents average velocity sensitivity. This setting should be right for most players.

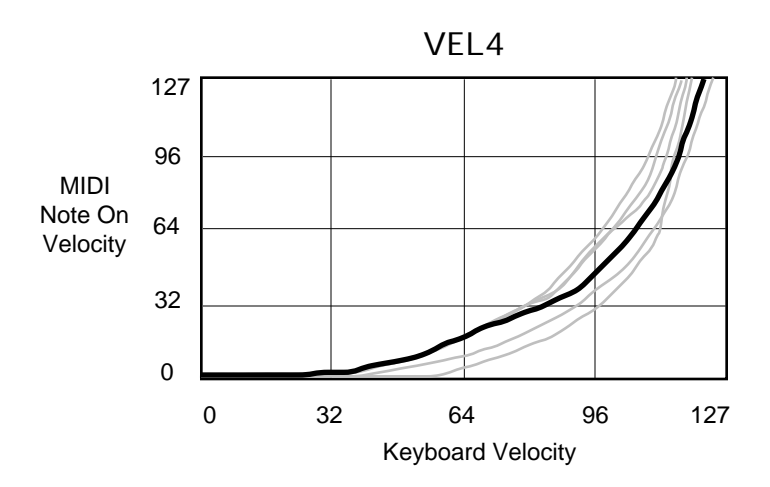

• PIANO/SYNTH VEL4 — Dark line (thicker) is VEL4. This velocity best represents the "classically-trained" player with strong fingers, and offers the widest dynamic range for skilled pianists.

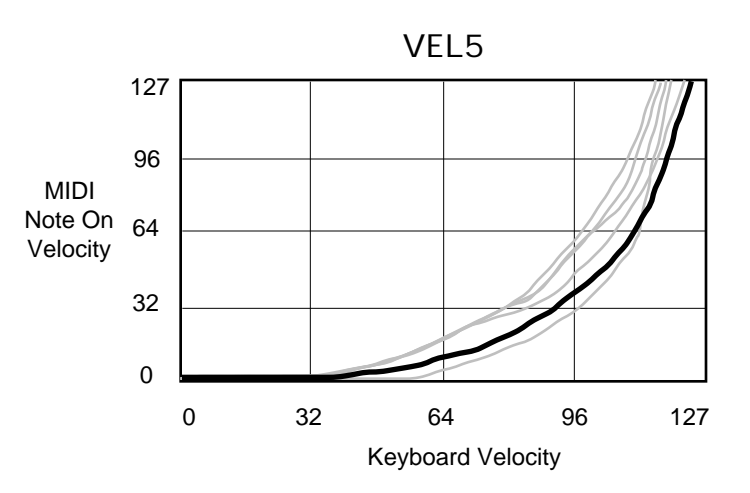

• PIANO/SYNTH VEL5 — Dark line (thicker) is VEL5. This setting offers a smooth curve for players with strong fingers who desire a softer sound. It requires strong playing to reach the top velocity levels.

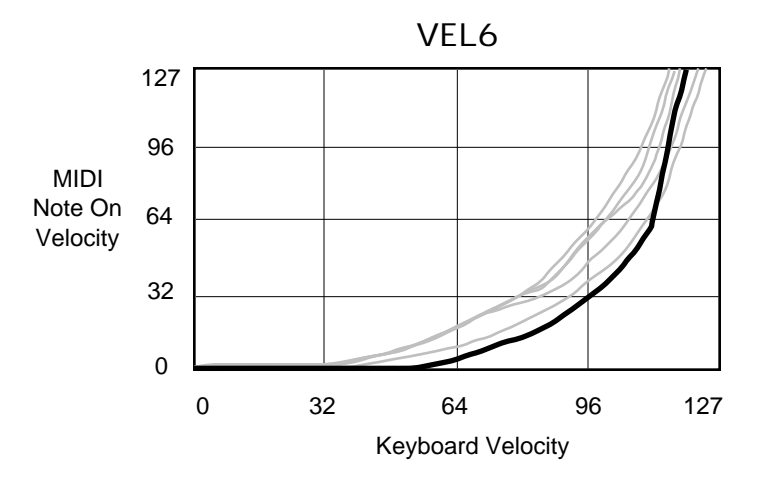

• PIANO/SYNTH VEL6 — Dark line (thicker) is VEL6. This velocity setting is for the player who wants a lot of control over their softer playing. The curve dedicates most of its range to a gradual increase in volume, with a quick "spike" at the end to still allow full volume accents.

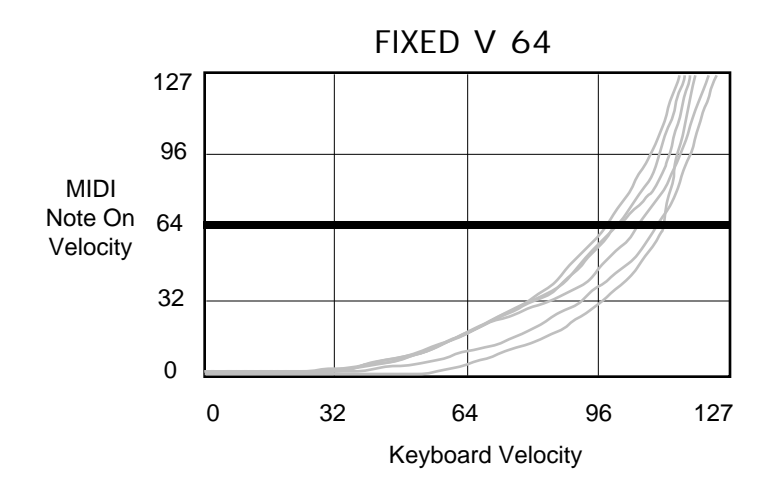

• FIXED V 64 — With this setting the velocity curve always generates a fixed value, set at the halfway point. This may be useful in simulating vintage synth sounds that originally had no velocity control.

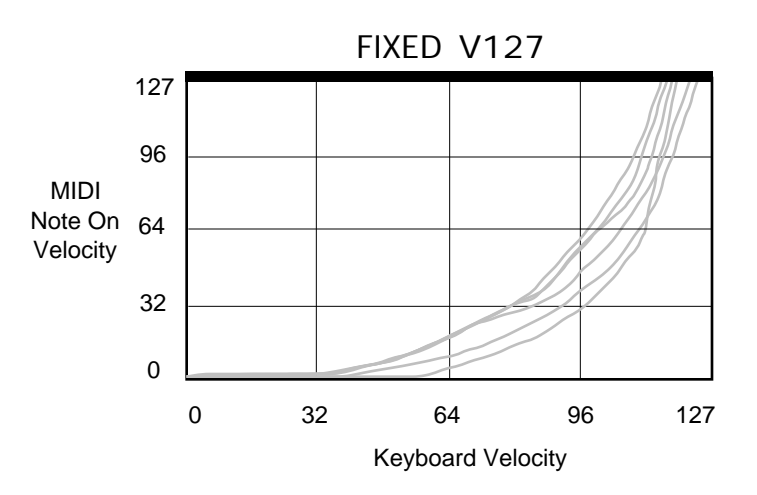

• FIXED V127 — This setting is also a fixed velocity curve, with full volume. This is good for playing drum/percussion parts when you want a part without dynamic changes.

**page 2 FtswL/FtswR**

FtswL=UNUSED FtswR=SUSTAIN

**FtswL** Range: UNUSED, SOSTENUTO, or STOP/CONT

Available only when the optional SW-10 Dual Foot Switch is plugged into E-Prime's **Foot Switch** jack, the settings of this parameter will control the function of the left foot switch.

- UNUSED makes E-Prime ignore the left foot switch. This is the default setting.
- SOSTENUTO the left foot switch will function similarly to the sostenuto pedal on a piano. Any keys that are held down when you press the pedal are sustained until you release the pedal, but keys played after pressing the pedal are not sustained.
- STOP/CONT the left foot switch will start, stop, and continue the sequencer, exactly reproducing the actions of the {STOP"CONTINUE} button on the front panel.

**Note:** If you are using a single foot switch (SW-2 or SW-6) in the Foot Switch jack, the FtswL parameter should always be set to UNUSED. This will prevent note drones. Remember that the **Foot Switch** jack is optimized for use with a stereo foot switch (SW-10). When a single foot switch is connected, it behaves like the right foot switch (FtswR).

**FtswR** Range: SUSTAIN, or STOP/CONT

Controls the function of the single damper foot switch (SW-6). When the optional SW-10 Dual Foot Switch is plugged into E-Prime's **Foot Switch** jack, the settings of this parameter will control the function of the right pedal.

- SUSTAIN holding the pedal down will cause notes to sustain after a key has been released, much like the sustain pedal on a piano. This is the default setting.
- STOP/CONT the foot switch will start, stop, and continue the sequencer, exactly reproducing the actions of the {STOP"CONTINUE} button on the front panel.

# **Latching Pressure with Sustain or Sostenuto**

When FtswR=SUSTAIN, or FtswL=SOSTENUTO, the foot switch can be used to dynamically "latch" the current amount of pressure being exerted on the keyboard. Here's how:

- 1. Select a sound that responds to pressure. Ideally choose a sustaining sound like an oboe.
- 2. Play a key and press into the keyboard until you can hear the pressure modulation affect the sound of the note.
- 3. Press and hold the Sustain or Sostenuto pedal.
- 4. Release the key. You will hear that the sound continues to be modulated by pressure at the depth to which you were pressing.
- 5. Play a different key. Notice that the new note is not modulated. You can now press into the keyboard and modulate the new note independent of the note that is sustained. When the current pressure output exceeds the latched level, pressure on the new note will modulate both notes.
- 6. To release the "latched" pressure value on the sustained note, either press the "latched" key again, or release the Sustain or Sostenuto pedal.

**page 3 CV-Pedal/Voice Muting**

CV-Pedal= VOL #7 Voice Muting=ON

**CV-Pedal** Range: VOL #7 or MOD #4

Determines whether the optional CVP-1 foot pedal will act as a volume pedal or a modulator when plugged into the **CV Pedal** jack.

- VOL #7 will control the volume of the currently selected sound(s). Transmitted via MIDI as Controller #7.
- MOD #4 will affect any voice or effect modulation destination that has PEDAL assigned as a modulation source. Transmitted via MIDI as Controller #4.

**Note:** The "#7" and "#4" refer to the controller number assigned in the MIDI Specification. See the "MIDI Implementation Chart" in the Appendix.

**Voice Muting** Range: OFF or ON

Determines whether all voices currently playing will be shut off when a new sound is selected.

- OFF When you select a new sound, voices that are sustaining from previous sounds will continue to play as long as the key(s) are held down. The old voices will go through the effect settings of the new sound, so they might sound different, especially if the new sound uses a radically different effect.
- ON Whenever you select a new sound, any voices that might be sustaining from the previous sound will be stopped. This is the default setting.

# **MIDI Parameters**

These parameters control instrument-wide MIDI functions.

### **System•MIDI**

## **page 4 Base Channel/Status**

Base Channel= 01 Status = BOTH

**Base Channel** Range: 01 to 16

Selects the Base Channel that E-Prime uses to transmit and receive MIDI messages. The Base Channel is used to transmit and receive MIDI data while E-Prime is in Select Sound mode. When working within a Preset/Sequence/Song, E-Prime automatically transmits MIDI data on the individual track channels.

Any of 16 MIDI channels may be selected as the Base MIDI Channel for E-Prime. The effect of setting the Base Channel varies, depending on the MIDI mode ({SYSTEM"MIDI} page {6}) and whether data is being transmitted or received.

- Receive In POLY mode, keys, controllers, and program changes are only recognized if received on the Base Channel. In MONO A mode, program changes are received only on the Base Channel. The Base Channel is also used in both MONO modes as the first channel of the 8-channel range.
- Transmit E-Prime has a fixed MIDI transmitting scheme, depending on the mode it is in. In Select Sound mode, E-Prime always transmits on the Base Channel. In Seq/Preset mode, E-Prime always transmits on the individual track channel(s).

**Status** Range: BOTH, LOCAL, MIDI, or \*EXT\*

This determines the MIDI Status of the Base Channel. The four possible settings are:

- BOTH Keys, controllers, etc., will play E-Prime voices and will be sent via MIDI on the selected MIDI channel. Incoming MIDI will play E-Prime voices.
- LOCAL Keys, controllers, etc., will only play E-Prime voices, and will not send any data out via MIDI. Incoming MIDI will play E-Prime voices.
- MIDI Keys, controllers, etc., will be sent out via MIDI when the keyboard is played. However, keys played will not play E-Prime voices. Incoming MIDI will play internal voices. This is comparable to Local Off on some keyboards. Use this status when you want to play remote MIDI devices.
- \*EXT\* Same as MIDI Status except that incoming MIDI will not play E-Prime voices. This is useful when using E-Prime as a Master MIDI Controller with an external sequencer and a number of other remote MIDI devices.

This chart details the behavior of sequencer tracks for each MIDI Status:

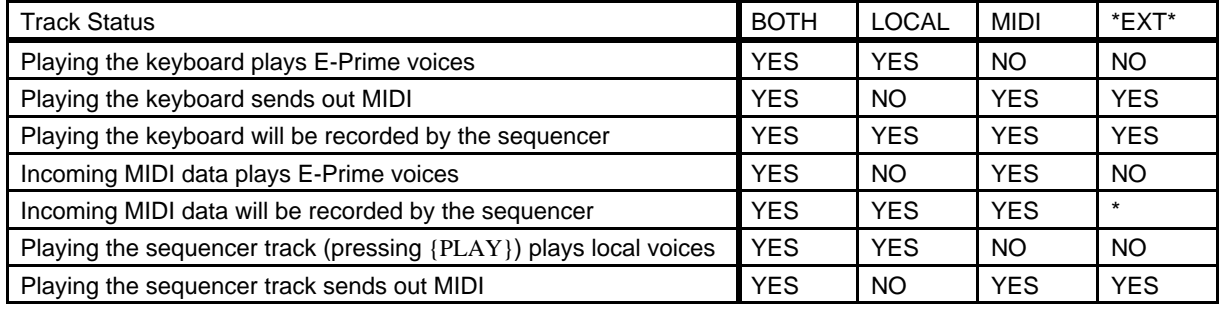

\* NO in MULTI or MONO-B modes, YES in OMNI, POLY, and MONO-A modes.

### **System•MIDI**

## **page 5 Base Channel Pressure**

Base Channel Pressure=CHANNEL

### **Base Channel Pressure** Range: NONE, KEY, or CHANNEL

Determines which type of pressure E-Prime will receive on its base channel via MIDI (when MIDI Mode=OMNI, POLY, or MONO-A, see below). This parameter enables or disables pressure transmission on the base channel to both E-Prime voices and external MIDI from Select Sound mode.

- NONE E-Prime will not receive any pressure messages on the Base Channel via MIDI, and E-Prime's keyboard will not generate any channel pressure messages.
- KEY E-Prime will receive Poly-Key™ (polyphonic pressure) on the Base Channel via MIDI, but E-Prime's keyboard will not generate any channel pressure messages. This type of specialized pressure, which allows individual pressure control over each key, is found on many of ENSONIQ's other keyboards, such as the ASR-10 and TS-10.
- CHANNEL E-Prime will receive Channel pressure and E-Prime will generate channel pressure on the Base Channel, affecting both E-Prime sounds and external MIDI. Channel pressure is the most common of the pressure types and will affect the entire keyboard when pressure is added to any key.

**Note:** E-Prime keyboard can only generate channel pressure; however, it can receive both channel and Poly-Key pressure via incoming MIDI.

**page 6 MIDI Mode/Xctrl**

MIDI Mode=OMNI XCtrl = 002

**MIDI Mode** Range: OMNI, POLY, MULTI, MONO A or MONO B

This parameter determines how MIDI information will be received by E-Prime. MIDI mode has no effect on what MIDI information is sent out via MIDI.

There are five MIDI modes implemented in E-Prime:

- 1. OMNI In this mode E-Prime will receive on any or all 16 MIDI channels. This mode is useful when you are only using a few MIDI instruments, and you are not concerned with setting up different channels for each device.
- 2. POLY In this mode E-Prime will receive only on the Base MIDI channel. MIDI information on all other channels will be ignored.
- 3. MULTI An ENSONIQ innovation, MULTI mode is the key to unlocking the potential of E-Prime as a multi-timbral receiver from an external MIDI sequencer. In MULTI mode, the 8 tracks of the current song or sequence can receive MIDI information independently and polyphonically on up to 8 different MIDI channels. You can easily create empty sequence templates for use in multi-channel reception; see *Section 9 — Preset/Track Parameters* for details.

Different MIDI channels should be selected for each track that you want to receive. This can be accomplished on {EDIT\_TRACK} page 4 (see *Section 9 — Preset/Track Parameters* for more information).

In MULTI mode, independent of what sounds are selected on the front panel, the sounds you hear will depend entirely on what MIDI channel(s) the MIDI data is received on, and the MIDI channels assigned to each track.

### **MONO Mode**

MONO mode is particularly useful for driving E-Prime from a guitar controller, or any other application where having up to eight independent, monophonic channels is desirable.

E-Prime offers two types of MONO mode operation. In both types, E-Prime will receive monophonically on eight consecutive MIDI channels starting with the Base Channel (the Base Channel through Base Channel +7). The difference has to do with how those MIDI channels are routed within E-Prime.

- 4. MONO A This is another ENSONIQ development intended to make using multi-channel controllers (like MIDI guitars) easier. All notes and controllers received will play whatever sounds are selected for the note that is played, just as if the note was played from the keyboard. You have the advantage of multiple tracks, which will respond independently to controllers received on multiple channels, but you do not have to set up the sounds for each track separately.
- 5. MONO B This is the more conventional type of MONO mode. It allows you to set up each track of the current song or sequence as a monophonic synthesizer. Each track can have a different program assigned to it. This is the only way to get a different sound on each string when using a MIDI guitar controller.

## **Using Global Controllers in MONO Mode**

Global controllers are controllers sent on one channel that affect all other channels simultaneously. They can be useful in reducing the number of MIDI events required to achieve particular effects, and can thereby reduce the delays sometimes associated with overloading MIDI. Some guitar controllers can transmit global controllers, and E-Prime can respond to them.

In MONO mode (A or B) the base channel minus one becomes the MIDI channel for global controllers (pitch bend, pressure, etc.). For example, if the base channel is channel 3, any controllers received on channel 2 will be interpreted as global controllers and will affect *all* sounds being played. If the base channel is channel 1, channel 16 becomes the channel for global controllers. Each track will also respond independently to controllers sent on its own channel. For example, each guitar string on a MIDI guitar can send independent pitch bend, while the "whammy bar" controller could be sent on the global channel to affect all sounds.

**XCtrl** Range: 000 to 127

Use XCtrl to assign external MIDI controllers to affect E-Prime.

Most controllers on a synthesizer — mod wheel or breath controller, for example — have a MIDI controller number that can be assigned to this parameter. Doing so will make a particular external controller available as a modulator to any of your sounds.

One modulation source that can be selected in Edit Sound mode is XCTRL. The value of the "XCtrl" parameter is a MIDI controller number. When E-Prime receives MIDI Controller messages corresponding to this controller number, they will be routed to all parameters that have been programmed with XCTRL as a modulation source. Suppose, for example, you are playing E-Prime from a keyboard with a breath controller (or want to use a breath controller as a modulator when playing E-Prime's keyboard). You can set up a sound on E-Prime in which the filter cutoff frequency is modulated by XCTRL. If you then set "XCtrl=02," the breath controller can modulate the filter, or any other voice or effect parameter that has its modulation source set to XCTRL, in the sound you have created.

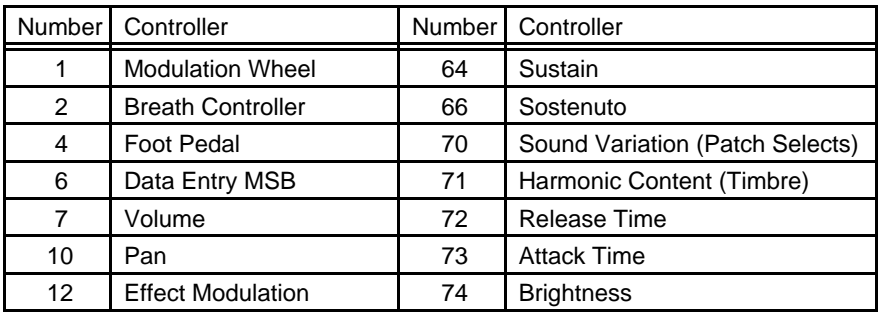

The following controller numbers are commonly supported:

**page 7 Controllers/Prog Change**

Controllers= OFF Prog Change= OFF

**Controllers** Range: OFF or ON

This controls whether E-Prime will send and receive MIDI controllers — pitch bend, mod wheel, volume, sustain pedal, etc. This parameter does not affect how controllers function for local sounds.

- OFF E-Prime will not send or receive any MIDI controllers.
- ON E-Prime will send and receive MIDI controllers.

# **Prog Change** Range: OFF or ON

This controls how E-Prime handles MIDI program change messages.

- OFF E-Prime will not transmit or receive MIDI program changes or MIDI Bank Select messages.
- ON E-Prime will transmit and receive program changes and Bank Select messages over MIDI.

## **Program Changes in E-Prime**

The sounds in all banks are assigned MIDI Bank Select numbers and program numbers. The E-Prime's **MIDI Out** will send the appropriate MIDI Bank Select message whenever the bank (i:INT, r:ROM, a:CARD, or b:CARD) is changed.

- Internal RAM sounds (i:INT banks) are numbered from 001 to 079.
- r:ROM sounds are also numbered from 001 to 079.
- Card sounds (a:CARD or b:CARD banks) are numbered from 001 to 079.
- The r:DRUM ROM sounds are numbered from 080 to 099.

### **Bank Select and Program Change Implementation**

The way in which E-Prime receives program changes is slightly more complex than some other systems, because the number of sounds that are available to be selected from MIDI is larger than the number of program change messages available within the MIDI standard. To solve this problem, E-Prime uses MIDI Bank Select numbers (LSB 0 to 3) to control how subsequent program changes will be interpreted. The following chart shows the effect of these four Bank Select messages:

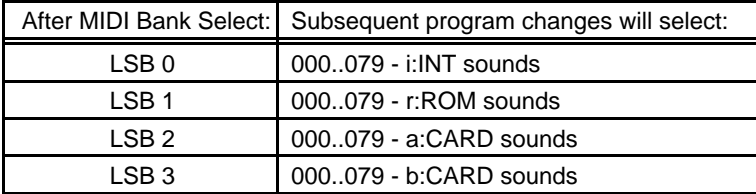

These MIDI Bank Select values need to be sent only once. All subsequent program changes will be directed to the Bank that was selected by the last Bank Select message received.

**Note:** Incoming Program Changes 80 to 99 will always select one of the 20 r:DRUM ROM Sounds.

# **Selecting a New Sound and its Effect from MIDI**

There is a special range of MIDI Bank Select messages, recognized only in MULTI mode, which are used to select both a sound and its effect for one of the eight sequencer tracks. When Bank Select value +10 is received on a channel assigned to a sequencer track, then the next program change received on that track will select a new sound and will also install the effect from that sound as the new sequence (or song) effect. This can be useful when controlling E-Prime from an external sequencer.

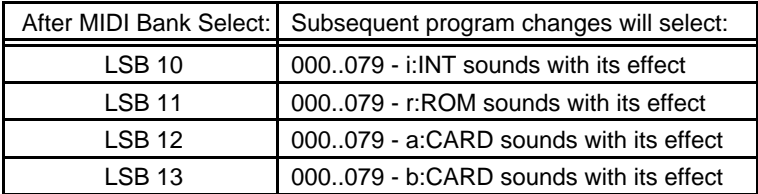

## **page 8 SysEx/ID/Song Select**

SysEx=ON ID=01 Song Select= OFF

**SysEx** Range: OFF or ON

This parameter determines if E-Prime can receive MIDI System Exclusive messages. When SysEx=OFF, E-Prime does not receive any MIDI System Exclusive messages. The Sys-Ex messages that are sent from the Storage pages can always be transmitted regardless of the setting of this switch (refer to the *Appendix* for more information about E-Prime's Sys-Ex implementation).

**ID** Range: 01 to 16

This allows remote MIDI devices to address E-Prime via incoming MIDI Sys-Ex without changing the Base MIDI Channel number. Think of this parameter as a higher level of identification. This is also used to identify Sys-Ex messages transmitted by E-Prime, and is useful if you have more than one E-Prime in a MIDI system.

**Song Select** Range: OFF or ON

This determines if E-Prime will transmit and receive MIDI Song Select messages. When Song Select=OFF, E-Prime will ignore incoming MIDI Song Select messages, and E-Prime will not transmit MIDI Song Select messages when sequences and songs are selected. When Song Select=ON, incoming MIDI Song Selects will select the corresponding E-Prime sequence/song locations, and selecting E-Prime sequences and songs will cause E-Prime to transmit MIDI Song Select messages.

MIDI Song Selects # 00-99 will select E-Prime Sequence/Song locations # 00-99. Conversely, selecting Sequence/Song locations # 00-99 will cause E-Prime to transmit Song Selects # 00-99.

**page 9 MIDI TrkName/MIDI Loop**

MIDI TrkName=OFF MIDI Loop = OFF

**MIDI TrkName** Range: OFF or ON

This parameter determines if preset and sequencer tracks that have a MIDI status of MIDI or \*EXT\* will show the sound name (as do tracks with a LOCAL or BOTH status) or show "MIDI CHAN ##" instead of the sound name.

- $\overline{\text{OFF}}$  When a track's status is set to MIDI or \*EXT\* ({EDIT\_TRACK} page 5), any displays that would normally show the track's sound name will show "MIDI CHAN ##" instead of the name. This is helpful when using E-Prime as a MIDI master controller, or when sequencing remote MIDI devices, as it shows you at a glance which tracks are playing only over MIDI, and on which MIDI channels.
- ON The track's sound name will always appear on the display, no matter what the track's status may be.

**MIDI Loop** Range: OFF or ON

The MIDI Loop parameter controls whether or not the Track Vol parameter (Edit Track page 1), will transmit via MIDI. It only affects tracks that have their MIDI Status set to MIDI. It is normally OFF, but in a MIDI loop setup, it should be ON.

- OFF This is the default setting. When changes are made to the Track Vol parameter (on tracks with Status=MIDI), E-Prime will transmit MIDI volume (controller 7) messages that combine the Track Vol setting with the current setting of the volume pedal.
- ON E-Prime will *not* transmit changes made to the Track Vol parameter on tracks with Status=MIDI. Volume pedal changes will be transmitted directly and are unaffected by the Vol setting.

When MIDI Loop=OFF, then the Vol parameter (Edit Track page 1) is combined (multiplied) with the volume pedal setting to create a composite volume, which is then transmitted to external sound modules as MIDI controller 7. In a MIDI loop situation with a computer, this is undesirable, because lowering the Vol parameter value will send controller messages that are indistinguishable from volume pedal messages. When this information is echoed by the computer, E-Prime receives it as volume pedal, lowering the volume on that track even further. Eventually this causes the volume to spiral down to zero, which in turn causes the track to be silenced, even though the displayed track Vol setting is greater than zero. Setting MIDI Loop=ON will prevent this problem from occurring.

Note that the volume pedal is only active if CV-Pedal=VOL #7 on System•MIDI page 3, and that volume pedal changes will always be transmitted as MIDI volume (controller 7).

Section 2 — System•MIDI Parameters

# Section 3 — Understanding Effects

This section offers a basic overview of the concepts involved in selecting, creating, editing, and understanding Effects. For more detailed descriptions of the actual effect parameters, refer to the following section.

## **Understanding E-Prime Effects**

E-Prime has a powerful built-in signal processor that can produce a variety of effects. More importantly, its functions are integrated into, rather than added onto, the rest of the synthesizer. A flexible bus routing scheme with extensive real time control give E-Prime its dynamic effects capability.

E-Prime is equipped with an advanced digital signal processing system based on the ENSONIQ Signal Processor (ESP) chip (the same chip used in the ENSONIQ DP/4 Digital Effects Processor). The ESP chip is designed specifically for digital audio signal processing, and in E-Prime it works in tandem with a fourth-generation version of the Digital Oscillator Chip (OTTO), and an external 16-bit digital-to-analog converter to provide an audiophile-quality output signal.

Digital effects processing capability has been designed to complement the advanced performance features of E-Prime, and all of the effects can have most parameters modulated by various performance controls such as the Mod Wheel, Pressure, Timbre, and other controllers.

All effects are highly programmable and may be customized for particular applications. Effects are stored as part of a sound, although each preset/sequence and song has its own independent effect. Each of these types of effects is treated a little differently, and will be described individually on the following pages.

# **Sound (Standard and Drum) Effects**

When a sound is used in Select Sound or Edit Sound mode, it contains an effect and a complete set of parameter values that determine how the effect will sound. The effect is present even if none of the voices in the sound are routed through the effect (e.g. all voices are sent to the DRY destination bus - see the Output page description in *Section 6 — Standard Sound Parameters*). Whenever you save or write a sound, the effect settings are also saved with the sound.

The sound's effect is displayed and edited by pressing {EDIT\_SOUND}, then the upper {8} button. The parameters that pertain to each effect are described in *Section 4 — Effect Parameters.*

# **Preset/Sequence/Song Effects**

Each preset/sequence and song contains an effect and a complete set of effect parameter values. All sounds used within the preset/sequence or song are routed to that effect. The effect is present even if none of the tracks in the sequence are routed through the effect (e.g. all tracks are sent to the DRY destination bus - see the "Routing Sounds to Effects in Sequence/Preset Mode" part of this section). This effect applies to all sequencer tracks (or to specific voices in each track's sound) that are routed to either FX destination bus.

The effect is saved with each preset/sequence or song. It will remain unaffected until a new preset/sequence or song is selected, unless it is specifically edited. A special program change message may be used to remotely load new effects into a sequence from MIDI in MULTI mode (see "Selecting a New Sound and its Effect from MIDI" in *Section 2 — System•MIDI Parameters*).

The sequence effect is displayed and edited by pressing {EDIT\_SEQ/PRESET}, then the upper {8} button.

## **What is an Algorithm?**

An algorithm is the basic signal processing building block in E-Prime. The word "effect" could be used instead of algorithm, but some algorithms can produce several effects simultaneously. Each algorithm has a set of parameters used to control the effect(s) it produces. The values of these parameters are saved with the algorithm. Wherever applicable, we will refer to E-Prime effects as *algorithms*.

# **Signal Routing Between Effects**

If the algorithm consists of two or more different types of effects, the algorithm name has symbols that show how these different effect types are routed together. The routing symbols are:

indicates a serial connection from the effect on the left into the effect on the right. + indicates a parallel connection between the effect on the left and the effect on the right.

For example, the DDL-CHORUS+REVB algorithm has a *serial* routing from the DDL into the chorus effect (i.e. the output of the delay always feeds into the chorus), and a *parallel* routing between the chorus and the digital reverb (i.e. there is a separate input into the reverb; in this case FX2).

# **When are New Effects Loaded into the ESP Chip?**

Whenever a new algorithm is loaded into the ESP, the audio output will pause briefly, allowing the instructions which create the new algorithm to be loaded into the ESP. If an algorithm differs only by variation in parameter values (i.e. uses the same algorithm with different settings), then this pause may not occur.

These are the rules that E-Prime follows in deciding when to change algorithms:

- **•** When you select a new sound from any of the Select Sound pages, the algorithm saved in that sound will be loaded into the ESP, and you will hear the sound with its algorithm.
- **•** When you select a new sound from any of the Select Sound pages using the SoundFinder™ feature, the algorithm saved in that sound will be loaded into the ESP, and you will hear the sound with its algorithm.
- **•** When you select a new song or preset/sequence, it changes to that song or preset/sequence's algorithm.
- **•** Whenever you go from Sounds mode to Sequences/Presets mode (by pressing {SELECT\_SEQ/PRESET}or {EDIT\_SEQ/PRESET}), the sequence algorithm is loaded. The same is true when going from Sequences/Presets mode to Sounds mode (by pressing {SELECT\_SOUND} or {EDIT\_SOUND}).
- **•** When you change the sound in an existing preset or sequencer track by pressing {REPLACE\_TRACK\_SOUND} (its LED solidly lit), it will *not* change the algorithm.
- **•** When you change the sound in an existing preset or sequencer track by pressing {REPLACE\_TRACK\_SOUND} (its LED solidly lit) and using the SoundFinder feature, it will *not* change the algorithm.
- **•** When you change the sound in an existing preset or sequencer track by double-clicking {REPLACE\_TRACK\_SOUND} (its LED flashing), it will copy the current Sounds mode sound, and its algorithm settings into the current sequence/preset or song. Until you exit Replace Track Sound mode (by pressing the {REPLACE\_TRACK\_SOUND} button again), selecting new sounds for tracks will continue to load each new sound and its algorithm settings into the current sequence/preset or song.
- **•** When you change the sound in an existing preset or sequencer track by double-clicking {REPLACE\_TRACK\_SOUND} (its LED flashing) and using the SoundFinder feature, it will

copy the current Sounds mode sound, and its algorithm settings into the current sequence/preset or song. Until you exit Replace Track Sound mode, selecting new sounds for tracks will continue to load each new sound and its algorithm settings into the current sequence/preset or song.

- Pressing {MAKE\_DEFAULT\_PRESET} will copy the current Sounds mode sound and its effect algorithm into the next available Seq/Preset location.
- **•** Saving either the sound or the preset/sequence will save the current algorithm.
- **•** When you select or layer sounds/tracks from a preset/sequence or song, the algorithm is *not* changed.

# **Programming Effect Algorithms**

E-Prime algorithms are highly programmable. There are several effect parameters for every effect type. The first page contains the effect selector. The effect selector is a little different from the other parameters in that it controls how all the other effect sub-pages will be configured and displayed. When this parameter is changed, a new effect preset is selected, which causes several important things to occur:

When a new algorithm is selected:

- a new effect preset is loaded, causing a brief pause in the audio output,
- the effect parameter sub-pages are redefined for the particular effect selected, and
- the effect parameter values are reset to their default settings for the preset effect.

**Tip:** When editing the effect selector, it is possible to change to a new effect type quickly and avoid the brief delay caused by the actions described above. Use the **Data Entry Slider** to pass rapidly over the types between the old type and the new type, and then pause. The new effect preset will be recalled only after you stop changing the type.

# **Selecting Effect Algorithms**

 first parameter of the Effects page (press either {EDIT\_SOUND} or {EDIT\_SEQ/PRESET}, then the upper  $\{8\}$ , and lower  $\{0\}$  button) is the Effects Selector, and looks something like this:

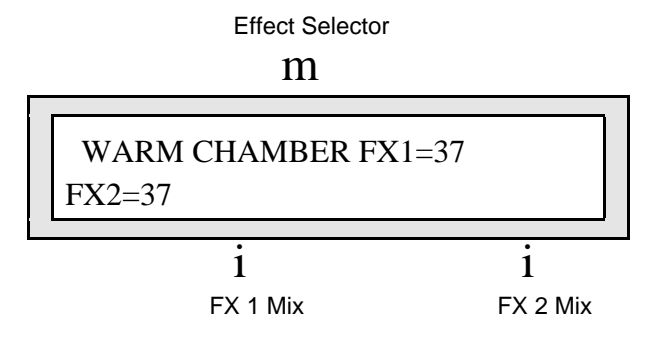

Changing this parameter causes a new algorithm to be selected, which in turn changes the types of parameters that will be available on the rest of the sub-pages. Selecting a new effect algorithm will automatically set all the effect parameters to their default values for the new effect. The available effects are:

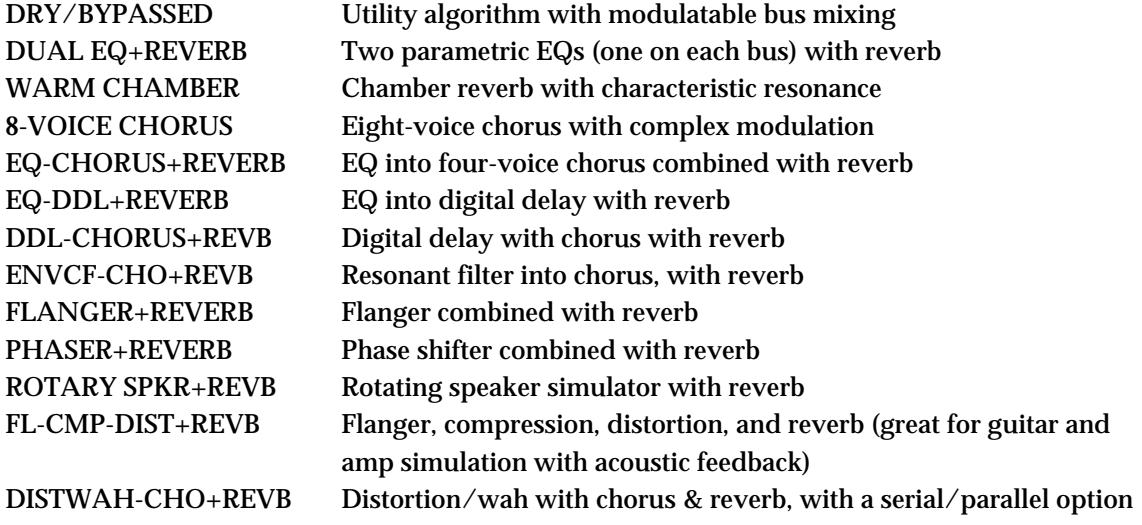

### **Effects Mixing**

All algorithms have separate mixing controls for the FX1 and FX2 busses, found on the bottom line of the Effect Selector page. When an algorithm with a single processing function (such as reverb only) is selected, both busses FX1 and FX2 are routed to it. When using a dual or multi-effect algorithm, FX1 will generally route the signal through both or all effects, with FX2 routing only through the second effect. This is a wet/dry mix setting for each bus — with a mix setting of 00, the signal will bypass the effect, sending a dry signal around the effect(s) (see the diagrams on the next page).

## **The Effects Busses**

The output of every voice in E-Prime is assigned to a stereo bus. A bus, like the bus of a mixing board, mixes together all the voices assigned to that bus into a single stereo pair. Of the three busses in E-Prime, two are inputs into the signal processor (FX1 and FX2), and the third is a direct path to the Main outputs which bypasses all effect processing (DRY). The Destination Bus assignment for each voice is set on the Output page. The voice bus assignment settings in the sound can be overridden for each preset/sequence track on  $\{EDIT$  TRACK} page 1.
## **Single Function Effect Mixer**

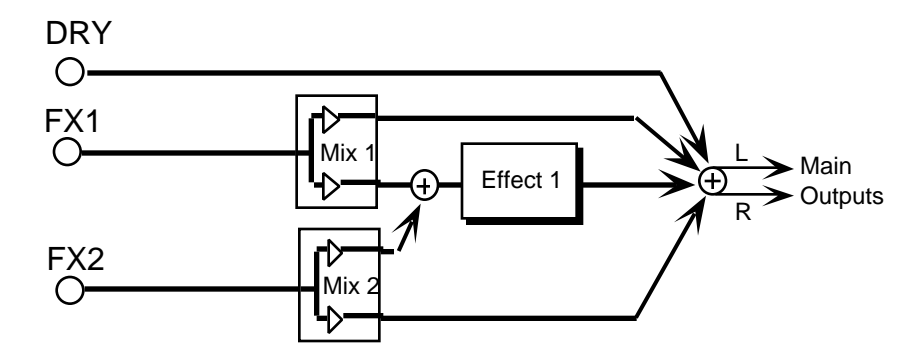

The above illustration shows the effects busses and the output mixing. Every voice is assigned to one of the three stereo busses, which go around or through the effects processing. In all of the effect routing diagrams, the heavy lines are stereo paths.

## **Multiple Function Effect Mixer**

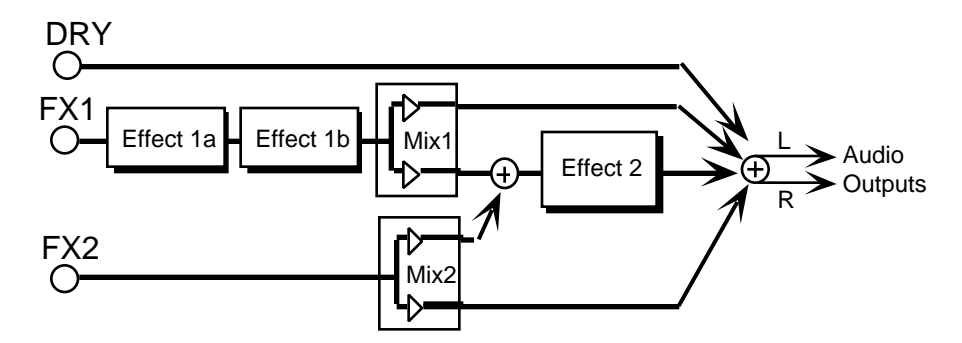

When the selected algorithm is a combined effect that has more than one signal processing function (such as EQ-DDL+REVERB), the FX1 bus feeds Effect 1, and the FX2 bus feeds Effect 2. The FX2 Mix control sets the amount of Effect 2 (usually reverb) for voices assigned to that bus. FX1 Mix controls the amount of the output from Effect 1 sent to Effect 2, rather than directly to the output. By setting this control to its extremes, you can arrange the two effects to be either in series or in parallel. (For some multiple effects, there is also a separate Dry/Wet mix at the output of Effect 1.)

## **Routing Sounds to Effects in Sequence/Preset Mode**

When E-Prime is in Sequence/Preset mode, the effect for the current sequence/preset or song is edited by pressing the {EDIT\_SEQ/PRESET} button, then the upper {8} button.

The upper  $\{8\}$  button calls up the Effect pages. You can then use the lower  $\{0\}$  to  $\{9\}$  buttons to select the various parameters within the Effect pages.

Normally, the different voices that comprise each sound in a sequence are assigned to the three different busses (as set in the {EDIT\_SOUND} Output pages). In Edit Track mode, you can override the voice output routings programmed in each sound.

The available Edit Track Output Bus settings ({EDIT\_TRACK}, lower {1}) are:

- DRY forces all voices to the DRY bus
- FX1 forces all voices to FX1<br>• FX2 forces all voices to FX2
- FX2 forces all voices to FX2<br>• VOICE uses normal voice rout
- uses normal voice routing as programmed in each sound
- CONTRL-FX uses normal voice routing as programmed in each sound, and routes controller information from this track to the effect. This is the default setting.

# **Controllers Routed to Effects**

It is sometimes desirable to limit which tracks send controller information to the algorithm. This is particularly true when transmitting MIDI data on MIDI channels from an external sequencer. If more than one track is set to CONTRL-FX, "controller fights" can occur. If set to VOICE, the sound on the track will remain routed to the effects, but its controllers (such as the MOD WHEEL, PRESSURE, the TIMBRE control, etc.) will not affect the effect.

See *Section 8 — Understanding Presets* for more information.

# **Reverb Variations**

E-Prime offers 16 pre-programmed reverb variations which are available in all effect algorithms that contain a reverb component. These are:

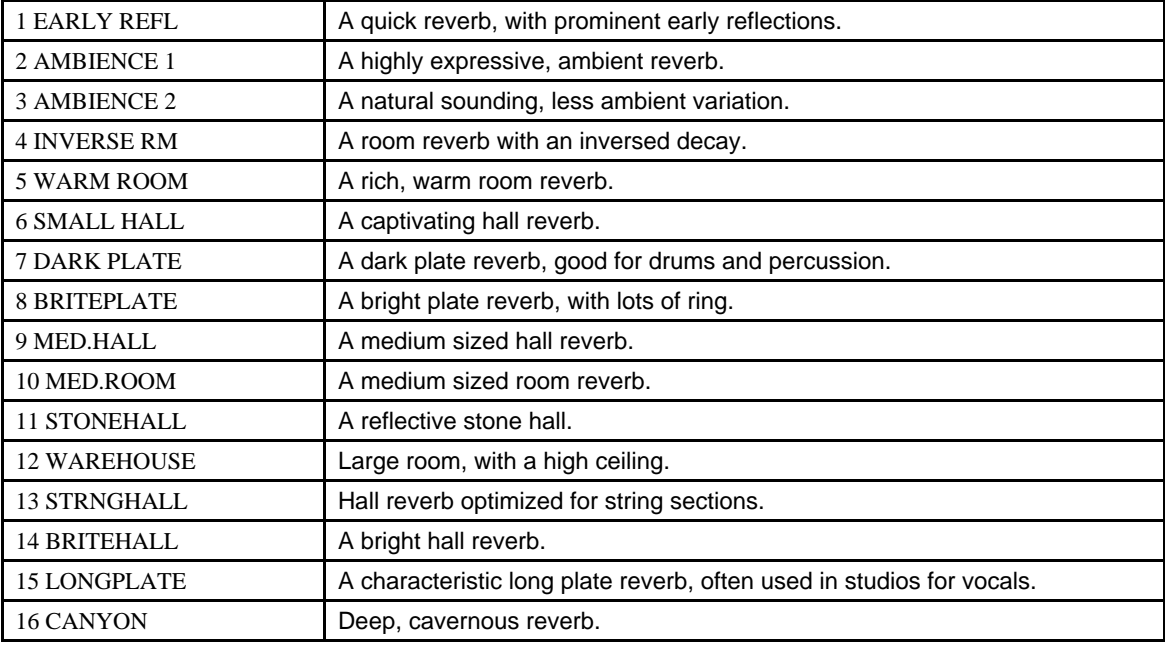

## **About the Decay Bias**

The Decay Bias parameter works in conjunction with the Reverb Variations parameter, and offers fifteen pre-programmed decay time variations, for quick access in creating custom effects. Higher settings offer longer decay times.

**Note:** Whenever the Reverb Variation (Rev) is changed in any of the algorithms that contain a reverb component, the Decay Bias parameter will be reset to +00, so that the reverb variation can be heard in its originally intended form. It can then be customized/fine-tuned with the Decay Bias parameter.

# **Effect Modulators**

All the algorithms allow real-time control of selectable parameters and share common modulation sources. Note that not all of the effect parameters can be modulated. The exact location of this page varies depending on the selected algorithm, but it is always the last page for the selected effect algorithm:

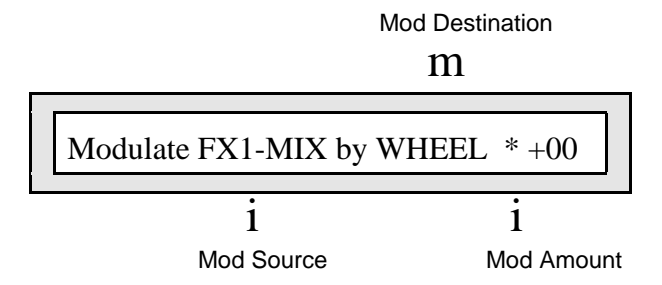

The display shows three parameters:

- Mod Destination This selects which effect parameter will be modulated by the mod source. The list of options varies depending on the selected algorithm, with most parameters within a given algorithm being available for modulation.
- Mod Source This selects the source that will modulate the Mod Destination.
- Mod Amount This sets the amount that the Mod Destination will be modulated by the Mod Source. Inverting the amounts will also invert the mod effect.

The effect modulator always multiplies the mod source setting by the mod amount value, and then adds it to whatever the Mod Destination parameter is set to.

Note that the modulation source and amount are separated by an asterisk (\*) on the display to indicate this multiplication.

## **Modulators that can be applied to the effects**

The following modulation sources are available to alter the effects in performance:

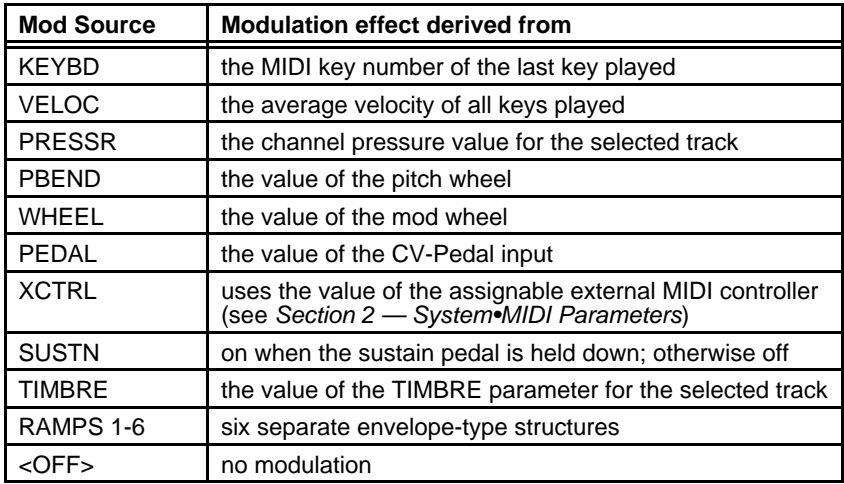

## **Ramps**

Six of the available effect mod sources are called ramps. Ramps are envelope-type structures that when triggered by any key down event, modulate the effect mod destination to the depth specified in the mod amount parameter, over a period of time. Each ramp contains a fixed attack time that determines how long it takes the ramp to reach full output level. At full output level, the effect mod destination will be modulated at the depth set in the Mod Amount parameter. There is also a release time in each ramp, controlling how quickly the ramp output will fall to zero after the key is released. Note that unlike voice envelopes, these ramps do not retrigger until all keys have been released. The illustrations below show the available ramps:

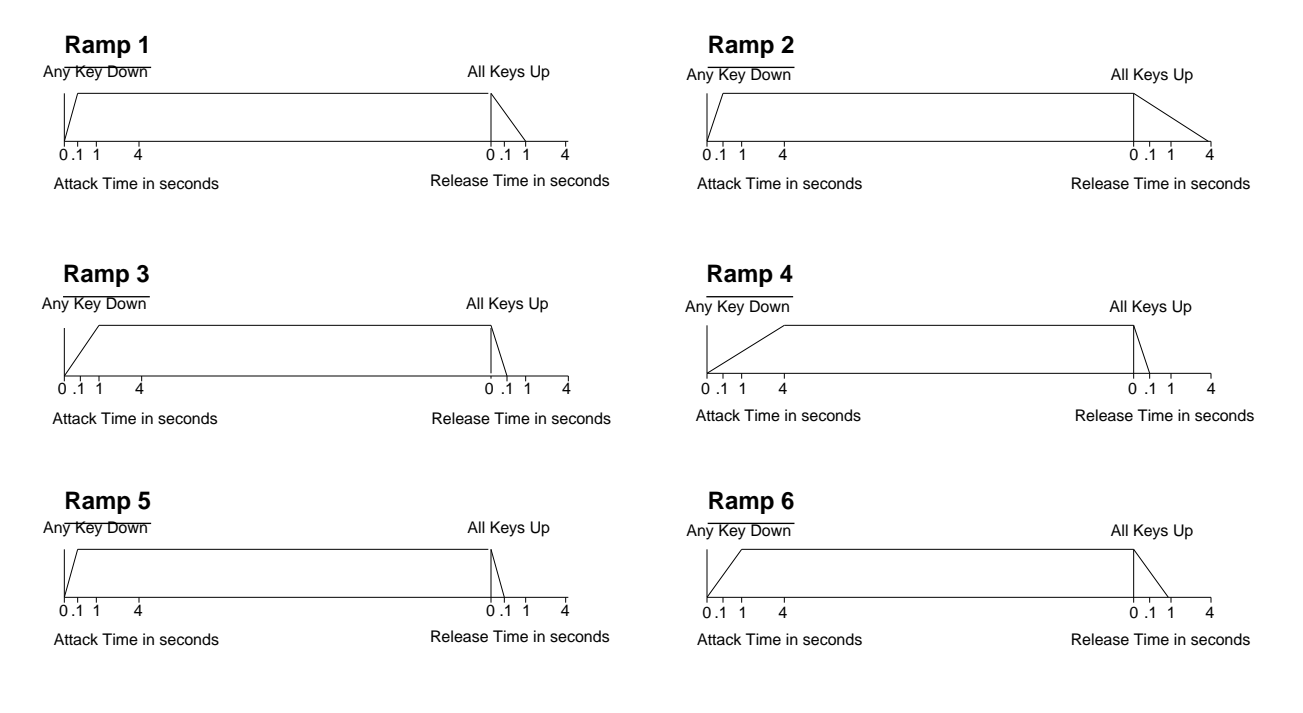

Section 3 — Understanding Effects

Section 3 — Understanding Effects

# Section 4 — Effect Parameters

This section offers detailed descriptions of the pages and parameters used in selecting and editing effects. For an overview of the concepts involved, please refer to the previous section.

# **About Effect Parameters**

All effect algorithms are found in both Edit Sound and Edit Sequence/Preset modes on the Effects pages (press either  ${EDIT\_SOUND}$  or  ${EDIT\_SEQ/PRESET}$  followed by the upper  ${8}$ ) button). The effect algorithms described in this section have various pages. Pages contain parameters associated with the effect algorithm. Some of the parameters are common to many effect algorithms and some are specific to a particular effect algorithm. The first page is identical for all of the algorithms: it shows the algorithm name and the FX1 and FX2 mix. The remaining sub-pages are variable and contain parameters that are relevant to that effect. All of these parameters are programmable and can be used to customize each effect algorithm.

## **Effect Modulation Parameters**

The Effect Modulation parameters, found on the last sub-page of each algorithm, are identical for all the algorithms, and are explained in detail in *Section 3 — Understanding Effects*.

# **DRY/BYPASSED**

This utility algorithm routes FX1 and FX2 dry without any effects processing. This is useful when you want to hear a sound without any effects coloration.

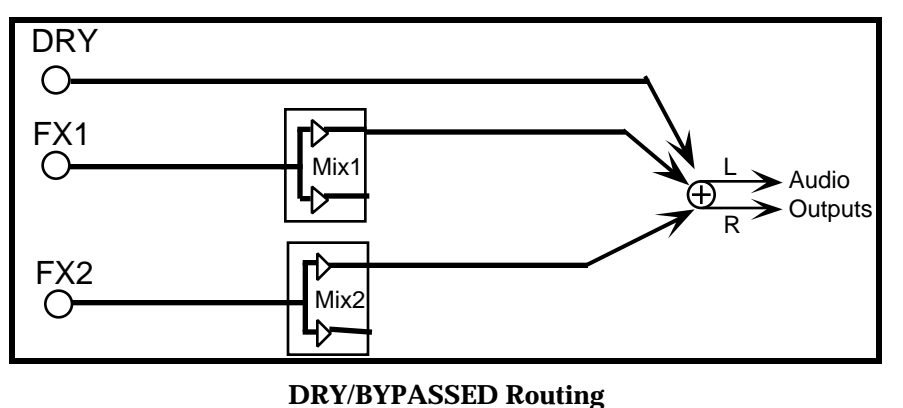

**FX1 and FX2** Ranges: 00 to 99

These parameters control the mix of silence with a dry audio signal. The FX1 and FX2 parameters can be assigned different levels, and used as volume sub-mixes for tracks in a preset, sequence, or song. 00 is silent and 99 is full volume.

**Tip:** By assigning a modulation controller to one of these parameters, you can change the volume mixes of a group of tracks in real time, independent of the track volume settings.

## **Modulation Destinations**

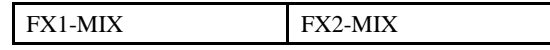

# **DUAL EQ+REVERB**

DUAL EQ+REVERB combines two discrete EQs (one on each bus) with a digital reverb. The amount of reverb on the FX1 and FX2 busses is independently adjustable.

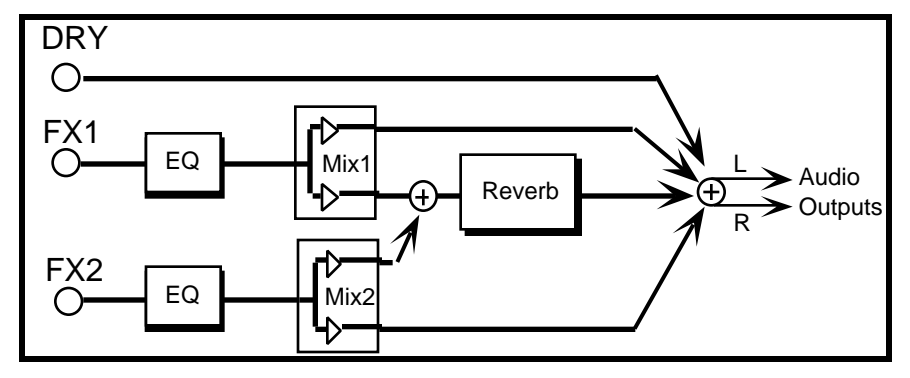

## **DUAL EQ+REVERB Routing**

The parameters available in this algorithm are:

**FX1 F** Range: 50 Hz to 10 KHz

Sets the center frequency of the EQ assigned to FX1.

**Gain** Range: -18 to +12 dB

Sets the amount of boost or cut applied to the FX1 EQ.

Warning! Do not set these levels too high, as excessive gain levels may cause damage to your speakers and/or hearing.

**BW** Range: 50 Hz to 10 KHz

This parameter is a bandwidth control that determines the range of affected frequencies. By raising the value, you can affect a broader range of frequencies.

**Out** Range: -18 to +12 dB

Adjusts the output volume after the FX1 EQ. With the Gain parameter set to high values, the OUT parameter could be used to create a raspy distortion effect.

Warning! Excessive gain levels may cause damage to your speakers and/or hearing.

**FX2 F** Range: 50 Hz to 10 KHz

Sets the center of the EQ assigned to FX2.

**Gain** Range: -18 to +12 dB

Sets the amount of boost or cut applied to the FX2 EQ.

Warning! Excessive gain levels may cause damage to your speakers and/or hearing.

**BW** Range: 50 Hz to 10 KHz

Sets the bandwidth for the FX2 EQ.

# Section 5 — Understanding Sounds

In this section, we will show you how to edit an E-Prime sound. For detailed descriptions of the parameters relating to Standard Sounds, refer to *Section 6 — Standard Sound Parameters*. For detailed descriptions of the parameters relating to Drum Sounds, refer to *Section 7 — Drum Sound Parameters*.

# **What is an E-Prime Sound?**

E-Prime Sounds are divided into two categories; Standard Sounds, which are dynamic structures made up of 3 voices and an effect; and Drum Sounds, which feature 17 voices and an effect. Drum Sounds have slightly different programming features due to their additional voices.

Standard Sounds and Drum Sounds each have their own programming guidelines. See Sections 6 and 7 for details. This section of the manual will cover the "common ground" between the two types of sounds.

# **Understanding Voices and Polyphony**

When referring to the number of voices in an E-Prime sound, we are not talking about polyphony (as in "you can only play so many notes," see below). We are referring to the number of voices that will sound on each key as you play the sound.

E-Prime's can play a total of 64 voices simultaneously, which are dynamically assigned among the different sounds that you play. How many voices a sound uses on each key depends on two factors:

- 1. The number of voices that are ON on the EditVoice page.
- 2. Whether or not the Key Ranges and Velocity Windows overlap.

See *Section 6 — Standard Sound Parameters* for more information on these parameters.

Some sounds use only one voice per key — in these sounds, you can play  $64$  notes before "voice" stealing" occurs. On sounds that use two voices per key, you can play 32 notes before any voices are stolen. Three voices per key, 21 notes. Up to three voices can be active in each Standard Sound.

Drum Sounds are inherently "one voice" sounds, as they always use only one voice per key range, but have up to 17 different ranges (or zones) assigned across the keyboard.

Bear in mind that E-Prime is "smart" about voice allocation — there are many things that you can do to maximize the polyphony of a sound and to minimize the effects of voice stealing. For example:

- When a voice is done playing (either because it reached the end of the wave or because the volume envelope, Env 3, went to zero) that voice becomes free and a new note can use that voice rather than stealing one that is still sustaining. See "Stealing Notes," in *Section 6 — Standard Sound Parameters*.
- You can assign low, medium or high priority to each voice in a sound, allowing you to control which voice(s) will be stolen first. See "Output Pages" in *Section 6 — Standard Sound Parameters.*

## **Using the Compare Button/LED**

When you change any parameter in a sound, the LED in the {EDIT\_SOUND} button will begin flashing. It will remain flashing until you select another sound, or save (write) the newly edited sound into memory, or to a card. This is a constant reminder that something in the sound has been changed.

To hear the original, unchanged sound, press the {COMPARE} button. The {EDIT\_SOUND} LED will remain solidly lit without flashing, you will hear the original sound, and the display shows its original settings. Press {COMPARE} again to return to your edited sound. You can toggle back and forth between the original and the edited sound as often as you like.

## **Using the Edit Buffer**

You can edit a sound while keeping the original sound intact, because the edited version is kept in a special area of memory called the Edit Buffer. Whenever you change any parameter of a sound, the altered sound is put in the edit buffer, replacing whatever was previously there. Only one sound at a time can reside there — the edit buffer always contains the results of your last edit.

When you press {COMPARE}, you are alternating between the sound in the original memory location and the sound in the edit buffer. We refer to the sound in the edit buffer as the Edit Sound.

You can return to the edit sound, even after selecting another sound (as long as you don't change any parameters there) by pressing the {COMPARE} button. This puts you back in the edit buffer, and any changes you make will affect the edit sound.

The rule of thumb is this: Whichever sound you hear, that's what you're editing.

If you like the results of the changes you have made to a sound, you should rename it and save the new sound permanently, to another location. The procedure for this is covered under "Saving a New Sound Into Memory" later in this section.

# **To Abandon Your Edits**

If you decide, while editing a sound, that you're not happy with what you've done, and you want to start over with the original sound:

• Press the {COMPARE} button so the {EDIT\_SOUND} LED remains solidly lit. Then you can start editing the sound again from scratch. You *will* lose the edits to the sound you were working on before.

## **Saving a New Sound Into Memory**

After creating a new sound, or editing a sound to better suit your needs, it must be saved into a memory location to be available for future access. New or edited sounds can be saved into any one of the 80 internal RAM sound locations (or to a card, as explained in *Section 13 — Storage*) with the following procedure.

# **To Save a Sound**

- 1. Check to make sure that the {EDIT\_SOUND} LED is flashing. If not, press {COMPARE}. This indicates that the sound you're hearing is in the edit buffer.
- 2. Press the {SAVE} button. The display will read "Save SOUND <Sound Name>?" The name listed is the name of the sound you began with when editing.
- 3. Select a name of up to 16 characters for your new sound using the **Data Entry Controls**. The {CURSOR} buttons select the character to be edited (underlined), while the **Data Entry Slider** and {VALUE} buttons scroll through the letters, numbers, and symbols that can be used to name the sound. Moving the **Data Entry Slider** all the way down gives you a blank space. Using dashes, periods and slashes between characters can make a sound name look better when displayed on the Select Sound pages.
- 4. Press the {SAVE} button again. The display will read " SaveTO <Location> <New-Name>."
- 5. Select a memory location for your sound using both rows of  $\{0\}$  to  $\{9\}$  buttons and/or the {VALUE} buttons. These buttons will display the names of the programs currently residing in memory. If you have a formatted PCMCIA card installed, you can also press the {BANK} button and select between i:INT, a:CARD, or b:CARD memory locations.

Look for a memory location that contains a sound that you no longer want or use. Sounds that are in memory can be "auditioned" at this point by pressing the {COMPARE} button to toggle between the sound listed on the display, and the sound in the edit buffer. Before continuing, make sure the {EDIT\_SOUND} LED is flashing. If not, press {COMPARE} again.

6. When a location has been found, press the {SAVE} button one last time. The display will show a momentary "Saved." message before returning to the current page.

**Tip:** If you would like your edited sound to be saved in its present memory location (i:INT, a:CARD or b:CARD only), simply "double-click" the {SAVE} button in step 4 above. As in the above procedure, the display will momentarily read "Saved." and then return to the current parameter.

## **Copying an Existing Sound to Another Location**

Sometimes you'll want to take an existing sound, one that you haven't been editing, and simply copy it to another memory location. For example, you might want to put your six most commonly used sounds in the same bank, for easy access during performance.

- 1. Select the sound you want to copy.
- 2. Press {SAVE}. The display shows:

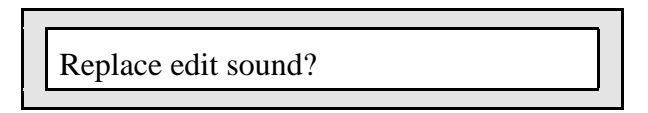

3. Press the {YES} button. The selected sound now resides in the edit buffer. Now proceed from step three as described above to write the sound to the new location.

# **E-Prime Standard Sound Configuration**

Each of the three voices within an E-Prime Standard sound has:

- a digital oscillator playing one of the 223 waves from E-Prime's wave memory
- a filter stage comprised of two multi-mode digital filters
- an output stage for amplitude control
- one low frequency oscillator (LFO)
- three complex envelope generators for controlling each of the three stages
- a versatile matrix modulation scheme with 15 routable modulation sources

The following diagram shows the configuration of one E-Prime voice.

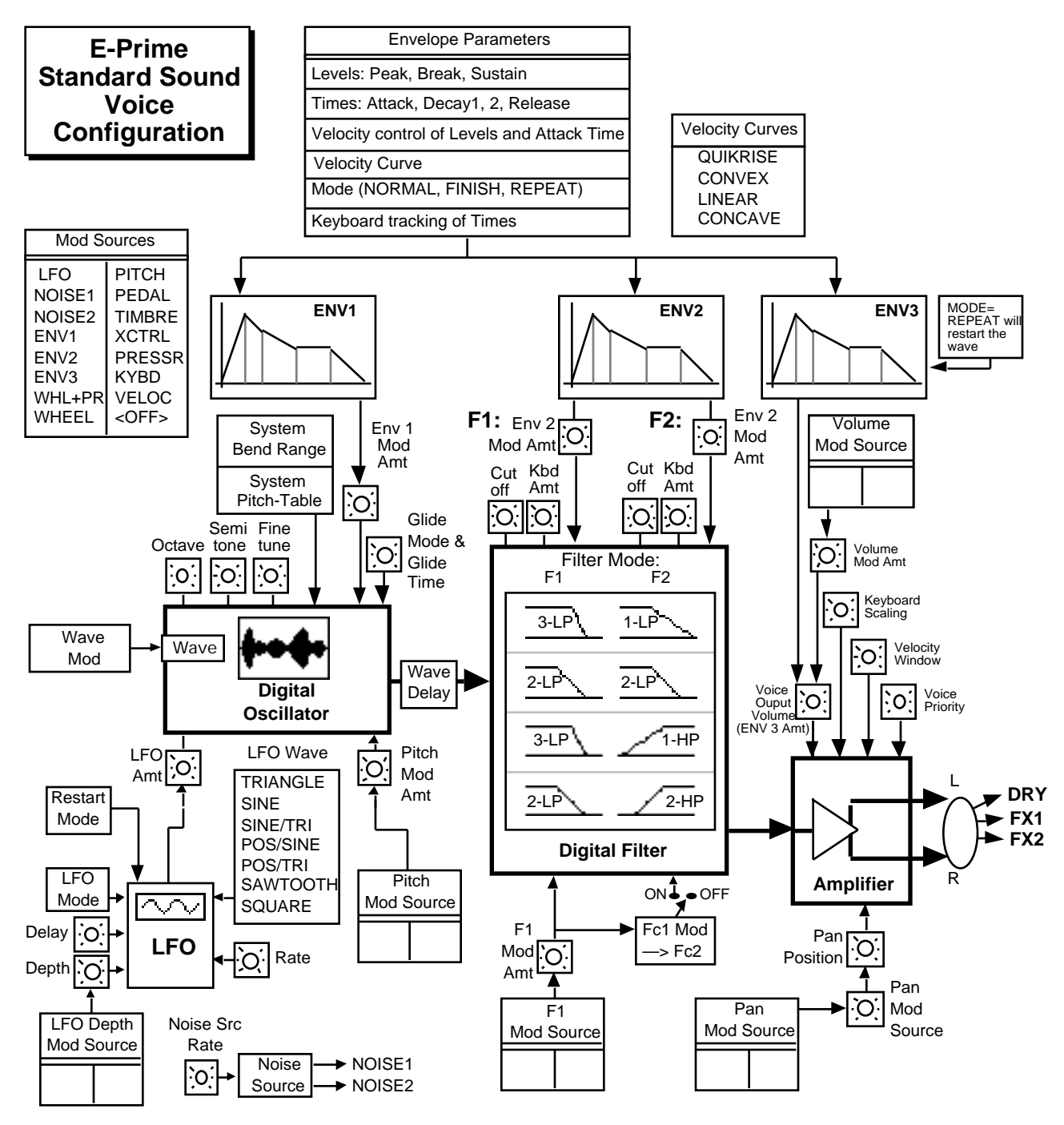

# **E-Prime Drum Sound Configuration**

E-Prime sounds come in two varieties: standard sounds and drum sounds. r:DRUM ROM Sounds are grouped in their own two banks of ten (as shown on the front panel). E-Prime drum sounds differ from standard sounds in two major areas:

## **Number of Voices**

Standard sounds can use up to three layered voices per key range. Drum sounds are based on an underlying General MIDI drum map with 17 definable voices and ranges that can be used to cover the General MIDI drum map. A Drum sound uses only one voice per key range. Each voice can be used as a separate drum or percussion instrument.

## **Voice Architecture**

Each of the 17 voices within an E-Prime Drum sound has:

- a digital oscillator playing any of the drum-related waves from E-Prime's wave memory (DRUM-SOUND, CYMBALS, PERCUSSION, TUNED-PERC, SOUNDEFFECT)
- two multi-mode digital filters that are fixed in a 4-pole low pass mode
- a set of parameters specific to drum sounds

In addition to the 17 voices, a "hidden" ROM General MIDI Drum map resides underneath the 17 drum voices, ready to be used to create a General MIDI drum kit. See *Section 7 — Drum Sound Parameters* for more information.

The pitch-table selected on System•MIDI page 0 will have no effect on Drum Sounds.

All drum sounds are auto-detected by SoundFinder and form their own SoundFinder type. However, SoundFinder cannot differentiate between drum sounds that use the General MIDI Drum Map and those that use the ENSONIQ Drum Map.

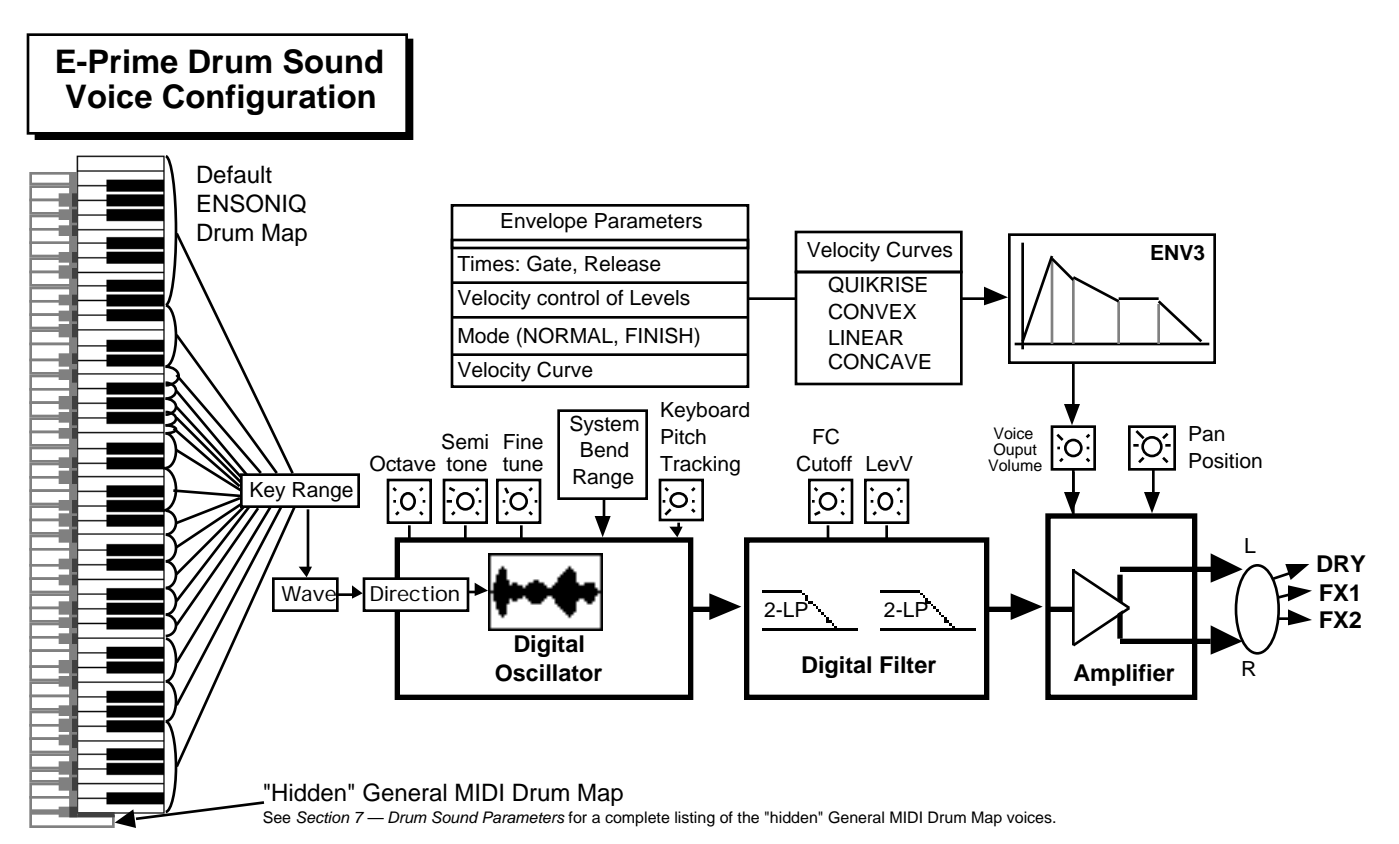

# **Selecting Edit (Drum) Sound Mode**

Because E-Prime has two types of sounds, it also has two Edit Sound modes: one that pertains to Standard sound editing, and one for editing Drum sounds. To create or edit a Drum sound, you must use Edit (Drum) Sound mode. There are two methods for getting there:

## **Change Sound Mode Command:**

This method for switching Edit Sound modes is useful when you are already in Edit Sound mode. Located in both Edit (Standard) Sound mode and Edit (Drum) Sound modes, this command allows access into the other Edit Sound mode.

When a Standard Sound is selected:

- 1. Pressing {EDIT\_SOUND}, the upper {0}, then the lower {8} button. The display shows "Press ENTER to Change SoundMode."
- 2. Press {ENTER}. The display momentarily shows "Command successful!" and then switches to Edit (Drum) Sound mode, with Wave page 00 selected. This places the default drum map into the edit buffer.

When a Drum Sound is selected:

- 1. Pressing {EDIT\_SOUND}, the upper {0}, then the lower {5} button. The display shows "Press ENTER to Change SoundMode."
- 2. Press {ENTER}. The display momentarily shows "Command successful!" and then switches to Edit (Standard) Sound mode, with Wave page 00 selected.

## **Selecting a Drum Sound First:**

This method for sound mode hopping is the simple process of selecting sounds. The currently selected sound determines the Edit Sound mode. You can enter the Edit (Drum) Sound mode by first selecting a drum sound.

- 1. Press {SELECT\_SOUND}, then either the upper {8} or {9} button.
- 2. Press {EDIT\_SOUND}.

You have just entered Edit (Drum) Sound mode, with the selected drum sound in the edit buffer.

# **Using Modulation**

### **About Modulation**

To modulate something is simply to cause it to change. Within the voice architecture of E-Prime, we begin by setting basic, or manual levels for the volume, pitch, brightness, etc. of a voice, and we then modulate those levels in various ways to create movement and dynamics.

Suppose you switch on your stereo, and turn the volume half way up. We can call this the manual volume setting. It will stay at that level until it's changed. Now suppose that you take the volume knob of your stereo and begin quickly turning it up and down, so the volume gets continuously louder and softer, louder and softer. What you would be doing is modulating the volume of your stereo. If you were to take the treble control, and do the same to that knob, you would be modulating the brightness of your stereo.

In much the same way we modulate various levels within E-Prime (though generally the approach is less haphazard). There are 15 different Modulation Sources available, and they can each be independently assigned to vary the manual levels for a great many aspects of a voice, including real time control of most aspects of an effects algorithm. Programmning modulators requires two steps: selecting the mod source and setting the modulation amount (a scaling factor that determines how strongly the modulator affects the voice).

### **To Select a Modulator**

Some programming pages allow you to select a modulator to vary the level of some parameter within an E-Prime voice. The display shows "Mod=\_\_\_\_\_\_\_" (short for Modulation Source). A modulator is selected using the **Data Entry Slider** or the {VALUE} buttons to choose among the 15 available modulation sources.

Let's take, for example, the Pitch Modulation parameter, which is where you apply modulation to the pitch of a voice:

- 1. Select a Standard Sound, and press the {EDIT\_SOUND} button.
- 2. Press the upper {1} button.
- 3. Press the lower {1} button.

Besides Envelope 1 and the LFO, which are always available as pitch modulators, you can choose an additional modulator to alter the pitch:

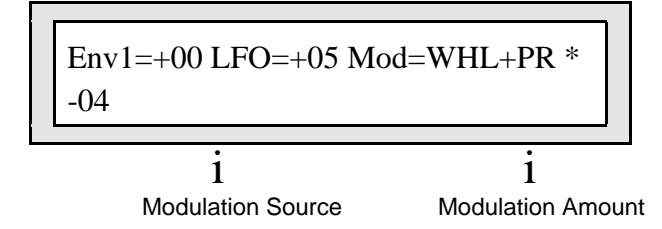

## **To Control Modulation Amount**

As shown above, wherever a Modulation Source is selected, the number value immediately to its right controls the Modulation Amount; this number determines how deeply the selected modulator will affect the manual level to which it is being applied.

Select the number to the right of the Modulation Source. Now, use the **Data Entry Controls** to adjust the modulation amount. Modulation amount can be positive or negative. A modulation amount of +00 has the effect of turning the modulator off.

**Tip:** With modulation amount, as with all parameter values that have a center value (here, +00), there is an easy way to reach that value. With the parameter selected, press the {[} button, and while holding it down, press the {]} button, and then quickly release both buttons. This automatically sets the modulation amount to +00.

# **Specifying a Modulation Source**

Use the {CURSOR} buttons to select the Modulation Source parameter. Remember, it will be flashing in the display when it is selected. Now you can use the **Data Entry Slider** or the {VALUE} buttons to select one of the 16 available Modulation Sources:

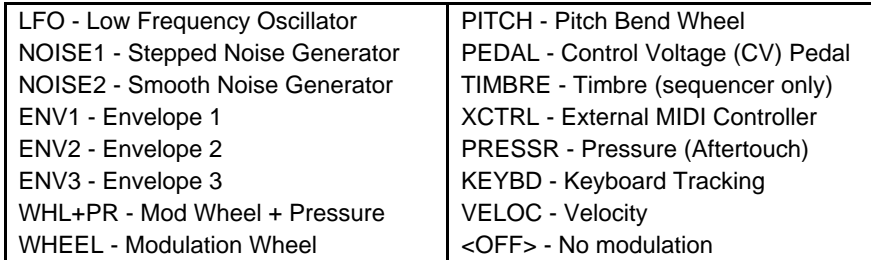

# **LFO — Low Frequency Oscillator**

The Low Frequency Oscillator generates only very low frequency waves, below the audio spectrum, which can produce vibrato, tremolo, and many other effects depending on the LFO wave selected and where it is applied as a modulator. There are seven possible waveshapes for the LFO.

LFO is permanently routed to the waveform generator for pitch modulation. It can also be assigned as a modulator elsewhere. See the description of the LFO pages in *Section 6 — Standard Sound Parameters* for a complete discussion of the LFO.

## **NOISE1 — Stepped Noise Generator**

The noise generator creates a randomly changing level. It is useful for modulating, among other things, the pitch of a voice (Pitch Modulation page). Applied to pitch with large modulation amounts, it tends to create strange "computer" sound effects. Small modulation amounts (around +02 to +04) can create a subtle random movement in the sound, which imparts a more natural quality. Depends on the Noise Rate setting, on LFO page 30.

## **NOISE2 — Smooth Noise Generator**

The second noise generator works like NOISE1, but NOISE2 has a "smoothed" wave pattern. When applied to pitch, NOISE2 has a "siren-like" quality, as compared to NOISE1's computer effects. Notice the difference between the two noise generator wave shapes:

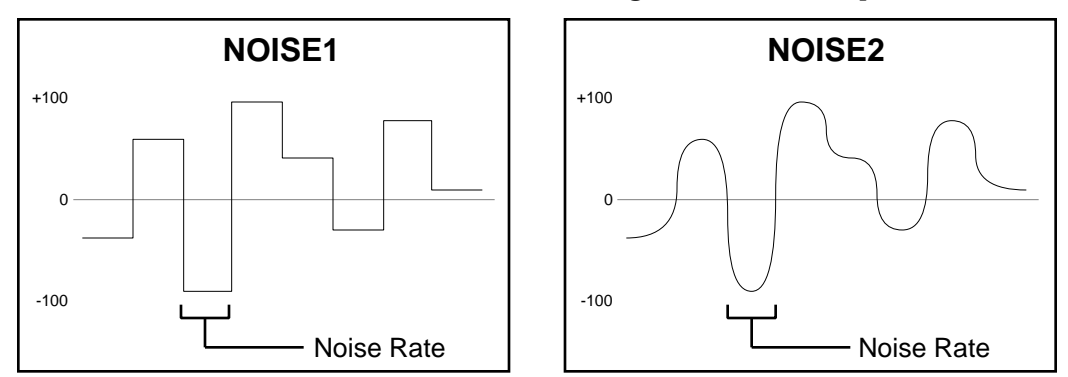

## **ENV 1, ENV 2, ENV 3**

E-Prime's has three complex envelopes. Envelopes are used to create changes over time, in pitch, brightness, volume, etc.

- ENV 1 is permanently routed to the pitch of the voice, though it can be assigned as a modulator elsewhere if you wish.
- ENV 2 is permanently routed to the filter cutoff frequency. It can also be assigned as a modulator elsewhere.
- ENV 3 always controls the volume or amplitude of the voice. It can also be selected as a modulator elsewhere.

## **WHL+PR — Modulation Wheel and Pressure**

This dual modulation source allows both Pressure and the Mod Wheel to simultaneously modulate the same destination. When selected, pressing down on a key or moving the Mod Wheel yields the same result.

## **WHEEL — Modulation Wheel**

The Mod Wheel to the left of the keyboard is assignable wherever a modulator is selected. To use the Mod Wheel for vibrato (one common application) WHEEL must be assigned to modulate the LFO, with the LFO Amount set to some number other than +00 on Pitch Mod page 1. The Mod Wheel's effect is positive, from 0 (wheel toward you) to +99 (wheel away from you). Negative modulation amounts will reverse the effect.

## **PITCH — Pitch Bend Wheel**

This assigns the Pitch Wheel, located to the left of the Mod Wheel, as a modulator. It allows you to have the Pitch Wheel, besides bending the pitch of a note (its normal function), also affect another parameter. Applied to the filter cutoff frequency, for example, this would cause notes to become brighter as you bend them upwards and more muted as you bend them down (or the opposite with negative modulation amounts).

## **PEDAL — Voltage Control (CV) Pedal**

This selects the optional CVP-1 Foot Pedal, which can be plugged into the **CV•Pedal** jack on E-Prime's rear panel, as a modulator. It can be applied wherever a modulator is selected. Note that the CV pedal will only act as a modulator when the pedal function on System•MIDI page 3 is set to "CV-Pedal=MOD #4." When that parameter is set to "CV-Pedal=VOL #7" the CV pedal will act as a volume pedal, not as a modulator (though this has no effect on receiving incoming MIDI pedal data). See *Section 2 — System•MIDI Parameters* for more details.

## **TIMBRE — Timbre Control**

This is a special modulator, unique to ENSONIQ, which is intended as an "extra" real-time performance controller. TIMBRE can be assigned like any other modulator, wherever a modulation source is selected. The Timbre parameter on Edit Track page 8 selects the TIMBRE amount. With the Timbre parameter selected, you can use the **Data Entry Slider** to control the modulator.

## **XCTRL — External MIDI Controller (MIDI In only)**

An external controller (such as a Breath Controller, etc.) that is received via MIDI from another synthesizer or controller, can be assigned as a modulator within E-Prime sounds. In System•MIDI mode, you can select the number of the external controller that will be recognized by E-Prime.

You don't have to be playing E-Prime from an external instrument for this to work. For example, if you have a keyboard with a MIDI Breath Controller:

- 1. Connect its MIDI Out to E-Prime's MIDI In;
- 2. Make sure both instruments have Controllers enabled (in E-Prime, {SYSTEM"MIDI} page {7});
- 3. Select Breath Controller as the external controller that will be received by E-Prime's (XCtrl=002, on {SYSTEM"MIDI} page {6});
- 4. Assign XCTRL as a Modulator for LFO level, Filter Cutoff frequency, or some other manual level within a voice, as described in the Standard Sound Parameters section; and
- 5. Play the sound from E-Prime's keyboard, while blowing into the Breath Controller connected to the sending instrument. The modulation will have the same effect as if you were playing from the sending instrument.

## **PRESSR — Pressure (After-touch)**

Pressure, also called after-touch, is a modulator that varies a manual level within a voice depending on how hard you press down on a key or keys.

When playing E-Prime's keyboard, after you have struck a key, and while the note is sustaining, continuing to press down harder on the key brings in the pressure modulation.

Pressure comes in two varieties — Poly-Key™ pressure (or Polyphonic pressure), which affects each note individually, and Channel pressure (or Mono pressure) which affects all notes that are playing when you exert pressure on any key. Both types are received via MIDI on E-Prime, however, E-Prime's keyboard can only generate channel pressure.

Not all sounds are programmed to respond to pressure (like piano sounds). If pressure seems to have no effect when you play certain sounds, it is likely that pressure is not assigned as a modulator anywhere within the sound.

The effect of pressure as a modulator is positive-going only, though assigning a negative modulation depth will cause increased pressure to reduce manual levels.

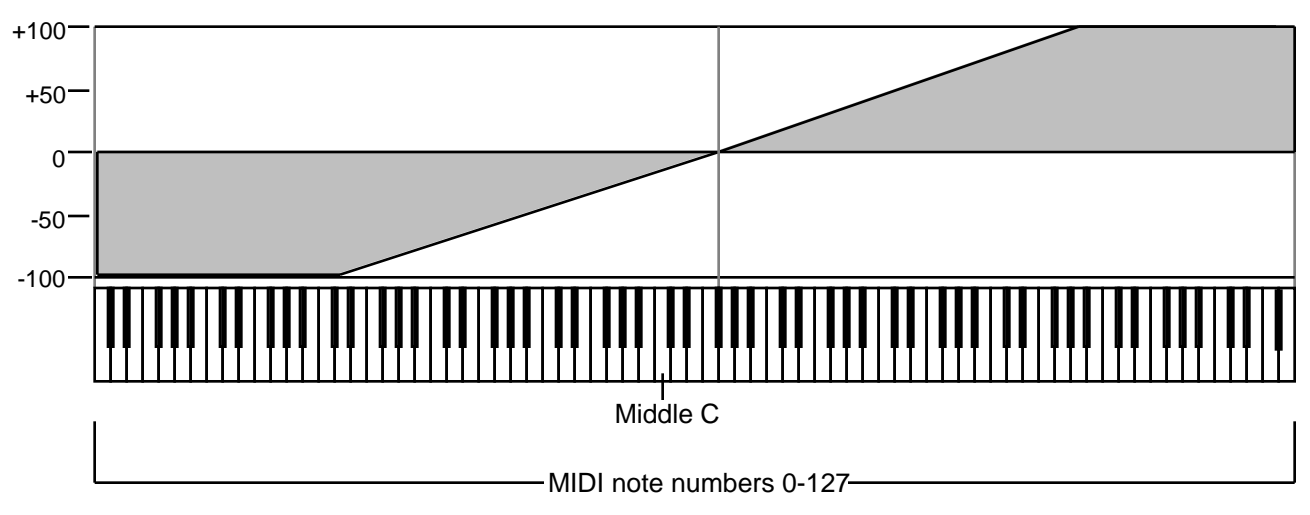

**KEYBD — Keyboard Tracking**

This uses the position of a note on the keyboard as a modulator:

As the above illustration shows, the effect of KEYBD as a modulator goes negative as well as positive. The effect of KEYBD is to reduce the manual level on notes below the break point (F# above Middle C, F4+, MIDI Note #66), and increase the manual level on notes above the break point. Negative modulation amounts will do the opposite.

## **VELOC — Velocity**

Velocity means how hard you strike a key. Selecting VELOC as a Modulator allows you to modulate any manual level with velocity. Velocity as a modulation source only goes positive (though assigning a negative modulation amount will make the level reduce with increased velocity).

# **ENV 1, ENV 2, ENV 3 — E-Prime Standard Sound Envelopes**

An envelope is a shape, or contour, which we apply to a signal to make it change over time. Each E-Prime voice has three envelopes. These envelopes are automatically routed to the pitch, filter frequency, and amplitude of the voice. ENV 1, ENV 2 and ENV3 can also be assigned elsewhere, wherever a modulator is selectable.

- ENV 1 is routed to the pitch of the voice. There is a parameter always available on Edit Sound page 11 (press {EDIT\_SOUND}, the upper {1}, then the lower {1}) that lets you adjust the amount by which ENV 1 will modulate the voice's pitch.
- ENV 2 is routed to the filter cutoff frequency of the voice. For each of the voice's two filters, the parameter labeled Envelope  $2=+#$  on Edit Sound page 41 (press {EDIT\_SOUND}, the upper {4}, then the lower {1}) controls ENV 2 depth.
- ENV 3 is routed to the amplitude (volume) of the voice. The ENV 3 envelope always controls the final volume contour of the voice. Any other volume modulators selected in the Output pages will occur before ENV 3 in the signal flow.

E-Prime's envelopes are descended from the venerable ADSR (attack, decay, sustain, release) envelope, but with many refinements. While the ADSR envelope gives you control over three time segments and one level, E-Prime's envelopes give you control over three levels and four time segments.

The illustration below shows the make-up of an E-Prime envelope:

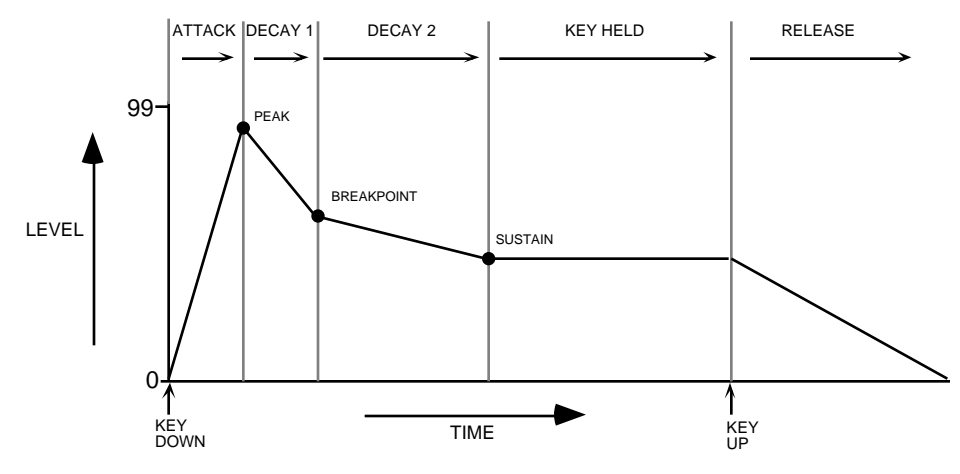

Although the envelope shape in the above illustration is the most commonly used (a rise followed by decays), other shapes are possible. For more information on the specific envelope parameters, see *Section 6 — Standard Sound Parameters*.

Section 5 — Understanding Sounds

Section 5 — Understanding Sounds

# Section 6 — Standard Sound Parameters

This section covers the parameters that can be edited independently for each voice within a Standard Sound. For a general overview of the concepts involved, refer to the previous section.

# **Edit (Standard) Sound Mode**

Whenever you want to do any editing to a Standard Sound, you must first place E-Prime into Edit (Standard) Sound mode. Once in Edit (Standard) Sound mode, you can modify parameters of a Standard Sound to better suit your needs or create a completely new sound.

To access the following parameters, first select a Standard Sound, and then press the {EDIT\_SOUND} button to enter Edit Sound mode. In Edit Sound mode, the upper {0} to {9} buttons are used to access the groups of pages relating to sound editing, and the lower {0} to {9} buttons are used to select the pages within that group. This combination of upper and lower buttons is called the page number. Each page in Edit Sound mode has a two digit page number.

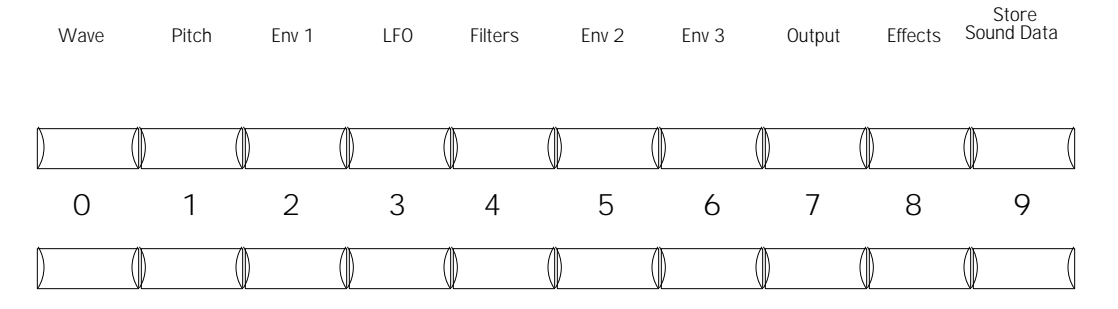

# **Wave Pages (00 - 05)**

Each E-Prime voice will play one of the 211 waves in its memory. These waves are the "raw material" from which E-Prime sounds are crafted. In the Wave pages you can choose which wave the currently selected voice will play, and modify various playback parameters of the wave.

### **Edit Sound**

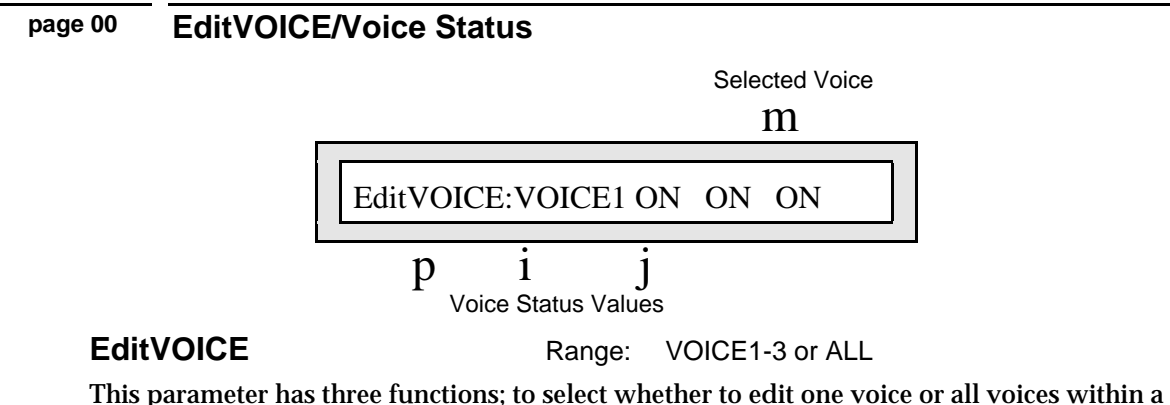

sound; to select which voice will be edited (if one voice is selected); and to determine the playback status of that voice.

## **To select a single voice for editing:**

- 1. Press {EDIT\_SOUND}.
- 2. Press the upper  $\{0\}$  button, then the lower  $\{0\}$  button to get to page 00. You will see the EditVOICE/Voice Status page shown above. If the Selected Voice value (top of the display) is not flashing, press the  $\{\langle\}\$  button once.
- 3. Use the **Data Entry Slider** or the {VALUE} buttons to set "EditVOICE:VOICE1, 2, or 3".

## **To select all voices for editing:**

- 1. Press {EDIT\_SOUND}.
- 2. Press the upper  $\{0\}$  button, then the lower  $\{0\}$  button to get to page 00. You will see the EditVOICE/Voice Status page. If the Selected Voice value (top of the display) is not flashing, press the  $\{\langle\}\$  button once.
- 3. Use the **Data Entry Slider** or the {VALUE} buttons to set "EditVOICE:ALL".

When "ALL" is selected, changes made to any of the programming parameters will affect all voices playing within that sound. If you use the {VALUE} buttons to edit a parameter with EditVOICE=ALL, the settings for each voice will change relative to one another, rather than to the exact value displayed. Using the **Data Entry Slider** will set all voices the same value.

## **Voice Status** Range: OFF, ON, or SOLO

These parameters are used to determine which voice(s) will play and/or be edited. These values correspond to the three voices that make up an E-Prime sound.

A voice is selected for editing by setting the EditVOICE parameter to that voice, then pressing the {>} button to select the voice status value and setting it to either ON or SOLO. When the voice is selected (EditVOICE:VOICE1-3), the corresponding Voice Status value will begin flashing. From that point, any editing you do will affect that particular voice. If the voice you wish to edit is set to "OFF," you will be unable to edit any parameters for that voice, and the display will momentarily show "Sorry current voice is muted."

There are three status options that a voice can be set to on this page:

- OFF The selected voice is muted, will not play, and cannot be selected.
- ON The selected voice will play, and can be selected.
- SOLO The selected voice will play and can be selected, and all other voices will be muted. This is convenient for occasions when you'd like to hear how your edits are affecting a particular voice.
- ☞ **Remember:** The Voice Status value that is flashing is the one that is selected for editing.

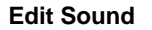

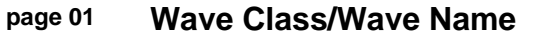

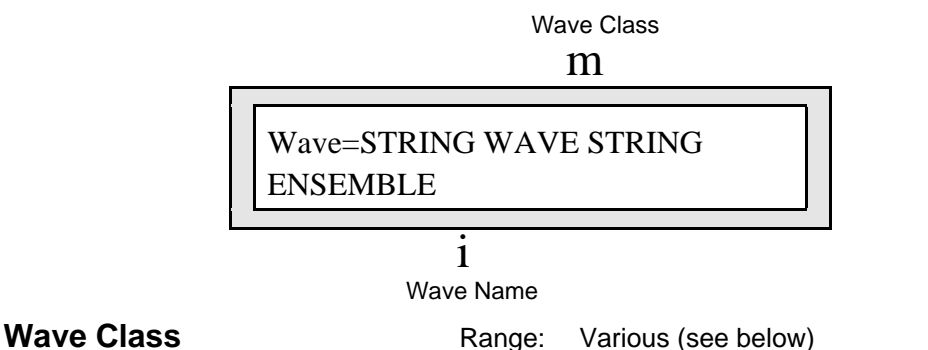

This shows which of the 14 wave classes the currently selected wave is in. By selecting this parameter, you can use the **Data Entry Slider** or the {VALUE} buttons to scroll quickly through the different wave classes to the category you want. Then select the wave name on the lower line to choose a specific wave from the current class.

Whenever the wave class is changed, the first wave in that class is selected.

E-Prime waves are divided into 14 categories, or *Wave Classes*:

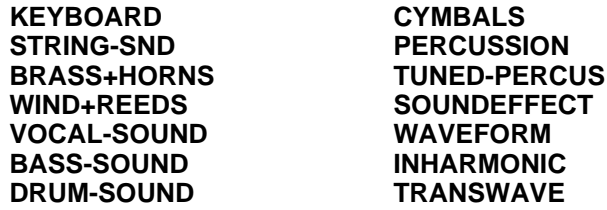

The first eleven wave classes contain samples of real acoustic and electronic sounds, which can be used as the basis for a wide variety of realistic musical sounds. Where necessary, these waves have been *multi-sampled* (sampled at many points through the range of the instrument) for maximum accuracy.

The next three wave classes contain a variety of sampled and algorithmically generated waves that are more "synthesizer" oriented:

- **WAVEFORM** A waveform is a single cycle of a sound repeated over and over. E-Prime contains both sampled and synthetic waveforms. Waveforms such as Sawtooth and Square can be used to reproduce a wide array of analog synth sounds.
- **INHARMONIC** Inharmonic loops are similar to waveforms except that they contain many cycles of the sound and can therefore contain *inharmonics* — frequencies which are not exact multiples of the fundamental frequency.
- **TRANSWAVE** This is a special class of waves. Each TransWave consists of many singlecycle waveforms, each with a different harmonic spectrum. The playback parameters allow you to start the wave playing at any one of these waveforms and move through the wavetable, continually varying the timbre of the sound, using any of the modulators.

# **Wave Name**

Here you select the actual wave that the voice will play. When this parameter is flashing, the **Data Entry Slider** and the {VALUE} buttons will select only among the waves in the current wave class.

# **E-Prime Standard Sound ROM Wave Catalog**

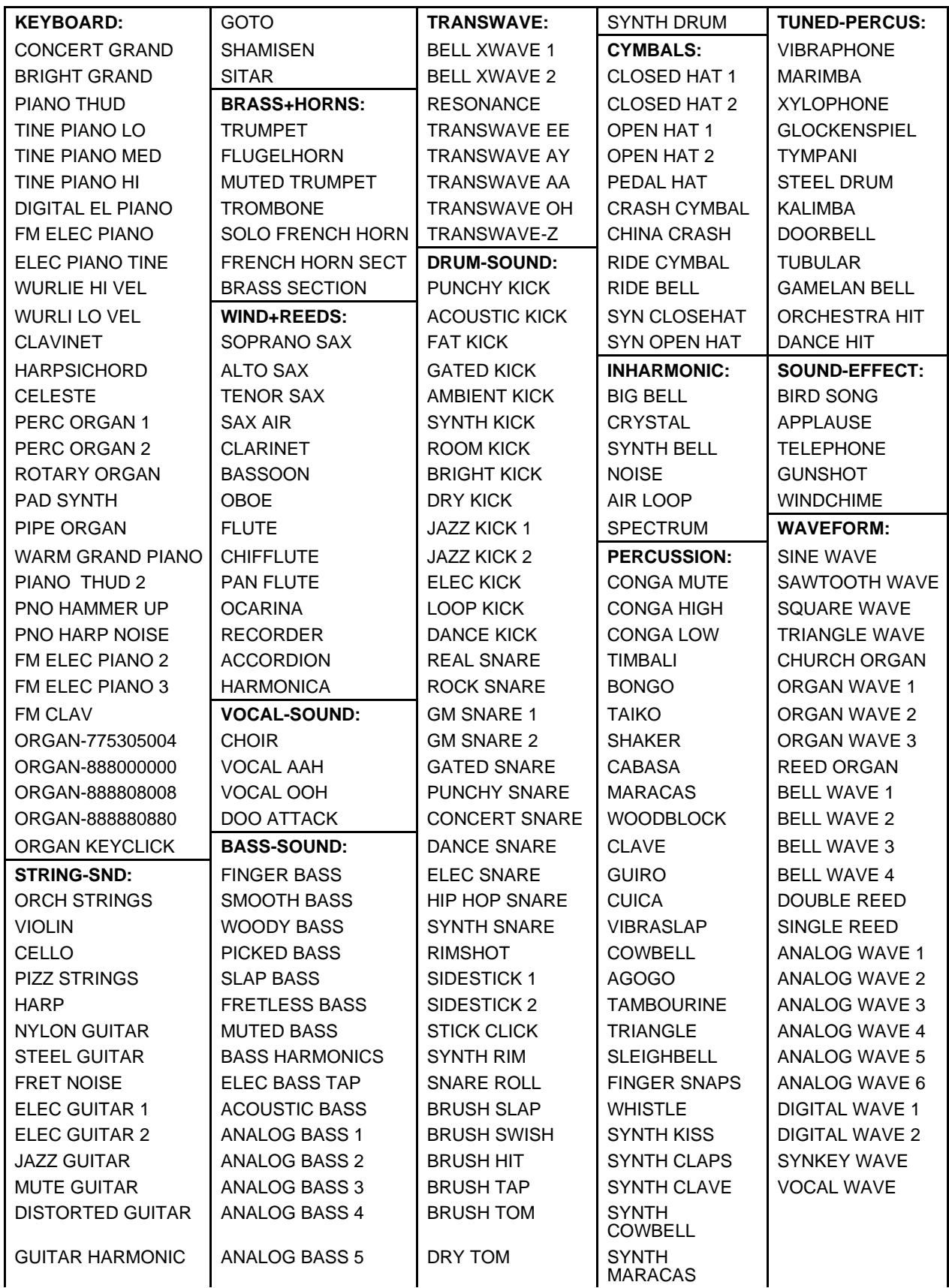

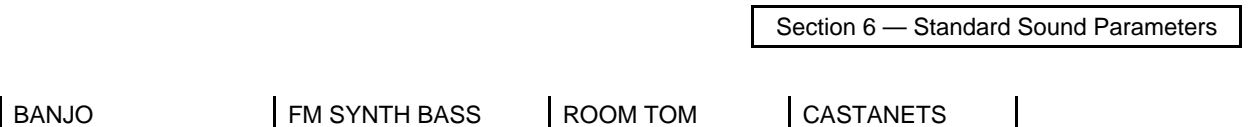

## **Edit Sound page 02**

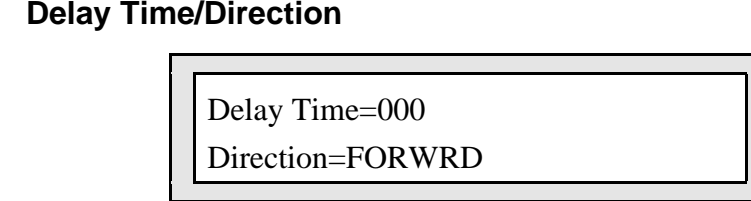

**Delay Time** Range: 000 to 250 msec, or KEYUP Determines how long the voice will wait after a key is struck before playing. A delay of up to 250 milliseconds is possible.

When Delay Time=KEYUP, the voice will wait until the key is released before it plays.

**Direction** Range: FORWRD or BACKWD

This parameter determines the direction a wave will play. When Direction=BACKWD, looped sounds will play from the end of the sample to the start point, and will not loop.

## **Edit Sound**

**page 03 Start Index/ModSource/Mod Amount**

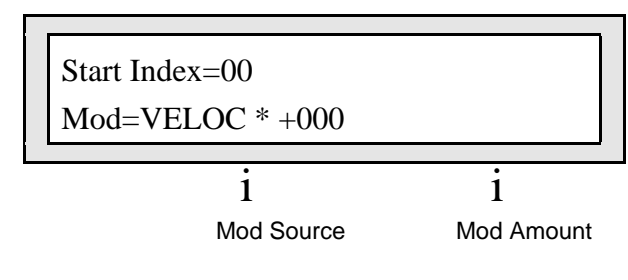

**Start Index** Range: 00 to 99

This parameter is an alternate wave start point that can be dynamically switched to (controlled by the Mod Source and Amount parameters). When START=00, the whole wave will play. As the start point is adjusted upwards, it will begin playing further into the wave. You can use this, for example, to skip the attack and play only the loop portion of (looped) sustaining sounds.

## **A note about TransWaves**

Each TransWave is actually composed of many different single-cycle waveforms, which progress from one timbre to another, occupying adjacent areas of memory. Movement within the sound is created by playing different waveforms in succession; that is, by modulating the wavetable.

When Wave=TRANSWAVE on the previous page, the Start Index parameter controls where within the wavetable the voice-loop will begin playing when the key is struck. The illustration below shows a typical wave of this category, with the Start Index set in the middle range, near 50.

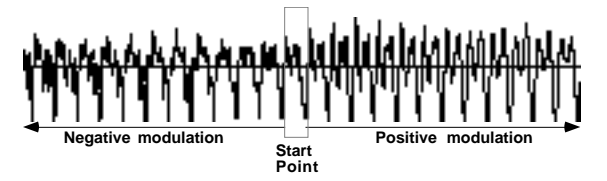

**Mod Source** Range: Various

Here you can choose which of the modulators will be used to modulate the Start Index. When Mod=<OFF> and the Mod Amount is +000 or lower, the wave always starts playing from the Start Index. If Mod=<OFF> and the Mod Amount is +001 or higher, the wave will always start playing from the beginning, and ignore the Start Index.

When Wave=TRANSWAVE on the previous page, the Mod Source parameter chooses which of the 15 modulators will control the movement of the sound. Any of the modulators can be selected.

## **Mod Amount** Range: -127 to +127

Determines how much the selected modulation source (above) will affect the wave: i.e. how far away from the start point the sound will move. This parameter acts as the Start Index threshold: With Mod Amounts set to +001 or higher, if the modulator output exceeds the Mod Amount, the wave plays from the Start Index. With Mod Amounts set to +001 or higher, if the modulator output is lower than the Mod Amount, the wave plays from the beginning. Negative mod amounts produce the opposite effect. If the mod amount is set to  $+000$ , the sound will remain static, always playing from the Start Index.

When Wave=TRANSWAVE on the previous page, the Mod Amount parameter determines how much the selected modulator (above) will affect the wave; i.e. how far away from the start point the sound will move. If Mod Amount is set to +000, the sound will remain static. Positive amounts will modulate the sound forward (toward the end of the wave); negative modulation amounts will move the sound back toward the beginning.

### **Edit Sound**

## **page 04 Sample Shift/Mode**

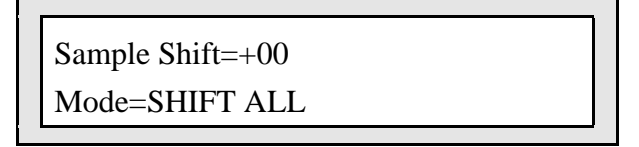

**Sample Shift** Range: -60 to +60

Changes keyboard split points on multi-sampled waves in two ways, according to the Mode parameter. This has the effect of setting the multi-samples to ranges you wouldn't otherwise hear (allowing aliasing in some cases), creating completely different colorations. A setting of +00 is the setting for normal multi-sample playback.

**Mode** Range: SHIFT ALL or STRETCH ONE

This parameter determines how the multi-sampled waves will shift.

- When Mode=SHIFT ALL, all multi-sample split points will be shifted up or down the keyboard by the number of semitones specified by the Sample Shift parameter. This is the setting for normal multi-sample playback.
- When Mode=STRETCH ONE, the Sample Shift value selects a key, relative to C4 (i.e., +02=D4), whose sample will be played on all keys below it, overriding the normal multisample key map. Keys above the selected key will play their multi-samples as normal. The same key's sample will be stretched regardless of the Pitch page 10 Oct/Semi settings.

**page 05 Voice Restrike Decay Time**

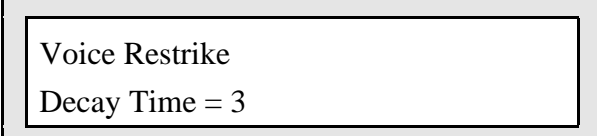

# **Voice Restrike Decay Time** Range: 0 to 7

This parameter controls the voice Restrike time. When you play a particular note and then strike it again immediately before the old note has finished sounding, the amount of time it takes for the first strike to fadeout is determined by this parameter. By varying the setting of this parameter, you can control how long sounds overlap when a note is restruck.

For example, if you have a slow string sound, it may sound more natural to use a longer restrike value, which will cause the old note to decay more slowly, rather than end abruptly when the new note starts. Normal values are around 3. The higher the value, the longer the fadeout time.

**Tip:** If you hear clicking sounds when you restrike a note, setting the Restrike time to higher values may eliminate the click.

**page 06 SoundFinder Type**

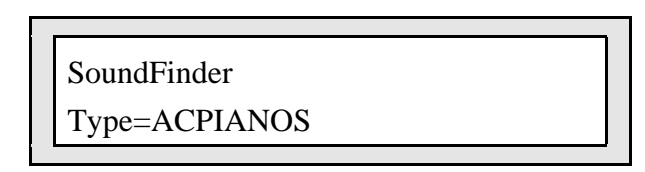

## **SoundFinder Type** Range: various (see below)

Allows you to define a sound class for your sounds for use with ENSONIQ's exclusive SoundFinder™ feature. This setting can also be used by third-party editor librarian software for "automatic-sorting" of sounds by type. The available types are:

- ACPIANOS Acoustic pianos, honky-tonk, toy pianos, and piano forte
- ELPIANOS Electric and electronic piano sounds
- ORGANS Pipe organs, electric, and electronic organs
- ALTKEYS Other keyboard sounds such as harpsichord, accordion, and piano layered with other sounds
- SYNLEAD Lead synth sounds
- SYNPAD Sustaining synth pads
- VINTGSYN Vintage synth sounds
- SYNOTHER Other synth sounds: hybrids, fat power-synths
- GUITARS Acoustic guitars, clean electric guitars and distortion guitars
- ALTPLUCK Other plucked strings: harps, banjo, dulcimer, sitar, etc.
- SOLOSTRG Plucked and bowed solo strings (violin, viola, cello, bass)
- STRGSECT Plucked and bowed string sections and small ensembles
- SOLOBRAS Solo brass: trumpet, trombone, tuba, French horns
- BRASSECT Brass sections: trumpet, trombone, tuba, French horns
- SOLOSAX Solo saxophones
- SOLOWIND Solo woodwinds/reeds (including harmonica)
- WINDSECT Woodwind/reed/saxophone sections and small ensembles
- VOCALS Vocal sounds: choirs and synth-vox
- ACOUBASS Acoustic basses
- 
- ELECBASS Electric basses<br>• SYNBASS Synth basses Synth basses
- PERCUSSN Percussion kits and solo untuned percussion (e.g. taiko)
- TUNEPERC Tuned percussion, orchestral hits
- MALLET Tuned mallet-struck instruments: marimba, xylophone, tympani
- BELL Acoustic and synth bell sounds
- SOUND-FX Realistic (e.g. broken glass) and fantasy (e.g. spacecraft) sound effects
- HYBRDLYR This is for unnatural stacked/layered combinations of acoustic elements (e.g. a bass harmonic on top of a string section).
- SPLITS Combination keyboard splits of 2 or more different sounds
- UTILITY Utility resources such as default template sounds
- OTHER Unclassified miscellaneous sounds (e.g. didgeridoo)
- CUSTOM Use this to define your own special purpose sound type: ENSONIQ sounds will never be released with TYPE=CUSTOM.

For more information on using SoundFinder, see *Section 1 — Controls & Architecture*.

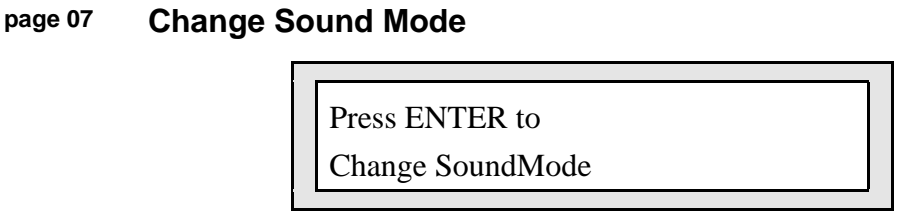

**Change Sound Mode** Range: Standard or Drum Sounds

This command allows you to switch the current sound mode between Standard Sounds and Drum Sounds. When working in Edit (Standard) Sound mode, this command will place the default Drum Sound into the edit buffer and place E-Prime in Edit (Drum) Sound mode.

## **To Change the Current Sound Mode:**

• Press {ENTER}. The display momentarily shows "Command Successful!," changes between modes, and then displays Edit Sound page 00.

# **Pitch Pages (10 - 13)**

The Pitch pages determine the "manual" levels for the pitch of the voice, as well as the poly/mono voice assignment mode.

## **Edit Sound**

**page 10 Oct/Semi/Fine**

 $Oct=+0$  Semi $= +00$  Fine $= +00$ 

**Oct** Range: -4 to +4 octaves

Changes the pitch of the voice by octaves.

**Semi** Range: +11 to -11 semitones

Changes the pitch of the voice by semitones. Incrementing/decrementing this control beyond +11 or -11 automatically increases/decreases the octave by one.

**Fine** Range: -99 to +99

Fine-tunes the pitch of the voice by steps of one cent  $(1/100)$  of a semitone).

### **Edit Sound**

**page 11 Env1/LFO/Mod**

On this page, you can apply modulation to the pitch of the voice. Envelope 1 and the LFO are always available to modify the pitch, and you can also choose one additional modulator from the available Modulation Sources.

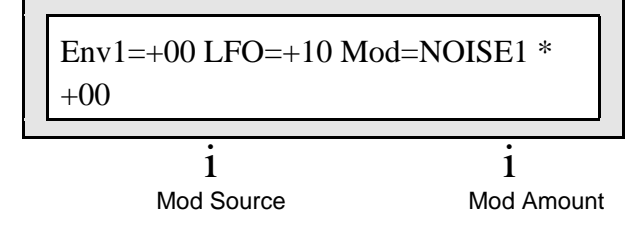

**Env1** Range: -99 to +99

This hard-wired modulation routing determines the amount that Envelope 1 will affect pitch. Unlike applying ENV 1 as a pitch modulator with the Mod Source parameter, the hard-wired Env 1 parameter forces Envelope 1 to always sustain at the normal pitch setting (found by pressing  $\{EDIT_SOUND\}$ , the upper  $\{1\}$ , then the lower  $\{0\}$  button). The Envelope 1 SUSTAIN level (level 3) no longer controls the pitch at which Envelope 1 will sustain. Instead, it becomes an "equator-shift" value, determining which Envelope 1 level values will cause the pitch to rise above the manual pitch setting and which level values will drive it below. Envelope 1 level values equal to the SUSTAIN level (level 3) value will sound at the manual setting. Higher level values will shift the pitch upward from the normal pitch setting, and lower values will shift the pitch downward. This feature allows for the creation of bi-directional pitch envelope shapes, while conveniently ensuring that voices will always sustain at the normal pitch setting (eliminating the need to offset the pitch setting for different envelope shapes).

**LFO** Range: -99 to +99

Determines the amount that the LFO (Low Frequency Oscillator) will affect the pitch of the voice. The LFO is most commonly used for vibrato, but it can create many unusual effects, depending on the LFO waveform chosen.

# **Mod Source** Range: Various

Selects an additional modulator for the pitch of the voice from among the available modulation sources.

**Mod Amount** Range:  $-99$  to  $+99$ 

Determines the amount or depth by which the additional modulation source will affect pitch.

## **Edit Sound**

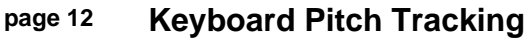

Keyboard Pitch Tracking = ON

# **Keyboard Pitch Tracking** Range: OFF or ON

Determines whether or not the pitch of the selected voice will change across the keyboard, or remain static:

- ON The pitch of a voice tracks with the keyboard.
- OFF All keys play at the same pitch (C4 if the Oct/Semi/Fine parameters have not been edited). If the Oct/Semi/Fine parameters have been edited, the wave's pitch will be transposed by the amount set on that page.

**page 13 Glide/Glide Time**

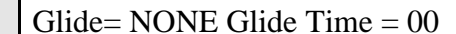

**Glide Range: NONE, TRIGGER, MINIMODE, or LEGATO** 

Enables Glide (portamento) and several forms of monophonic voice assignment in a sound. All three voices in a sound share the same Glide time, but each voice selects whether it will glide or not. There are four Glide settings:

- NONE Glide is off. Use this for normal polyphonic operation, with no portamento.
- TRIGGER This mode plays monophonically. The envelopes and waves are *always* retriggered, or restarted from the beginning, each time there is a new key down. If a key is depressed before another is released (i.e. if you play legato), the voice will glide from the old note to the new one. If you play a key with no other keys down (i.e. if you play staccato), the voice will not glide. This mode does not feature note memory (see below). This is ideal for adding monophonic piano "thuds" to piano sounds.
- MINIMODE This mode also plays monophonically. Unlike TRIGGER mode, the envelopes and waves are only restarted from the beginning when you play a key with no other keys down (i.e. if you play staccato). If a key is depressed before another is released (i.e. if you play legato), the voice will glide from the old note to the new one. If you play a key with no other keys down (i.e. if you play staccato), the voice will not glide. This is ideal for vintage synth or synth bass sounds.
- LEGATO Again this mode also plays monophonically. The envelopes and waves are *always* retriggered, or restarted from the beginning, each time there is a new key down. If a key is depressed before another is released (i.e. if you play legato), the voice will glide from the old note to the new one. If you play a key with no other keys down (i.e. if you play staccato), the voice will not glide. This is ideal for performing trills on wind instruments, such as flutes.

**Note:** MINIMODE and LEGATO feature "note memory." If you release a key while still holding down another key, the pitch will glide back to the note you are holding. Holding down the sustain pedal will dynamically disable note memory.

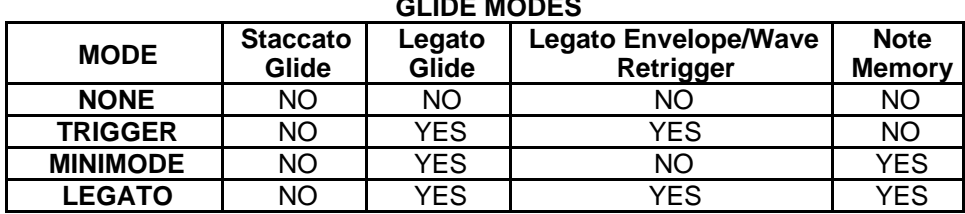

**GLIDE MODES**

**Glide Time** Range: 00 to 99

Determines the amount of time that it takes for the pitch to glide smoothly from one note to another. The higher the value, the longer the glide time. Unlike the Glide parameter, Glide Time controls all three voices within the sound. E-Prime uses *Constant-Time Portamento*. This means that it will take the same amount of time to glide between notes that are close together (e.g. C4 to D4) as it will to glide between notes that are far apart (e.g. C4 to C7).

# **Env 1, Env 2 And Env 3 Pages**

The Env 1, Env 2, and Env 3 pages, parameters, and ranges identical except where indicated below. Envelope 1 parameters are found on E-Prime pages 20-23, Envelope 2 are found on pages 50-53, and Envelope 3 are found on pages 60-63. We will use Envelope 1 as our example.

### **Edit Sound**

## **page 20 Levels/Time**

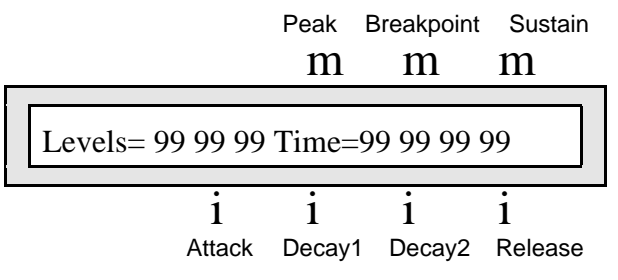

**Levels** Ranges: 00 to 99

This parameter sets the levels for the three stages of the envelope. These values correspond to the following levels:

## PEAK

Determines the level the envelope will reach at the end of the time defined by ATTACK (see below).

## BREAKPOINT

Determines the level the envelope will reach at the end of DECAY 1.

## SUSTAIN

Determines the level the envelope will reach at the end of DECAY 2 and will retain as long as the key is held down.

**Time** Range: 00 to 99

This is used to set values for the four time segments. Note that the numbers shown here represent times, not rates. That is, the envelope will take a fixed amount of time to go from one level to another, no matter how far apart those two levels are. See the following Envelope Times chart for a listing of the time values.

## ATTACK

The amount of time it takes for the envelope level to travel from when the key is struck to the PEAK level. The higher the value, the longer the time.

**Note:** This doesn't necessarily have to be an "attack" in the usual sense. If the ATTACK time is set to 00, the PEAK level becomes the "initial" level of the envelope. If the PEAK level is set higher than the BREAK level, this would function as another decay stage.

### DECAY 1

The time it takes the envelope to go from PEAK to BREAKPOINT.

## DECAY 2

The time it takes the envelope to go from BREAKPOINT to SUSTAIN.
## RELEASE

This defines the time it will take the envelope to return to zero from whatever level it has attained when the key is released.

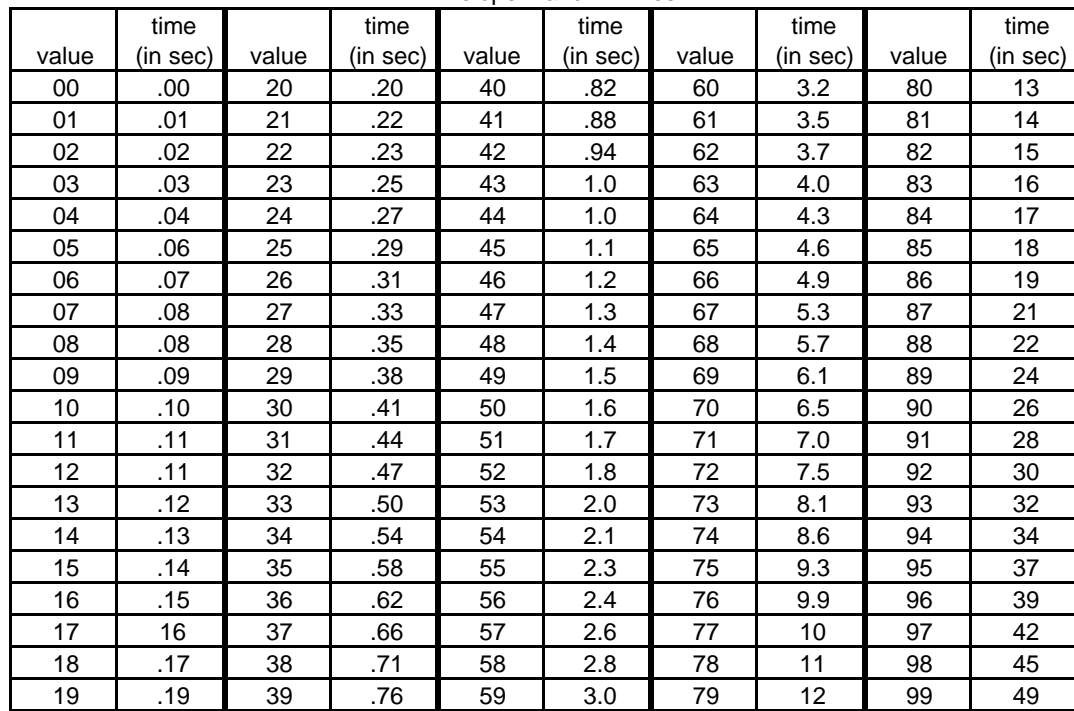

Envelope 1 and 2 Times

Note that the Envelope 3 time levels are shorter. The envelope time for a value of 16 is identical to the 01 value in the chart (i.e. value  $16 = .01$  sec). All values higher than 16 follow the chart in ascending order based on this interval. Values less than 16 can be used to eliminate the "click" attack on waves and still give the appearance of an instant attack.

### **Edit Sound**

# **page 21 LevV/AtckV/VelCurv**

**LevV** Range: 00 to 99

The Velocity Level parameter will lower all envelope settings with a softer keystrike. This means that the settings you assign to PEAK, BREAK, and SUSTAIN are the maximum levels that will be reached with the hardest keystrike. The amount of "LevV" will determine how much those levels will be reduced as you play softer. With this parameter you can have continuous dynamic control over the three levels by varying how hard you play. Changing the Velocity Curve (VelCurv) gives you further control over the velocity response of the envelope.

AtckV Range: 00 to 99

Velocity Attack makes the envelope ATTACK time respond to keyboard velocity. When the value of "AtckV" is increased, a harder keystrike will result in faster attack. Note that this parameter will have no effect if the envelope ATTACK Time=00.

**VelCurv Range: QUIKRISE, CONVEX, LINEAR, and CONCAVE** 

This selects which of the four available velocity response curves the envelope will use if the velocity level control (LevV above) is set to some value other than zero.

The graphs below are input/output curves, with the velocity on the x axis (left to right) and the corresponding output level shown on the y axis (up and down):

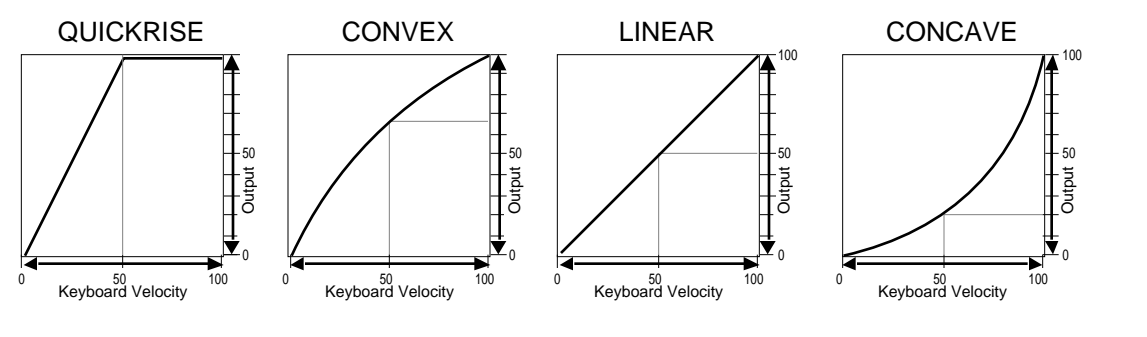

**Edit Sound**

**page 22 Mode/KeyboardTrk**

 $Mode = NORMAL KeyboardTrk= +00$ 

**Mode** Range: NORMAL, FINISH, or REPEAT

- NORMAL The envelope plays through normally, as shown in the diagram on the following page. When the key is released, the envelope takes the RELEASE time to go from the current level down to zero.
- FINISH  $-$  The envelope runs its full cycle  $-$  finishes playing through all its stages  $-$  ignoring the key-up event. The envelope spends no time at the SUSTAIN stage. When the DECAY 2 time is finished, instead of stopping at the SUSTAIN stage, the envelope immediately goes into the RELEASE stage. This is good for percussive-type sounds where you want the envelope to be the same for every note, no matter how long the key is held down.
- REPEAT In this mode, at the end of the DECAY 2 stage, instead of sustaining, the envelope goes immediately back to the beginning of the envelope and repeats, starting with the ATTACK stage gain. When the key is released, the envelope stops repeating and moves into the release stage, taking the RELEASE time to go from the current level down to zero. This type of envelope can be used to create complex LFO-type effects.

# **Mode (Env 3) — Voice Triggering**

Since Env3 controls the volume of the voice, there are some special considerations to be aware of when using the different envelope modes:

- NORMAL if you set a delay on the voice (press  ${EDIT\_SOUND}$ ), the upper  ${0}$ , then the lower {2}) , and you release the key before the designated delay time elapses, the voice will not sound, even if the sustain pedal is down.
- FINISH if you set a delay on the voice, and you release the key before the designated delay time elapses, the note will sound anyway. The envelope finishes what you set it up to do.
- REPEAT E-Prime restarts the wave from the beginning every time the envelope repeats. At the end of the DECAY 2 time, the envelope goes back to the level when the key was struck. The envelope never stays at the sustain level.

# **Stealing Notes**

To maximize the use of E-Prime's 64 voices, and to manage the "voice stealing," it is sometimes useful to understand when a given voice will be assigned and when it will be released, or "put back" into the pool for use by other sounds. This depends on a combination of envelope mode and wave type.

A (looped) sustaining wave will continue to use the voice until the envelope reaches zero. For a sustaining wave, when the envelope mode=NORMAL or REPEAT:

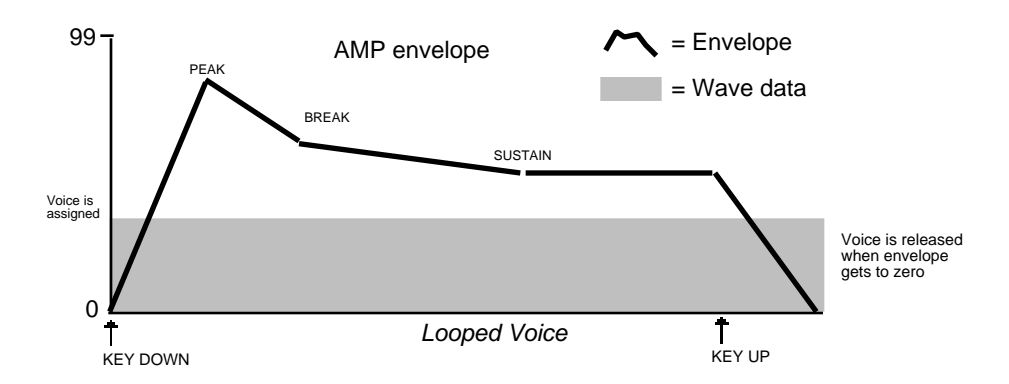

For a sustaining wave, when the envelope mode = FINISH:

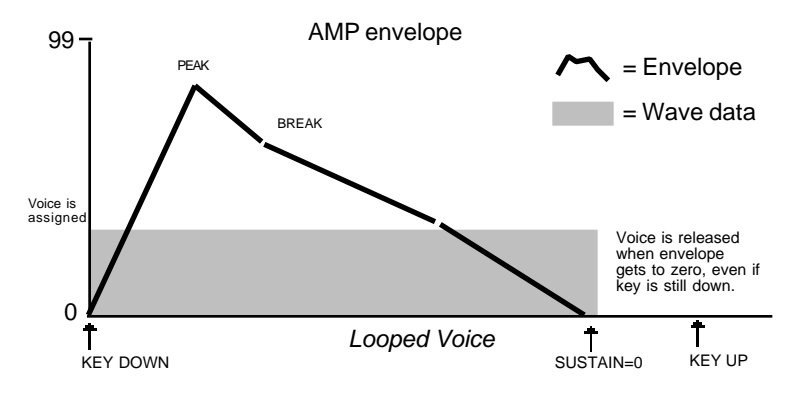

For unlooped, non-sustaining, waves (specifically those in the Percussion and Drum categories) the voice becomes free as soon as the sample has played through to the end, no matter where the envelope level is. The voice is released and is available for use by other sounds:

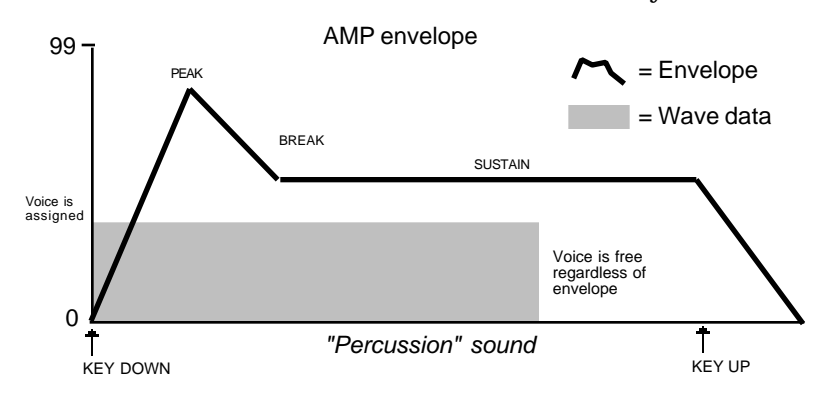

**KeyboardTrk** Range: -98 to +98

Makes the envelope times longer or shorter, depending on the key played. The scaling effect of this parameter is based on a center break point of F4+.

Positive values will make all envelope times (except Release) shorter for keys above F4+, and longer for keys below F4+. Negative values will have the opposite effect. Envelope times for F4+ are not affected by this parameter.

**page 23 Press ENTER to select defaults.**

Press ENTER to Select Defaults.

# Press ENTER to Select Defaults. Range: listed below

Pressing {ENTER} lists 39 available "preset" envelope values that can be placed into the current envelope.

## **To Select the Default Envelopes:**

1. Press {ENTER}. The display shows:

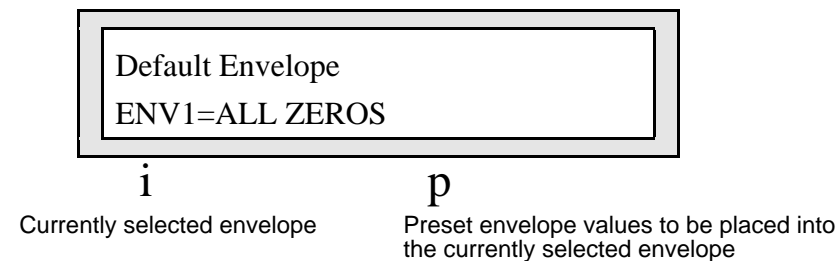

2. Use the **Data Entry Slider** or the {CURSOR} buttons to select the preset envelope value. These preset default envelope values are:

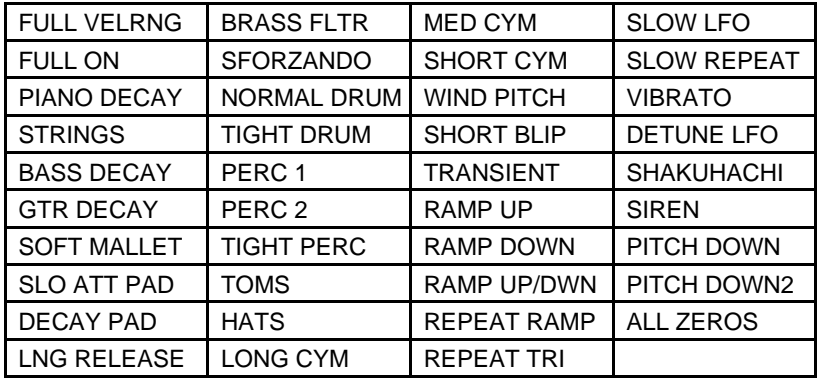

These envelope values are particularly useful when setting up typical envelopes as starting points when you are creating new voices. Each was designed specifically to be applied to the amplitude (Env 3), filter (Env2), or pitch (Env1). See the following page for a list of all of the envelope parameter values that are installed with the preset default envelopes.

3. After selecting the envelope shape, pressing {ENTER} places it into the voice. The display momentarily shows "Command successful!" then returns to the "Press ENTER to Select Defaults." page.

# **E-Prime Default Envelope Values**

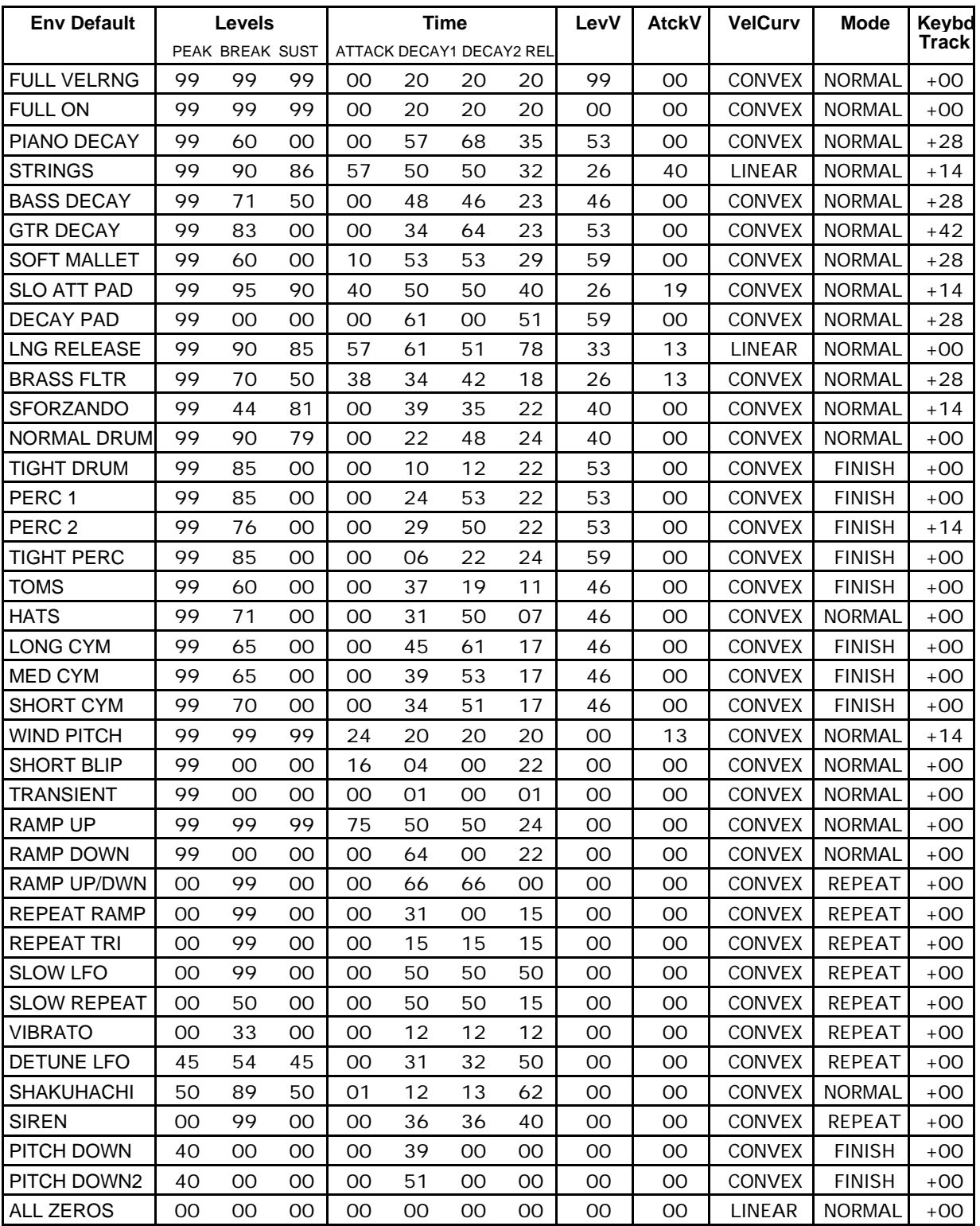

# **LFO Pages (30 - 32)**

The LFO pages contain the parameters related to the Low Frequency Oscillator. Each voice within a sound has its own LFO, which can be assigned as a modulator wherever a modulation source is selected. LFOs are commonly used to create vibrato, tremolo, and other effects.

### **Edit Sound**

## **page 30 LFO Rate/Noise Rate**

**LFO Rate** Range: 00 to 99

Determines the speed of the LFO. The table below shows the frequency (in hertz) for each value:

## LFO FREQUENCIES

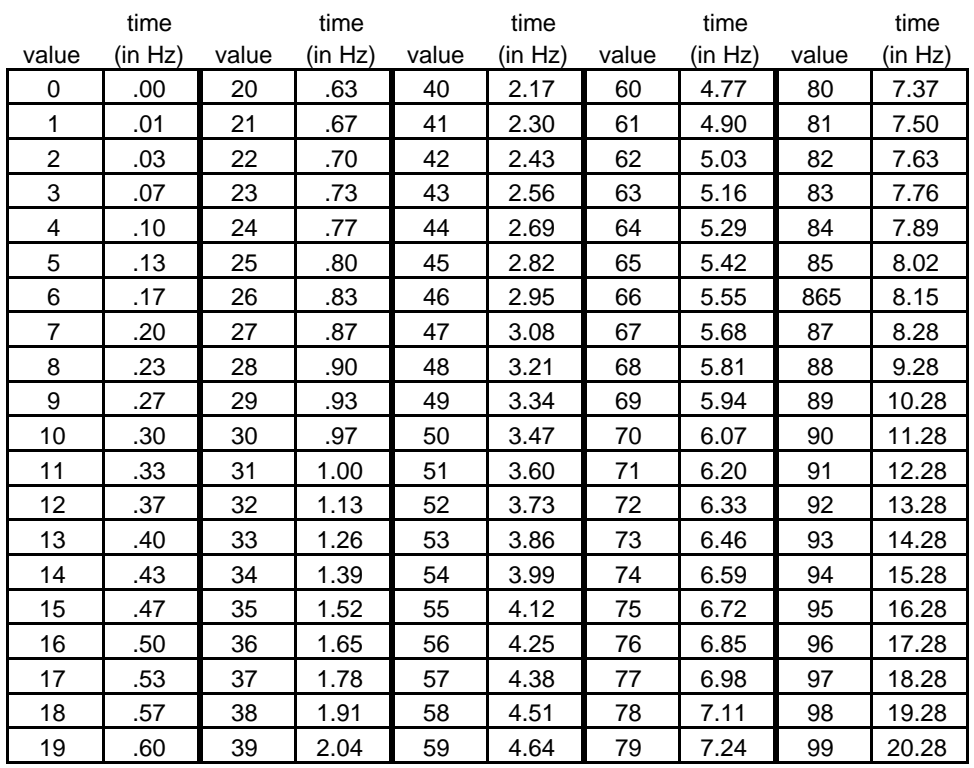

**Noise Rate** Range: 00 to 99

Two of E-Prime's modulation sources are NOISE 1 and NOISE 2. The Noise modulators produce randomly changing levels. Their main use is to randomize or "humanize" pitch when applied as pitch modulator. They can also be used to randomize any other modulation destination. Typically, they might look like this:

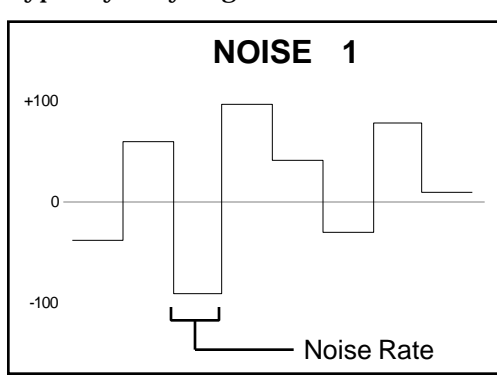

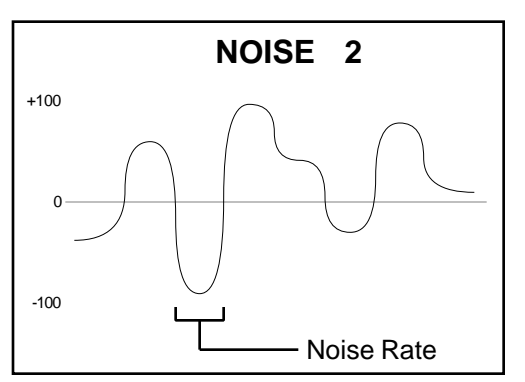

20 ENSONIQ E-Prime Reference Manual

The Noise Rate defines how frequently the levels will change. Low values will cause levels to change very slowly; with high values the levels will change quickly. A rate value of zero will select a different random level with each key down, but the level will not change for as long as the key is held.

# **Edit Sound**

# **page 31 Depth/Dlay/Mod**

Depth=99 Dlay=00 Mod=WHEEL

# **Depth** Range: 00 to 99

Sets the "manual" level (or depth) of the LFO; in other words, it controls the initial amount of LFO. The effect of any LFO modulator will be added to this amount.

**Dlay** Range: 00 to 99

Determines the time it takes for the LFO to go from zero to the level set with the Depth parameter. This is useful for creating delayed vibrato, tremolo, etc. Higher values give longer delay times. When the LFO rate is at zero, this will create a delayed ramp effect from zero output to the current LFO depth.

**Mod** Range: Various

Selects a modulation source for LFO Depth from among the 15 available modulators. The effect of any modulator assigned here will be added to the depth set with the LFO Depth parameter.

# **Edit Sound**

**page 32 Wave/Restart**

 $Wave = SINE$  Restart = ON

**Wave** Range: Listed below

Determines the waveshape of the LFO. There are seven possible values (shown on the next page):

- TRIANGLE this wave is commonly used to modulate pitch to produce vibrato.
- SINE a pure fundamental frequency, more rounded in its peaks and valleys than the triangle wave.
- SINE/TRI a mixture of a sine and triangle wave, a somewhat pointy sine wave.
- POS/SINE a positive-only sine wave.
- POS/TRI a positive-only triangle wave useful for simulating vibrato on instruments like the guitar where a player can only bend notes up.
- SAWTOOTH commonly used for special effects.
- SQUARE this positive-only square wave is useful for producing in-tune trill effects.

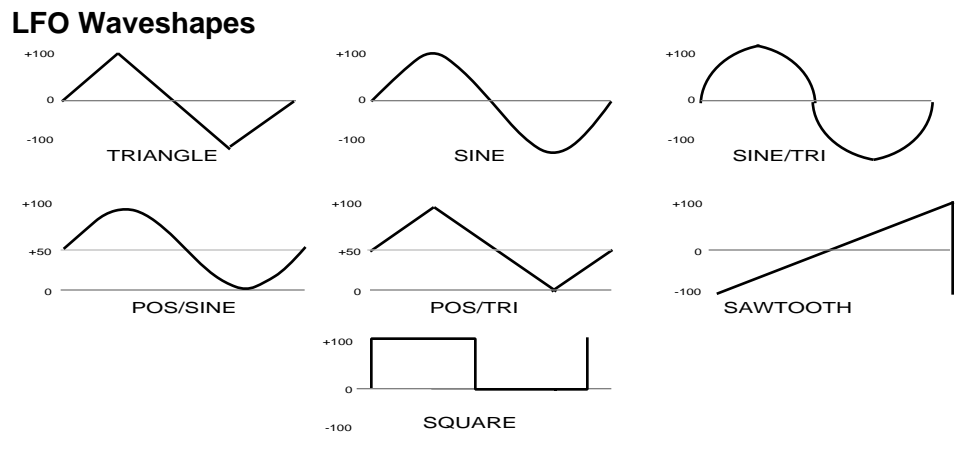

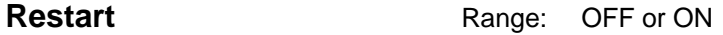

Determines whether the LFO will restart with each keystrike: When set to OFF, the LFO will cycle continuously without resetting. When set to ON, the LFO waveform will start from the beginning of its cycle each time a new key is struck.

**Tip:** If you set the LFO Rate to 00, and the Restart parameter to ON, you can use the LFO as a gated modulator with a variable depth. Use Wave =  $SQUARE$ , because it starts high.

# **Filters Pages (40 - 44)**

Each E-Prime voice has two filters, Filter 1 and Filter 2, that are connected in series. The filter settings determine which ranges of frequencies will be allowed to pass through to the output.

## **Edit Sound**

**page 40 Filter1/Filter2**

Filter1= 2LoPass Filter2= 2HiPass

**Filter1** Range: 2LoPass, 3LoPass

Determines whether Filter 1 will be a 2-pole or 3-pole low pass filter.

Filter2 Range: 2HiPass, 1HiPass, 2LoPass, 1LoPass

Filter 2 can be configured as a 2-pole or 1-pole high pass filter, or a 2-pole or 1-pole low pass filter.

**Note:** These two parameters are "tied together" — changing the value of one will also change the value of the other.

## **Edit Sound**

**page 41 FC1 Cutoff/Envelope2**

FC1 Cutoff = 055 Envelope2 = 
$$
+44
$$

**FC1 Cutoff** Range: 000 to 127

Determines the initial, or manual, filter cutoff frequency. Filter 1 is always a low pass filter. A setting of 127 lets all the original signal pass through the filter. Lower cutoff settings allow fewer high frequencies through, somewhat like turning down the treble on a stereo.

**Envelope2** Range:  $-99$  to  $+99$ 

Determines the amount or depth by which envelope 2 will affect the filter cutoff frequency.

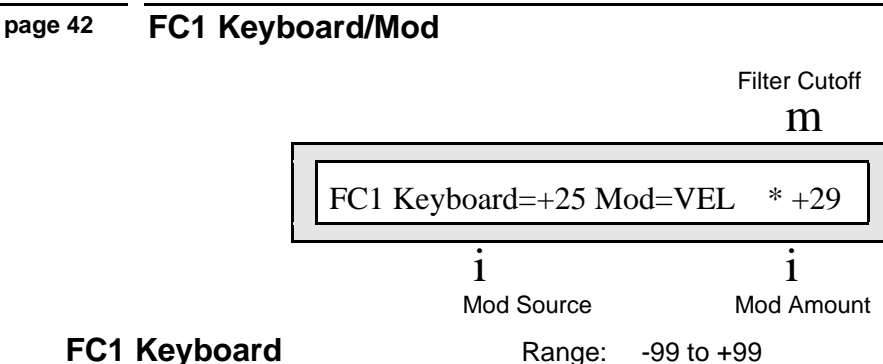

Sets the amount by which the location of a note on a keyboard will modulate the filter cutoff frequency (keyboard filter tracking). The scaling effect of this parameter is based on a 76-note keyboard, with a center break-point of F4+. To have the filter track the keyboard exactly, set FC1 Keyboard=+50.

**Mod** Range: Various

Selects the source of modulation for the filter cutoff frequency from among the 15 available modulators.

# **Mod Amount** Range: -99 to +99

Determines the amount that the modulation source will affect the filter cutoff frequency.

## **Edit Sound**

# **page 43 FC2 Cutoff/Envelope2**

**FC2 Cutoff** Range: 000 to 127

Determines the initial, or manual, filter cutoff frequency. When Filter 2 is a low pass filter, it will behave just like Filter 1. When Filter 2 is a high pass filter, a setting of 000 lets all the original signal pass through. Higher cutoff settings on a high pass filter allow fewer low frequencies through, somewhat like turning the bass down on a stereo system.

**Envelope2** Range: -99 to +99

Determines the amount that Envelope 2 will affect the filter cutoff frequency.

## **Edit Sound**

# **page 44 FC2 Keyboard/FC1 Mod**➡**FC2**

**FC2 Keyboard** Range: -99 to +99

Sets the amount that the location of a note on a keyboard will modulate the filter cutoff frequency (keyboard filter tracking). The scaling effect of this parameter is based on a 76-note keyboard, with a center break-point of F4+. To have the filter track the keyboard exactly, set FC2 Keyboard=+50.

# **FC1 Mod**➡**FC2** Range: OFF or ON

Allows the modulator assigned to FC1 to also modulate FC2. FC2 has no modulation source of its own. Enabling this parameter is the only way to apply modulation to FC2. When "FC1  $Mod \rightarrow FC2 = ON$ " the modulation source for  $FC1$  and its modulation amount will be applied to FC<sub>2</sub>.

# **Editing the Filters**

## **To Set the Filter Mode**

- 1. Press {EDIT\_SOUND}.
- 2. Press the upper {4} button.
- 3. Press the lower {0} button.
- 4. Use the **Data Entry Slider** or the {VALUE} buttons to change the filter mode. Note that changing the value of one will also change the value of the other.
- 5. Use the {CURSOR} buttons to switch between filter 1 and filter 2.

# **To Change the Filter Cutoff Frequency**

- 1. Press {EDIT\_SOUND}.
- 2. Press the upper {4} button.
- 3. Press the lower {1} button.
- 4. Use the **Data Entry Slider** or the {VALUE} buttons to change the filter cutoff frequency. Note that higher cutoff settings allow fewer low frequencies through.

## **To Modulate the Filters**

- 1. Press {EDIT\_SOUND}.
- 2. Press the upper {4} button.
- 3. Press the lower {2} button.
- 4. Use the **Data Entry Slider** or the {VALUE} buttons to change the filter modulators.

# **More About Filters**

## **Low Pass/High Pass Filters**

A low pass filter allows only those frequencies below the filter cutoff frequency to pass — higher frequencies are filtered out. A high pass filter lets frequencies higher than the cutoff frequency pass and filters out those below. In E-Prime, Filter 1 is always a low pass filter. Filter 2 can be either a high pass or low pass filter.

## **Poles: Rolloff Curves**

"Pole" is an engineering term that describes the steepness of a filter, or the filter's cutoff slope. Each additional pole gives a filter a steeper rolloff curve. In E-Prime, the filter modes are interdependent: that is, the combined number of poles in Filter 1 and Filter 2 is always four.

These four available poles are divided between the two filters; either as 2 and 2, or as 3 and 1. A 1-pole filter will rolloff at 6 dB per octave; a 2-pole filter, at 12 dB per octave; a 3-pole filter, at 18 dB per octave; and a 4-pole filter, at 24 dB per octave. To reproduce a 4-pole low-pass filter (for that "classic" analog synth sound) you would set both filters to 2-pole low-pass; each filter will then rolloff at 12 dB per octave, resulting in a total 24 dB per octave rolloff.

## **Cutoff Frequency**

Every filter has a "knee" in its response curve, known as the cutoff frequency. This is the frequency at which the filter begins filtering out frequencies. The filter cutoff frequency can remain fixed over time, or it can be varied by modulating the filter with an envelope, LFO, velocity, etc.

# **Filter Configurations**

The following diagrams show some possible filter configurations. On the left are the response curves of the two filters shown separately. On the right are some possible shapes of the combined filters.

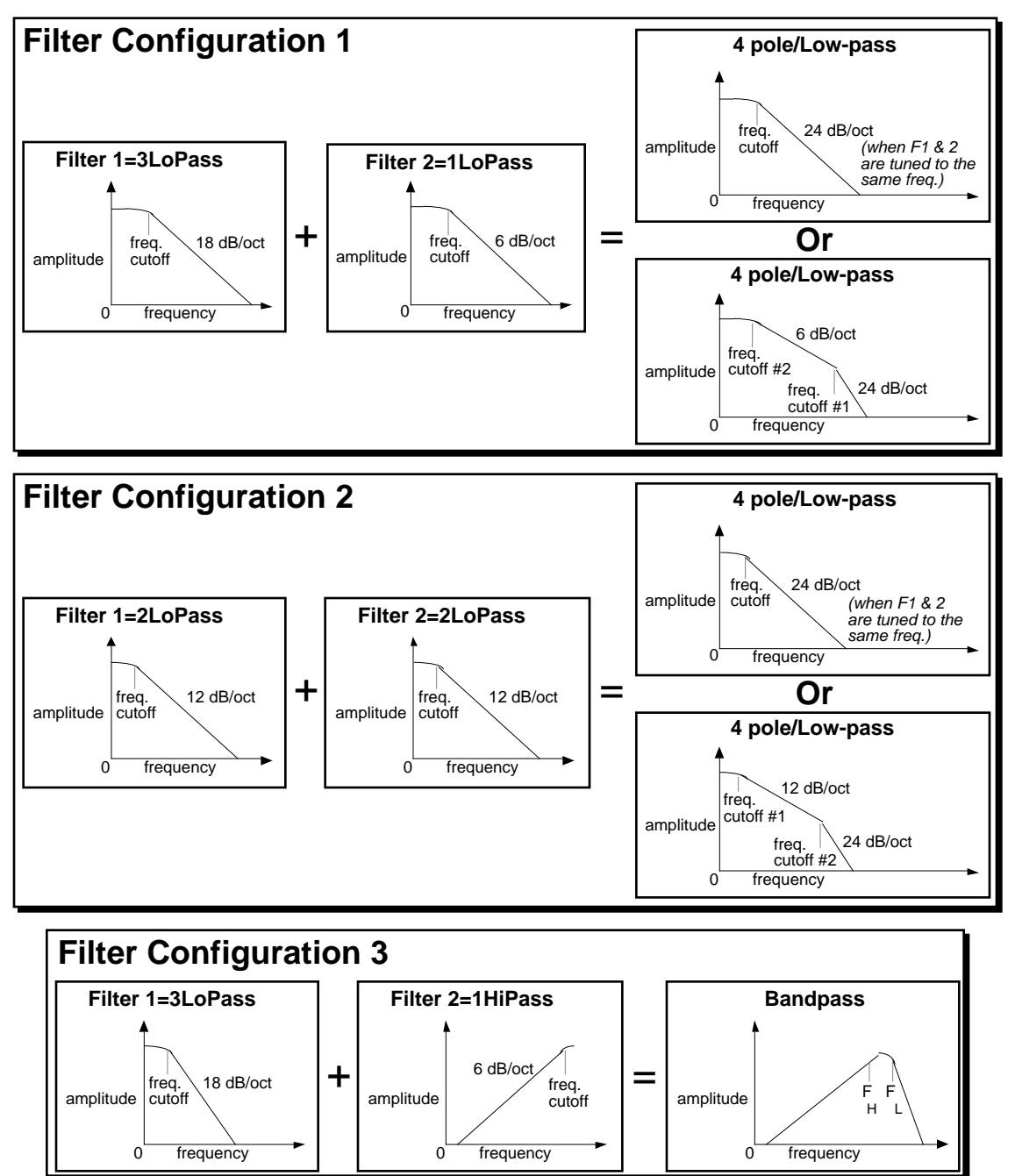

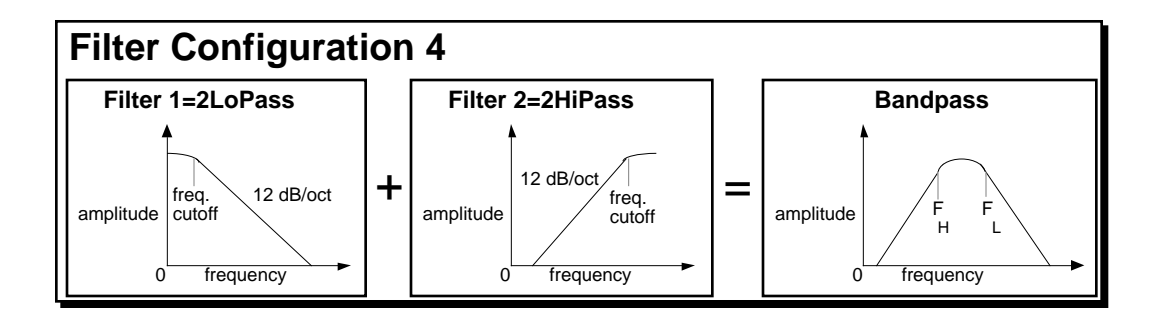

# **Env2 (50-53) and Env3 Pages (60-63)**

The parameters in these pages are identical to those found in the Env1 pages. See the description of Env1 earlier in this section for details. Again, Env1 controls pitch, Env2 controls the filter, and Env3 regulates volume.

# **Output Pages (70 - 73)**

The parameters in the Output page, along with Env3, regulate the overall volume and panning of the voice, along with keyboard scaling, effects routing, and voice reassignment or "voice stealing" priority.

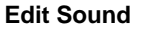

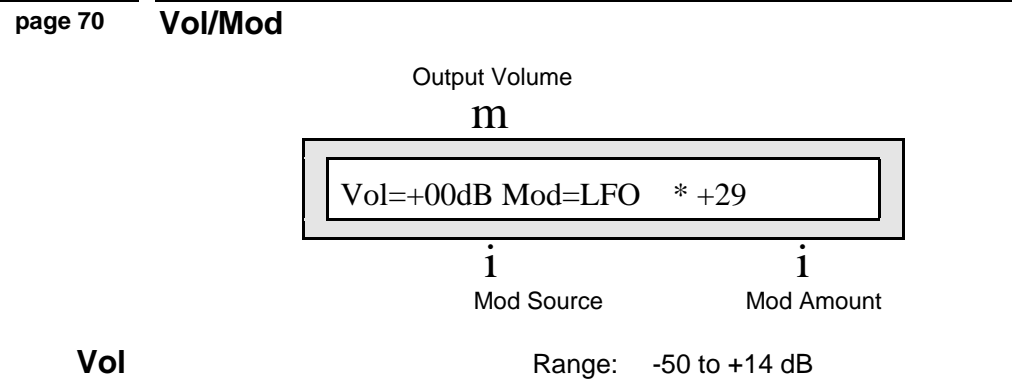

Determines the volume of each voice. Since Env3 is permanently routed to the volume of the voice, this parameter could be thought of as the Amplitude Envelope Amount.

Values above +00 dB are intended to let you compensate for the effects of heavy filtering or enveloping, and for the fact that some waves simply have less apparent loudness than others. For example, a percussion sample, which is by nature a quick peak, has less energy than a sustaining square wave. A higher Vol setting lets you raise the level of such waves to equal that of "louder" waves.

# **Warning:**

We strongly recommend against setting Vol levels above +00 to all the waves in your sounds just to make them louder — doing so can result in clipping (distortion) when you play more than one or two notes.

**Mod Source** Range: Various

Selects one of the 15 available modulators to affect the volume of the voice. This is in addition to Env3, which is always routed to volume.

**Mod Amount** Range:  $-99$  to  $+99$ 

Determines how much the modulator selected above will affect the volume of the voice.

**Tip:** By assigning the volume modulators to different voices within a sound, you can create real-time voice crossfading (e.g. making strings swell underneath a piano).

```
page 71 KeybdScale/KeyRange
```
KeybdScale= +00 KeyRange=A0 C8

The following two parameters provide a powerful tool for shaping the volume of the sound across the keyboard:

**KeybdScale** Range: -99 to +99, or ZONE

Can be used to fade the voice in or out between the two keys specified in the key range. This is good for doing keyboard cross fades between voices, or for reducing the volume of a particular voice as you play higher up the keyboard. A value of +99 will fade the voice in from silence to full level between the low and high keys. A value of -99 will fade the voice out from full level to silence between the low and high keys. Intermediate values will scale the voice from full level to an intermediate level.

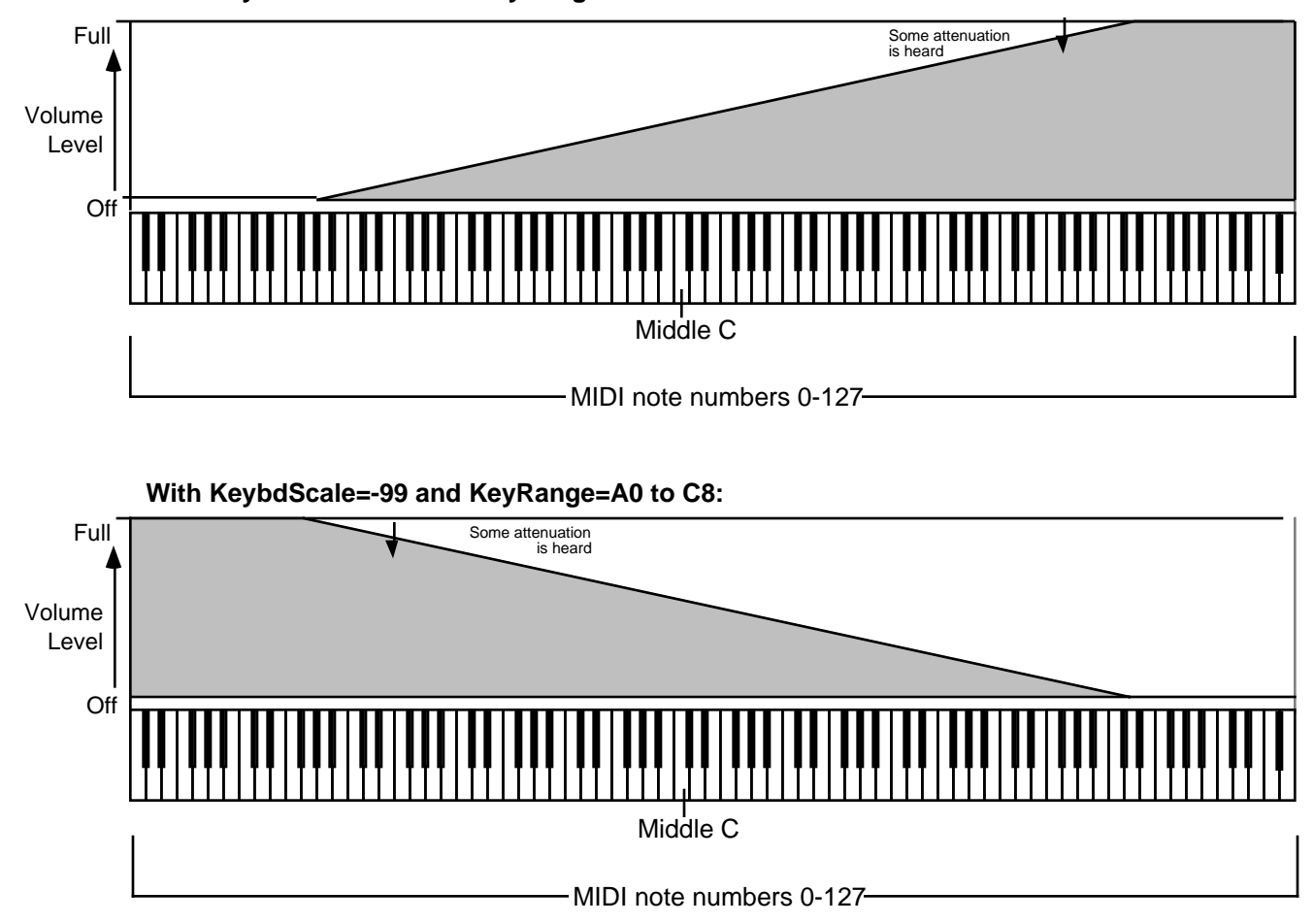

**With KeybdScale=+99 and KeyRange=A0 to C8:**

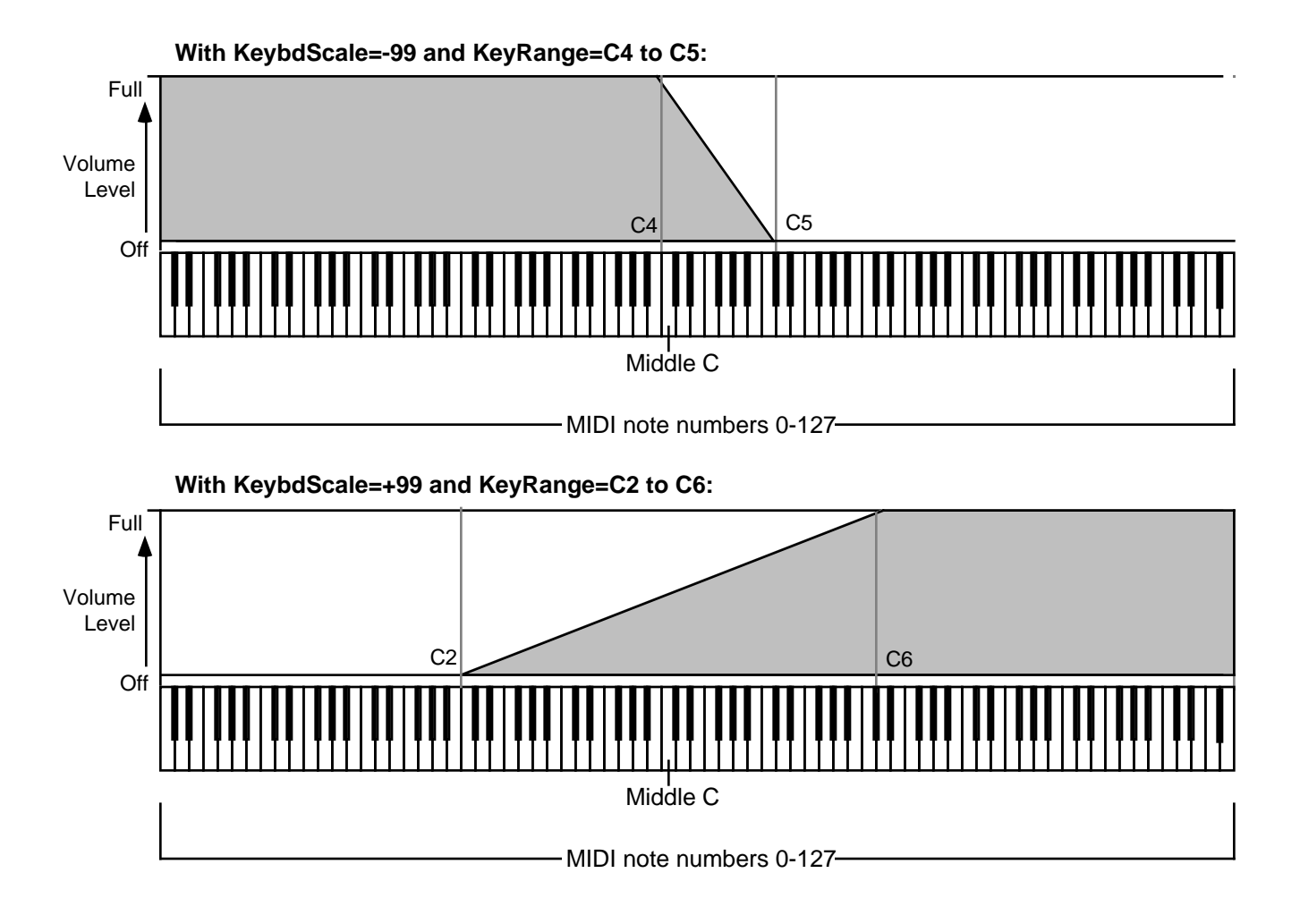

# **Setting a Keyboard Zone**

Moving the **Data Entry Slider** all the way down to the bottom position (below -99) selects KeybdScale=ZONE. In this position the voice will sound only over the keyboard range specified by the low and high keys. When KeybdScale=ZONE, the volume scaling function is not in effect — the voice will play at the same volume throughout the zone.

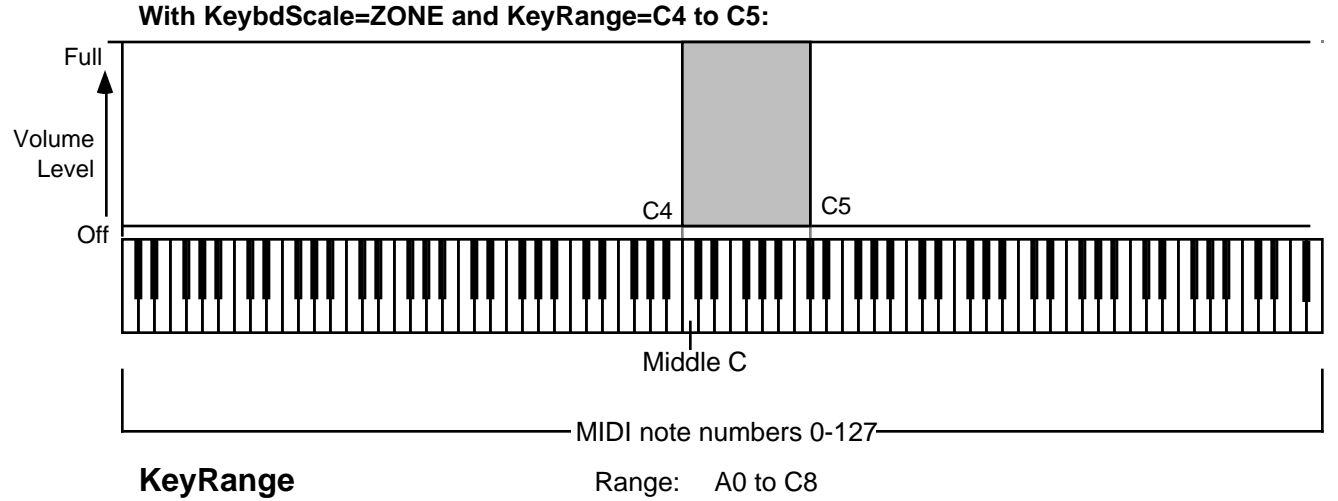

Sets the key range over which the fade-in, fade-out or keyboard zone will occur. When this parameter is selected, notes can be entered from either the keyboard or by using the **Data Entry Slider** or {VALUE} buttons. Select this parameter and play the low key: the note you played is entered as the low key, and the cursor switches to the high key. Now play the high key: the note you played is entered as the high key, and the cursor disappears. If you made a mistake, or want to enter a different range of values, just select the parameter again and repeat the process.

**page 72 Output Bus/Priority**

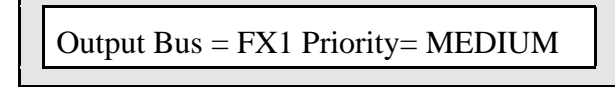

**Output Bus** Range: DRY, FX1, or FX2

Each voice within a sound can be routed to one of three stereo "busses." The diagram below shows a typical routing of the signals for each bus. See *Section 3 — Understanding Effects* for more information on effects routing and programming specific effects.

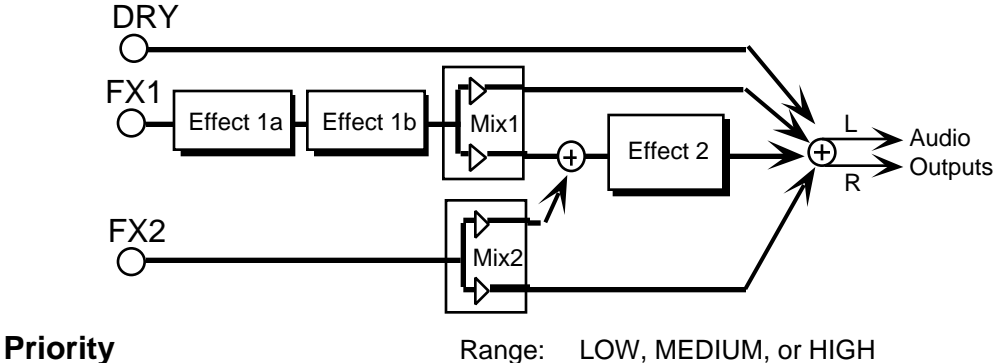

Gives you control over how voices will be reassigned, or "stolen," to play new notes when all of E-Prime's's voices are already playing. A voice can be can assigned LOW, MEDIUM or HIGH priority. The rule is that a given voice will only be allowed to steal from voices with the same or lower priority.

MEDIUM is most often used for voices. LOW can be used for voices within a sound that would be missed the least if stolen (such as a voice playing the same wave as another voice but detuned a bit). HIGH is best used only for specific applications in which you want to protect a voice or voices from being stolen — such as drums or a sustaining "pad" sound in a sequencer track.

**page 73 Pan/Mod Source/Mod Amount**

$$
Pan = +00 \quad Mod = <\!\!\!\!\!OFF\!\!\!\!\!> *+00
$$

**Pan** Range: -98 to +98

Pans the voice within the stereo field. A value of +00 pans the voice center, -98 pans the voice hard left, and +98 pans the voice hard right.

# **Mod Source** Range: various

Selects a modulation source for the voice panning from among the 15 available modulators. This will cause the voice's location in the stereo field to vary with the output level of the modulation source.

## **Mod Amount** Range:  $-99$  to  $+99$

Determines the amount by which the assigned volume modulator will affect the panning of the voice.

## **Edit Sound**

**page 74 Vel Window**

Vel Window  $> 000$ 

**Vel Window** Range: <=124 to >124

Selects a key velocity below which, or above which, the voice will not sound. This allows velocity switching between different voices within the sound. When the value is 000, the parameter will have no effect. Values from 000 to >124 mean that the voice will only play when the key velocity is greater than the number shown. Values from  $\leq$ =016 to  $\leq$ =124 mean that the voice will only play when the key velocity is less than or equal to the number shown.

Section 6 — Standard Sound Parameters

Section 6 — Standard Sound Parameters

# Section 7 — Drum Sound Parameters

This section covers those functions that can be edited independently for each voice within a Drum sound.

# **Edit (Drum) Sound Mode**

Whenever you want to edit a drum sound, you must first place E-Prime into Edit (Drum) Sound mode. Once in Edit (Drum) Sound mode you can modify the parameters of a drum sound to better suit your needs or create a completely new sound.

To access the following parameters, first select a drum sound, and then press the {EDIT\_SOUND} button to enter Edit Sound mode. In Edit Sound mode, the upper {0} to {9} buttons are used to access the groups of pages relating to sound editing, and the lower {0} to {9} buttons are used to select the pages within that group. This combination of upper and lower buttons is called the page number. Each page in Edit (Drum) Sound mode has a two digit page number.

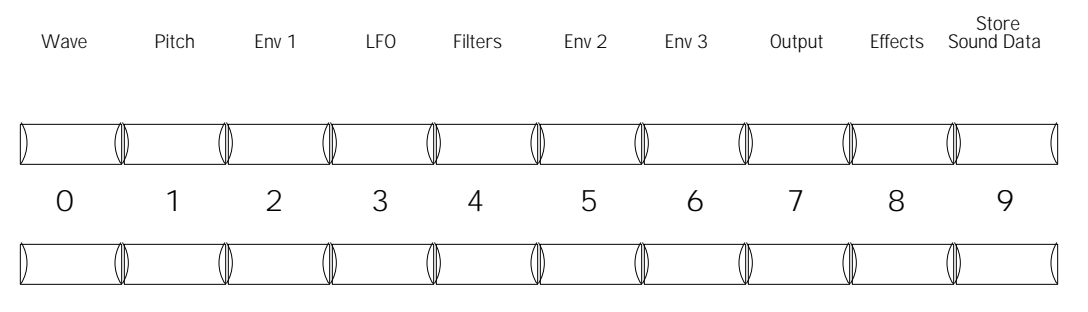

# **Wave Pages (00 - 05)**

In the Wave pages you can choose which wave the currently selected voice will play, and modify various playback parameters of the wave.

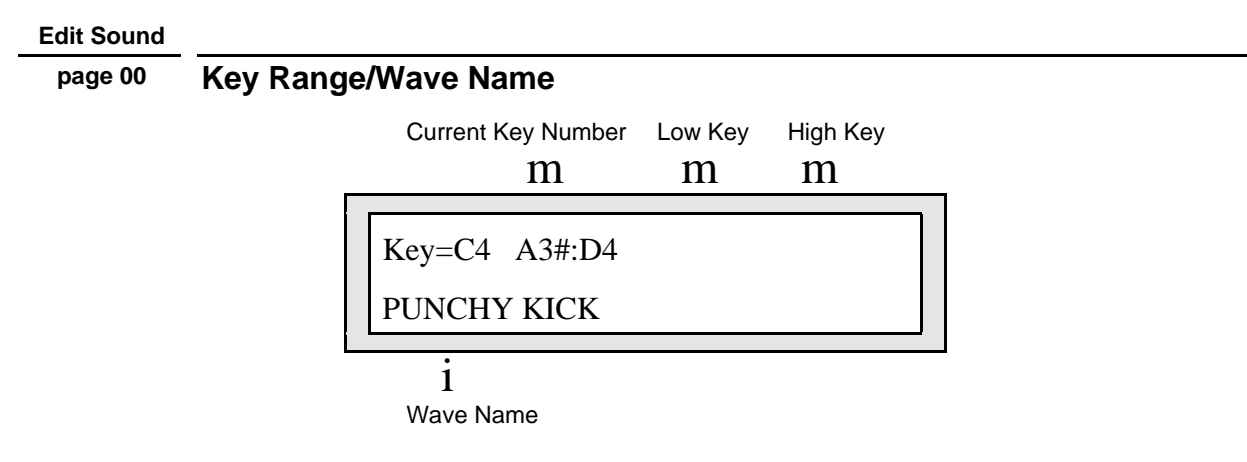

# **Current Key Number** Range: A0 to C8

This parameter is used to select each of the 17 drum voices for editing.

With a Drum Sound selected (in Edit Sound mode), take a moment to play each key on E-Prime's keyboard. You'll notice that each time you play a new key, the current key number changes. However, the key range parameters (Low Key and High Key) and the wave name change every several keys. If you count, you'll discover that there are 17 of these changes, corresponding to the 17 voices.

By playing keys on the keyboard, you are selecting a voice to be edited. You can then select a waveform, define a key range and tailor the voice to suit your needs.

# **Key Range (Low : High)** Ranges: A0 to C8

The Low and High Key parameters work together to form a key range, which is the term used to describe the range of notes within which a particular voice will play.

After selecting this parameter, you can set the key range by simply playing the notes on the keyboard where you want the low and high keys to be located. (Low Key is set first, followed by High Key).

**Tip:** By setting the High Key lower than the Low Key, you can quickly create "blank" inaudible ranges.

# **Creating "Holes" in the Key Map**

It is possible, when setting the key range for a particular voice, to make the current voice "cover up" one or more voices. This would occur if the key range of one voice extended over the entire area of another voice's key range. The result would be something like this:

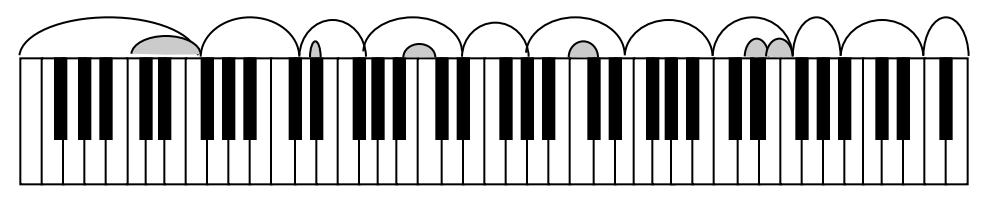

As you can see, the 11 voices defined cover the entire range of E-Prime's keyboard. This has the effect of "covering up" the remaining six voices (shown in shading).

Now, suppose you wanted to add another voice to the sound (you've discovered you just can't live without tambourine). To make another voice available for the tambourine waveform, you must:

• First, select a key in the range where you'd like the tambourine to be placed. For this example, we'll choose F6 (the highest shaded key in the diagram).

Next, you'll need to "create a hole" in the sound's key map on that particular key.

• Select the voice that currently occupies the F6 key (by playing the F6 key) and reset its key range to where the High Key is E6.

This will have the effect of opening a hole in the key map at F6.

• Play the F6 key to select its voice. You'll see the display show:

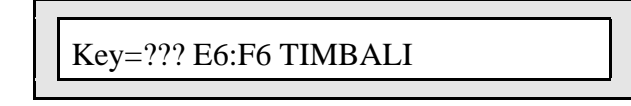

The question marks (**???**) in a key value indicate that there is no voice range defined to that key. However, you will hear the voice assigned to that key from the "hidden" General MIDI ROM Drum sound that resides beneath the key ranges. As a result the wave name that you see and the wave that you hear may not be the same.

Pressing the key has the effect of selecting the "uncovered" voice and bringing it into the newly created hole.

• To complete the process, define a key range for the voice (for this example F6 : F6), and it will become a permanent voice in the sound. You can then select which wave the voice will play and make other edits, just as you would with any of the voices.

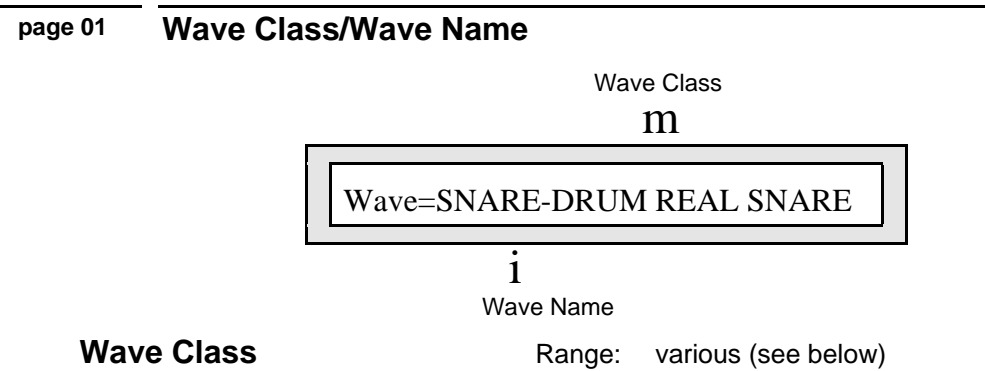

This parameter determines the class of waves that will be used for a particular voice. After selecting this parameter, you can use the **Data Entry Slider** or the {VALUE} buttons to scroll quickly through the different wave classes to the category you want. Then select the wave name to choose a specific wave from that category.

Whenever the wave class is changed, the first wave in that class is selected.

E-Prime drum-related wave classes are grouped to aid in creating custom drum sounds. The Wave Classes available for E-Prime Drum Sounds are:

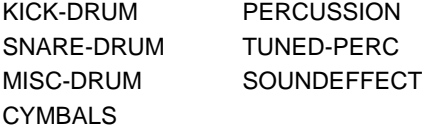

## **Wave Name** Range: various

Here you select the actual wave that the voice will play. When this parameter is underlined, the **Data Entry Slider** and the {VALUE} buttons will select only among the waves in the current wave class.

# **E-Prime Drum Sound ROM Wave Catalog**

The Wave Class is shown in bold at the top of each ROM wave group:

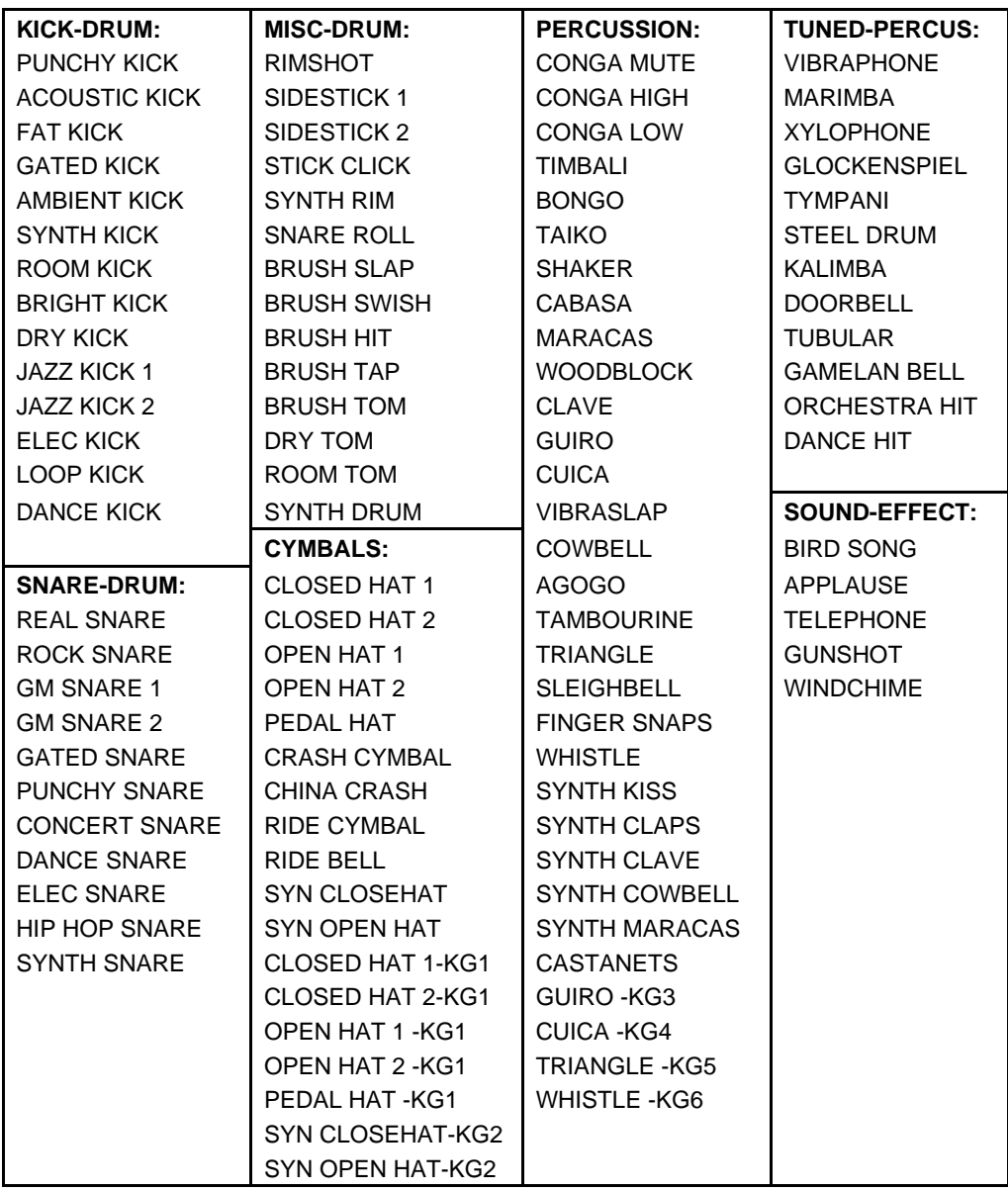

# **About Key Group Waves**

You may notice that several of the waves listed above have "-KG(number)" at the end of the wave name. These are called key group waves, and are used for grouped voice cutoff. This effect is optimized for hi-hats. Any wave that ends in the same numbered key group will cut off any currently sounding wave that ends in the same key group number.

For example, if you pressed a key that was assigned OPEN HAT 1 -KG1 and before it decayed, you pressed a key that was assigned CLOSED HAT -KG1 (or any other -KG1 wave), it would automatically cut off the OPEN HAT 1 -KG1 wave. If you were to press a key that was assigned SYN CLOSEHAT-KG2 (or any -KG2 or higher key group numbered wave), OPEN HAT 1 -KG1 would *not* cut off. Likewise, if you pressed a key that was assigned OPEN HAT 1 -KG1 and before it decayed, you pressed a key that was *not* assigned a key group, OPEN HAT 1 -KG1 would *not* cut off.

Section 7 — Drum Sound Parameters

In order for this feature to work, the keys pressed must *both* have the same key group number.

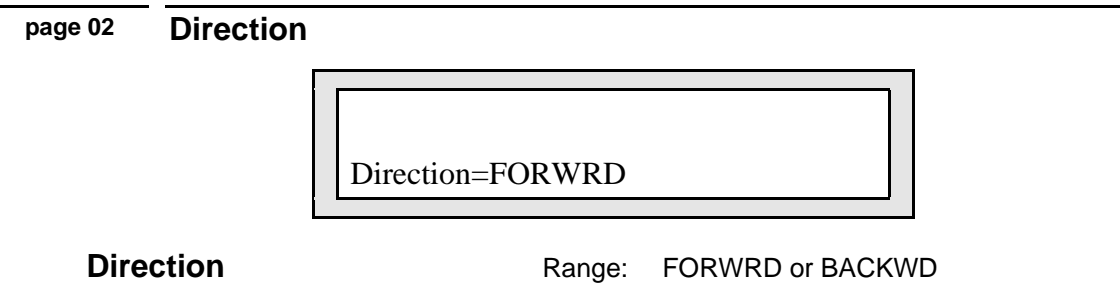

This parameter determines the direction a wave will play, either forward or backward.

## **Edit Sound**

# **page 03 Press ENTER to Set GM Map**

# **Press ENTER to Set GM Map**

This command erases the key map currently residing in the edit buffer, setting all the voices to a key range of A0-A0 (i.e. unassigned) and revealing the entire "hidden" ROM General MIDI Drum Map that resides underneath the 17 drum voices.

## **To reveal the "hidden" General MIDI Drum Map:**

• From this page, press {ENTER}.

The display momentarily shows "Command successful!" and then returns to Edit (Drum) Sound page 00.

Because all of the voices are set to a key range of A0-A0, playing the keyboard fails to recognize these ranges, and the display shows incongruous information as you play. As a result the wave name that you see and the wave that you hear may not be the same. The following diagram shows the "hidden" General MIDI Drum map. Note that keys outside of the General MIDI range are silent.

# **The "Hidden" ROM General MIDI Drum Map**

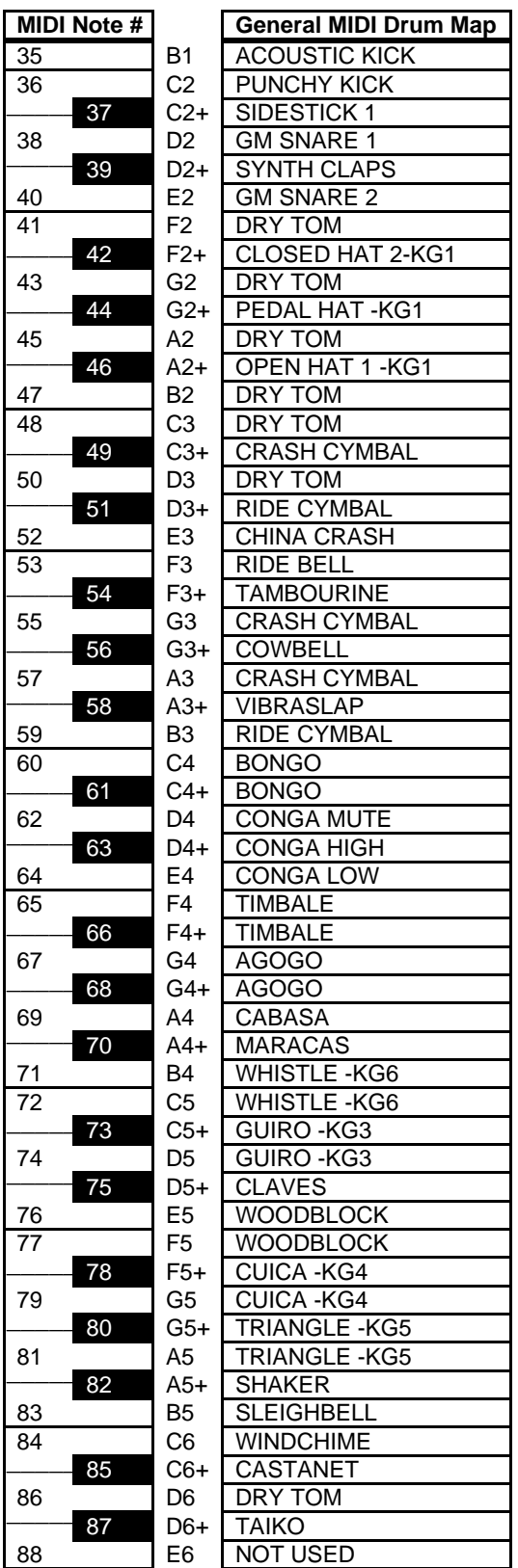

# **page 04 Press ENTER to Set Ensoniq Map**

# **Press ENTER to Set Ensoniq Map**

This command erases the key map currently residing in the edit buffer, setting all the voices to the 17-voice default ENSONIQ drum map. This ENSONIQ drum map completely covers up the "hidden" ROM General MIDI drum map. The illustration below shows the default ENSONIQ drum map settings:

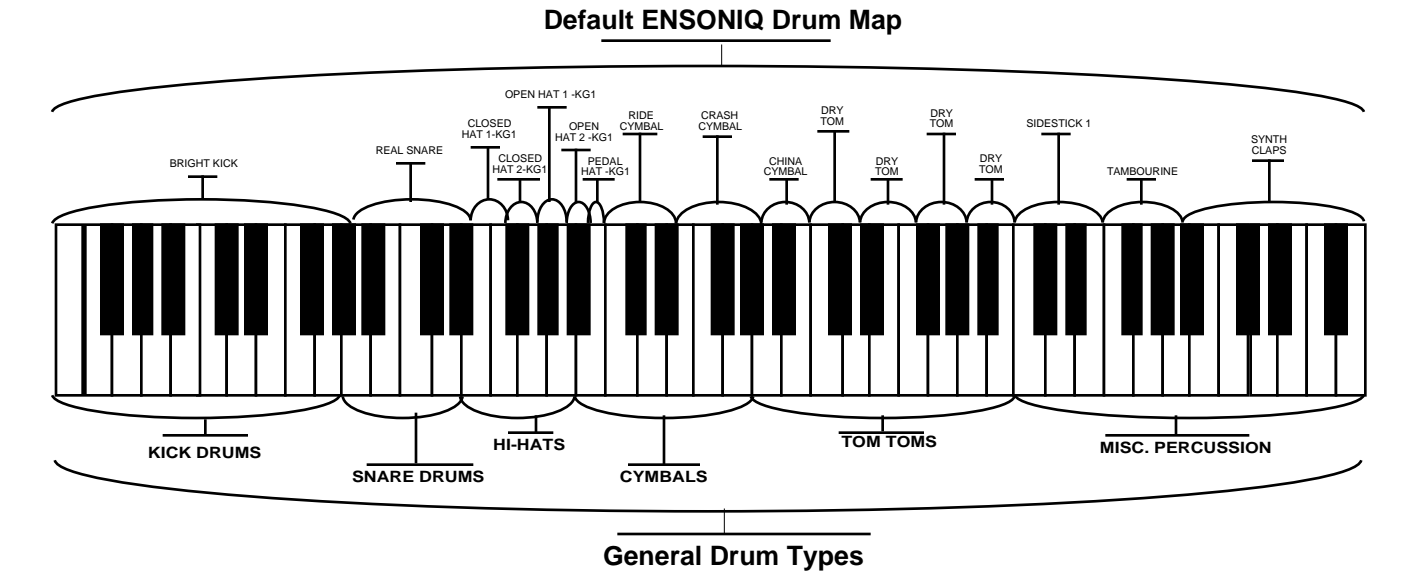

## **To Set all Voices to the ENSONIQ Drum Map:**

From this page, press {ENTER}.

The display momentarily shows "Command successful!" and then returns to Edit (Drum) Sound page 00.

## **Edit Sound**

# **page 05 Change Sound mode**

## **Change Sound mode**

This command allows you to switch the current sound mode between Drum Sounds and Standard Sounds. When working in Edit (Drum) Sound mode, this command will place the default Standard sound into the edit buffer, and place E-Prime into Edit (Standard) Sound mode.

## **To Change the Current Sound Mode:**

• Press {ENTER}. The display momentarily shows "Command Successful!" changes between modes, and then displays Edit Sound page 00.

# **Pitch Pages (10 - 11)**

In the Pitch pages you set the "manual" levels for the pitch of the voice, and select whether the pitch will be tracked by the keyboard.

## **Edit Sound**

## **page 10 Oct/Semi/Fine**

**Oct** Range: -4 to +4 octaves

Changes the pitch of the voice by octaves.

**Semi** Range: -11 to +11 semitones

Changes the pitch of the voice by semitones. Incrementing/decrementing this control beyond +11 or -11 automatically increases/decreases the octave by one.

**Fine** Range: -99 to +99

Changes the pitch of the voice by steps of one cent  $(1/100 \text{ of a semitone}).$ 

## **Edit Sound**

# **page 11 Keyboard Pitch Tracking**

**Keyboard Pitch Tracking Fig. 2013** Range: ON or OFF

Determines whether or not the pitch of the selected voice will change across the keyboard or remain static.

- ON The pitch of a voice tracks with the keyboard.
- OFF All keys play at the same pitch (C4 if the Oscillator Tune parameter has not been edited). If the Oct/Semi/Fine parameters have been edited, the wave's pitch will be transposed by the amount set on the Oct/Semi/Fine page.

# **Filter Page**

The filter settings determine which ranges of frequencies will be allowed to pass through to the output. Drum sounds always have a fixed 4 pole low pass filter. See "More About Filters" in *Section 6 — Standard Sound Parameters* for further details.

### **Edit Sound**

**page 40 Fc Cutoff/LevV**

FC Cutoff  $= 127$  LevV  $= 00$ 

**Fc Cutoff** Range: 000 to 127

Determines the initial, or manual, filter cutoff frequency. A setting of 127 lets all the original signal pass through the filter. Lower cutoff settings allow fewer high frequencies through, somewhat like turning down the treble on a stereo.

**LevV** Range: 00 to 99

The Velocity level parameter will lower the filter cutoff with a softer keystrike. This means that the setting you assign to Fc Cutoff is the maximum level — the level that will be reached with the hardest keystrike. The amount of "LevV" will determine how much that level will be reduced as you play softer. With this parameter you can have continuous dynamic control over the filter cutoff by varying how hard you play.

# **Amp Pages**

In the Amp pages you control the volume of the individual voices within a drum sound.

## **Edit Sound**

# **page 60 Gate Time/Release Time**

Gate Time Range: 00 to 99

Determines the fixed amount of time the envelope stays at full level before entering the release stage.

**Note:** This parameter pertains to FINISH mode only (found on the next page).

# **Release Time** Range: 00 to 99

In NORMAL mode, this defines the time it will take the envelope to return to zero after the key has been released. When in FINISH mode, this controls the amount of time it takes for a voice to return to zero after the Gate Time.

## **page 61 LevV/Mode**

## **LevV** Range: 00 to 99

The Velocity Level Control parameter will lower the volume with a softer keystrike. This means that the setting you assign to Voice Volume is the maximum level — the level that will be reached with the hardest keystrike. The amount of "LevV" will determine how much that level will be reduced as you play softer. With this parameter you can have continuous dynamic control over the volume by varying how hard you play. Changing the Velocity Curve (VelCurv) gives you further control over the velocity response of the envelope.

**Mode** Range: NORMAL or FINISH

- NORMAL The envelope plays through normally, as shown in the diagram below.
- FINISH The envelope runs its full cycle, ignoring the key-up event. The envelope waits until the Gate Time is finished to enter the release stage, instead of stopping when the key is released. This is good for percussive-type sounds where you want the envelope to be the same for every note, no matter how long the key is held down.

### **Stealing Notes**

To maximize the use of E-Prime's 64 voices, and to manage the "voice stealing," it is sometimes useful to understand when a given voice will be assigned and when it will be released, or "put back" into the pool for use by other sounds. This depends on a combination of envelope mode and wave type.

A (looped) sustaining wave will continue to use the voice until the envelope reaches zero. For a sustaining wave, when the envelope mode=NORMAL or REPEAT:

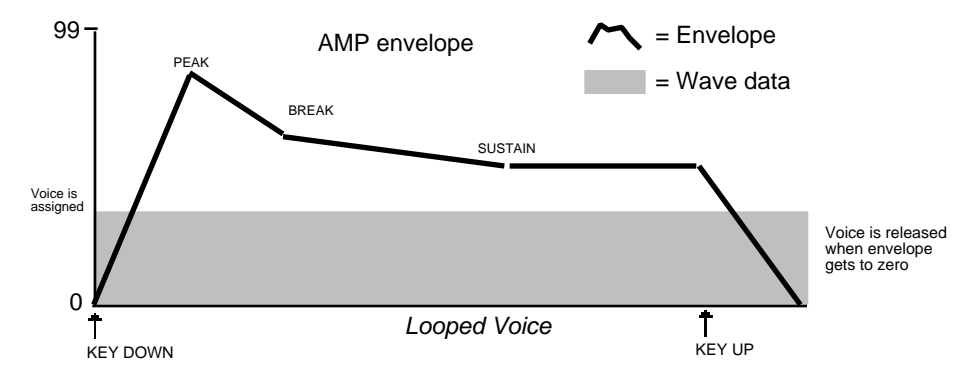

For a sustaining wave, when the envelope mode = FINISH:

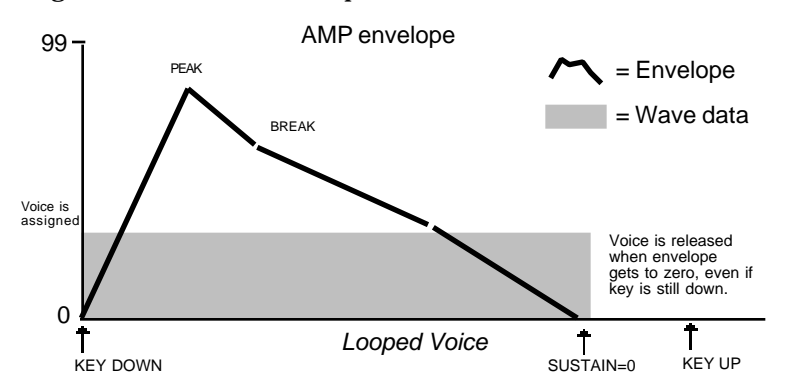

For unlooped, non-sustaining, waves (specifically percussion and drum waves) the voice

becomes free as soon as the sample has played through to the end, no matter where the envelope level is. The voice is released and is available for use by other sounds:

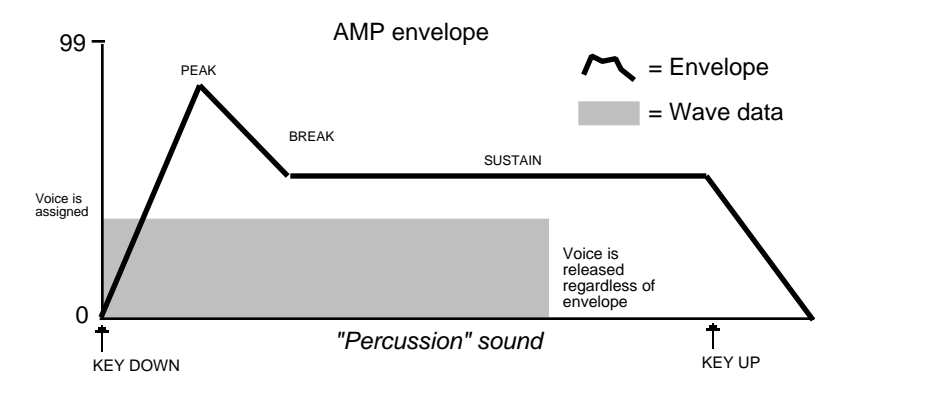

# **Output Pages (70 - 71)**

The parameters in the Output pages regulate the overall volume and panning of the voice.

## **Edit Sound**

**page 70 Vol/Pan**

**Vol** Range: -50 to +14 dB

Determines the volume of each drum voice. Since Env3 is permanently routed to the volume of the voice, this parameter could be thought of as Amp Envelope Amount.

Values above +00 dB are intended to let you compensate for the effects of heavy filtering or enveloping, and for the fact that some waves simply have less apparent loudness than others. For example, a percussion sample, which is by nature a quick peak, has less energy than a sustaining square wave. A higher Vol setting lets you raise the level of such waves to equal that of "louder" waves.

# **Warning:**

We strongly recommend against setting Vol levels above +00 to all the waves in your sounds just to make them louder — doing so can result in clipping (distorting) when you play more than one or two notes.

**Pan Pan** Range: -98 (panned left) to +98 (panned right) Pans the voice within the stereo mix. A value of +00 centers the voice.

# **page 71 Output Bus/VelCurv**

**Output Bus** Range: FX1, FX2, or DRY

Each voice within a drum sound can be routed to one of three stereo "busses." The diagram below shows the general routing of the signals for each bus. See *Section 4 — Understanding Effects* for more on programming specific effects.

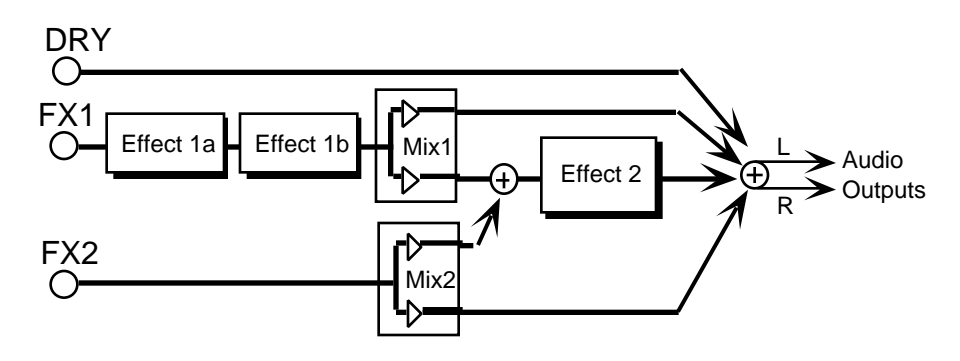

# **VelCurv Range: QUIKRISE, CONVEX, LINEAR, and CONCAVE**

This selects which of the four available velocity response curves the envelope will use if the velocity level control (the LevV parameter on Edit Sound page 61) is set to some value other than zero.

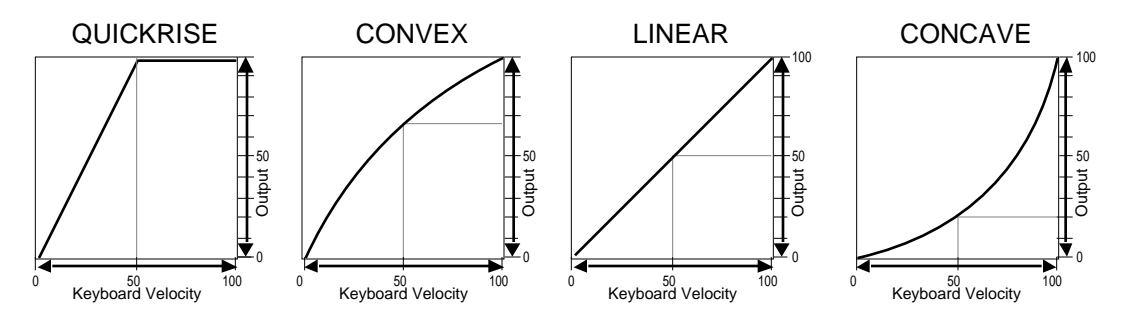

# **Creating a Custom Drum Kit**

Let's say you created a sequence using an r:DRUM ROM sound, but you don't like certain voices within that drum kit. How can you change it?

In this procedure, we will show you how you can edit the voices and their key ranges in your sequenced drum kit, allowing you to create your own custom drum kit.

## **To Edit the Voices**

- 1. Select the drum kit used in your sequence by pressing the corresponding track button. In this example, we'll use the "Rock Kit-EM" drum sound, found on page 80.
- 2. Press {SELECT\_SOUND}.
- 3. Press the upper {8} button, followed by the lower {0} button to select "Rock Kit-EM."
- 4. Whenever you want to do any editing to a sound, you must first place E-Prime into Edit Sound mode. This is done by pressing the {EDIT\_SOUND} button.
- 5. Press the upper  $\{0\}$  button, followed by the lower  $\{0\}$  button. The display shows:

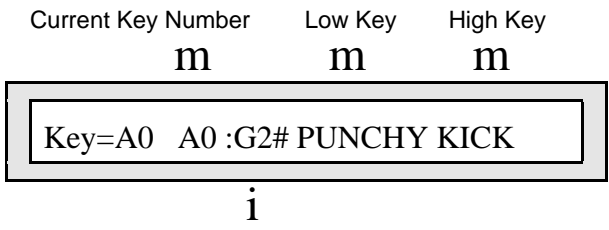

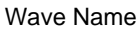

- 6. Decide which voice(s) you want to replace by playing the keyboard. The display will show the current key number, the wave name, and the key range of that wave.
- 7. When you've decided which voice to replace, make sure it's selected and on the display (by pressing the appropriate key on the keyboard).
- 8. Press the upper  $\{0\}$  button, then the lower  $\{1\}$  button. The display looks something like this:

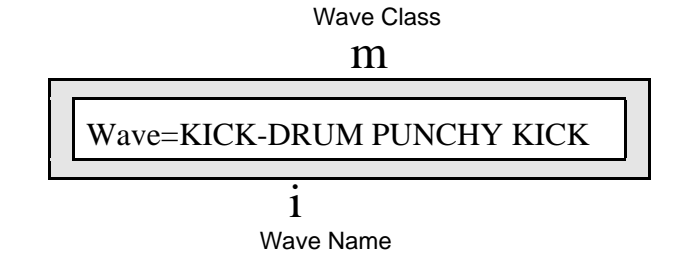

9. Use the **Data Entry Slider** and/or the {VALUE} buttons to scroll through the different waves within the defined wave class to find the sound you want. If you want to select a wave from a different wave class, press the  $\{\langle\}\$  button once. The wave class value will be flashing, and you can use the **Data Entry Slider** and/or the {VALUE} buttons to scroll through the different wave classes.

If you press different keys on the keyboard, the display will show the wave class and wave name for that particular voice range. By using the **Data Entry Slider** and the {VALUE} buttons as described in step 8, you can change all 17 voices within each drum sound.

# **Setting Key Ranges**

"Rock Kit-EM," like other ENSONIQ drum map sounds, is divided into 17 separate voices as shown below:

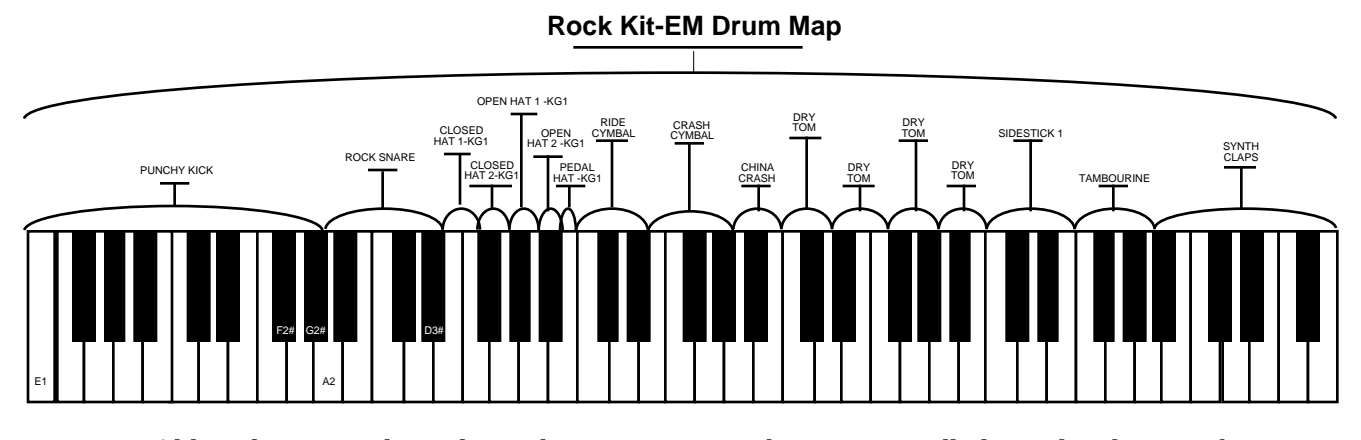

Although you may have changed your voices, your key range is still identical to the map above. In our example, we're going to change some key ranges of the original voices used in "Rock Kit."

1. Remember, whenever you want to do any editing to a sound, you must first place E-Prime into Edit Sound mode. This is done by pressing the {EDIT\_SOUND} button. The display looks something like this:

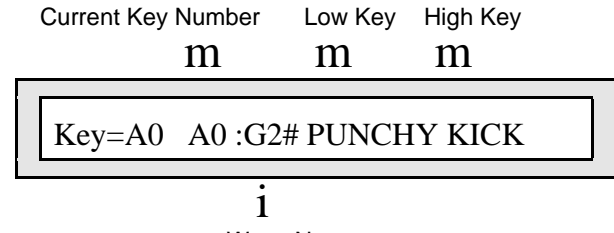

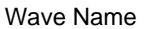

In our example, we will change the key range of PUNCHY KICK and ROCK SNARE.

- 2. Select PUNCHY KICK (by pressing any key within A0 to G2#) and make sure it's on the display.
- 3. Press the {>} button twice to select the High Key range as shown above.
- 4. Press the F2# key. You've just changed the range of the PUNCHY KICK. If you play the G2 and G2# keys, you will hear waves from the "hidden" ROM General MIDI Drum Map sound that lies beneath the key ranges (DRY TOM and PEDAL HAT -KG1 respectively). This is one way to get additional voices in your custom drum map. All of the "hidden" ROM General MIDI Drum Map waves can be found earlier in this section.
- 5. Select ROCK SNARE (by pressing any key within A2 to D3#) and make sure it's on the display.
- 6. Press the  $\{\geq\}$  button once to select the Low Key range.
- 7. Press the G2 key. The display automatically selects the High Key range (flashing). Press the D3# key (we don't want to change the high key, just the low key). You've just changed the range of the ROCK SNARE. In doing so, you've also covered the "hidden" ROM General MIDI Drum sounds that were exposed by separating the key ranges that covered them. Remember the "hidden" ROM General MIDI Drum sounds are always there… just lurking beneath your definable key ranges.

Using this technique, you can create, change, and edit any drum sound key range within E-Prime.
#### **Saving Your Edited Drum Kit**

Once you've settled on your ultimate drum sound, you need to save it so that it will always be available. Here's how:

- 1. Press the {SAVE} button. The display will read "Save SOUND <Rock Kit>?" This display allows you to rename your edited drum sound. The name listed is the name of the sound you began with when editing. We recommend renaming your edited sound so that you do not confuse it with the original r:DRUM ROM sound.
- 2. Select a name of up to 16 characters for your new sound using the **Data Entry Controls**. The {CURSOR} buttons select the character to be edited (underlined), while the **Data Entry Slider** and {VALUE} buttons scroll through the letters, numbers, and symbols that can be used to name the sound (moving the **Data Entry Slider** all the way down gives you a blank space). Note that using dashes, periods, and slashes between characters can make a sound name look better when displayed on Sound Bank pages.
- 3. After you've written your edited sound's name, press the {SAVE} button.
- 4. Select a memory location for your sound using the {BANK} button to toggle between the i:INT, a:CARD, and b:CARD banks, and the  $\{0\}$  to  $\{9\}$  buttons (remember page locations 80-99 are ROM Drum sounds, and can't be used). These buttons will display the names of the sounds currently residing in the selected bank's memory. Look for a memory location that contains a sound that you no longer want or use. Sounds that are in memory can be "auditioned" at this point by pressing the {COMPARE} button to toggle between the sound listed on the display, and the sound in the edit buffer.
- 5. When a location has been found, press the {SAVE} button. The display will show a momentary "Saved." message before returning to the current parameter.

Now that your "Ultimate Drum Kit" has been created and saved, you need to load it into the original track in your sequence, so that the sequencer track will recognize the newly edited sound's location. To do this:

- 1. Press the {SEQUENCER/PRESET\_TRACK} button that has the original drum track.
- 2. Press the {REPLACE\_TRACK\_SOUND} button.
- 3. Press the{BANK} and {0} to {9} buttons to select the memory location where the newly edited drum sound is stored.
- 4. Press the {REPLACE\_TRACK\_SOUND} button again to install the newly edited drum sound into the sequencer track.

Section 7 — Drum Sound Parameters

Section 7 — Drum Sound Parameters

# Section 8 — Understanding Presets

## **What is a Preset?**

A Preset is a combination of up to eight sounds with their corresponding performance parameters, and one effects algorithm which is common to all eight tracks, that can be instantly recalled for use in performance. Presets are handy "performance memories" that allow you to create and save sound combinations, splits, layers, etc. Presets are also used as the basis for sequencing, encompassing all the performance parameters for the sounds used within a sequence.

The eight sounds in a preset reside on eight tracks. For each of these eight tracks, E-Prime remembers:

- Which sound is assigned to the track
- whether or not the sound is selected or layered
- the values of all Performance Parameters for that track (found on the Edit Track pages)

#### **Selecting Presets**

#### **To Select Presets:**

• Press {SELECT\_SEQ/PRESET}. The {SELECT\_SEQ/PRESET} LED will light, indicating that you are in Select Sequence/Preset mode:

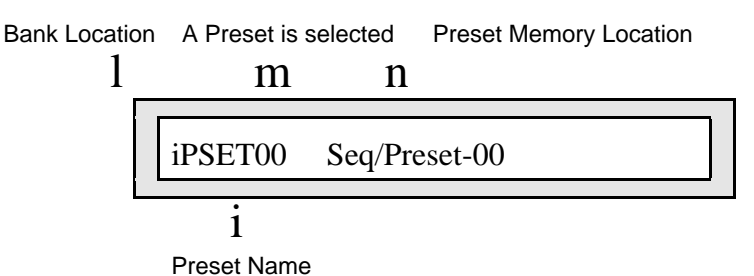

On the top line you see "context" information about the current preset, and its memory location. Across the lower line, the display shows the name of the preset.

When the {SELECT\_SEQ/PRESET} LED is on, it indicates that E-Prime is in Select Seq/Preset mode, and the upper and lower {0} to {9} buttons will now select sequences or presets (rather than selecting sounds, as they do when the {SELECT\_SOUND} LED is on).

#### **How Many Presets are Available in E-Prime?**

There are four banks of 70 Presets/Sequences and 30 Songs, each available in E-Prime (i:INT (RAM), r:ROM, a:CARD and b:CARD). The r:ROM presets were designed to demonstrate E-Prime's ability to create keyboard splits, and layer both E-Prime as well as remote MIDI sound sources. Although we cannot determine what external MIDI sound sources you'l be using, these Performance Presets can be invaluable tools in understanding and using your E-Prime keyboard.

#### **What is the Difference Between Presets and Sequences?**

A Preset is a combination of eight tracks, each having a sound and a set of performance parameters associated with it. These tracks may or may not be layered.

A Sequence is, in essence, a preset with recorded note data. In fact, a preset forms the foundation of a sequence, containing all the sounds and performance parameters for each track to be recorded. A preset can be thought of as a sequence without note data.

At any point, note data can be added to a preset, making it a sequence. The relationship between presets and sequences looks like this:

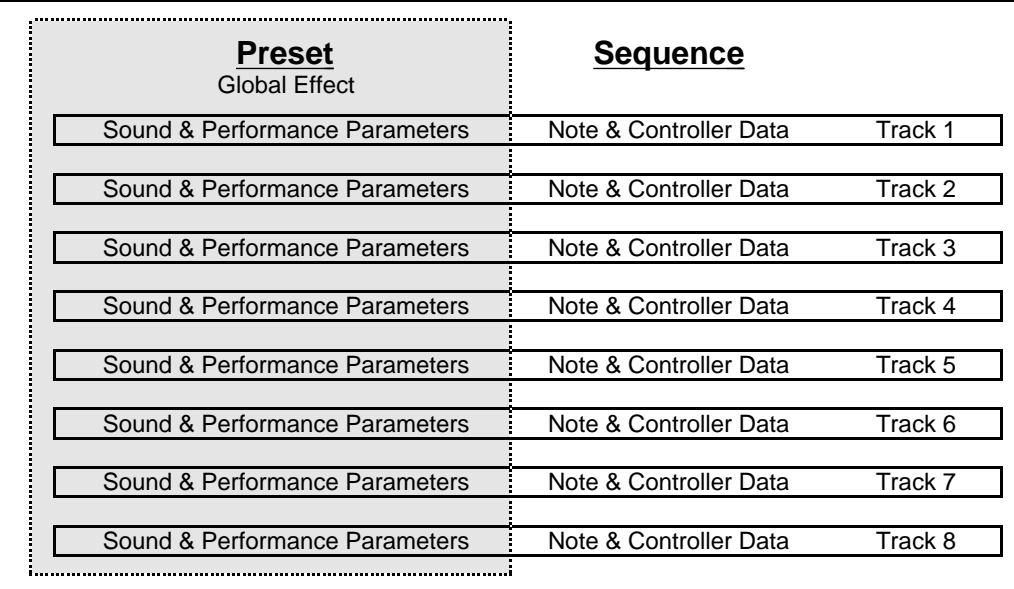

As you can see, a preset is contained within a sequence, acting as a "template" for note data.

## **What Are Tracks?**

In E-Prime, the term track refers to one of the eight internal "channels" (16 in a song), each containing a sound and a complete set of performance parameters, including volume, pan, controller settings, MIDI channel, keyboard range, and others.

When E-Prime is used as a multi-timbral sound generator and played from its own sequencer, the various tracks of the sequencer control the sounds to be played by E-Prime. Similarly, the sequencer or the keyboard of E-Prime can be used to send on MIDI channels to which remote MIDI devices are connected.

When E-Prime is controlled from an external MIDI sequencer, the various tracks of the sequencer can be assigned to different MIDI channels, which in turn control the sounds played by E-Prime (when MIDI Mode=MULTI on System•MIDI page 6). Each MIDI channel can be thought of as an extension of the sequencer's track.

Whether playing locally, sending MIDI to a remote device, or receiving MIDI from an external sequencer, we describe this logical construct, comprised of a MIDI channel, a sound and various performance parameters, as a *track*.

Each E-Prime preset has eight independent polyphonic tracks that are selected with the eight {SEQUENCER/PRESET\_TRACK} buttons:

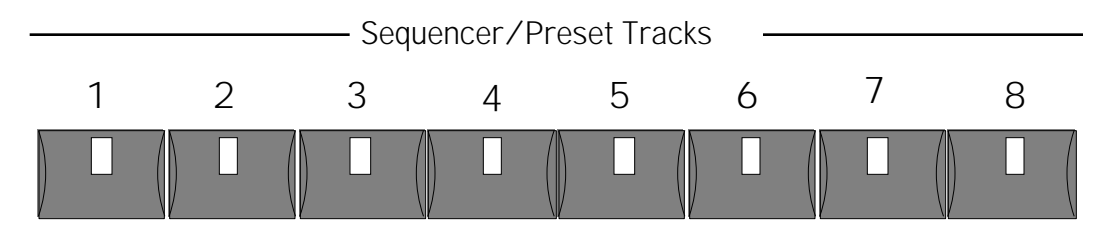

Let's take a look at the tracks:

- Press {SELECT\_SEQ/PRESET}. This puts E-Prime in Select Sequence/Preset mode.
- Press the {SEQUENCER/PRESET\_TRACK} {1} button. The display looks something like this:

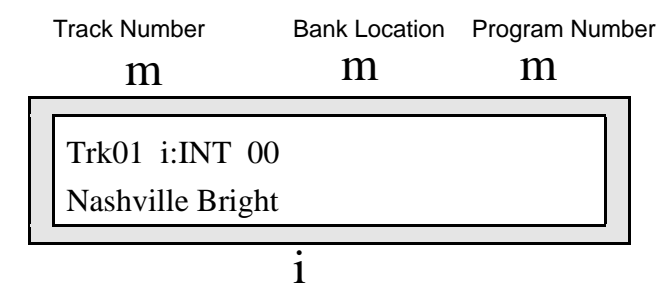

Name of sound on track 1

This displays the sound on Track 1. Pressing other {SEQUENCER/PRESET\_TRACK} buttons will select the other seven tracks.

## **Three ways to create a preset**

There are three basic ways to create presets on E-Prime: using the {MAKE\_DEFAULT\_PRESET} button, building them from "scratch," or modifying an existing preset. Each is described below.

#### **To create a preset using the default preset**

E-Prime comes with a default preset template (see the heading in this section called "Using the Make Default Preset button" for the technical details of this template), and you may want to simply insert your own sounds into the template, which contains two layered tracks (tracks 1 and 2), a split (tracks 3 and 4), and four tracks dedicated to external MIDI sounds (tracks 5-8). You may also want to copy the template to another location and then customize the copy to more closely suit your needs. Here's how to do this:

- 1. From Select Sound mode, press the (MAKE\_DEFAULT\_PRESET} button. E-Prime responds by selecting a new internal memory location for your preset. It will place the last two selected sounds into the default preset template. For a complete description of the default preset's settings, see the heading titled "To Make a Default Preset Template" located in this section.
- 2. Once the default preset template is loaded, make adjustments to it just as you would when editing any other preset.
- 3. Save your preset when you are finished making changes by using the {SAVE} button. Once saved, your customized template will be loaded each time you select its location in internal memory.

## **To Build your own preset**

Using layers, splits, or a combination of the two, you can build your own presets with the internal and ROM sounds in E-Prime. Each sound you select for use in your preset track can be assigned to perform in a specific way using the track parameters described in the *Preset Track Parameters* section of this manual. Here's a brief description of how to build your own preset:

- 1. Press the (SELECT\_SEQ/PRESET} button. E-Prime will display the last preset, sequence, or song that was selected.
- 2. Using the upper  $\{0\}$  through  $\{6\}$  buttons and the lower  $\{0\}$  through  $\{9\}$  buttons, select a new location for your preset. Press {ENTER} when you're done. The next display asks you to confirm your choice. Press {ENTER} one more time.
- 3. A display appears asking you to set the time signature. Since E-Prime doesn't know whether you're creating a sequence or a preset (which are similar processes), press {ENTER} twice to confirm both parts of the time signature. The next display asks you to name your preset.

**Note:** If you are going to use your preset as the basis for a sequence, you *must* set the time signature here. Since we are only creating a preset, with no intention of recording with it, keep the time signature at the default setting of 4/4.

- 4. Using the {<} and {>} buttons, the **Data Entry Slider**, and the {CURSOR} buttons to spell out the name of your preset. Press {ENTER} when you're finished. The display will show the name of your preset and its location.
- 5. Press Sequencer/Preset Track button {1}. The display shows the name of the last sound that was selected.
- 6. Press the {REPLACE\_TRACK\_SOUND} button. Notice that the {SELECT\_SOUND} button is flashing, meaning that E-Prime is ready for your to select a new sound for use in track #1 of your preset.
- 7. Select a sound for the first track of your preset using the upper and lower  $\{0\}$  through  $\{9\}$ buttons, and the {BANK} button (if the sound you want is in a different bank).
- 8. Press the {REPLACE\_TRACK\_SOUND}. The sound you selected is now placed on track 1 of

your preset.

9. At this point, you have many options. You could "layer" up to eight sounds, one on each track, by first selecting a sound for each track and then double-clicking on the second, third, and higher preset track buttons, each of which selects and "stacks" the sound onto the lower layers. You could split the keyboard, having different sounds play in selected key ranges by adjusting the key range for each track in the preset.

When editing the individual tracks within a preset, you can use all of the functions listed under the lower {0} through {9} buttons (each controls a different aspect of the track) and the upper {8} button (it changes the effect associated with the preset). Your imagination is the only limit! Finally, consider using the Layer Lock feature as you make edits. It lets you hear the current combination of selected and layered tracks while in the edit track mode so that you can evaluate the overall result of your changes.

10. When you're done, save your preset by pressing the {SAVE} button twice (once to confirm the name of the preset, which you could change at this time, and once to save the preset.)

#### **To modify an existing preset**

When you have a preset that you already like, but want to create something only slightly different and still keep the original, consider copying it to a new location. You can then rename it and modify it as necessary. Here's how:

**Note:** You cannot copy presets that reside in the ROM area of memory, only those that reside in the Internal area (i.e. ones that you created), or on a RAM card. ROM presets can be imported, however. See *Section 11—Sequencer Parameters* for details.

- 1. In Select Seq/Preset mode, select the preset that you want to modify.
- 2. Press the {COPY\_PRESET} button. The display asks you to select the preset that you want to copy. Since you've already done this, simply press{ENTER}. A display will appear asking you to select a location for the preset.
- 3. Specify a new location for the preset using the **Data Entry Slider** and/or the {[} and {]} Value buttons, and press {ENTER} when you're done. E-Prime prompts you to name the preset.
- 4. Use the data entry controls to enter a new name if desired, and press {ENTER}. E-Prime copies, renames, and then selects the new location that you specified.
- 5. Your preset is now ready for editing. As you make changes to each individual preset track, consider listening to the effect of your individual edits on the overall preset by using the Layer Lock feature. If you want to replace one sound in a preset, use the (REPLACE\_TRACK\_SOUND} button. Double-click on this button to replace a track *along with* its effect.
- 6. When you're done, save your preset by pressing the  ${SAVE}$  button twice (once to confirm the name of the preset, which you could change at this time; and once to save the preset).

#### **Layering Sounds with the Track Buttons**

In a preset, a maximum of seven sounds may be layered with the selected sound. You can have up to eight sounds layered (stacked) on one key, or up to eight different sounds split across the keyboard by using the Key Range function described later in this section.

To layer sounds in presets:

- 1. Press {SELECT\_SEQ/PRESET}, then select one of the 8 tracks.
- 2. Double-click (press two times quickly) the {SEQUENCER/PRESET\_TRACK} button for the track you wish to layer. Layered tracks are identified by a flashing LED. If a track is layered (flashing LED), it can be unlayered by pressing its {SEQUENCER/PRESET\_TRACK} button again.

#### **Using Effects With Performance Presets**

All eight tracks in a sequence or preset share the same effects algorithm. Effects settings can be edited from the Effects pages (press {EDIT\_SEQ/PRESET}, then the upper {8} button), with the same parameters available as in Edit Sound mode. The effects algorithm for the sequence, preset, or song is inherited from the current sequencer effect at the time they were created. If this effect is incompatible with other sounds in the preset, sequence, or song, there are several options:

- Set the effects routing to DRY for any of the sounds that are incompatible (see {EDIT\_TRACK} page 1, in *Section 9 — Preset/Track Parameters*).
- Change the preset/sequence effect algorithm to be something more suitable (see *Section 3 — Understanding Effects* for details on editing the effect parameters).

## **Using the Replace Track Sound Function**

Pressing the {REPLACE\_TRACK\_SOUND} button lights its LED, and places E-Prime into Replace Track Sound mode. This mode allows sounds on the individual tracks of a preset/sequence or song to be assigned and changed.

## **Replacing the Sound on a Track**

To replace the current sound on a track:

1. Press the {REPLACE\_TRACK\_SOUND} button from either Edit or Select Sequence/Preset mode. The {REPLACE\_TRACK\_SOUND} LED will be solidly lit. The display shows the track number, the bank and program number where the track's sound is stored and the name of the sound on the track.

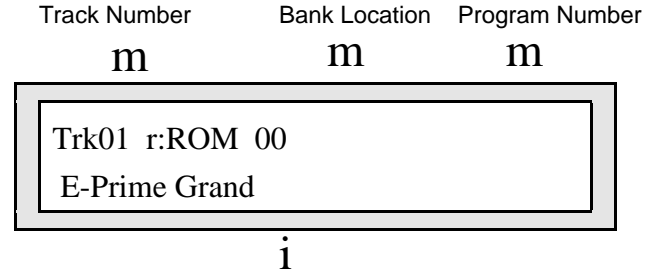

Name of sound on track 1

- 2. Use the  $\{0\}$  to  $\{9\}$  buttons (or the  $\{VALUE\}$  buttons) to change sounds on the currently displayed track. In Replace Track Sound mode, the {0} to {9} buttons select new sounds for the current track, rather than selecting songs, sequences, or parameter pages.
- 3. To select a sound from a different bank, either repeatedly press {BANK}, or while holding down {BANK}, press the lower numbered buttons  $\{0\}$ ,  $\{1\}$ ,  $\{2\}$ , or  $\{3\}$  to select the desired bank (i:INT, r:ROM, a:CARD or b:CARD respectively).
- 4. Press {REPLACE\_TRACK\_SOUND} again to exit Replace Track Sound mode, and replace the sound with the newly selected one.
- To change the currently displayed track, press any {SEQUENCER/PRESET\_TRACK} button.
- The {EDIT TRACK}, lower {4} button (MIDI Program  $= ###$ ) is automatically updated whenever a sound is replaced on a track.

#### **Using SoundFinder in Presets Mode**

Here's how to scroll through sounds that have the same defined SoundFinder type in Presets Mode:

- 1. Press the {REPLACE\_TRACK\_SOUND} button from either Edit or Select Sequence/Preset mode. The {REPLACE\_TRACK\_SOUND} LED will be solidly lit.
- 2. Use the  $\{SOUNDFINDER\}$  buttons (which are the  $\{CURSOR\}$  buttons) to scroll through all of the sounds with the same defined SoundFinder type (found by pressing {EDIT\_SOUND}, the upper  $\{0\}$ , then the lower  $\{6\}$  button). Note that you don't have to press  $\{BANK\}$  to change banks — SoundFinder will automatically do that for you.
- 3. Press {REPLACE\_TRACK\_SOUND} again to exit Replace Track Sound mode, and replace the sound with the one you just selected using the SoundFinder feature.

## **Replacing the Sound along with its Effect on a Track**

To copy a sound along with its effect onto a preset track (replacing the current preset effect with the one in the sound), use the "Replace w/FX" function. This function works slightly differently, depending on which mode it is performed from.

From Edit Sequence/Preset mode:

- 1. Press {EDIT\_SEQ/PRESET}. E-Prime will enter Edit Sequence/Preset mode (LED on).
- 2. Press the {SEQUENCER/PRESET\_TRACK} button of the track that you want to replace.
- 3. Double-click (press twice rapidly) the {REPLACE\_TRACK\_SOUND} button. Its LED will be flashing.
- 4. Use the  ${BANK}$ , the  ${0}$  to  ${9}$ , and/or the  ${SOUNDFINDER}$  buttons to find the sound that contains the effect you would like to install in the current preset.
- 5. Press {REPLACE\_TRACK\_SOUND} again to permanently install the newly selected sound and its effect setting. This exits Replace Track Sound mode, and E-Prime will return to Edit Sequence/Preset mode.

**Tip:** Holding the {EDIT\_SEQ/PRESET} button down while pressing a Track button causes E-Prime to enter into Replace Track Sound mode, copies the current sound in Sounds mode onto a track, and copies its effect into the seq/song effect (like Replace  $W/FX$ ).

## **Replacing Additional Tracks**

You can continue replacing track sounds, by skipping step #5, and doing the following:

- 6. Press another {SEQUENCER/PRESET\_TRACK} button.
- 7. Use the {BANK}, the {0} to {9}, {VALUE}, and/or the {SOUNDFINDER} buttons to find the sound that you would like to install into the newly selected track.
- 8. At this point, you can press another {SEQUENCER/PRESET\_TRACK} button, and repeat these steps for as many tracks as you would like to replace.
- 9. Press {REPLACE\_TRACK\_SOUND} to exit Replace Track Sound mode.

From Select Sequence/Preset mode:

- 1. Press {SELECT\_SEQ/PRESET}. E-Prime will enter Select Sequences/Presets mode (LED on).
- 2. Select and/or double-click any combination of {SEQUENCER/PRESET\_TRACK} buttons to select and/or layer any desired combination of sounds. The track number shown in the upper left corner of the display is the one that is selected for editing (the one we will be replacing with a new sound and its effect settings).
- 3. Use the {CURSOR} buttons to select the track that you would like to replace. This allows you to replace the sound on any track and install its effect setting into the preset, without changing which tracks are selected and/or layered.
- 4. Double-click the {REPLACE\_TRACK\_SOUND} button. It's LED will flash.
- 5. Use the {BANK}, the {0} to {9}, and/or the {SOUNDFINDER} buttons to find the sound that contains the effect you would like to install into the current preset.
- 6. Press {REPLACE\_TRACK\_SOUND} again to install the newly selected sound and its effect setting. This exits Replace Track Sound mode, and E-Prime will return to Select Sequence/Preset mode. The newly installed sound's effect setting becomes the current preset effect. The layered combination of tracks will not change. This allows you to replace the effect settings for a layered combination of tracks without changing which tracks are selected and/or layered.

# **A Note about Replacing Sounds Used by Sequences/Presets**

If you overwrite an i:INT (RAM), a:CARD, or b:CARD sound that was used in a sequence or preset, the new sound will be selected by that sequence/preset. This is because the sequence/preset "points to" the sound location only, not the actual sound.

## **Using Card Sounds in a Seq/Preset or Song**

If you have created a sequence/preset or song that uses a sound from either the a:CARD or b:CARD bank location, and the card isn't installed, the track will be silenced, and the Sequence/Preset track will show:

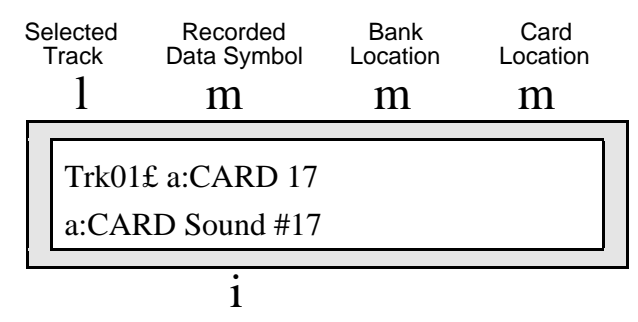

Sound name changes to show Card Location.

This will also appear if you have a different card installed, and it does not have any recorded Sound data.

If you have created a sequence/preset or song that uses a sound from either the a:CARD or b:CARD bank location, and you have a different card installed that does has Sound data, the track will use the sound from the same Card location. As in the example above, you will hear the sound from the a:CARD bank location #17, even though it may not be the intended sound. This is because the sequence/preset recognizes the sound location only, not the actual sound.

## **About Edit Track (Performance) Parameters**

A group of Performance Parameters is associated with each sequence/preset track. These parameters control various aspects of the track, including some important and useful sound controls that may be easily adjusted during performance or recorded into the sequencer. The settings of these track parameters are saved with every preset. These instantly recallable presets include an effect setup and eight sounds on eight tracks with a full set of programmable performance parameters, including key ranges, transpositions, and others. The settings of all performance parameters on preset, sequencer and song tracks are saved for each track and are maintained while the power is off.

All Performance Parameters are found under the lower {0} to {9} buttons in Edit Track mode, as labeled on the front panel:

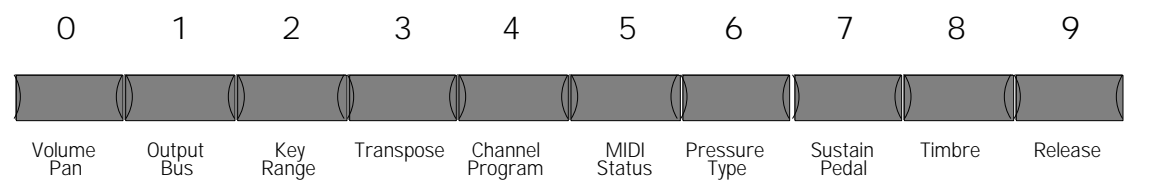

Pressing {EDIT\_TRACK}, followed by the appropriate lower {0} to {9} button will access the Edit Track (Performance) parameters. The Edit Track parameters are:

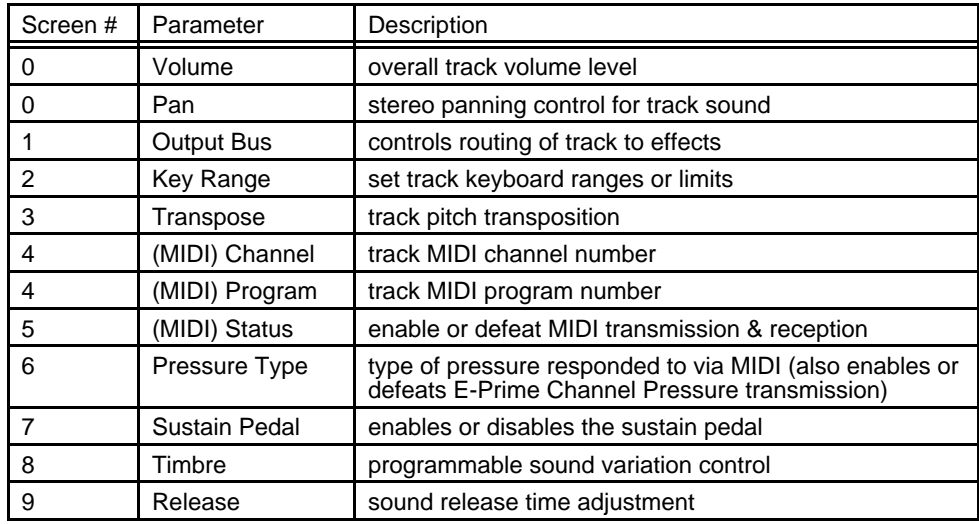

These parameters can be used to create complex performance set-ups for your E-Prime and other MIDI equipment. For a full description of the performance/track parameters and their functions see *Section 9 — Preset/Track Parameters*.

## **Using the Layer Lock Feature**

Normally, when the {EDIT\_TRACK} button is pressed, E-Prime enters Edit Sequence/Preset mode. So, the last track selected or layered will be selected for parameter editing, and only one track will be audible at a time. Layering of tracks is not normally available in Edit Sequence/Preset mode. By using the Layer Lock function, the current combination of selected and layered tracks can be dynamically "Locked" to allow Track Performance parameter editing while tracks are layered. This allows you to edit the Performance Parameters for one track, while still being able to play the full combination of multiple layered tracks, making it possible to adjust each track's Performance Parameters relative to the other tracks in the layer combination.

To "Lock" a Track Layer combination:

- 1. Press {SELECT\_SEQ/PRESET}.
- 2. Press a {SEQUENCER/PRESET\_TRACK} button and layer any combination of tracks, by double-clicking their {SEQUENCER/PRESET\_TRACK} buttons.
- 3. While holding down the {SELECT\_SEQ/PRESET} button, press the {EDIT\_TRACK} button. Both the {SELECT\_SEQ/PRESET} and {EDIT\_TRACK} LEDs will light and E-Prime will now be in "Layer Lock" Edit Track mode. All Edit Track Performance Parameter pages are available as usual: from either successive presses of the {EDIT\_TRACK} button, pressing the {CURSOR} buttons, or by "direct dialing" with the lower {0} to {9} buttons.
- 4. Pressing a {SEQUENCER/PRESET\_TRACK} button will not change the combination of layered tracks, but instead will select that track for Performance Parameter editing.
- 5. To exit "Layer Lock" Edit Track mode, press any mode button.

#### **About the "Save Changes?" Page**

Along with the notes, controllers and program changes that are recorded on each track, there are many other parameters that are saved with each sequence or song. These are:

- The name of the sequence or song
- The tempo of the sequence or song
- The sound assigned to each track
- All Edit Track parameters for each track of the sequence or song
- Which tracks are selected and layered on the tracks
- The setting of the LOOP parameter in the Sequencer Control pages
- The setting of the CLICK parameter in the Click pages
- Punch-In and Punch-Out points

Whenever you record a track of a sequence or song, these values are automatically saved — that is, they will be remembered by E-Prime if you leave the sequence (by selecting another one) and return to it later. However, if you change any of the above settings, and then select a new sequence or song before you record any new track data, the following message may appear, depending on the setting of the SaveChangesMode parameter (press {EDIT\_SEQ/PRESET}, the upper  $\{1\}$ , then the lower  $\{5\}$  button). See the description of this parameter for more information:

Save Changes? <SEQUENCE NAME>

- Pressing {YES} saves the sequence or song, with the current settings of all the parameters listed above, into sequencer memory.
- Pressing {NO} leaves the settings of the parameters listed above as they were when you last recorded a track.

In either case, the track data (notes, controllers and program changes) is always saved. Sometimes it's hard to remember, when you get this page, exactly what you changed. As a rule, if you are happy with the sequence or song as it is, answer YES. If you have just been experimenting with different tempos, programs, MIDI configurations, etc., and want to leave the sequence as it was before your experiments, answer NO.

**Tip**: While in Select Sequence/Preset mode, there is one quick way to save any changes you make to a Preset or Song. Simply press {ENTER} twice. You can also rename the Preset or Song by pressing {ENTER} once, editing the name, and then pressing {ENTER} again. Do not attempt this with a Sequence — it will invoke the Tap Tempo feature (see the Tap Tempo description earlier in this section).

As mentioned above, you can avoid being asked to save changes by setting the Save Changes parameter to U-SAVE MANUALLY. For live performance, and other applications in which you want to experiment with tempo, track parameters, etc. without being bothered about saving the changes, this is the preferred setting.

## **Using the Make Default Preset Button**

The {MAKE\_DEFAULT\_PRESET} button performs different functions depending on whether you are in Select Seq/Preset or Edit Seq/Preset mode. The Make Default Preset function will only work in the currently selected bank.

#### **To Play The Demo**

Holding down the {MAKE\_DEFAULT\_PRESET} button and pressing the {PLAY} button will select r:ROM Song 70 and will start playback of the Demo Song. Changes made to the current sequence will be automatically saved, as if SaveChangesMode=EDITS AUTO-SAVED.

#### **To Make a Default Preset Template**

When you are in either Select Sound or Edit Sound mode, or when you are in Edit Seq/Preset mode and the currently selected bank is i:INT, pressing the {MAKE\_DEFAULT\_PRESET} button will define a new i:INT preset location (if one is available). If all 70 locations have been defined, the display will show "SORRY! No free Seq location."

When the current Seq/Preset mode bank is a:CARD or b:CARD, pressing the {MAKE\_DEFAULT\_PRESET} button will define a new preset location in the current CARD bank (if one is available). If all 70 locations have been defined, the "SORRY! No free Seq location" message will be displayed.

When the current Seq/Preset mode bank is r:ROM, pressing the {MAKE\_DEFAULT\_PRESET} button will change the Seq/Preset mode bank to i:INT, and then will define a new i:INT preset location (if one is available). If all 70 locations have been defined, the "SORRY! No free Seq location" message will be displayed.

If the current Seq/Preset Track parameters have been edited, the "Save Changes?" prompt will be displayed before the current Seq/Preset settings are overwritten with the Default Preset settings. (Remember: the "Save Changes?" prompt can be disabled with the SaveChangesMode parameter ({EDIT\_SEQ/PRESET}, the upper {1}, then the lower {5} button). The new preset that is created is automatically configured as the Default Preset template, as shown here:

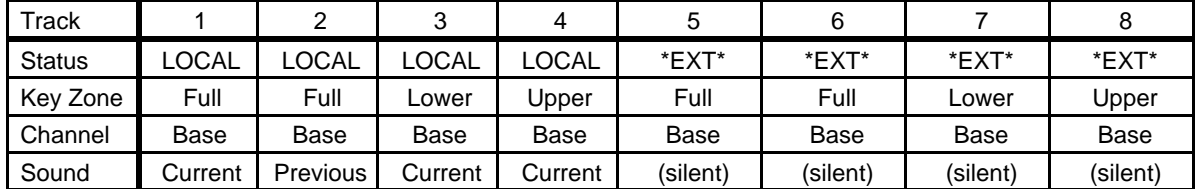

The Default Preset template serves as a standard starting place for MIDI Master Keyboard operations. It is configured as follows:

- The sound that was selected in Sounds mode when the {MAKE\_DEFAULT\_PRESET} button was pressed is copied to Tracks 1, 3, 4, 5, 7 and 8. Its effects settings will be loaded into the ESP.
- The second-to-last sound that had been selected in Sounds mode will be copied to Tracks 2 and 6. This provides instant access to layering possibilities.
- All Track MIDI Channels will default to the Base Channel, as set on System MIDI page 4.
- Tracks 1-4 MIDI Status will default to Status = LOCAL.
- Tracks 5-8 MIDI Status will default to Status = \*EXT\*.
- If System MIDI page 4 Base Channel Status = LOCAL, the Default Preset will have only Track 1 selected.
- If System MIDI page 4 Base Channel Status = BOTH, the Default Preset will have Track 1 layered with Track 5.
- If System MIDI page 4 Base Channel Status = MIDI or \*EXT\*, the Default Preset will have only Track 5 selected.
- Tracks 3 and 7 will both have their Key Range default to KeyRange = A0-B3. This provides instant access to keyboard splits on the lower half of the keyboard, both locally and via MIDI.
- Tracks 4 and 8 will both have their Key Range default to KeyRange = C4-C8. This provides instant access to keyboard splits on the upper half of the keyboard, both locally and via MIDI.
- The name of the new preset will default to "Seq/Preset-##" with the ## field defaulting to the memory location number to which the Preset is automatically saved. This name can be changed at any time with the "Rename SEQ/Pset" command ({EDIT\_SEQ/PRESET}, upper {4}, then the lower {4} button). For more information about these parameters, see *Section 9 — Preset/Track Parameters*.

When a Default Preset template is created, it has no time signature. Pressing the {RECORD} button with a Default Preset template selected will bring up the Time Signature selection page, prompting you to select a Time Signature, just as if you were creating a new sequence in an \*EMPTY SEQ/PSET\* location. Use the **Data Entry Controls** to set the time signature. When you press the {ENTER} button, the click (metronome) will start, and you can begin recording. After pressing the {STOP"CONTINUE} button from Record, you will be prompted to "Keep first ### bars?" as per normal sequencer operation. From this point onward, the Default Preset template will behave just like any other sequence.

## **To Copy Preset Data**

When in Select or Edit Seq/Preset mode, pressing {MAKE\_DEFAULT\_PRESET} will perform the Copy Preset function, as labeled on the front panel beneath the button. The Copy Preset function will copy the Preset data from the currently selected Preset, Sequence, or Song to any other \*EMPTY SEQ/PSET\* or \*EMPTY SONG\* memory location within the same bank. The Copy Preset function does not, however, copy the time signature or any unsaved edited changes from the source to the destination. If you want to make an edited version of the current preset settings, we recommend copying it first, and then editing the copied version. The destination preset will behave like a Default Preset template, as described above.

When a sequence is selected, you can copy the sequence preset data to any undefined sequence. When a song is selected, you can copy the song preset data to any undefined song.

To Copy Preset Data to an Undefined Preset/Sequence or Song Location (in the same bank):

- 1. Choose any defined sequence or preset.
- 2. Press the {MAKE\_DEFAULT\_PRESET} button. The display will show:

Copy FROM Preset <Sequence Name>

The display shows the currently selected sequence.

3. Press {ENTER}. The display shows:

$$
TO Sequence Location = ##
$$

- 4. You can now use the **Data Entry Slider** or the {VALUE} buttons to select any undefined preset location.
- 5. Press {ENTER} once more. The display shows:

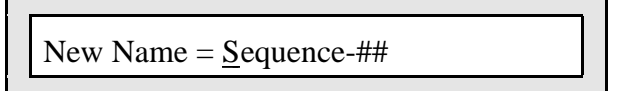

- 6. On this page, you can rename the copied preset. The name of the copy defaults to the name of the sequence selected in step #1. You can now use the **Data Entry Slider** or the {VALUE} buttons to select various letters, numbers, and icons to create a name and use the {CURSOR} buttons to choose which character to edit.
- 7. When a new name has been written, press the {ENTER} button to complete the command. The display will briefly read "Command Successful!" to acknowledge the operation.

## **About E-Prime ROM Presets**

E-Prime offers ten great-sounding and useful performance presets built into ROM.

#### **To Select the ROM Presets**

- 1. Press the {SELECT\_SEQ/PRESET} button.
- 2. Press both the upper and lower {0} buttons.
- 3. If the top line of the display does not show **rPSET**, press the {BANK} button until it does.
- 4. Now press one of the lower  $\{0\}$  to  $\{9\}$  buttons to pick one of the ten presets.

**Note:** If the preset name ends with **(i)**, it indicates that one or more sounds in that preset are "pointing to" i:INT internal sounds. If you edit an i:INT sound that is used by the preset, it may alter the characteristics of the preset. You can always return to the original presets by reinitializing E-Prime (explained in the *Introduction* of this manual).

The layers are designed for general playing purposes. Select them using the lower  $\{0\}$  and  $\{1\}$ buttons. The splits {2} through {8} provide a constant sound on the left half, and a selection of different sounds for the right. Preset {9}, a split designed for wedding ceremonies, features various organs on the left hand, and church bells on the extreme right.

## **List of ROM Presets**

#### **rPSET00 — MIDI-Blend**

A layer of Grandly Dynamic piano (Track 1), Big Money Pad (Track 2), and Hybrid E. Piano (Track 3) that simulates a rich MIDI-based piano pad. This demonstrates how presets can be used for basic programming without getting deep into the world of programming. Track assignments are as follows:

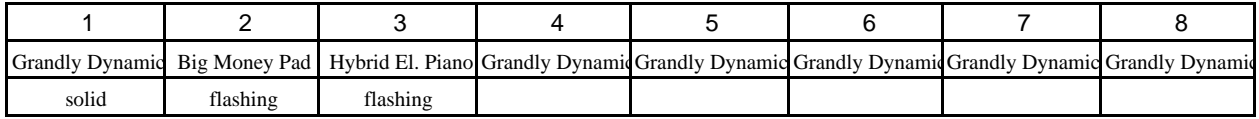

## **rPSET01 — OhSoSweet-E. Pno**

A sweet-sounding electric piano layer made from Dyno E. Piano (for the basic electric piano), Marimba E. Piano (an octave higher for added presence), and Sparkle Pad (for added high-end shimmer). Track assignments are as follows:

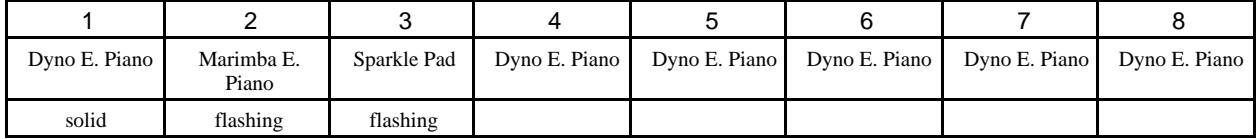

## **rPSET02 — AcBass/Kybrds(i)**

A keyboard split consisting of Stand-up Bass on track 8 on the left side (A0 to E3), and a choice of up to 7 different instruments for the right side (F3 to C8). The Stand-up Bass remains constant, as does the keyboard split point as different "right hand" instruments (tracks) are chosen. Only a single click is required to select any of the other right hand instruments. Right hand instruments can also be layered with each other by double-clicking on their track buttons. Track assignments are as follows:

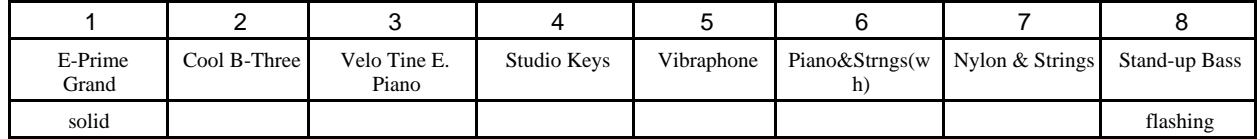

## **rPSET03 — ElBass/Kybrds(i)**

The same concept as above but with Woody Bass (electric bass guitar) on the left side of the split (same split point as preceding preset) and the same palette of "right hand" instruments. Track assignments are as follows:

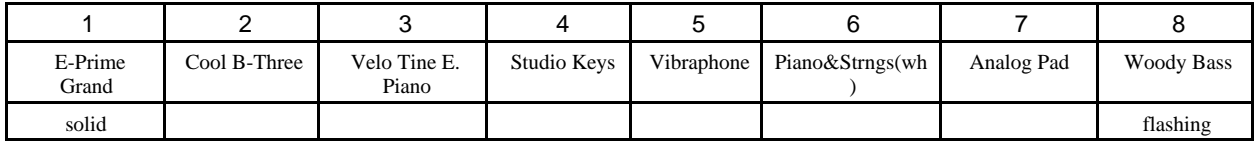

## **rPSET04 — SynBass/Kbds(i)**

Another split with synthesizer bass on the left (A0 to E3) and a choice of up to seven right hand instruments. The left hand bass remains constant as different right hand instruments are selected (by pressing their Sequencer/Preset Track button). Track assignments are as follows:

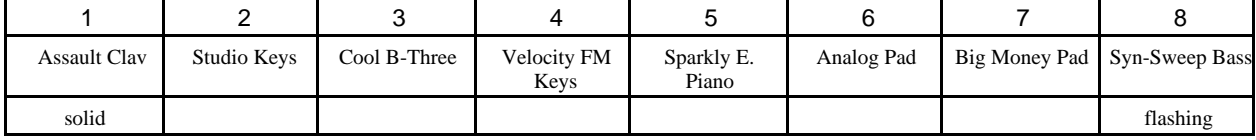

## **rPSET05 — ElecBass/Gtrs(i)**

This split features electric bass on the left (A0 to D3+) and a choice of up to seven guitar styles for the right hand. The left hand bass remains constant as different right hand instruments are selected. Track assignments are as follows:

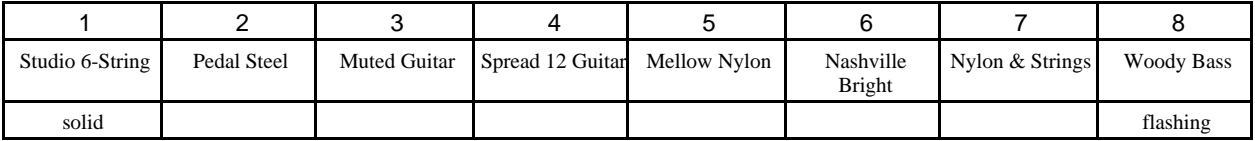

## **rPSET06 — Pno/SoloHorns(i)**

A split featuring a grand piano in the left hand (A0 to F4) and a choice of up to seven solo horn instruments in the right hand. Notice that the split point is higher here than on other presets. This provides the player with the ability to "comp" chords in the left hand using piano and solo over this with the right hand instrument. Alternately, two-handed piano playing is facilitated with the split point being at F4. As before, the left hand piano remains constant as different right hand instruments are selected. Track assignments are as follows:

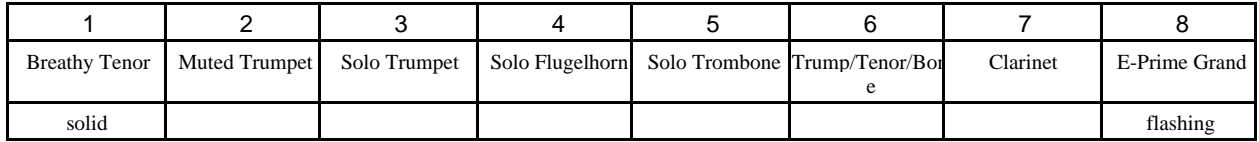

## **rPSET07 — TinePno/Horns(i)**

The same concept as above but with a tine piano (Track 8) on the left side of the split. The split remains the same as before (F4), with a selection of right hand solo instruments that complement the tine piano. As before, the left hand tine piano remains constant as different right hand instruments are selected. Track assignments are as follows:

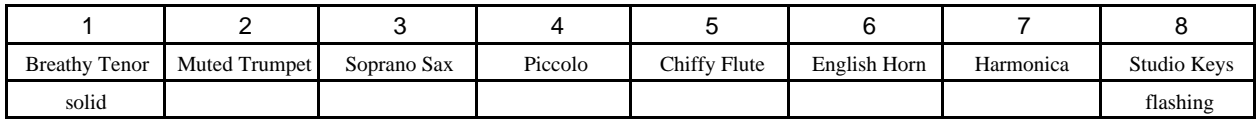

## **rPSET08 — PnoStr/Orch (i)**

This split features Piano & Strings for the left side (A0 to B3), and a selection of up to seven different orchestral instruments on the right side. The Piano & Strings sound remains constant as different right hand instruments are selected. Track assignments are as follows:

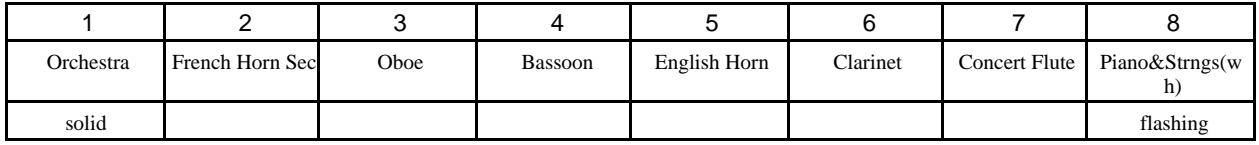

## **rPSET09 — Wedding Ceremony**

This preset is designed for the organist for the traditional wedding ceremony. This preset is another split, with a number of organs and other appropriate sounds on the left, with church bells always on the far right. The bells have a key range of C6+ to C8. This track is always active, as is track 7 which contains the sound Heavenly Voices, with a key range of A0 to C6. The idea here is that track 7 is "layered" with whichever track (1 through 6) is selected, and Church Bells (track 8) are always available in the upper octave(s) by themselves (not layered with any sound). Tracks 1 through 4 contain different organ sounds which get progressively "fuller" with each new track. Mass Brass is on track 5 and Movie Strings is on track 6. These, just like the organs on tracks 1-4, can be selected without de-activating tracks 7 and 8, or they can be double-clicked to make a gigantic organ, choir voices, brass or strings layer. After all, you've got 64 voices to work with! Track assignments are as follows:

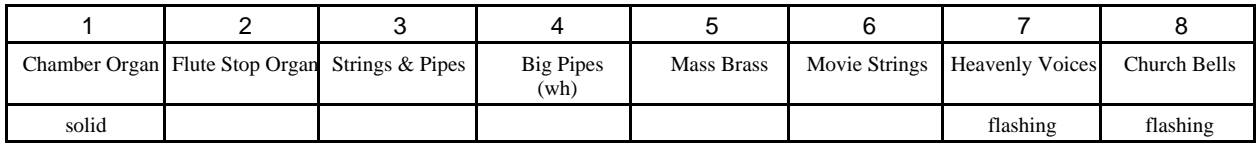

# Section 9 — Preset/Track Parameters

This section offers detailed descriptions of the parameters available on the Edit track pages. These parameters affect preset, sequence, and song tracks. For an overview of the concepts involved, refer to *Section 8 — Understanding Presets*.

To edit any of the preset/track parameters described below, you must first press the {EDIT\_TRACK} button. The {EDIT\_TRACK} LED will light, indicating that E-Prime is in Edit Track mode. The {EDIT\_SEQ/PRESET} LED will also light, as a reminder that Edit Track mode is a sub-mode of Edit Seq/Preset mode. In Edit Track mode, pressing the lower {0} to {9} buttons will view the appropriate Edit Track pages.

#### **Edit Track**

#### **page 0 Vol/Pan**

The top line of the display shows the bank location (i:INT, r:ROM, a:CARD, b:CARD), the preset, sequence, or song location, the track which is being edited, and the play status of the track. This line is the same on each page in Edit Track mode.

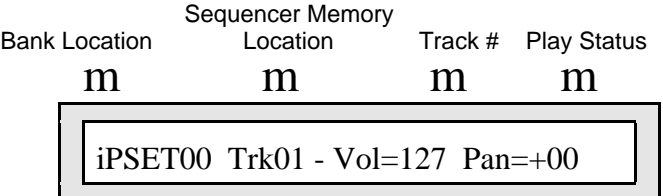

**Vol** Range: 000 to 127

The Volume parameter enables you to make volume changes to the individual tracks, allowing you to balance E-Prime sounds and/or control the volume of external MIDI devices.

All tracks whose MIDI Status is set to BOTH, MIDI, or \*EXT\* will send a MIDI Volume Change message (controller #7) with the indicated value whenever this parameter is edited. Sequence and preset tracks will also send the current volume for each track when a sequence or preset is selected.

#### **Pan** Range: -64 to +63

The Pan parameter gives you control over the placement of the track's sound in the stereo field. A Pan setting of -64 is hard left, and +63 is hard right.

When a track's Pan is set to +00, the voices of a sound are panned according to the settings originally programmed on the sound's Output page ({EDIT\_SOUND} upper  ${7}$ }, lower  ${3}$ }) for each voice. Setting this parameter to any other pan value will override the original settings and will shift the voices of the sound toward the newly defined stereo-panned location.

#### **Edit Track**

**page 1 Output**

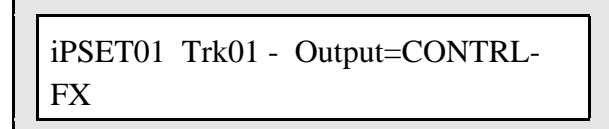

**Output** Range: DRY, FX1, FX2, VOICE, or CONTRL-FX

Normally, different voices in a sound are assigned to one of the three different busses, as set in the sound's Output page ({EDIT\_SOUND} upper  ${7}$ }, lower  ${2}$ }). On this page, you can override the normal effects routing of the sound for each track. This may be useful when two sounds are split or layered in a performance preset, and the effect is not appropriate for both.

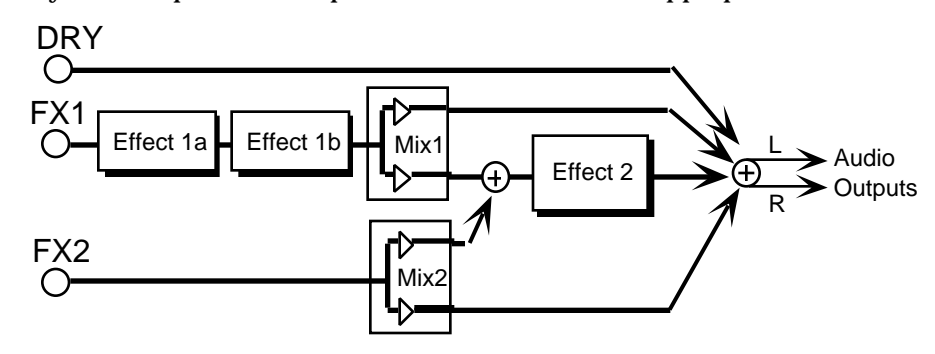

The available settings are:

- DRY forces all voices to the DRY bus
- FX1 forces all voices to FX1<br>• FX2 forces all voices to FX2
- forces all voices to FX2
- VOICE uses normal voice routing as programmed in each sound.<br>• CONTRL-FX uses normal voice routing as programmed in each sound.
- uses normal voice routing as programmed in each sound, and routes controller information from this track to the effect. This is the default setting when a new track is defined and/or when the Replace w/FX function is used to install a sound and its effect. This ensures that any pre-programmed effect modulation in a sound will still function. See *Section 3 — Understanding Effects* for more information.

#### **Edit Track**

**page 2 KeyRange**

| iPSET01 Trk01 - KeyRange = C2 C8 |                  |
|----------------------------------|------------------|
| $\vec{i}$                        | $\vec{i}$        |
| Low Key                          | High Key         |
| KeyRange                         | Range: D#0 to F8 |

Each track has its own independent Key Range within which the track will play. Key ranges can be used to create simple two-sound splits, or to create more complex keyboard layouts. Key ranges control which keys will be sent out via MIDI as well as which keys will play the local voices of E-Prime.

You can divide the keyboard into as many as eight different key ranges by using the eight sequence/preset tracks. In addition, you can set the key range so that each range overlaps the next, producing "layered" ranges in which you would hear the sounds from more than one track.

The illustration below shows an example of three tracks with overlapping key ranges. The Piano is layered with, and partially overlaps, the Cellos on the lower end and the Flute on the upper end.

Cellos  $\angle$  Piano  $\angle$  Piute

#### **To set a Key Range:**

- 1. Press {EDIT\_TRACK}, then the lower {2} button. The Low Key value will flash.
- 2. Play the key on the keyboard that you want to be the lowest key of the range. The flashing will automatically move to the right for the High Key of the range.
- 3. Play the key for the highest key of the range. The new values for the range will be displayed and the flashing will stop.
- 4. If you want to reset the range, simply reselect this parameter and repeat the process.

Changing the key range will not affect the playback of sequencer tracks (though it does affect what is being recorded). Sequencer tracks will play all keys that were recorded, regardless of the key range at the time of playback. To eliminate notes within a key range from a sequence track, use the Erase Track command ({EDIT\_SEQ/PRESET}, upper {5}, lower {2} button) and define the key range that you want to eliminate within the command. This is explained in more detail in *Section 11 — Sequencer Parameters*.

☞ **Warning:** If the key range is set to where the High Key is below the Low Key, then the track will not play. To correct this situation, reselect the KeyRange parameter and reset the key range values.

## **Performance Tip — Creating Keyboard Splits**

One of the most common uses of presets is a keyboard split, in which your left hand plays an "accompaniment" sound and your right hand plays a "solo" sound. This is easy to set up on E-Prime by layering the two sounds and assigning them different key ranges. You can save this arrangement as a preset so that any time you select that preset, you'll recall the keyboard split.

Since each track in the keyboard split has its own Transpose value, you are not limited to bass notes on the piano just because it's on the bottom of the keyboard. Just set the KeyRange to the keys you want to play, and then transpose the sound up or down until it's playing in the range you want.

Once you have a keyboard split, you can change any of the sounds without affecting the split points by using the {REPLACE\_TRACK\_SOUND} button.

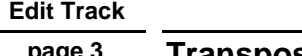

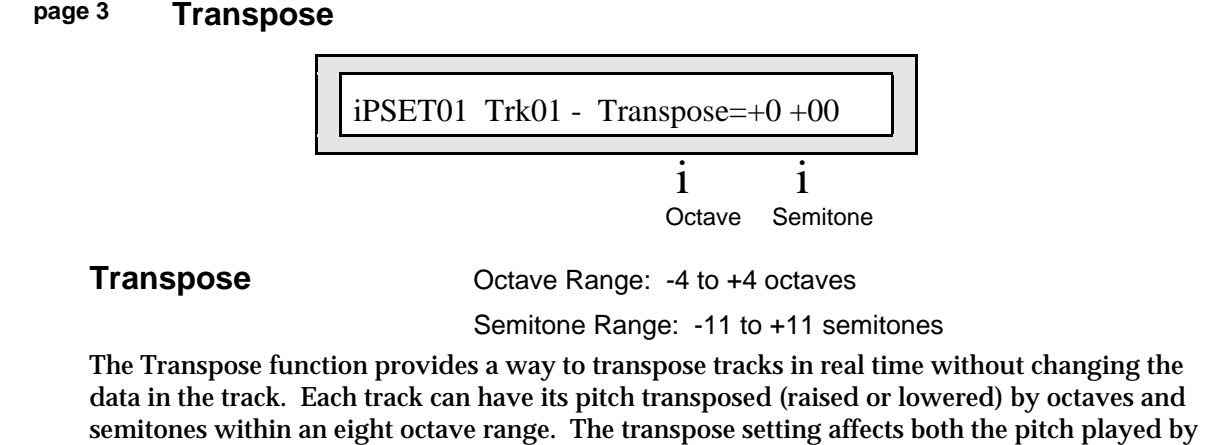

☞ **Warning:** Do not transpose a track whose status is MIDI or BOTH while holding keys down or while the sequencer is running. This could cause the MIDI key-up events to be missed by a receiving external MIDI device, causing notes to "hang."

local E-Prime voices and the key number transmitted via MIDI. Note that this is completely

independent of the {TRANSPOSE\_KEYBOARD} button on the front panel.

#### **Edit Track**

**page 4 Chan/Prog**

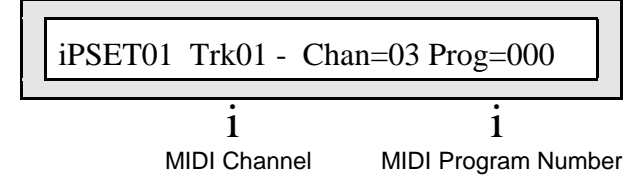

#### **Chan** Range: 01 to 16

Use this parameter to determine which MIDI channel a track will use to transmit and receive data. The difference in how this parameter controls the track for transmitting and receiving is important to understand. You may wish to refer to the sections covering System•MIDI and Sequencer Applications.

- Transmit Controls which channel the selected track of a preset will send data on. MIDI data will be transmitted only if the selected track has a MIDI Status of BOTH, MIDI, or \*EXT\* ({EDIT\_TRACK} lower {5}).
- Receive Controls which channel an individual sequencer track will receive data on if MIDI Mode=MULTI or MONO B is selected on System•MIDI, page 6.

In POLY or MONO A modes, E-Prime will receive only on the Base MIDI channel no matter which track, combination of layered tracks, sound, or preset is selected. Individual preset tracks will not receive on different MIDI channels. For presets, this becomes a send-only function.

Warning! If MIDI Mode=MULTI or MONO-B on System•MIDI page 6, and more than one track is set to receive on the same MIDI channel, only the lowest numbered track will receive via MIDI.

#### **Prog** Range: 000 to 127

This parameter lets you choose which MIDI Program Change number will be transmitted via MIDI when the track is selected. If the track MIDI status has been set to LOCAL, the track will not send program changes. When a different Track, Preset, Sequence or Song is selected, E-Prime will transmit MIDI program change messages for tracks with a status of BOTH, MIDI or \*EXT\*.

The default program change number is the number of E-Prime sound assigned to the track. This number is automatically set whenever a sound is selected for a track. Assigning a new sound to a Preset track with the {REPLACE\_TRACK\_SOUND} button automatically updates the program change number to that of the new sound on the track.

You can set this number to any other legal program number if you wish to override the default value. Editing this number will change programs on external MIDI devices without changing the current E-Prime sound. This is a convenient way to try out combinations of E-Prime sounds and external MIDI devices.

#### **Program Changes in E-Prime**

The sounds in all banks are assigned MIDI Bank Select numbers and program numbers. E-Prime's **MIDI Out** will send the appropriate MIDI Bank Select message whenever the bank (i:INT, r:ROM, a:CARD, or b:CARD) is changed.

- Internal RAM sounds (i:INT banks) are numbered from 001 to 079.
- r:ROM sounds are also numbered from 001 to 079.
- Card sounds (a:CARD or b:CARD banks) are numbered from 001 to 079.
- The r:DRUM ROM sounds are numbered from 080 to 099.

#### **Bank Select and Program Change Implementation**

The way E-Prime receives program changes is slightly more complex than some other systems, because the number of sounds that are available to be selected from MIDI is larger than the number of program change messages available within the MIDI standard. To solve this problem, E-Prime uses MIDI Bank Select numbers (LSB 0 to 3) to control how subsequent program changes will be interpreted. The following chart shows the effect of these four Bank Select messages:

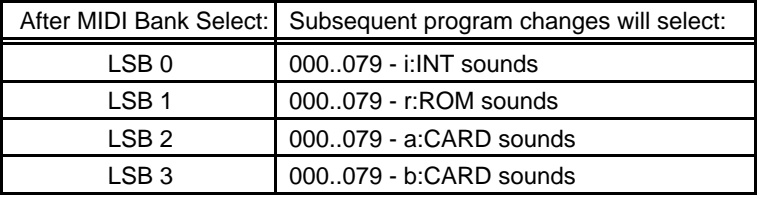

These MIDI Bank Select values need to be sent only once. All subsequent program changes will be directed to the Bank that was selected by the last Bank Select message received.

**Note:** Incoming Program Changes 80 to 99 will always select one of the 20 r:DRUM ROM Sounds.

#### **Selecting a New Sound and its Effect from MIDI**

There is a special range of MIDI Bank Select messages, recognized only in MULTI mode, that are used to select both a sound and its effect for one of the eight sequencer tracks. When Bank Select value +10 is received on a channel assigned to a sequencer track, then the next program change received on that track will select a new sound and will also install the effect from that sound as the new sequence (or song) effect. This can be useful when controlling E-Prime from an external sequencer.

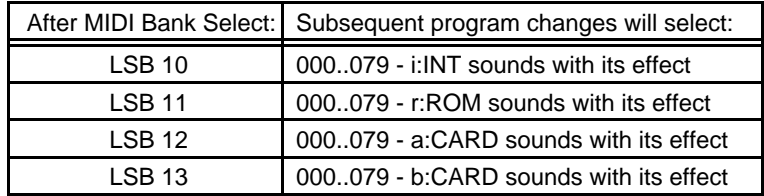

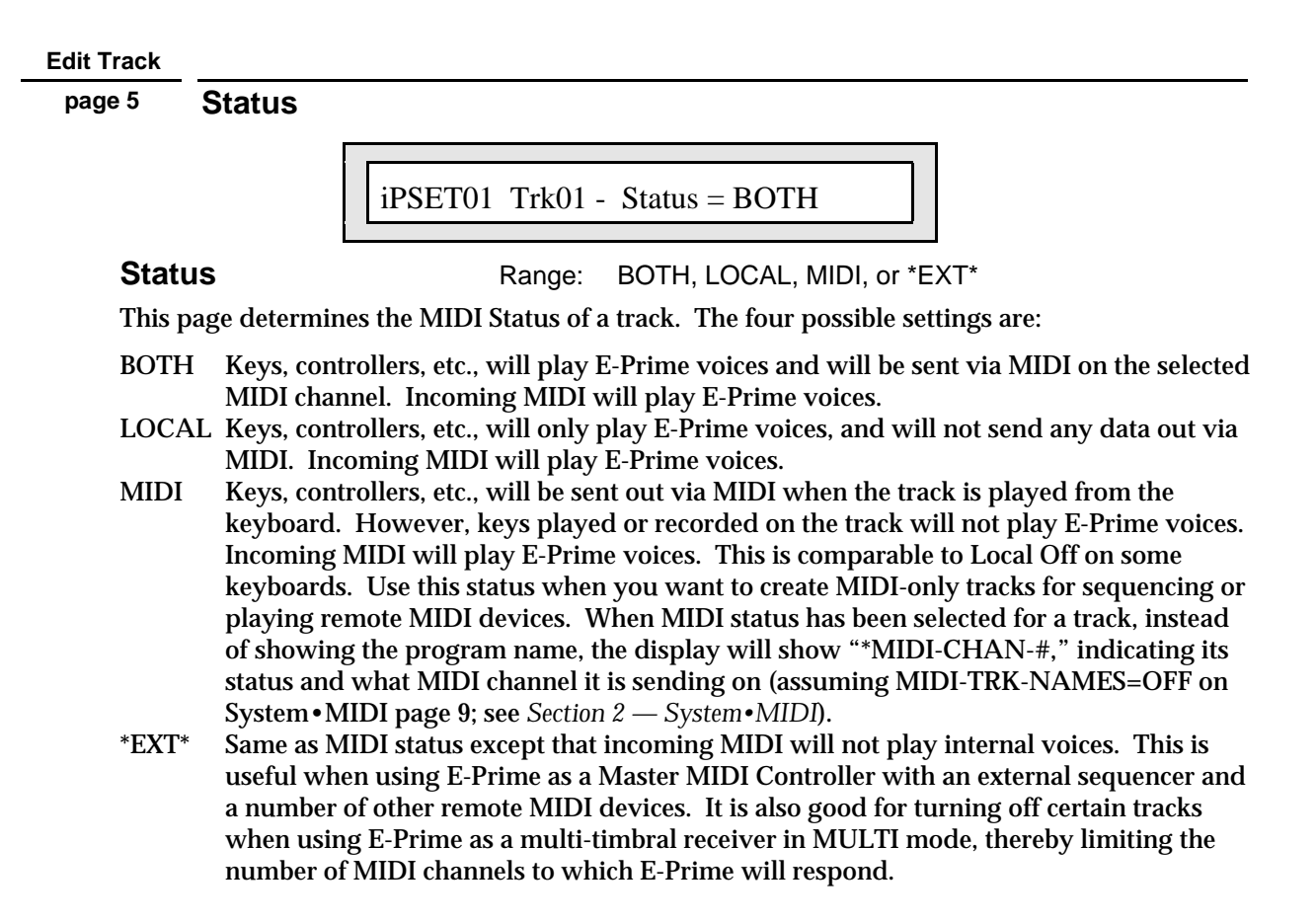

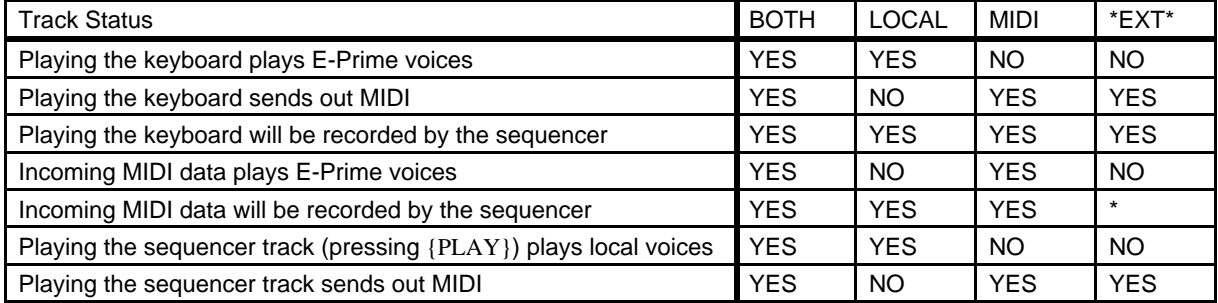

This chart details the behavior of sequencer tracks for each MIDI Status:

\* NO in MULTI or MONO-B modes, YES in OMNI, POLY, and MONO-A modes.

**Edit Track**

**page 6 Pressure**

iPSET01 Trk01 - Pressure=CHANNEL

**Pressure** Range: NONE, KEY, or CHANNEL

This parameter enables you to assign one of three pressure types to each Track. This parameter controls which pressure type a track will respond to via MIDI. This parameter also enables and disables track pressure transmission to both E-Prime sounds, and to external MIDI. Remember, E-Prime's keyboard itself can only generate channel pressure, but it can receive both channel and Poly-Key pressure via MIDI.

When Pressure=NONE:

- Voices played from the keyboard or the sequencer will not respond to pressure.
- The sequencer will not record pressure into any tracks you record.
- The sequencer will not play back any Poly-Key or channel pressure messages recorded on the track.
- The instrument will not transmit or receive pressure of either type via incoming MIDI.

**Note:** You should select Pressure=NONE whenever you don't want or need pressure for a given sound, particularly when sequencing. Pressure data uses up sequencer memory rapidly, so whenever you record a track with a sound that doesn't respond to pressure, set this parameter to NONE. This will avoid wasting valuable sequencer memory, and will avoid clogging up the MIDI data stream with a lot of unnecessary pressure information. Existing pressure information can also be removed from a track using Filter Events on Edit Seq/Preset page 57.

When Pressure=KEY:

- Voices played from E-Prime's keyboard will not respond to pressure.
- The sequencer will record Poly-Key pressure received via incoming MIDI into any tracks you record.
- The sequencer will play back any Poly-Key pressure messages recorded on the track, and will ignore any channel pressure on the track.
- E-Prime's keyboard will not transmit any pressure out via MIDI; however,
- Either channel pressure or Poly-Key pressure will be received via incoming MIDI.

When Pressure=CHANNEL:

- Voices played from E-Prime's keyboard will respond to channel pressure only.
- The sequencer will record channel pressure into any tracks you record.
- The sequencer will play back any channel pressure messages recorded on the track, and will ignore any Poly-Key pressure on the track.
- E-Prime's keyboard will only transmit channel pressure out via MIDI, however.
- Either channel pressure or Poly-Key pressure will be received via incoming MIDI.

**Note:** E-Prime's sequencer will always record both channel and Poly-Key pressure (received via incoming MIDI), no matter what the Track Pressure parameter is set to.

You should consult the MIDI implementation chart of the MIDI device you will be using with E-Prime to see which (if any) type of pressure it responds to and transmits. For best results, set E-Prime's Pressure parameter to match the type of pressure supported by the external MIDI device that will send to or receive from the track you are setting.

#### **Edit Track**

**page 7 Sustain Pedal**

iPSET01 Trk01 - SustainPedal=ON

**Sustain Pedal** Range: OFF or ON

Allows you to determine whether each individual track will respond to sustain controller events. The effect of all sustain events, whether from E-Prime's sustain pedal (FtswR=SUSTAIN on {SYSTEM"MIDI}, page {2}) or sustain commands received from MIDI (controller #64), is controlled by this switch.

- ON sustain events will affect all notes played within the active key range for this track.
- OFF sustain events will have no effect on the notes played on this track.

For example, it may be useful to turn off sustain events on a track set up as a bass sound in a split keyboard configuration. This allows you to play staccato bass lines on the lower part of the keyboard, while playing chords on the upper part of the keyboard and using the sustain pedal. The bass notes will not be affected by the sustain pedal (because the bass track sustain is set to OFF) but the chords will sustain.

**Edit Track**

**page 8 Timbre**

 $i$ PSET01 Trk01 - Timbre = 000

**Timbre** Range: 000 to 127

Timbre provides an easy way to make useful changes to the character of a sound without getting into more complex programming. This performance parameter uses the **Data Entry Slider** and {VALUE} buttons to control various aspects of the sound, depending on what the programmer has decided would be useful.

As a voice modulation source, Timbre can be assigned to anything that can be modulated in a program or effect. The Timbre control can be connected to parameters such as filter cutoff, waveform modulation, LFO depth, and others. It is a good idea to experiment with the Timbre setting to hear what it has been programmed to do in each program.

All tracks whose MIDI Status is set to BOTH, MIDI, or \*EXT\* or will send a MIDI Continuous Controller message (controller #71) with the indicated value whenever this parameter is edited.

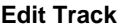

**page 9 Release**

 $i$ PSET01 Trk01 - Release = +00

**Release** Range: -64 to +64

"Release" is the time it takes for the sound to fade away when the key is released. This parameter enables you to increase or decrease the release time of the sound on a selected track. It is useful when you need to adjust the release characteristics of a sound for a particular application without getting more deeply into programming. Higher values lengthen the release time, whereas lower values shorten the release time.

All tracks whose MIDI Status is set to BOTH, MIDI, or \*EXT\* will send a MIDI Continuous Controller message (controller #72) with the indicated value whenever this parameter is edited.

Section 9 — Preset/Track Parameters

# Section 10 — Understanding the Sequencer

This section contains an introduction to E-Prime's sequencer and all the information you'll need to start sequencing.

If you've turned here first because you can't wait to start sequencing, you should turn back to *Section 8 — Understanding Presets*. The Presets section contains important information on choosing and playing tracks, setting performance parameters and MIDI controls, that is integral to the sequencing process. We recommend that you read that section first, then come back and familiarize yourself with the many other sequencer controls and functions described in this section. This is the only way to truly take advantage of the power of E-Prime's sequencer.

#### **Digital Sequencing**

Multi-channel audio tape recorders have many physical tape tracks onto which you can magnetically record complex polyphonic information. Digital sequencers simulate this by recording events that describe a performance onto virtual tracks in computer memory. When these sequence tracks are played back, the recorded information can play E-Prime sounds or can be sent to remotely controlled sound generators to recreate the performance. A digital sequencer records and plays back the "control information" rather than the actual notes. This means that there is no degradation of the sound in the recording process no matter how many times you overdub or re-record a part.

It is important to bear in mind that a sequencer only records what you play. Sequencer memory is used up by Events (keys struck, controllers, etc.), while a tape recorder's memory (the tape) is always used up by the same amount over a fixed period of time.

This means that a digital sequencer will use virtually the same amount of memory to record 100 notes, whether you play those notes over ten seconds or ten minutes. When you strike a key, the sequencer records a Key Down event. It then counts the clock pulses until you release the key, when it records a Key Up event. The amount of time between the key down and the key up doesn't really affect the amount of memory required to record the note. Compare this to an audio tape recorder. With tape, time is the important factor. A tape recorder will use the same amount of tape to record a minute of music, whether the signal contains one note or one hundred.

You might say that tape is linear — it is spent at a fixed rate — while digital sequencer memory is dynamic — it is used only as needed. Understanding the difference will help you to manage E-Prime's sequencer memory. For example, while key events (the notes you play) use up relatively little memory each, controllers such as mod wheel, pressure, etc., are recorded as a flood of numbers that can fill the memory quickly. So if you're trying to squeeze one more track into a sequence when there isn't much memory left, you know to go easy on the controllers.

#### **What is a Sequence?**

A sequence is simply a piece of music recorded by E-Prime. Each sequence can contain up to eight independent performances (along with an effects algorithm and its settings) — using eight different sounds — playing together to produce a complete musical arrangement. Each one of these performances is called a "track." Each track has its own set of track parameters (volume, pan, and all the other performance parameters, including MIDI channel, status, etc.) that are remembered with the sequence.

A sequence has a fixed length (though you can change it at any time) that is set by the length of the first track you record. A given sequence can be as short or as long as you like (within the limitations of memory). Each sequence has a 16-character name that is assigned at the time of its creation, but the name can be changed at any time (press  ${EDIT-SEO/PRESET}$ ), the top  ${4}$ , then the bottom  $\{4\}$ ).

When you select a new sequence, each track used within that sequence will send out a MIDI program change and MIDI volume instructions on its designated MIDI channel, unless the track has been assigned LOCAL only status.

#### **What is a Song?**

An E-Prime song is a collection of sequences programmed to play one after another. When a song is selected, individual sequences are assigned to play in a certain order as a series of Steps with up to 99 Steps, and up to 99 Repetitions of each Step. Within each Song Step, individual tracks within the sequence can be muted or transposed.

However, a song in E-Prime is much more than just a collection of sequences playing in order. This is because each song has an additional set of eight tracks that are completely independent of the tracks in its component sequences.

Each Song Track can have its own sound and a full set of track/performance parameters, just like a sequence track. The length of the song tracks is defined by the combined length of the sequence steps and repetitions which make up the song. Song tracks are selected with the {SEQUENCER/PRESET\_TRACK} buttons when a song is selected.

This means that after you have completed some sequences and linked them together to form a song, you have eight more linear tracks that run the entire length of the song. This gives you a total of 16 tracks to work with (for more information, see "Song Tracks" later in this section).

## **About Sequencer Memory**

There are four banks of 70 Presets/Sequences and 30 Songs, each available in E-Prime (i:INT (RAM), r:ROM, a:CARD and b:CARD):

- i:INT 70 Presets/Sequences and 30 Songs can be stored in E-Prime's Internal RAM Memory (Random Access Memory). The i:INT sequencer bank can contain 6500 events.
- r:ROM Additional Presets/Sequences and Songs are permanently stored in ROM (Read Only Memory). Like the Internal (i:INT) sequencer data the ROM sequencer data is contained within E-Prime; but unlike the Internal (i:INT) sequencer data, it cannot be modified or replaced. The Demo Song is found in r:ROM page location 70.
- a:CARD and b:CARD  $-140$  Presets/Sequences and 60 Songs can be stored in an industrystandard PCMCIA card (70 Presets/Sequences and 30 Songs in group A, and 70 Presets/Sequences and 30 Songs in group B) when it is plugged into the card slot.

## **Card Sequencer Memory**

ENSONIQ MC-512 RAM Cards (or any PCMCIA RAM card) can be used to store two banks of 80 Sounds (which we refer to as a:CARD and b:CARD), and two banks of 100 Presets/Sequences/Songs (also a:CARD and b:CARD). The 100 Presets/Sequences/Songs available on RAM cards are divided into 70 Presets/Sequences and 30 Songs, just like in E-Prime (i:INT and r:ROM).

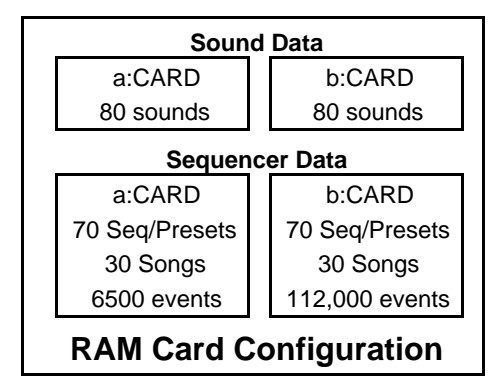

Both sounds and sequencer data stored to a PCMCIA RAM card can be played directly from the card (when it's properly inserted into the card slot on E-Prime). Each Preset/Sequence/Song bank is a world unto itself: for example, songs can only be constructed of sequences from the same bank. The Preset/Sequence/Song banks are sized as follows:

- The a:CARD Preset/Sequence/Song bank is formatted to exactly the same size as the i:INT Preset/Sequence/Song bank. It is used mainly for portable backup of the i:INT, and as a transfer area. The a:CARD sequencer bank contains room for 6500 events.
- The b:CARD Preset/Sequence/Song bank is formatted to use all remaining card space assigned for sequencer data storage. The b:CARD sequencer bank contains room for 112,000 events. This is for your big projects. b:CARD stands for BIG!

ROM Preset/Sequence/Song reside permanently in E-Prime and cannot be edited. Most of the sequencer commands are "locked out" when a ROM Preset/Sequence/Song is selected. However, you can copy any ROM Preset/Sequence/Song into RAM (i:INT) or to a card and edit it there.

**Note:** If the sequencer is playing or recording into a card bank (a:CARD or b:CARD) and you pull out the card, E-Prime will restart as though the power was turned off and on. This will also happen if the sequencer is stopped, and the audition page is displayed for sequencer data on either card bank.

#### **Sequencer "Transport Controls"**

The three buttons at the bottom of the Sequencer section are used to start, stop and continue the sequencer, and to put it into Record and Overdub modes. Besides these three buttons, either the basic single damper foot switch (SW-6) or a dual foot switch (the optional SW-10) can be used to start and stop the sequencer when both hands are busy (see *Section 2 — System•MIDI Parameters*).

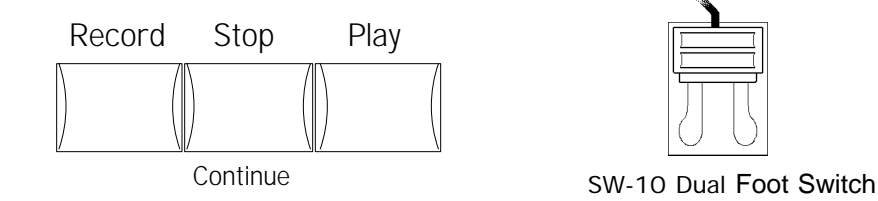

Assuming the Auto Punch function is off (see the description of the Auto Punch parameter in *Section 11 — Sequencer Parameters*):

- Press {PLAY} to start the current sequence or song (whichever is selected) from the beginning.
- Pressing {STOP"CONTINUE} while the sequencer is running will stop the current sequence or song.
- Pressing {STOP"CONTINUE} while the sequencer is stopped will play the current sequence or song from wherever it was last stopped.
- Either foot switch can duplicate the behavior of the {STOP"CONTINUE} button by setting FtswL or FtswR=STOP/CONT on System•MIDI page 2.

**Note:** If you are using a single foot switch (SW-2 or SW-6) in the Foot Switch jack, the FtswL parameter on System•MIDI page 2 should always be set to UNUSED. This will prevent note drones. Remember that the **Foot Switch** jack is optimized for use with a stereo Foot Switch (SW-10). When a single foot switch is connected, it behaves like the right foot switch (FtswR).

- While holding down {RECORD}, pressing {PLAY} will start the sequencer recording on the current track from the beginning of the sequence or song.
- While holding down {RECORD}, pressing {STOP"CONTINUE} will start the sequencer recording on the current track from wherever it was last stopped.
- Pressing {RECORD} while the sequencer is playing will put the sequencer into "overdub" mode. It will wait for you to start playing before going into Record on the current track.
# **Sequencer Status**

On many sequencer pages the upper right-hand corner of the display indicates the Sequencer Status. The sequencer is always in one of the following states:

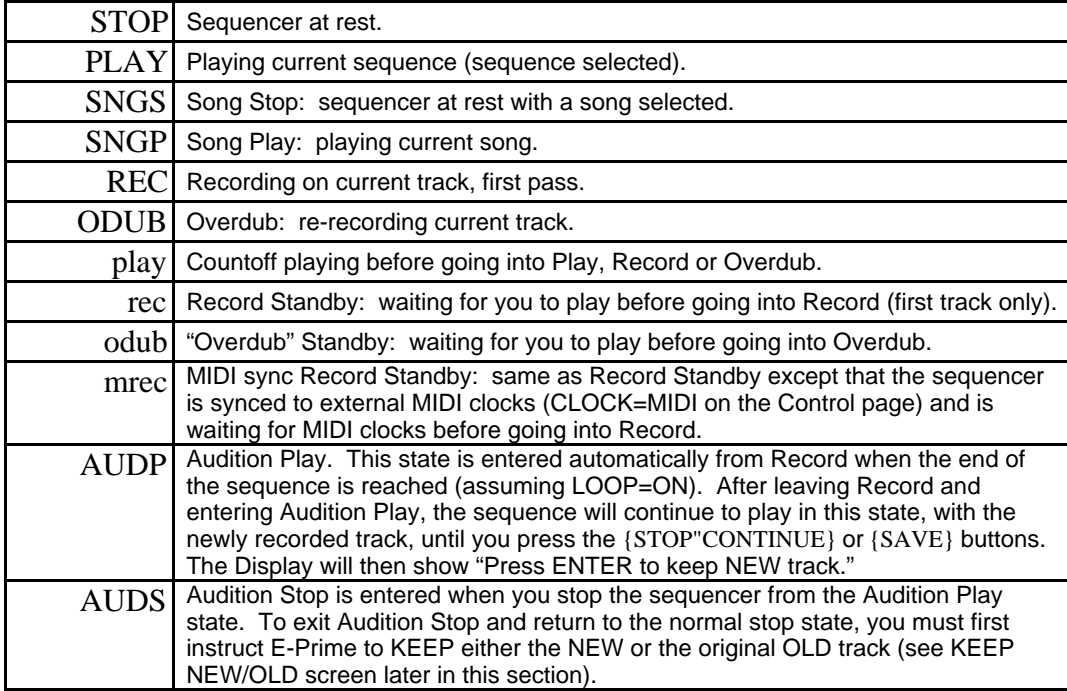

### **Select Sequence Mode Pages**

Pressing the {SELECT\_SEQ/PRESET} button puts E-Prime into Select Sequence/Preset mode. Repeatedly pressing the {BANK} button will scroll through the different sequencer memory banks: i:INT (RAM), r:ROM, a:CARD, or b:CARD. The {0} to {9} buttons will now select Sequence/Preset or Song pages. Pages 00 to 69 contain sequences/presets, while pages 70 through 99 hold the songs. Each page contains a sequence/preset or song location that can be selected by pressing an upper  $\{0\}$  to  $\{9\}$  button for the first digit, and then a lower  $\{0\}$  to  $\{9\}$ button for the second digit.

Location of sequence

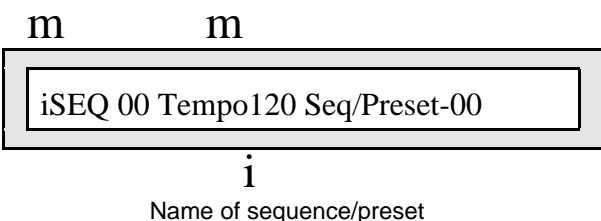

Preset/Sequence Locations 00 to 69 that have not yet been defined show:

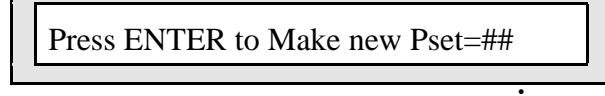

empty location selected

i

Song Locations 70 to 99 that have not yet been defined show:

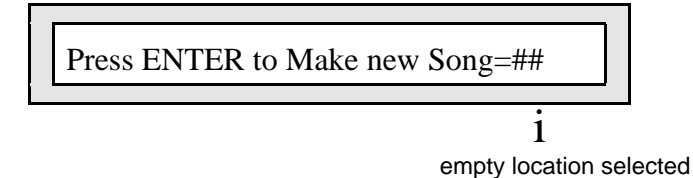

- Pressing {ENTER} will initiate the Make new Preset or Make new Song function (see Creating a New Sequence or Song, later in this section).
- Pressing {NO} will redisplay the name page for the currently selected Preset/Sequence/Song.

#### **Selecting a Sequence or Song**

- 1. Press the {SELECT\_SEQ/PRESET} button to enter Select Sequence/Preset mode.
- 2. Repeatedly press the {BANK} button to select the appropriate bank.
- 3. Press a top {0} to {9} button to select the first digit of the Sequences/Presets and Song page.
- 4. Press a bottom {0} to {9} button to select the second digit of the page.

### **Choosing Internal, ROM, and Card Sequences/Presets/Songs**

In Select Sequence/Preset mode, the display shows the bank and page location, and the name of the Sequence/Preset or Song:

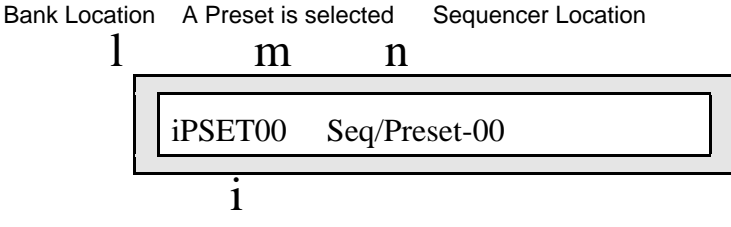

Preset Name

There are two methods that can be used to choose between the four banks:

- The {BANK} button Repeatedly pressing the {BANK} button will step through the various banks. The bank location in the upper left corner of the display will change.
- Direct-Dialing You can reach any of the banks directly by pressing the {BANK} button, and while continuing to hold the  ${BANK}$  button down, press one of the lower  ${0}$  to  ${3}$ buttons.

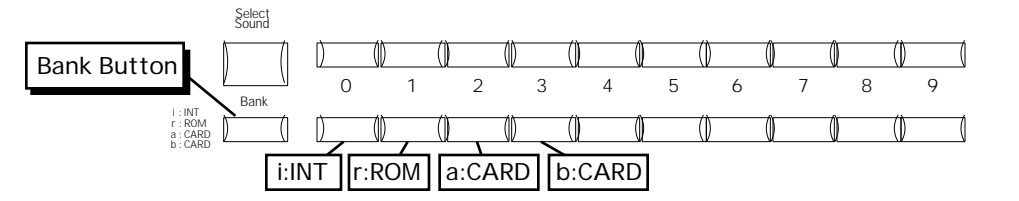

The lower {0} to {3} buttons are used to choose between i:INT, r:ROM, a:CARD and b:CARD sequence/presets/songs. Note that if there is no card installed, or there is no sequencer data on the card, the a:CARD and b:CARD banks will not be recognized.

#### **Playing Sequences and Songs**

Try selecting a sequence, and pressing {PLAY}. The selected sequence will begin to play.

Location of currently playing sequence

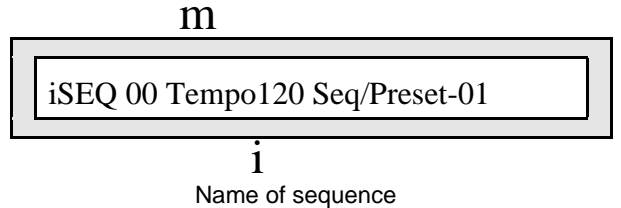

selected to play next

While one sequence is playing, you can select another one. The bottom line of the display will show the name of the new sequence, with the original sequence continuing to play. When the first sequence is finished, the upper left hand corner of the display will switch to indicate the new sequence, and it will play. This is how you can string sequences together in real time, as they play. The display always shows you which is playing (upper left corner) and which is selected to play next (bottom line).

**Note:** If the new sequence uses a different effect algorithm than the previous one, the audio output will be muted temporarily while the new algorithm is loaded. See *Section 3 — Understanding Effects* for more information on effect algorithms.

# **Creating a New Sequence or Song**

**To Create a New Sequence:**

- 1. Press the {SELECT\_SEQ/PRESET} button to enter Select Sequence/Preset mode.
- 2. Press the {BANK} button until the upper left corner of the display shows either iPSET, aPSET, or bPSET. Remember, you can't create a sequence/preset in r:ROM (Read Only Memory).
- 3. Using the  $\{0\}$  to  $\{9\}$  buttons, select any undefined sequence location (pages 00 to 69). Remember, pages 00 through 69 contain sequences, and 70 through 99 contain songs. When you select an undefined location, the display will show the following prompt:

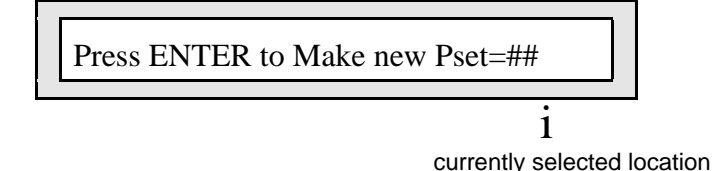

4. Press the {ENTER} button. The display shows:

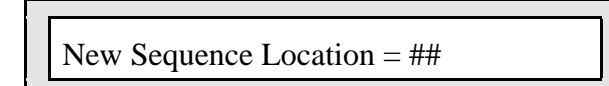

The **Data Entry Slider** or the {VALUE} buttons will now scroll through all available unused sequence locations within that bank (when creating a song, the Data Entry Controls scroll through unused song locations).

Once a location has been chosen, press  $\{\geq\}$  or the  $\{SAVE\}$  button. The display shows:

$$
Time Signature = 04/4
$$

6. The {VALUE} buttons will now set the time signature values. The  $\{\geq\}$  or the {ENTER} button will advance to the second value. Pressing the  $\{\geq\}$  or the  $\{ENTER\}$  button a second time will cause the display to show:

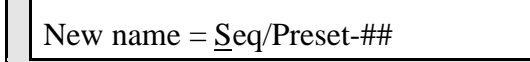

- 7. Again, use the **Data Entry Slider** or {VALUE} buttons to select various letters, numbers, and icons to create a name and use the {CURSOR} buttons to choose which character to edit.
- 8. Now that you've selected a location, time signature, and name for your sequence, press the {ENTER} button again. The display will briefly read "Command Successful!"

**To Create a New Song:**

- 1. Press the {SELECT\_SEQ/PRESET} button to enter Select Sequence/Preset mode.
- 2. Press the {BANK} button until the upper left corner of the display shows either "i" (for i:INT), "a" (for a:CARD), or "b" (for b:CARD). Remember, you can't create a song in r:ROM (Read Only Memory).
- 3. Press any top row button from {7} to {9} to select the song locations.
- 4. Using the lower {0} to {9} buttons, select any undefined song location (pages 70 to 99). Remember, pages 00 through 69 contain sequences, and 70 through 99 contain songs. When you select an undefined location, the display will show the following prompt:

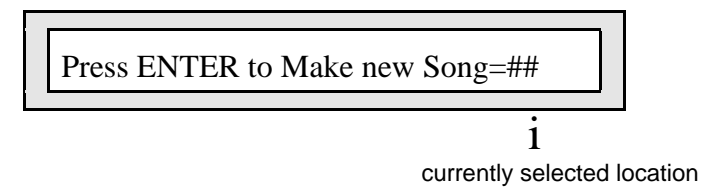

5. Press the {ENTER} button. The display shows:

```
New Song Location = ##
```
6. The **Data Entry Slider** or {VALUE} buttons will now scroll through all available unused song locations (when creating a sequence the arrows scroll through unused sequence locations).

Once a location has been chosen, press {>} or the {SAVE} button. The display shows:

New name  $=$  Song-##

- 7. Again, use the **Data Entry Slider** or {VALUE} buttons to select various letters, numbers, and symbols to create a name and use the {CURSOR} buttons to choose which character to edit.
- 8. Now that you've selected a location and name for your song, press the {ENTER} button again. The display will briefly read, "Command Successful!"

# **Erasing All Sequencer Memory**

When you want to erase all sequences and songs in the currently selected sequencer bank, first make sure you have saved any important data to a storage card or to a remote MIDI device using MIDI system exclusive, then:

- 1. If not currently in Edit Sequence/Preset mode, press the {EDIT\_SEQ/PRESET} button. The LED in the button will light.
- 2. Select the Sequencer Control pages by pressing the upper {1} button.
- 3. Press the lower {7} button. The display shows:

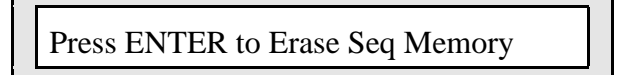

4. Press {ENTER}. E-Prime's display shows:

Erase Seq Memory in Bank xxxxxx ?

This read-only page displays the selected bank to be erased.

- 5. Press the {YES} button. E-Prime erases all presets, sequences, and songs from the selected sequence/preset bank. This will not erase any sounds used by the sequencer. After the memory is erased, there will be one blank sequence and one blank song in locations 00 and 70 respectively (there is always one song and one sequence in memory).
- Note that when a ROM Sequence/Preset/Song is selected, this command cannot be performed, and the display will momentarily show "Cannot edit ROM!"

# **Recording a Sequence**

Here we will describe recording a new sequence from scratch. First we will concentrate on sequencing with E-Prime alone, and then cover sequencing remote MIDI instruments.

### **Create a New Sequence:**

- 1. Following the steps outlined earlier in this section, create a new sequence/preset.
- 2. Press a {SEQUENCER/PRESET\_TRACK} button. The display will now read:

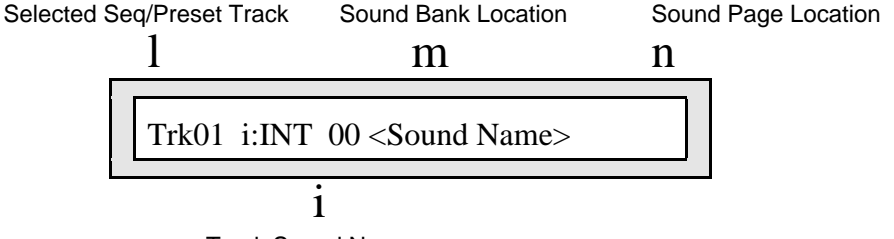

Track Sound Name

Note that if there was any data on the track, there would be an 1/8th note symbol following the Selected Seq/Preset Track number on the top of the display.

### **Select a Track:**

- 1. Track 1 is already defined and selected (there is always one track selected in a sequence) and the current sound has been placed on the track. All other tracks are still -UNDEFINED-.
- 2. To begin recording the sequence with a track other than Track 1, press the {SEQUENCER/PRESET\_TRACK} button corresponding to that track. This defines the track and puts the currently selected sound on it. Otherwise, you can just leave Track 1 selected and start from there.

### **Select a Sound for the Track:**

- 1. Press the {REPLACE\_TRACK\_SOUND} button.
- 2. Select a sound as you normally would, using the  ${BANK}$  and  ${0}$  to  ${9}$  buttons to locate the sound you want. Each new sound is assigned to the track, replacing the previous one.
- 3. Press {REPLACE\_TRACK\_SOUND} again to exit Replace Track Sound mode, placing the currently displayed sound on the track.

### **Check the "Click" and "Countoff" settings:**

- 1. Press {EDIT\_SEQ/PRESET}. Go to the Click page by pressing the upper {2} button, followed by the lower {0} button. This page controls the functions of E-Prime's internal metronome. Select the "Click" parameter and set to "Click = RECORD." This will provide a click track when you are in record, but not during playback.
- 2. Select the Countoff page by pressing the upper  $\{1\}$  button, then the lower  $\{0\}$  button. Select the "Countoff" parameter and set to "Countoff= RECORD". This will play a one bar countoff before recording (but not when playing back) all tracks.

### **Record the First Track:**

The length of the first track defines the length of the sequence. So, there is a special procedure for recording the first track of a new sequence:

- 1. While holding down {RECORD}, press {PLAY}. The click track starts playing, giving the tempo. The first beat of each measure is accented. The tempo parameter on the Click page is automatically selected.
- 2. Adjust the Tempo. Use the **Data Entry Slider** or the {VALUE} buttons to set it to the tempo you want. The bar in which you start playing becomes Bar 1 of the Sequence.
- 3. Press {STOP"CONTINUE} to end recording. Note that the foot switch can be used to stop recording, when set to STOP/CONT on System•MIDI page 2. The display will show:

Trk01 Keep first XXX bars?

This will determine the length of the sequence.

- 4. Press the {YES} button to keep the track, defining the length of the sequence, or
- 5. Press the {NO} button to erase the first track and start over, leaving the sequence length undefined.

#### **Record Additional Tracks:**

After you have answered YES to the question "Trk1 Keep first ## bars?" all other recording, including re-recording the first track, will follow the same basic routine. The length of the sequence is now defined (by the length of the first track). The rest of the sequence tracks will automatically have the same length.

- 1. Press the second {SEQUENCER/PRESET\_TRACK} button, and select a second track (or leave the first track selected if you want to record over it). The name of the program and all the track parameters from the previous track are copied onto to the new track.
- 2. Select a sound for the track using the {REPLACE\_TRACK\_SOUND} button, as described earlier, to put the sound of your choice on the selected track.
- 3. While holding down {RECORD}, press {PLAY} to begin recording. The click track will play for one measure (assuming Countoff=RECORD or CLICK) and then the sequencer will enter record mode. It will record whatever you play on the new track until:
	- the end of the sequence is reached, or
	- you press {STOP"CONTINUE} (or press the foot switch when set to STOP/CONT on System•MIDI page 2).
- 4. At the end of the sequence, E-Prime will leave record mode and (assuming Loop=ON) enter Audition Play mode. At that time, the Keep NEW/OLD page is shown:

Press ENTER to KEEP NEW TRACK

- 5. Press the {NO} button to hear the track as it was before you recorded the new track. The display then reads "OLD" where it shows "NEW" in the above illustration. This is invaluable when you begin to do second and third takes, since it allows you to compare the tracks before deciding which to keep.
- 6. Press the {[} button to hear what you just recorded.
- 7. Press the {ENTER} button while the display reads "OLD" to leave the track as it was in memory, and "trash" the one you just recorded. If the track was empty before recording, pressing {ENTER} will leave it empty.
- 8. Press the {ENTER} button while the display reads "NEW" to save the new track into memory, replacing whatever was on the track before.

#### **The KEEP NEW/OLD Page**

The Keep NEW/OLD page appears after all track recording and after most track command functions. E-Prime always gives you a chance to audition changes to the track data before deciding whether to keep them. You'll find this capability to be of great use for those occasions when you need to hear both versions back-to-back to make a decision.

### **Re-recording a Track**

E-Prime offers two methods for re-recording (or "punching in") a specific part of a track. When the Auto Punch function is OFF, you can punch in manually just by playing the keyboard to start recording. When Auto Punch is ON E-Prime will enter and exit Record mode automatically at the precise times that you specify on the Locate page (see the description of the Locate and the Auto Punch parameters in *Section 11 — Sequencer Parameters*).

#### **To Punch In manually on a track (Auto Punch=OFF on Sequencer Control page 2):**

- 1. Press the {EDIT\_SEQ/PRESET} button, the upper {0} button, then the lower {0} button.
- 2. Press the {SEQUENCER/PRESET\_TRACK} button to select the track you want to record on.
- 3. Press {PLAY} to start the sequence or song playing.
- 4. Press {RECORD}. This puts E-Prime in Overdub Standby "odub" appears in the upper right corner of the display and the sequencer waits for you to play keys before going into record.
- 5. Start playing at the point where you want to punch in. When you play anything, E-Prime goes into overdub (or record for a new track) and records what you play, leaving intact the part of the track before the punch in. Unless you then press {STOP"CONTINUE}, new track data will be recorded from the point where you punched in to the end of the sequence or song.
- 6. Press {STOP"CONTINUE}. You will see the Keep NEW/OLD page as shown earlier, letting you audition the new or the old track before deciding which to keep.

#### **To Punch In and Out automatically on a track (Auto Punch=ON):**

- 1. Press the {EDIT\_SEQ/PRESET} button, the upper {0} button, then the lower {3} button.
- 2. Set "Auto Punch = ON" with the **Data Entry Controls**.
- 3. Press the lower {1} button, and use the **Data Entry Controls** to define the exact bar, beat and clock at which E-Prime will enter record.
- 4. Press the lower {2} button, and use the **Data Entry Controls** to define the exact bar, beat and clock at which E-Prime will exit record.
- 5. Press the {SEQUENCER/PRESET\_TRACK} button to select the track you want to record on.
- 6. While holding down {RECORD}, press {PLAY} to start the sequencer. It will begin to play, but will not go into record until the Punch In time is reached. You can play along with the sequence if you wish without being recorded.
- 7. When the Punch In time is reached, the sequencer will automatically enter record, and will record whatever you play until the Punch Out time is reached.
- 8. At the Punch Out time, the sequencer automatically exits record and goes into Audition mode.
- 9. Audition the new track as usual from the Keep NEW/OLD page before deciding whether to keep the new or the old track.

When AutoPunch=ON, E-Prime will record events only within the window of time specified by the Edit times, no matter how you enter record. Thus, if you press {PLAY} then {RECORD}, E-Prime will wait for you to play before entering record, but recording will only be triggered by notes within the Edit times window. Notes played before the Punch In time or after the Punch Out time will not initiate recording.

If Record = LOOPED (on Sequencer Control page 1) and AutoPunch=ON, the sequencer will continue to go in and out of record at the Edit times each time the sequence repeats, for as long as you let it play.

**Tip:** When the foot switch is set to control sequencer STOP/CONT, depressing the foot switch while the sequencer is running in Overdub Standby mode (lower case "odub"), forces the sequencer into Overdub Record mode (upper case "ODUB"). This allows for hands-free punch ins without using punch times.

# **Playing along with a Sequence/Auditioning New Sounds and Effects**

In Select Sequence/Preset mode, you can play a multi-timbral lead along with sequencer playback by double-clicking (layering) the {SEQUENCER/PRESET\_TRACK} buttons.

The preferred way to audition new sounds, or to just play along while the sequencer is running, is to use the {REPLACE\_TRACK\_SOUND} button, as described in *Section 8 — Understanding Presets*.

**Tip:** When a sequence is playing, pressing {SELECT\_SOUND} will load the effect algorithm for the current sound into the effects processor, replacing the sequence effect. This does not change the sequence; but by selecting different sounds, you can audition the sequence with different effects.

## **Recording Program Changes into the Sequencer**

E-Prime's sequencer can record program change events that, when played back, will automatically change the sounds assigned to sequence or song tracks at the point(s) that the program change events were recorded.

#### **To record program change events onto a sequence or song track:**

- 1. Select a sequence or song that has at least one track with recorded note data.
- 2. Press {EDIT\_SEQ/PRESET}, the upper {1}, then the lower {1} button, and set the record mode to Record= ADD.
- 3. Press the upper {0}, then the lower {0} button. The display shows Locate page 00.
- 4. Select the track that you want to record program change events on by pressing its {SEQUENCER/PRESET\_TRACK} button.
- 5. Press {PLAY}, then press {RECORD} to enter "Overdub" Standby recording. The display shows "odub" in the upper right corner. E-Prime is now waiting for a note or program change event to begin recording.
- 6. Press {REPLACE\_TRACK\_SOUND}. We do not recommend double-clicking the {REPLACE\_TRACK\_SOUND} button (Replace w/FX), as this will permanently change the sequence or song effect.
- 7. Use the {BANK}, {SOUNDFINDER}, {VALUE} and/or the *upper* {0} to {9} buttons to locate the sound that you want to change to. The sound name will be displayed, and you will hear the new sound (the sound has not been changed permanently yet).
- 8. At the point where you want the sound on the track to change, press the *lower* {0} to {9} button for the location where the sound resides. This is the second digit on the upper right side of the display (as shown below):

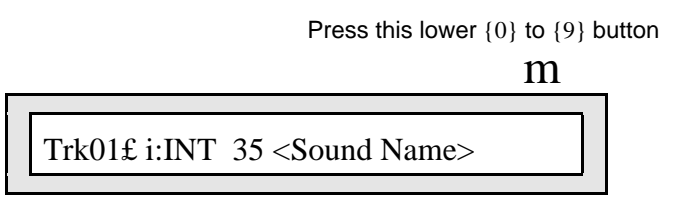

E-Prime enters Overdub Record mode, and records a program change event onto the track at the point that you pressed the lower  $\{0\}$  to  $\{9\}$  button. The display will return to Locate page 00. If you do not press a lower  $\{0\}$  to  $\{9\}$  button before the sequence or song ends (or loops), a program change will *not* be recorded, and the original sound on the track will be restored. Repeat from step 7 and continue if this should happen.

- 9. Press {STOP"CONTINUE}, and then press {ENTER} to KEEP NEW TRACK.
- 10. Now when you press {PLAY}, the original sound on the track will play up to the point that you recorded the program change; it will then change to the new sound (the one selected in step 8 ) at the point that you pressed the lower  $\{0\}$  to  $\{9\}$  button.

# **About the "Save Changes?" Page**

Along with the notes, controllers and program changes that are recorded on each track, there are many other parameters that are saved with each sequence or song. These are:

- The name of the sequence or song
- The tempo of the sequence or song
- The sound assigned to each track
- All Edit Track parameters for each track of the sequence or song
- Which tracks are selected and layered on the tracks
- The setting of the LOOP parameter in the Sequencer Control pages
- The setting of the CLICK parameter in the Click pages
- Punch In and Punch Out points

Whenever you record a track of a sequence or song, these values are automatically saved — that is, they will be remembered by E-Prime if you leave the sequence (by selecting another one) and return to it later. However, if you change any of the above settings, and then select a new sequence or song before you record any new track data, the following message may appear, depending on the setting of the SaveChangesMode parameter (Edit Seq/Preset page 15). See the description of this parameter for more information:

Save Changes? <SEQUENCE NAME>

- Pressing the {YES} button saves the sequence or song, with the current settings of all the parameters listed above, into sequencer memory.
- Pressing the {NO} button leaves the settings of the parameters listed above as they were when you last recorded a track.

In either case, the track data (notes, controllers and program changes) is always saved. Sometimes it's hard to remember, when you get this page, exactly what you changed. As a rule, if you are happy with the sequence or song as it is, answer YES. If you have just been experimenting with different tempos, programs, MIDI configurations, etc., and want to leave the sequence as it was before your experiments, answer NO.

**Tip**: While in Select Sequence/Preset mode, there is one quick way to save any changes you make to a preset or song. Simply press {ENTER} twice. You can also rename the preset or song by pressing {ENTER} once, editing the name, and then pressing {ENTER} again. Do not attempt this with a sequence — it will invoke the Tap Tempo feature (see the Tap Tempo description in the following section).

You can avoid being asked to save changes by setting the SaveChangesMode parameter to U-SAVE MANUALLY (Sequencer Control, page 5). For live performance, and other applications in which you want to experiment with tempo, track parameters, etc. without being bothered about saving the changes, this is the preferred setting.

## **Recording MIDI Tracks**

Tracks that are sent out MIDI are treated the same as tracks using E-Prime sounds in terms of recording, overdubbing, punching in, editing, etc. Follow the same steps outlined earlier in this section for recording the first track, and then for all additional tracks. Once everything is set up, you can proceed with recording MIDI tracks exactly as you would for tracks with LOCAL or BOTH status.

For each successive track you record, the procedure will follow the same lines:

- 1. Define the MIDI status of the track in Edit Track mode (press {EDIT\_TRACK}, followed by the lower {5} button),
- 2. Define the MIDI channel of the track in Edit Track mode (press {EDIT\_TRACK}, then the lower {4} button),
- 3. Record the track, and then
- 4. Either keep or reject the new track from the Keep NEW/OLD page.

MIDI tracks can be selected and stacked from the {SEQUENCER/PRESET\_TRACK} buttons (in Select Seq/Preset mode only), and can be muted or soloed from Edit Seq/Preset, Mute Tracks page 7, the same as any other tracks. Edit Track parameters such as Volume, Key Range and Transpose all apply to MIDI tracks just as they do to LOCAL tracks.

**Note:** You may record sequences and songs that contain both MIDI tracks and LOCAL tracks. When this is the case, be sure that you assign LOCAL status (as opposed to BOTH) to the tracks that you want to play only on E-Prime. This will avoid sending unintended MIDI data to external instruments.

# **Mixing, Muting and Soloing Tracks (Track Volume Functions)**

Once you have recorded a few tracks of a sequence, you will want to balance the levels of the tracks, and maybe listen to them one or two at a time. This is done from Edit Track mode and from the Mute Tracks page.

- 1. Select a track by pressing its {SEQUENCER/PRESET\_TRACK} button.
- 2. Press the {EDIT\_TRACK} button. E-Prime is now in Edit Track mode.
- 3. Press the lower {0} button. The display shows:

```
iSEQ 00 Trk01 P Vol=127 Pan=+00
```
On this page you can balance the levels of the tracks in your sequence.

- 4. Press each {SEQUENCER/PRESET\_TRACK} button to adjust the volume of each track. Note that this only sets the overall track volume level, and does not record real-time volume changes. If you want to record real-time mix and pan changes, see "Mixing Down Sequence and Song Tracks in Song Mode," found later in this section.
- 5. Press the top {7} button to display the Track Mute Status parameter. On this page you can solo and mute individual tracks.

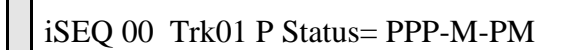

iiiiiiii

Sequence Tracks 1 2 3 4 5 6 7 8 or Song Tracks 9 10 11 12 13 14 15 16

6. Press a {SEQUENCER/PRESET\_TRACK} button or use the {CURSOR} buttons to select a track for editing. The **Data Entry Controls** will now Mute or Solo the current track. P means Play, M means Mute, and S means Solo. For tracks that have no recorded data, there will be a dash (-) in the display (see the discussion of Track Mute Status in *Section 11 — Sequencer Parameters* for details).

## **Routing Sounds to Effects in Sequence/Preset Mode**

When E-Prime is in Sequence/Preset mode, the effect for the current sequence/preset or song is edited by pressing the {EDIT\_SEQ/PRESET} button, then the upper {8} button.

The upper  $\{8\}$  button calls up the Effect pages. You can then use the lower  $\{0\}$  to  $\{9\}$  buttons to select the various parameters within the Effect pages.

Normally, the different voices that comprise each sound in a sequence are assigned to the three different busses (as set in the {EDIT\_SOUND} Output pages). In Edit Track mode, you can override the voice output routings programmed in each sound.

The available Edit Track Output Bus settings ({EDIT\_TRACK}, lower {1}) are:

- DRY forces all voices to the DRY bus
- FX1 forces all voices to FX1<br>• FX2 forces all voices to FX2
- FX2 forces all voices to FX2<br>• VOICE uses normal voice rout
- uses normal voice routing as programmed in each sound
- CONTRL-FX uses normal voice routing as programmed in each sound, and routes controller information from this track to the effect. This is the default setting.

## **Controllers Routed to Effects**

It is sometimes desirable to limit which tracks send controller information to the algorithm. This is particularly true when transmitting MIDI data on MIDI channels from an external sequencer. If more than one track is set to CONTRL-FX, "controller fights" can occur. If set to VOICE, the sound on the track will remain routed to the effects, but its controllers (such as the MOD WHEEL, PRESSURE, the TIMBRE control, etc.) will not affect the effect.

See *Section 8 — Understanding Presets* for more information.

# **Working in Song Mode**

E-Prime's Song mode is the key to unlocking its true power as a master sequencer. In song mode you can chain a number of sequences together to form a song. Songs are made up of Steps — for each song step you can choose a sequence to play and the number of repetitions of that sequence, as well as mute and transpose status for each track of the sequence. The process for editing song steps is covered in *Section 11 — Sequencer Parameters*.

But wait, there's more! Each E-Prime song also contains its own effect algorithm and set-up and eight additional tracks that are independent of the tracks in the component sequences that comprise the song steps. This gives you a 16-track sequencer with tremendous flexibility. You can choose which musical parts you want to put into the component sequences, and which parts you put in the song tracks.

# **Assembling a Song**

In E-Prime, songs are made up of steps. Each step is equivalent to a sequence, and when you assemble a song, you are "chaining" sequences together. The following procedure explains how to assemble a song using sequences that you have created. Remember, there are many parameters that can be adjusted when working with songs. Only those that you will encounter when assembling sequences into songs are dealt with in this procedure.

### **To assemble a song**

- 1. Press the (SELECT\_SEQ/PRESET} button. E-Prime is now in Select Sequence/Preset mode.
- 2. Enter a song location from within the internal memory bank using the upper  $\{7\}$  through  $\{9\}$ buttons and the lower  $\{0\}$  through  $\{9\}$  buttons (internal memory bank, locations 70-99 are reserved for songs).
- 3. Press {ENTER} when you're done. A display appears with the page number of your song location flashing. This is the display on which you confirm the location of your song.
- 4. Press {ENTER} to confirm the location. The next display asks you to provide a name for your song.

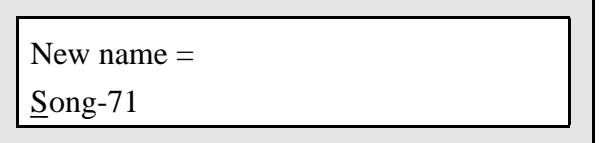

5. Using the **Data Entry Slider** or {VALUE} buttons to select various letters, numbers, and symbols, and using the {CURSOR} buttons to choose which character to edit, spell out the name of your song. Press {ENTER} when you're finished. The display will show the location of your song, its name, and prompt you to set the tempo.

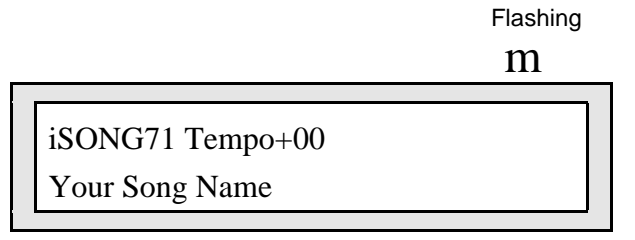

6. Set the tempo of the song (optional, this step could be done at any time). When you set the

tempo of a song, you are really setting the *tempo offset*, that is how much faster or slower than the sequence tempo the song will be. The units are percentage points. Press {ENTER} when you're finished. The next display prompts you to save the song.

- 7. Press{ENTER} to save the song.
- 8. Now press the {EDIT\_SEQ/PRESET} button. This places E-Prime in the Edit Sequence/Preset mode.
- 9. Press the upper  $\{3\}$  button to "dial" the song command pages. Then press the lower  $\{6\}$ button to display the Edit Song Steps page.

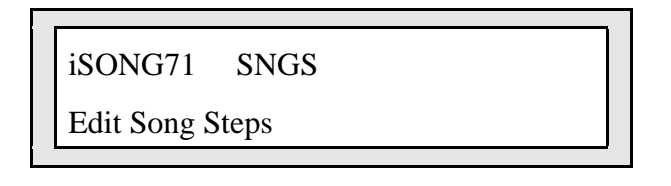

- 10. Press {YES}. The next display prompts you to confirm the step of the song you want to change. Since we are assembling a new song in this example, and not editing an existing one, we will begin with step 1.
- 11. Press the  $\{\geq\}$  button so that the phrase \*END OF SONG\* is flashing, meaning we can select a sequence within the same bank and assign it as step 1 of our song.

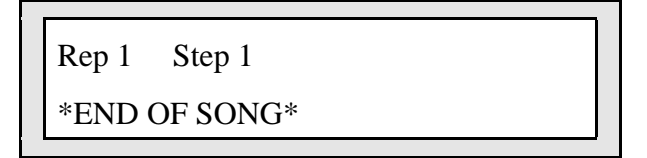

- 12. Using the {[} button, scroll through the available sequences until the one you want to be step 1 is displayed.
- 13. Press the  $\{\langle\}\$  button so that the step number is flashing. Then change the flashing "1" to a "2" by pressing the {[} button once.
- 14. Repeat steps 11 through 13 until you are finished assembling your song.
- 15. To hear your song, press the (SELECT\_SEQ/PRESET} button, and then press {PLAY}.

See *Section 11 — Sequencer Parameters* for more information about the Edit Song Step parameters.

### **Switching Effects in Song Mode**

As you are probably aware, when you are playing E-Prime sounds, and you select a sound that uses a different effect algorithm from the previous one, there is a momentary muting of the audio output. This is because, like all digital signal processors, E-Prime requires some time to switch from one algorithm to another. The software program that defines the algorithm must be changed for each different effect.

The same holds true when selecting sequences. Each sequence has its own effects set-up, that is highly programmable and is saved with the sequence. When you select a sequence, if the new one has a different effect algorithm than the previous one, there will be a brief muting of the output.

This can pose a problem when playing a song — as a new song step begins to play, if the sequence in that step has a different effect than the previous one, there might be a muting of the audio output. Since it is usually not desirable to mute the output during sequencer playback, E-Prime offers some alternatives.

The "Song uses effect from=SEQUENCES/SONG" parameter on Sequencer Control page 3 (press  ${EDIT$  SEO/PRESET}, the upper  ${1}$  button, then the  ${3}$  button) determines which effect(s) will be heard when a song is played:

- When "Song uses effect from=SEQUENCES," each time a new sequence begins as a step in a song, its effect will be loaded, resulting in a brief muting of the output (unless the new effect is the same as in the previous sequence).
- When "Song uses effect from=SONG," the effect that is stored in the song will be used for all the song steps and there will never be any muting or "glitching" of the output when new sequences play.

The setting of this parameter is saved with each song. Whenever a new song is created, it defaults to "Song Uses Effect from=SONG." This ensures that there will be no output muting between sequences, but it also means that a sequence might sound different in a song than when it was played on its own.

If you do use the "Song uses effect from=SEQUENCES" setting for a given song, you can minimize the muting by doing the following:

- Whenever possible, use the same effect algorithm in sequences that will be chained together in the song.
- Program a rest into the beginning of sequences in which the effect will switch to a different algorithm from the previous one, or create a silent one-bar sequence whose only function is to switch to a new algorithm. Then make sure the following sequences use the same algorithm.

# **Song Tracks**

A Song in E-Prime is much more than simply a group of sequences chained together. Once you have created a song and edited its steps, you can record another complete set of eight song-length tracks. These Song Tracks are completely independent from the individual sequence tracks; each has its own sound and complete set of track parameters. Song Tracks are shown as 09-16, whereas sequence tracks are shown as 01-08. The length of the song tracks is determined by the combined length of the song's component sequences.

Let's suppose you have constructed a song. For our example, we will take three sequences, each using up to eight tracks, and combine those sequences into a song:

- Step 1 of the Song is Sequence 01 (a 4-bar sequence) for 1 Repetition;
- Step 2 is Sequence 02 (an 8-bar sequence) for 1 Repetition; and
- Step 3 is Sequence 03 (a 4-bar sequence) for 1 Repetition.

Your Song would look like this:

| Sequence 1       | Sequence 2       | Sequence 3       |
|------------------|------------------|------------------|
| Sequence Track 1 | Sequence Track 1 | Sequence Track 1 |
| Sequence Track 2 | Sequence Track 2 | Sequence Track 2 |
| Sequence Track 3 | Sequence Track 3 | Sequence Track 3 |
| Sequence Track 4 | Sequence Track 4 | Sequence Track 4 |
| Sequence Track 5 | Sequence Track 5 | Sequence Track 5 |
| Sequence Track 6 | Sequence Track 6 | Sequence Track 6 |
| Sequence Track 7 | Sequence Track 7 | Sequence Track 7 |
| Sequence Track 8 | Sequence Track 8 | Sequence Track 8 |
|                  |                  |                  |

Song Length

Now, with the song selected, you can press the {SEQUENCER/PRESET\_TRACK} buttons and see an entirely new set of empty tracks. These are the song tracks. If you are not sure which tracks you're viewing, check the track LEDs. They flash when sequence tracks are displayed in Song mode, and remain solidly lit when song tracks are displayed. Continuing with the above example, the song tracks might look like this:

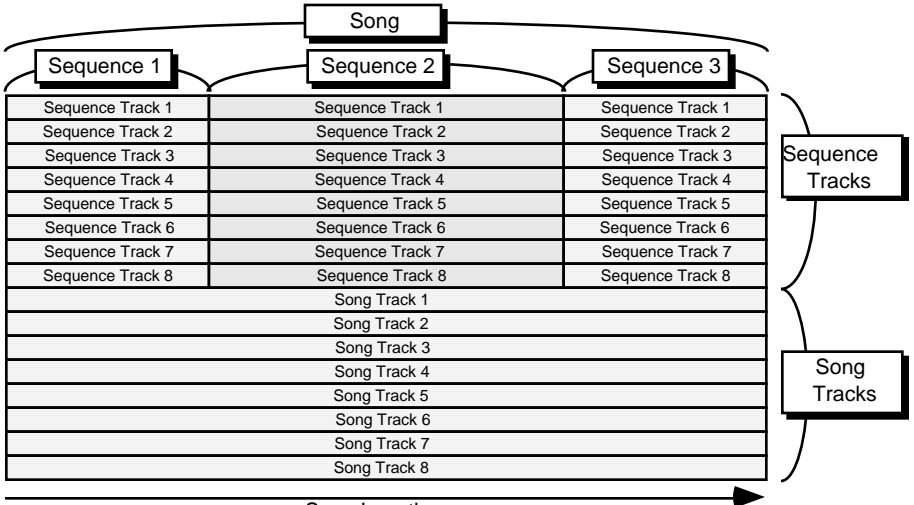

Song Length

Song tracks are treated like normal sequence tracks whose length is equivalent to the combined length of all the sequences which make up the song. The length of the song tracks is set according to the song length at the time the first song track is recorded. Changes made to the song structure after the first song track is recorded will not affect the length of the song tracks.

- You can change the sound on a song track using {REPLACE\_TRACK\_SOUND}, just as you would a sequence track.
- You can enter record (by holding down {RECORD} and pressing {PLAY}) and record on any

of the eight song tracks. When recording song tracks, follow the same procedures (as outlined earlier in this section) that you would use when recording sequence tracks. The only difference is that a song track is associated with the song itself, and not with the individual sequences that comprise the song.

- You can edit the song tracks using any of the Edit Track parameters discussed in *Section 9 — Preset/Track Parameters*. Selecting any Edit Track parameter when a song is selected, will cause the current song track to be edited.
- You can solo, mute and adjust the volume of song tracks from the Mute Tracks page and from Edit Track mode, just as you would with sequence tracks.

### **Viewing Sequence Tracks in Song Mode**

When a song is selected, what the display shows for the Sequencer/Preset Tracks and the Edit Track parameters depends on the setting of the "Song Edit Tracks Displayed" parameter on the Sequencer Control page.

- When "Song Edit Tracks Displayed=SONG," the display shows the Track and Edit Track parameters for the song tracks. Any changes you make will affect the song tracks only.
- When "Song Edit Tracks Displayed=SEQ," the Track and the Edit Track parameter pages will show the tracks of the individual sequences that make up the song steps. Any changes made to these tracks when a song is selected will not be remembered after the song step is done playing. To change anything about a sequence track, you must first select the sequence and then change it there.

When a song is selected and "Song Edit Tracks Displayed=SEQ," the LEDs in the {SEQUENCER/PRESET\_TRACK} buttons will flash to remind you that the track data is for the currently selected sequence in the song step and not the actual song tracks. Song Tracks are displayed as Tracks #09 - 16.

**Tip:** There is a shortcut for toggling the Song Edit Tracks Displayed parameter between SEQ and SONG: While in Edit Sequence/Preset mode, rapidly double-click any of the {SEQUENCER/PRESET\_TRACK} buttons. This switches between the song tracks and the sequence tracks, just as if you had changed the setting of the "Song Edit Tracks Displayed" parameter. The LEDs in the {SEQUENCER/PRESET\_TRACK} buttons flash when you are looking at sequence tracks; they remain solidly lit when the song tracks are displayed.

# **Mixing Down Sequence and Song Tracks in Song Mode**

After you have created and edited a song, you can "mixdown" the volume and pan of the song tracks and/or sequence tracks that make up the song steps. The mixdown process does not affect the data in the individual sequences that compose the song steps; it creates a song-length Mixdown Track (which is a part of the song track) on which you can record volume and pan changes that will affect the song and/or sequence tracks over the course of the entire song. You can use this function to fine-tune the dynamics of certain tracks during part of a song, or to simply fade them out at the end of the song.

# **To Record Mix or Pan Changes to Sequence Tracks in a Song**

- 1. Select a song containing sequence tracks you want to mixdown.
- 2. Press {EDIT\_SEQ/PRESET} and select the Sequencer Control page by pressing the upper {1} button, followed by the lower {1} button.
- 3. Set the record parameter to "Record = MIXDOWN."
- 4. Press the lower {4} button, and set the "Song Edit Tracks Displayed" parameter to "Song Edit Tracks Displayed=SEQ."
- 5. Press the {SEQUENCER/PRESET\_TRACK} button of the sequence track that you want to mix down. If you select Track 3, for example, the volume and pan changes you are about to record will affect whatever is on Track 3 of each sequence throughout the song.
- 6. Press the {EDIT\_TRACK} button, and press the lower {0} button, which contains the volume level for the track, with the current track's setting displayed (or select the Pan parameter to record dynamic panning changes).
- 7. While holding down {RECORD}, press {PLAY}. E-Prime enters Overdub.
- 8. Use the **Data Entry Slider** or the {VALUE} buttons to mix the volume (or pan) of the selected track. All changes you make will be recorded.
- 9. At the end of the song, or when you press {STOP"CONTINUE}, the Keep NEW/OLD page appears. Here you can audition the changes before deciding whether to keep the new or the original track.
- 10. To mix another track, press a different {SEQUENCER/PRESET\_TRACK} button, select the Volume or Pan parameters and then repeat the procedure.

# **To Record Mix or Pan Changes to a Song Track**

- 1. Select a song containing song tracks you want to mix down.
- 2. Press  $\{EDITION \text{EQ/PRESET}\}\$ , and select the Sequencer Control page by pressing the upper  $\{1\}$ button, followed by the lower {1} button.
- 3. Set the record parameter to "Record = MIXDOWN."
- 4. Press the lower {4} button, and set the "Song Edit Tracks Displayed" parameter to "Song Edit Tracks Displayed=SONG."

**Note:** With a song selected, you can toggle between Song tracks and Sequence tracks by double-clicking any of the eight {SEQUENCER/PRESET\_TRACK} buttons while in Edit Seq/Preset mode. The track's LED will flash when the sequence tracks are being displayed, and remain solidly lit when song tracks are shown. Note also that song tracks are always shown as 09-16, where sequence tracks are shown as 01-08.

- 5. Press any of the {SEQUENCER/PRESET\_TRACK} buttons and select the song track that you want to mix down. If you select Track 3, for example, the volume and pan changes you are about to record will affect whatever is on Song Track 3 (listed as Track 11) throughout the song.
- 6. Press the  ${EDIT}$  TRACK} button, and press the lower  ${0}$  button, which contains the volume level for the track, with the current track's setting displayed (or select the Pan parameter to record dynamic panning changes).
- 7. While holding down {RECORD}, press {PLAY}. E-Prime enters Overdub.
- 8. Use the **Data Entry Slider** or the {VALUE} buttons to mix the volume (or pan) of the selected track. All changes you make will be recorded.
- 9. At the end of the song, or when you press {STOP"CONTINUE}, the Keep NEW/OLD page appears. Here you can audition the changes before deciding whether to keep the new or the original track.
- 10. To mix another track, press a different {SEQUENCER/PRESET\_TRACK} button, select the Volume or Pan parameters and then repeat the procedure.

## **More About Mixdown Mode**

Mixdown Volume and Mixdown Pan are recorded on the song track in a special form of ADD mode. When you record Mixdown Volume or Pan, the information is added to the data in the song tracks. This means that:

- The Mixdown data is always recorded into the current song track, whether you are mixing a sequence track or a song track.
- If you have recorded Mixdown volume or pan into a track and want to erase and re-record it, you must first remove the original volume or pan using the Filter Events command in the Track Commands pages (see *Section 11* for details). Otherwise, new Mixdown information would be added to (and conflict with) the existing Mixdown information.
- If you erase the song track, the Mixdown volume and pan data will be lost. Recording notes, controllers, etc. on the song track does not affect the Mixdown information, but erasing the track (using the Erase Track command on the Track Commands page) will remove the Mixdown data.

Whenever possible, you should use this function as the last step in the production chain, after you have finished changing the song length, recording and erasing song tracks, etc.

**Tip:** There is another way to record dynamic volume changes into a sequence or song track. You can use the optional CVP-1 Foot Pedal to record volume changes into a sequence track while the sequence is selected, or into a song track. Just set "CV-Pedal=VOL #7" on {SYSTEM"MIDI} page 3, and then record the Foot Pedal changes in ADD mode. This will record Volume (MIDI controller #7) messages onto the track that are separate from the mixdown volume described above.

# **Delay Times/Tempo BPM Chart**

This chart shows the relationship between delay times and tempo beats per minute. Values shown are accurate to 2 decimal places—since most delay devices are not accurate to 2 decimal places, you may have to round off these values. You can use this chart to set the effect delay times to sync to your sequence or song.

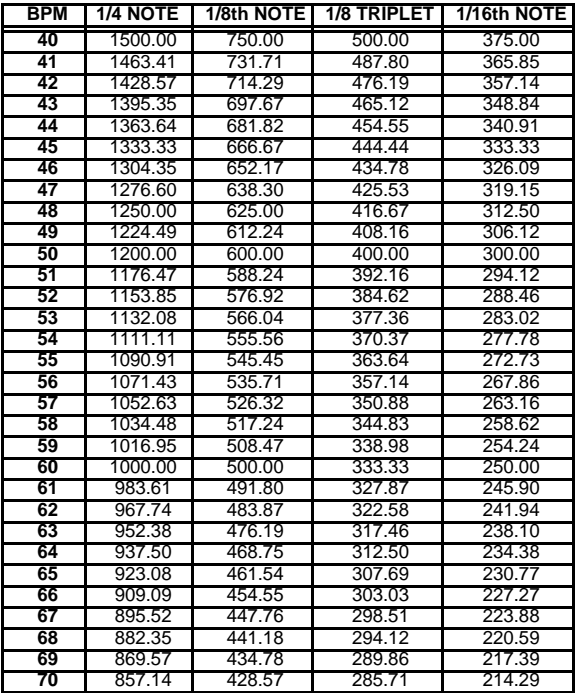

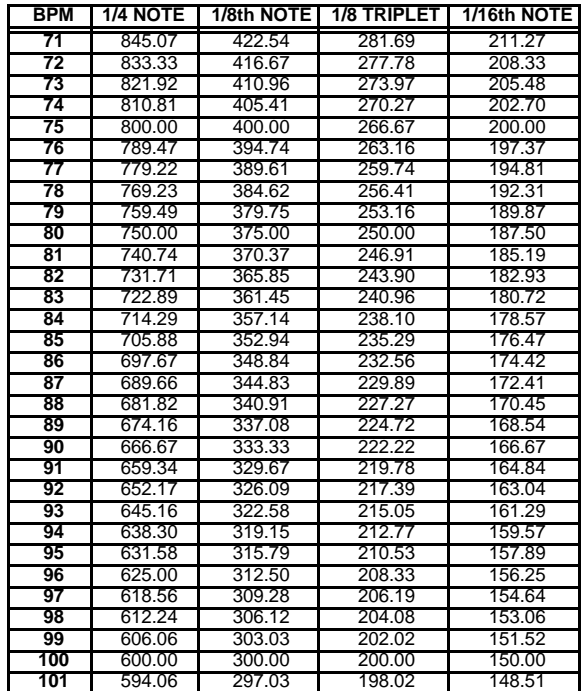

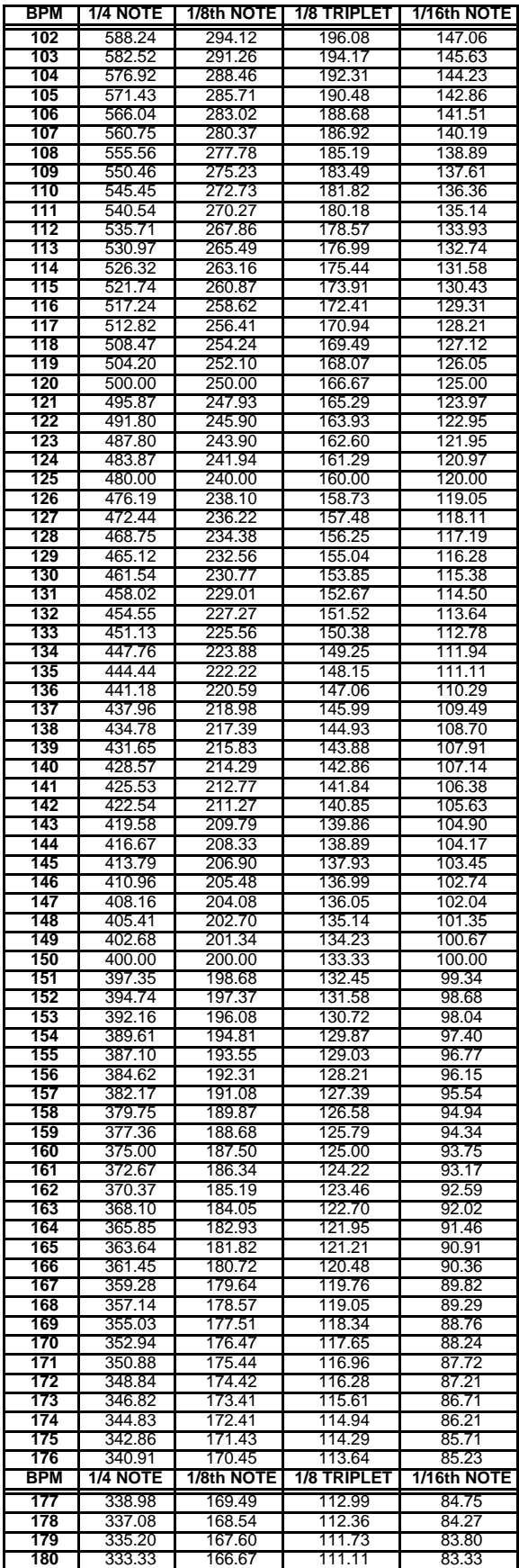

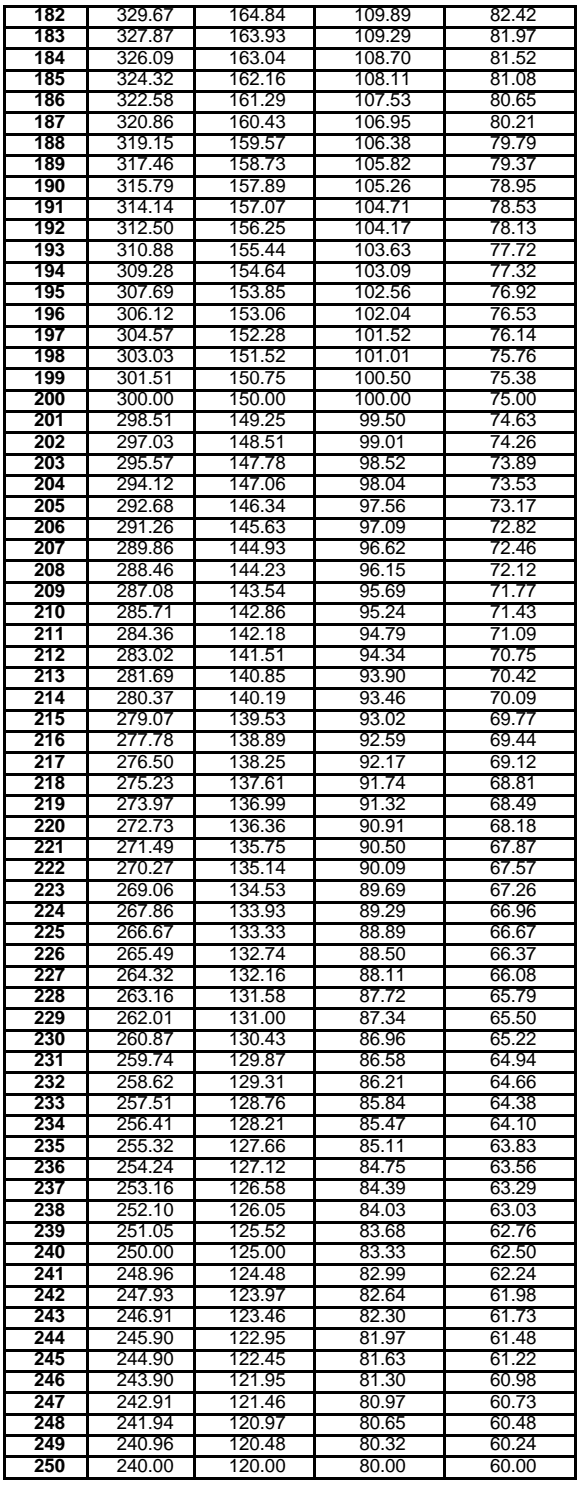

331.49 165.75 110.50 82.87

**Tip:** Assign a controller to modulate the effect delay times, and select a specified minimum and maximum range so that you can create unique poly-rhythms in real time. See *Section 3 — Understanding Effects* for information on assigning effect modulators.

Section 10 — Understanding the Sequencer

# Section 11 — Sequencer Parameters

The following parameters control E-Prime's sequencer. Parameters for creating and manipulating sequences, songs, and the tracks contained within each are covered here. For a basic overview of the concepts involved, refer to the previous section.

To access the following Sequencer parameters, press the {EDIT\_SEQ/PRESET} button to enter Edit Seq/Preset mode. In Edit Seq/Preset mode, the upper {0} to {9} buttons are used to access the groups of pages relating to sequencer editing, and the lower {0} to {9} buttons are used to select the pages within that group.

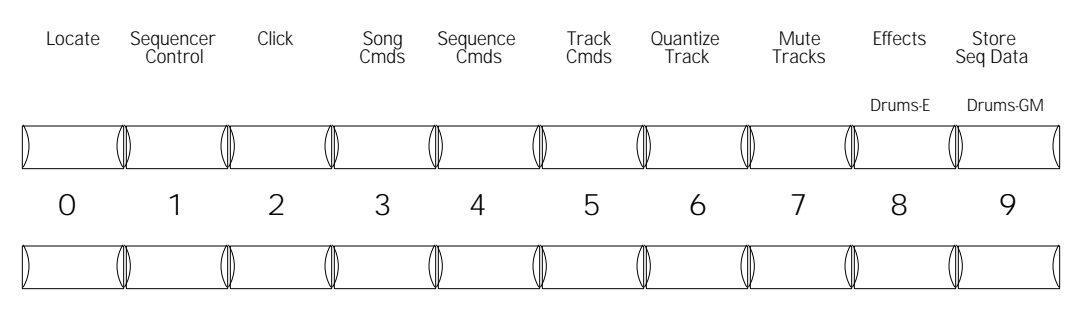

# **Locate Pages (00 - 03)**

The Locate pages provide valuable sequencer information as well as control over tempo and Auto Locate (goto) functions.

#### **Edit Seq/Preset**

### **page 00 SEQ (or SONG) Location/Bar/Beat**

First we will look at the Locate page as it appears when a sequence is selected. When a song is selected, the display is a little different (see below).

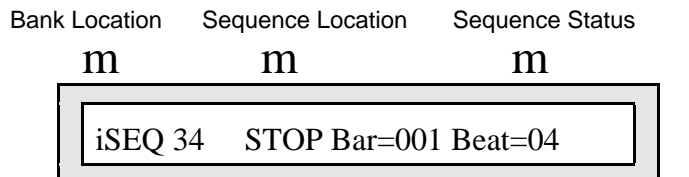

## **Bank Location**

The top left corner of the display shows the bank location of the current sequence (i:INT, r:ROM, a:CARD or b:CARD).

#### **Sequence Location**

Next to the bank location, you will see the page location of the sequence. In our example, it is page 34 (found by pressing {SELECT\_SEQ/PRESET}, the upper  $\{3\}$  button, then the lower  $\{4\}$ button).

#### **Sequence Status**

The status of the sequencer (whether it is in Play, Stop, Record, etc.) is always shown in the top right corner of the display.

# **Bar/Beat — Sequence Goto control**

By selecting a specific bar and/or beat location (known as the Goto function), you can quickly go to any bar and beat within the sequence, to play or record from there:

1. On Edit Seq/Preset page 00, press {ENTER}. The display shows:

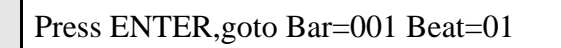

- 2. The Bar number will be flashing and the locate point may be set using the **Data Entry Slider** or the {VALUE} buttons. Use the {CURSOR} buttons to toggle between the Bar and Beat.
- 3. Press {ENTER} to complete the locating process, and return to the main Locate page. The Goto function provides a quick and easy way to repeatedly locate to a certain place in a sequence — the destination remains set until a new sequence or song is selected (or a new destination is set). Once the destination is set, simply press the {ENTER} button twice (while on the Locate page) to locate to the same place.
- After using the Goto function to locate to a particular place in the sequence, press the {STOP"CONTINUE} button to begin playing the sequence from that point.
- If you want to start recording from the new location, hold down {RECORD} and press {STOP"CONTINUE}.

# **Song Locate**

With a song selected, the Locate page looks like this:

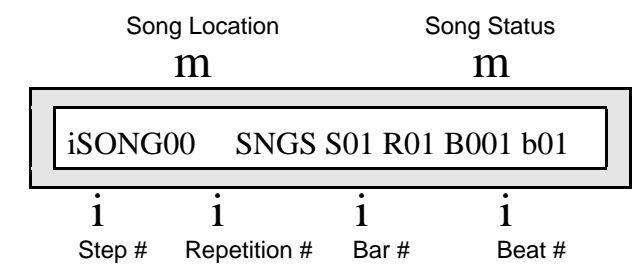

Note that the Sequencer Status (shown in the upper right corner of the display) now shows SNGS, for Song Stop, indicating that a song is selected.

1. On Edit Seq/Preset page 00, press {ENTER}. The display now shows:

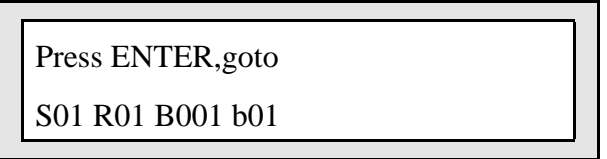

As with the sequence Goto function, the first parameter (here, the step number) is flashing. Again the **Data Entry Slider** or {VALUE} buttons will select a location and the {CURSOR} buttons will change parameters.

The Song Locate parameters are:

- **S** shows your current location in the song by steps.
- **R**  shows your location within the current song step by repetitions.
- **B** shows your location within the current song step by bars.
- **b**  shows your location within the current bar of the current song step by beats.
- 2. Press {ENTER} to complete the locating process and return to the main Locate page. The Goto function provides a quick and easy way to repeatedly locate to a certain place in a song — the destination remains set until a new sequence or song is selected. Once the destination is set, simply press the {ENTER} button twice (while on the Locate page) to locate to the same place.
- After using the Goto function to locate to a particular place in the song, press the {STOP"CONTINUE} button to begin playing the song from that point.
- If you want to start recording from the new location, hold down {RECORD} and press {STOP"CONTINUE}.

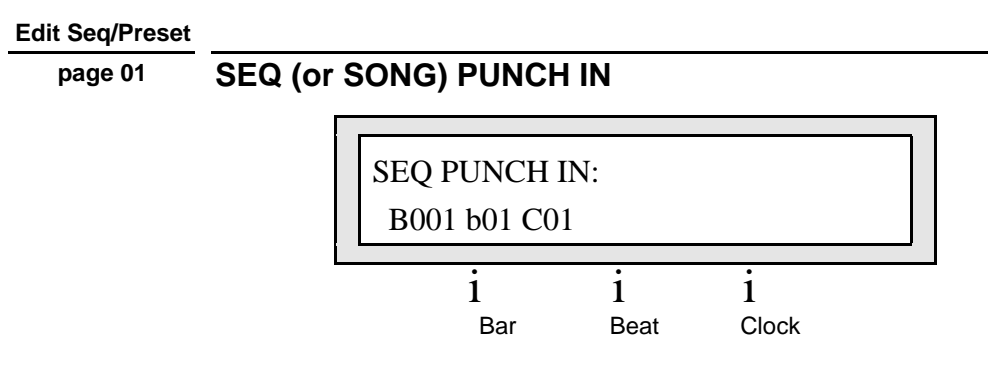

## **SEQ (or SONG) PUNCH IN — Using the Auto Punch feature**

When a sequence is selected, the display shows the Bar, Beat and Clock at which E-Prime will start recording when Auto Punch is on. When a song is selected, the display shows the Step, Rep, Bar, Beat and Clock at which E-Prime will start recording when Auto Punch is on. This parameter works in tandem with the SEQ (or SONG) PUNCH OUT parameter, which follows.

These times are automatically set to their default values (the beginning and end of the sequence or song) when a new sequence is created. If other values are installed, they will remain in effect until they are reset or a different sequence or song is selected. The current PUNCH IN and OUT Times are remembered for each sequence.

When the Auto Punch function is on, E-Prime will enter and exit record only at the points specified by the Edit Times (the times defined on the bottom line of the display). For example, if you want to have E-Prime automatically record over just the third bar of a four bar sequence:

- 1. Press {EDIT\_SEQ/PRESET}.
- 2. Press the top  $\{0\}$  button, followed by the bottom  $\{3\}$  button.
- 3. Set the Auto Punch parameter on the top of the display to Auto Punch=ON.
- 4. Press the bottom {1} button.
- 5. Set the Punch In parameter to SEQ PUNCH IN: B003.b01.c01 (bar 3, beat 1, clock 1).

The edit times are set using the **Data Entry Slider** or the {VALUE} buttons. The {CURSOR} button moves the cursor between the Bar, Beat and Clock.

- 6. Press the bottom {2} button.
- 7. Set the Punch Out parameter to SEQ PUNCH OUT: B003.b04.c96 (bar 3, beat 4, clock 96).
- 8. While holding down {RECORD}, press {PLAY} and play along with the track. E-Prime will automatically enter record at the first clock of the third bar, and exit record on the last clock of the third bar.

#### **Edit Times in Song Mode**

You can use the Auto Punch mode and Edit Times to punch in and out on the song tracks as well as sequence tracks. When a song is selected, the SONG PUNCH IN display shows:

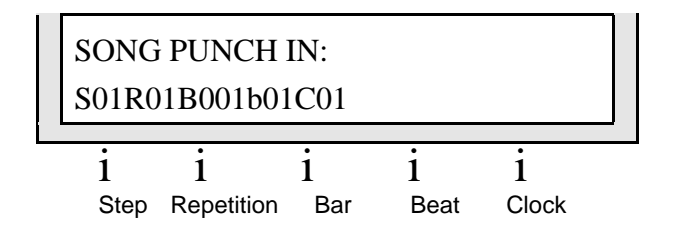

Notice that two more numbers are added to the Edit Times: the Song Step number and the Repetition of that step are added to the Bar, Beat and Clock within the sequence that plays during the step. You can set the Punch In or Punch Out time to any point within the song.

#### **Setting the Edit Times in Real Time**

If you know the exact bar, beat and clock (or step, rep, bar, beat and clock in song mode) at which you want to punch in and out, you can simply select and set the Punch In and Out Times using the **Data Entry Controls**. If not, you can set them "on the fly" using the following procedure:

- 1. Press {EDIT\_SEQ/PRESET}.
- 2. Press the upper  $\{0\}$  button, followed by the bottom  $\{3\}$  button.
- 3. Set the Auto Punch parameter to Auto Punch=ON.
- 4. Press the lower {1} button.
- 5. Press {PLAY} to begin playing the sequence or song.
- 6. When the sequence or song reaches the point where you want to punch in, press {ENTER}. This installs that time as the PUNCH IN Time (double-clicking {ENTER} will reset the Auto Punch to bar 1, beat 1, clock 1).
- 7. Press the lower {2} button. The PUNCH OUT page is on the display.
- 8. At the point where you want to punch out, press {ENTER} again. This installs that time as the PUNCH OUT Time .
- 9. Now you can go into record and play along with the track, and E-Prime will automatically enter and exit record at those points which you chose.

#### **Edit Seq/Preset**

# **page 02 SEQ (or SONG) PUNCH OUT**

# **SEQ (or SONG) PUNCH OUT**

When a sequence is selected, the display shows the Bar, Beat and Clock at which E-Prime will exit record when Auto Punch is on. When a song is selected, the display shows the Step, Rep, Bar, Beat and Clock at which E-Prime will exit record when Auto Punch is on. This parameter works with "PUNCH IN" to control the Auto Punch feature. See the PUNCH IN parameter description above for a complete discussion.

#### **Edit Seq/Preset**

**page 03 Auto Punch/Tempo**

Auto Punch =  $ON$  Tempo =  $120$ 

**Auto Punch** Range: OFF or ON

This is the same parameter found in the Sequencer Control pages — it is also located here within the Locate pages so that you have a handy way to enable or disable the Auto Punch function in the same pages where the Edit Times (PUNCH IN and PUNCH OUT) are located. See "Sequencer Control Pages" later in this section for a full discussion.

- ON E-Prime uses the Edit Times for entering and exiting record state.
- OFF normal recording without using Edit Times.

**Tempo Seq Tempo Range: 25 to 250 BPM, or EXT** 

Song Tempo Offset Range: -99 to +99 %, or EXT

Sets the tempo of the current sequence in "beats per minute" (BPM). This can be adjusted using the **Data Entry Controls**.

When "Clock=MIDI" on the Sequencer Control pages, this field will read "Tempo=EXT" to indicate that the tempo is controlled by incoming MIDI clocks.

#### **Tap Tempo**

In any of the locations where tempo appears (Locate, Click, and Select Seq/Preset pages), {ENTER} can be used to "tap" in the tempo. The {ENTER} button can always be used for tap tempo when a sequence tempo parameter is displayed. Note that this feature is used to define the tempo only, and tempo changes are not recorded into the sequencer.

#### **Song Tempo Offset**

This controls the tempo of the song. It is expressed as a percentage of the sequence tempo changing the song tempo offset automatically adjusts the tempo of each the sequences in the song by  $+/-99%$ , within the legal limits of 25-250 BPM. When "TEMPO= $+00$ " the sequences in a song will play at their designated tempo.

# **Sequencer Control Pages**

The Sequencer Control pages contain parameters that control the basic operation of the sequencer.

#### **Edit Seq/Preset**

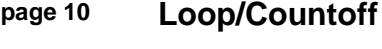

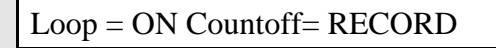

**Loop** Range: OFF or ON

This parameter controls whether or not the sequence or song will loop (repeat continually). The setting of this control is remembered for each sequence and song.

- ON the sequence or song will play continuously, looping back to the beginning when it reaches the end. This is the default.
- OFF the song or sequence will not loop: it will play once and stop.

**Countoff** Range: OFF, ON, RECORD, or QUIET

This determines whether playing and/or recording sequences and songs will be preceded by a 1 bar countoff.

- OFF no countoff will occur in Play or Record modes. The song or sequence will begin as soon as {PLAY} (or {RECORD} and {PLAY}) is pressed.
- ON a one bar countoff plays before the sequence or song begins to play.
- RECORD a one bar countoff will occur during Record only. This is the default.
- QUIET the countoff will occur in Play or Record without the click.

#### **Edit Seq/Preset**

**page 11 Step Entry/Record**

Step Entry = OFF Record = 
$$
REPLACE
$$

**Step Entry** Range: OFF or ON

This parameter places E-Prime into Step Entry recording. Step Entry allows you to record notes and controller information by placing them at specific points within the sequence, instead of recording in real time. This method can be very useful for recording blisteringly fast runs, or for placing program changes in the middle of a sequence.

### **To enter Step Entry recording:**

- 1. Set Step Entry = ON.
- 2. While holding down {RECORD}, press {PLAY}. The display shows:

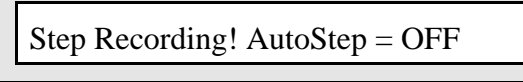

**AutoStep Range: OFF or ON** 

The AutoStep parameter determines whether the sequencer will advance to the next step automatically each time a key is pressed.

- OFF The sequencer will not advance to the next step until the {ENTER} button is pressed. This allows recording of more than one note on the same event location.
- ON The sequencer will automatically advance to the next step each time a key is pressed. This provides an easy way for recording arpeggios. With AutoStep on, chords cannot be recorded.

With the AutoStep parameter set, press the  $\{\geq\}$  button. The display shows:

Gate= STEP B001 b01 c01 i i i Bar Beat Clock  $\Omega$ Current location within sequence

The Gate select determines the duration of the notes that are recorded in Step Entry record.

- MANUAL The duration of notes is determined by when a key is released. Press down a key and keep it held down as you step through clocks. Release the key at the appropriate clock and the note is recorded for that duration.
- STEP The duration is determined by the Step parameter, found on the next sub-page. Each key played will then be recorded with the same duration.
- FIXED FIXED is similar to STEP in that all notes recorded will have the same duration. However, unlike STEP, the duration of the notes is not determined by the Step parameter. Instead, it is set independently by an additional parameter that appears on the display:

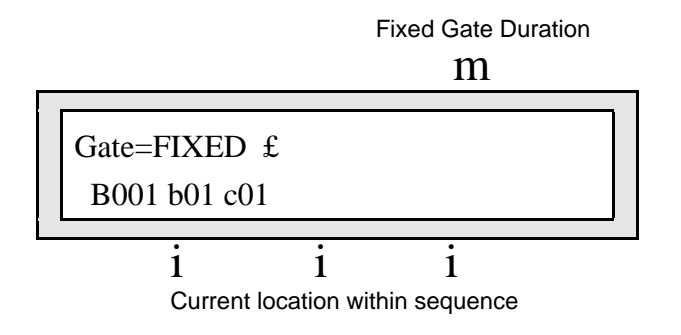

# **Fixed Gate Duration** Range: Half notes to 64th note triplets

This added parameter can be selected and adjusted.

Gate **Gate** Range: MANUAL, STEP, or FIXED

Now, press the {>} button, moving through the current location values, until you move to the Step parameter. The display shows:

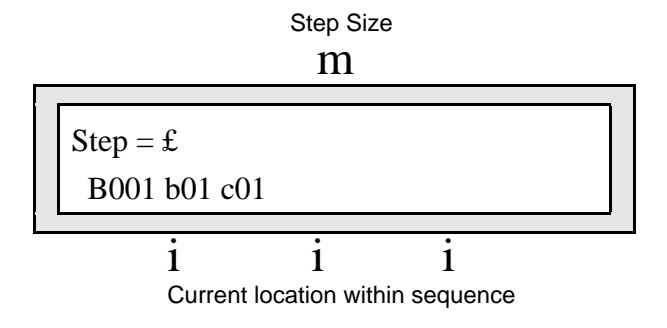

**Step** Range: Half notes to 64th note triplets

This determines the amount that the sequencer will move forward each time you advance to the next location when Gate= STEP. The amount is expressed in time values.

This is the final sub-page of Step Entry recording, and the one that should be displayed when entering notes.

With the parameters all set, you can now begin entering notes for Step Entry recording. Recording will continue until either the sequence reaches the end of its defined length or the {STOP"CONTINUE} button is pressed. The display will read "Press ENTER to keep NEW track" (or "Press ENTER to keep first XXX bars" if it's the first track recorded).

**Tip:** When in Step Record, holding down the {RECORD} button while playing the keys disables recording into the sequencer. This is useful for step entering drum tracks, where you may need to play the keyboard to find a particular drum.

 $Step$  Entry = OFF Record = REPLACE

**Record Range: REPLACE, ADD, LOOPED, or MIXDOWN** 

The second parameter on this page selects between the three recording modes for the sequencer.

- REPLACE Anything recorded into an existing track will replace the data that was in the track previously. The sequencer will stop recording after one time through the sequence or song, and will enter Audition/Play mode. This is the default setting.
- ADD New data recorded into an existing track will be added to (or merged with) data already in the track — the existing data will be left intact. Again, the sequencer will exit record after one time through the sequence or song and enter Audition/Play.
- LOOPED As with ADD mode, new data recorded into an existing track will be added to (or merged with) data already in the track. However, when in "Record=LOOPED," the sequencer will remain in Record for as many times as you play the song or sequence through (rather than dropping out of Record after one time through). Think of this as "drum machine mode" — as long as the sequence or song keeps playing, you can keep adding parts each time around.

There is a fourth Record mode that is available only when a song is selected:

• MIXDOWN — Records dynamic Volume and Pan changes into sequence and song tracks. E-Prime will record only changes made on Edit Track page 0. Notes, controllers, program changes, etc. will not be recorded in this mode.

Depending on the setting of the "Song Edit Tracks Displayed" parameter (see Edit Seq/Preset page 14 below), you can mixdown either the song tracks or sequence tracks over the length of the song.

#### **Edit Seq/Preset**

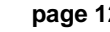

**page 12 Auto Punch/Clock**

Auto Punch = ON Clock = INTERNAL

**Auto Punch** Range: OFF or ON

This parameter controls an extremely powerful feature of E-Prime — the Auto Punch function. Auto Punch means that when overdubbing a track, E-Prime will automatically enter and exit record mode at predetermined times that you specify. You can play along with the track and have E-Prime punch in and out for you like an invisible engineer. We refer to the points at which recording will begin and end as the Edit Times, and they are set on the Locate pages (02 and 03).

- OFF normal recording without using Edit Times. This is the default setting.
- $ON E$ -Prime uses the Edit Times specified in the Locate pages for entering and exiting record state.

**Clock** Range: INTERNAL or MIDI

This parameter selects the clock source for the sequencer.

- INTERNAL Selects E-Prime's own internal clock to run the sequencer. E-Prime features 96 ppq (pulses per quarter-note) resolution for extremely accurate recording. This is the default.
- MIDI Selects external MIDI clocks as the sequencer clock source. Use this setting if you want to use another device (such as a computer sequencer or drum machine) as the master clock source and sync E-Prime to it. Whenever "Clock=MIDI," the tempo display will read "Tempo=EXT" to indicate that E-Prime is syncing to an external clock source.

#### **Edit Seq/Preset**

**page 13 Song uses effect from**

Song uses effect from: SONG

### **Song uses effect from:** Range: SEQUENCES or SONG

This controls which effect algorithm(s) will be used while a song is playing — those from each individual sequence or a single "override" effect saved with the song. A song contains a series of sequences that will play in order. Each sequence has its own effect. When switching from one sequence to another during a song, there can be a momentary "muting" of the sound as the effect for the new sequence is loaded. This can be avoided by setting this parameter to "Song uses effect from: SONG" so that the entire song will use the same effect algorithm. It is possible to prevent the momentary muting of sound when using the sequence effect algorithms if each sequence in your song uses the *same* effect algorithm, but with the option of different parameter settings. However, all Reverb Variation parameters must be identical (if applicable).

- SEQUENCES the individual sequence effects will be selected as the sequences are played.
- SONG the song effect will override the individual sequence effects. This is the default.

#### **Edit Seq/Preset**

#### **page 14 Song Edit Tracks Displayed**

Song Edit Tracks Displayed: SONG

# **Song Edit Tracks Displayed** Range: SEQ or SONG

This determines whether song or sequence tracks will be affected by volume and pan changes when you select Mixdown mode (see earlier). The default setting after a song is selected is SONG.

- SEQ the sequence tracks from the current song step will be displayed. When "Song Edit Tracks Displayed: SEQ" the {SEQUENCER/PRESET\_TRACK} LEDs will flash to remind you that you are looking at the tracks from the sequence currently playing and not at the song tracks.
- SONG the song tracks will be displayed when a song is selected. This is the default.

**Tip:** When you are working with a song, there is a quick way to switch back and forth between the Song and Sequence tracks without having to go to the Sequencer Control page. While in Edit Seq/Preset mode, rapidly double-click any {SEQUENCER/PRESET\_TRACK} button. This switches between the song tracks and the sequence tracks. The LED in the {SEQUENCER/PRESET\_TRACK} buttons flash when you are looking at sequence tracks; and remain solidly lit when song tracks are displayed. Song Tracks are displayed as Tracks #09 -16.

#### **Edit Seq/Preset**

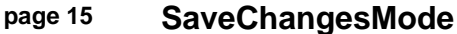

SaveChangesMode= SHOW PROMPT

**SaveChangesMode** Range: various (see below)

This puts E-Prime into one of three modes that determines how changes made to Track parameters will be saved.

- U-SAVE MANUALLY you can edit any of the Edit Track parameters, replace the sound on a track, etc. and the changes will be "forgotten" when you select a new sequence or song. The "Save Changes" prompt will not be displayed. You must manually press {ENTER} to make your changes permanent. This mode is helpful when you're not sequencing, and don't want to be slowed down by the "Save Changes?" prompt. When set to U-SAVE MANUALLY, recording any new track data will automatically reset Save Changes mode to SHOW PROMPT.
- SHOW PROMPT if you edit any of the Edit Track parameters, replace the sound on a track, etc. and then select a different sequence or song, you will be asked if you want to save those changes, as explained below. This is the default setting.

**Note:** When set to SHOW PROMPT, entering General MIDI mode or playing the Demo Song will automatically save changes. The prompt will *not* be displayed.

• EDITS AUTO-SAVED — all changes made to any of the Edit Track parameters or Track Sound selections are permanent as they are made. There is no need to press {ENTER} to save your edits. The "Save Changes" prompt will never be displayed.

### **About the "Save Changes?" Page**

Along with the notes, controllers and program changes that are recorded on each track, there are many other parameters that are saved with each sequence or song. These are:

- The name of the sequence or song
- The tempo of the sequence or song
- The sound assigned to each track
- All Edit Track parameters for each track of the sequence or song
- Which tracks are selected and layered on the tracks
- The setting of the LOOP parameter in the Sequencer Control pages
- The setting of the CLICK parameter in the Click pages
- Punch In and Punch Out points

Whenever you record a track of a sequence or song, these values are automatically saved — that is, they will be remembered by E-Prime if you leave the sequence (by selecting another one) and return to it later. However, if you change any of the above settings, and then select a new sequence or song before you record any new track data, the following message may appear, depending on the setting of the SaveChangesMode parameter:

Save Changes? <SEQUENCE NAME>

- Pressing the {YES} button saves the sequence or song, with the current settings of all the parameters listed above, into sequencer memory.
- Pressing the {NO} button leaves the settings of the parameters listed above as they were when you last recorded a track.

In either case, the track data (notes, controllers and program changes) is always saved. Sometimes it's hard to remember, when you get this page, exactly what you changed. As a rule, if you are happy with the sequence or song as it is, answer YES. If you have just been experimenting with different tempos, programs, MIDI configurations, etc., and want to leave the sequence as it was before your experiments, answer NO.

**Tip**: While in Select Sequence/Preset mode, there is one quick way to save any changes you make to a Preset or Song. Simply press {ENTER} twice. You can also rename the sequence by pressing {ENTER} once, editing the name, and then pressing {ENTER} again. Do not attempt this with a Sequence — it will invoke the Tap Tempo feature (see the Tap Tempo description earlier in this section).

You can avoid being asked to save changes by setting the Save Changes parameter to U-SAVE MANUALLY. For live performance, and other applications in which you want to experiment with tempo, track parameters, etc. without being bothered about saving the changes, this is the preferred setting.
**page 16 Current Seq Bank Free Memory**

Current Seq Bank Free Memory=###%

# **Current Seq Bank Free Memory** Range: various

This displays the percent of free sequencer memory in the current bank. This is informational only and cannot be edited.

## **Edit Seq/Preset**

**page 17 Press ENTER to Erase Seq Memory**

Press ENTER to Erase Seq Memory

# **Press ENTER to Erase Seq Memory** Range: i:INT, a:CARD, or b:CARD

This command allows you to erase the sequencer memory in the current Seq/Preset bank. Note that when a ROM Sequence/Preset/Song is selected, this command cannot be performed, and the display will momentarily show "Cannot edit ROM!" To erase sequencer memory, first select this parameter. Then:

1. Press {ENTER}. The display shows:

Erase Seq Memory in Bank xxxxxx ?

This read only display indicates which Preset/Seq/Song bank will be erased.

- 2. Press the {YES} button. E-Prime erases the presets, sequences, and songs from memory in the selected bank. After the memory is erased, there will be one blank sequence/preset and one blank song in locations 00 and 70 respectively (there is always one song and one sequence in memory).
- Pressing {NO} will abort the command.

# **Click Pages (20 - 22)**

The Click pages control parameters dealing with the click (metronome) and tempo of a sequence or song. Note that the click always plays through the DRY bus.

### **Edit Seq/Preset**

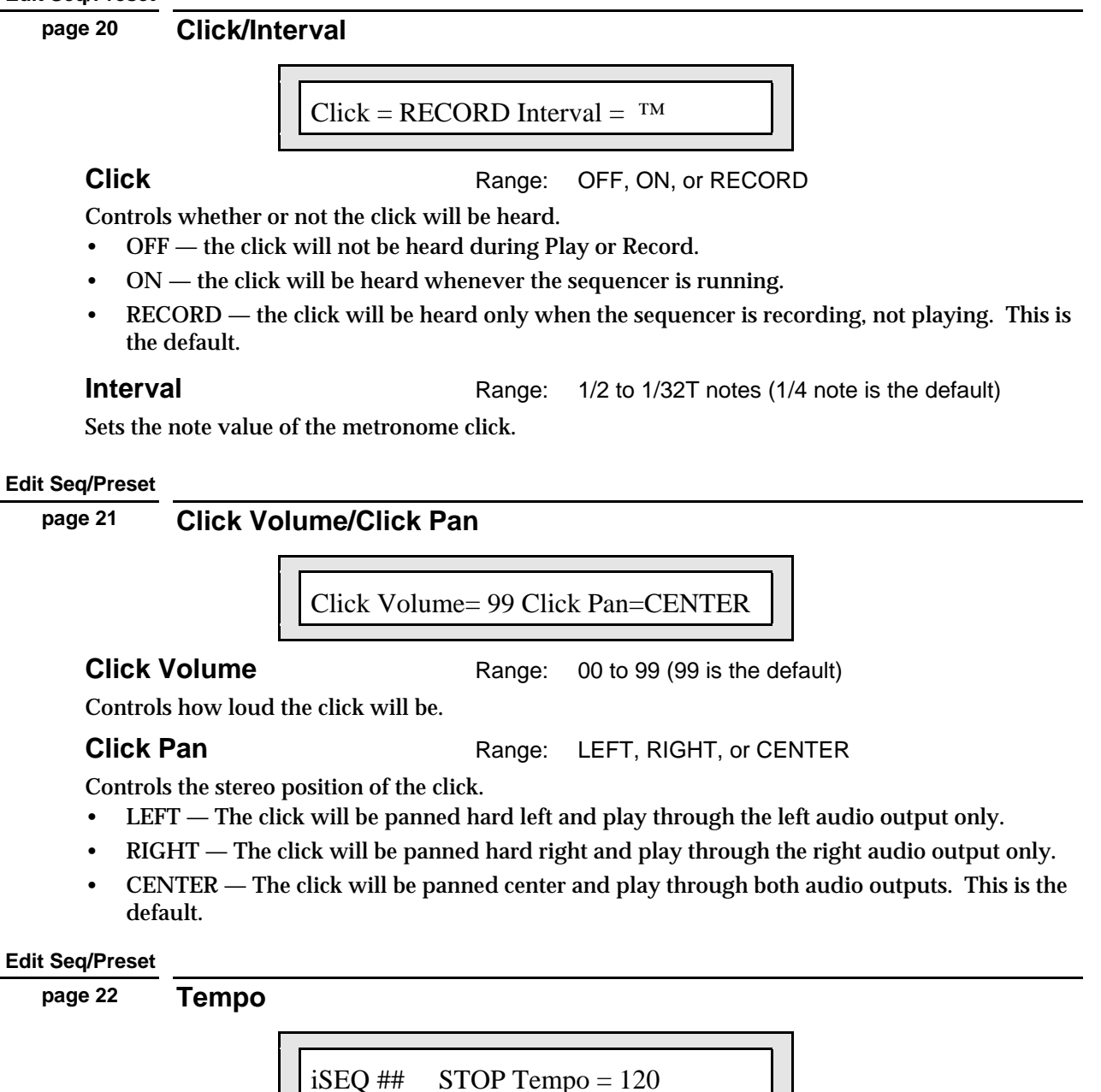

**Tempo** Range: 25 to 250 BPM (beats per minute) or EXT

Sets the tempo of the current sequence. When the sequencer is running and the tempo parameter is selected, you can tap on the  ${ENTER}$  button at the tempo you want as the current tempo. When "Clock=MIDI" on Sequencer Control page 2, this display reads "Tempo=EXT."

# **Song Commands Pages (30 - 36)**

When a Song is selected, pressing the top {3} button while in Edit Seq/Preset mode enters the Song Command pages. If you press the top {3} button when a Sequence is selected, the display will show "SORRY! Select a Song first" and will not allow you into the Song Command pages. Note that when a ROM Song is selected, these commands will not be available, and the display will momentarily show "Cannot edit ROM! Import Sng first."

# **A Note about Commands**

After pressing {ENTER} to invoke a command, all the sub-pages that are normally displayed after successive presses of the  ${ENTER}$  button can also be seen by pressing the first few  ${0}$  to {9} buttons. Each command sub-page has its own sub-page location.

# **Edit Seq/Preset**

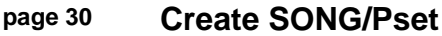

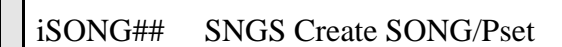

# **Create SONG/Pset**

This command is used to create new songs, which can then be assembled using the Song Step Editor described later in this section.

1. From the Create SONG/Pset command, press {ENTER}. The display shows:

$$
New SONG Location = \# \#
$$

The **Data Entry Slider** or the {VALUE} buttons will now scroll through all available unused song locations.

2. Once a location has been chosen, press the right {CURSOR} button. The display shows:

New name =  $\text{Song-} \# \#$ 

Again, use the **Data Entry Slider** or the {VALUE} buttons to select various letters, numbers, and icons to create a name and use the {CURSOR} buttons to choose which character to edit.

3. Now that you've selected a location and name for your song, press the {ENTER} button again. The display will briefly show "Command Successful!"

**Note:** As mentioned above, you can only select the Song Cmds pages when already in Song mode. The quickest method of creating a new song is to select an empty song location and press {ENTER} as described in "Creating a new Sequence or Song" — Section 10.

**page 31 Copy Song**

iSONG## SNGS Copy Song

# **Copy Song**

Use this command to make a copy of the currently selected song into another song location within the currently selected bank. Note that the original song remains intact in its original location.

#### **To Copy a Song**

- 1. Make sure the Song you want to copy is selected.
- 2. Press {EDIT\_SEQ/PRESET}, then the upper {3} and lower {1} button to select the Copy Song command (shown above).
- 3. Press {ENTER}. The display shows:

FROM Song = Current SongName

4. Press the {>} button. Now the display shows:

TO Song Location = 
$$
\# \#
$$

This allows you to select the destination page location for the copy.

5. The **Data Entry Controls** will now scroll through all available unused Song locations. Once you have set the location, press {>} again. The display shows:

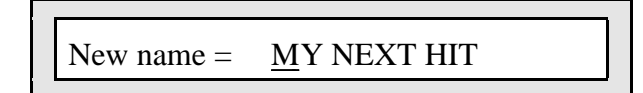

You can now select a name of up to 16 characters for the new song using the **Data Entry Controls**. The **Data Entry Slider** and the {VALUE} buttons select the letters, numbers and icons for naming, while the {CURSOR} buttons select which character will be edited.

6. Once you have selected a name, press {ENTER} to complete the operation. The display will briefly show "Command Successful!" to let you know the operation is complete.

```
page 32 Erase SONG/Pset
```
iSONG## SNGS Erase SONG/Pset

# **Erase Song/Preset**

This command will erase any song currently in memory and leave its location undefined.

## **To Erase a Song/Preset**

- 1. Select the Erase Song command.
- 2 Press {ENTER}. The display shows:

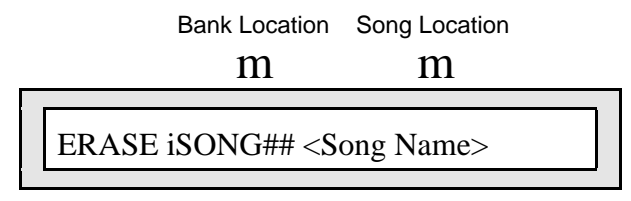

The **Data Entry Slider** and the {VALUE} buttons will now scroll through all the songs in memory within the current bank. The upper right corner of the display will show the Song location, the lower line shows the Song name.

3. When the Song you want to remove is shown in the display, press the {ENTER} button. The display will briefly show "Command Successful!" to acknowledge the operation.

**Note:** Song/Presets in ROM (rSONG) are permanent, and cannot be erased from memory.

## **Edit Seq/Preset**

**page 33 Song Information**

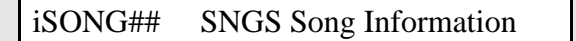

# **Song Information**

Selecting the "Song Information" command displays information about the Song, including the number of steps, the song size in events, and the total song time.

## **To display information about a particular song:**

- 1. Select the Song and choose the Song Information command.
- 2. Press {ENTER}. The display will now show the Song location and name.
- 3. Press the  $\{\geq\}$  button. The display shows two parameters:

"Song Steps" — Indicates the number of steps in the song.

"Song Size" — Displays the size of the current song in events (excluding the data in the sequences that make up the song).

4. Press the  $\{\geq\}$  button again. The display now shows the total time of the song in minutes, seconds, and hundredths of a second.

5. Press  $\{\geq\}$  once more to see the remaining sequencer memory in the current bank.

**page 34 Rename SONG/Pset**

iSONG## SNGS Rename SONG/Pset

# **Rename SONG/Pset**

This command allows you to change the name of the song or preset.

#### **To Rename a Song/Preset**

- 1. Select the Song and choose the Rename SONG/Pset command.
- 2. Press {ENTER}. Now the display looks like this:

New name  $=$  < Old Song Name>

You can now select a new name of up to 16 characters for the song using the **Data Entry Controls**. The **Data Entry Slider** and the {VALUE} buttons select the letters, numbers and icons for naming, while the {CURSOR} buttons select which character will be edited.

3. Press {ENTER} to complete the command. The display will briefly show "Command Successful!" to acknowledge the operation.

#### **Edit Seq/Preset**

```
page 35 Copy Preset Data
```
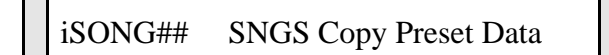

# **Copy Preset Data**

Presets act as a subset of sequences, containing vital information about the "performance" aspects of the tracks. Sounds, Key Ranges, MIDI information, and more are contained within Presets (for a full discussion, see *Section 8 — Understanding Presets*).

This command is used to transfer the Preset portion of a Song to another location. This command uses the Preset data from the Song Tracks, as opposed to the Preset data from any of the sequences within the song. Note that this command will only copy the saved Song Preset data to any other defined Preset/Sequence or Song. To copy Song Preset Data to an undefined Song location, use the Copy Preset function under the {MAKE\_DEFAULT\_PRESET} button.

### **To copy Song Preset data to any other defined Preset/Sequence or Song**

- 1. Select the Song/Preset and choose the Copy Preset Data command.
- 2. Press {ENTER}. The display now shows:

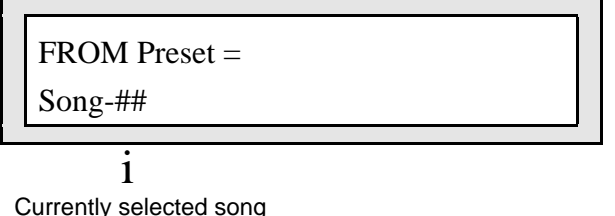

- 
- 3. Press the  $\{\geq\}$  button. The display now shows:

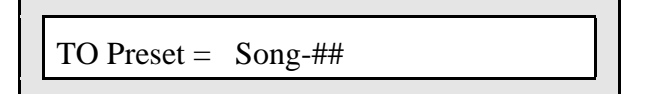

You can now use the **Data Entry Slider** or {VALUE} buttons to select any defined preset location. Because there is no note data involved, the preset can be copied to any defined preset location, including songs and sequences within the same bank.

4. When a new location has been selected, press {ENTER} to complete the command. The display will briefly show "Command Successful!" to acknowledge the operation.

#### **Edit Seq/Preset**

**page 36 Edit Song Steps**

iSONG## SNGS Edit Song Steps

# **Edit Song Steps**

Selecting the Edit Song Steps command activates the song step editor. Here you can chain sequences together to define the basic structure of the song.

A song is composed of Steps. Each Step has:

- A sequence that will play during that step
- the number of Repetitions, or Reps, of the sequence during the step
- the Mute and Transpose status for each sequence track during the step

## **To Edit Song Steps**

From the Edit Song Steps command, press the {ENTER} button. The display shows:

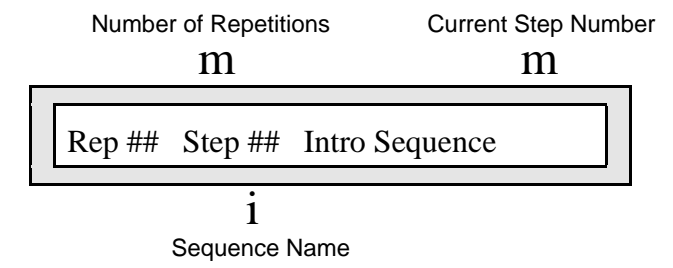

From this sub-page you can select the Step number, which sequence will play in that particular step, and the number of repetitions the sequence will play.

The default parameter on this sub-page is the Step number. When this sub-page is first selected, it is the Step number field that is flashing and active. This allows quick access between the two most frequently used parameters on this sub-page; Step number and Sequence name. The {CURSOR} buttons toggle between these two parameters. To select the Repetitions parameter, use the {<} button to scroll past the Step number parameter.

**Rep** Range: 01 to 99, or FS

This controls the number of times the sequence in the current song step will be repeated.

When Rep=FS, the song step will loop continuously until the left pedal of the optional SW-10 dual foot switch (when set to FtswL=UNUSED or SOSTENUTO on System•MIDI page 2) is pressed. When the foot switch is pressed, the current step will finish playing and then advance to the next step.

**Step** Range: 01 to 99

While this field is selected, the step number can be edited using the **Data Entry Slider** or the {VALUE} buttons, allowing you to move up and down through the song and view each step.

# **Sequence Name**

Selects the sequence to be used for the current song step. An empty song step will show "UNDEFINED STEP." To add another step to the end of the song, select "\* END OF SONG \*", and press the {[} button to define the step. This puts a sequence in that step and moves the Song End along one more step.

With these parameters defined, press the  $\{\geq\}$  button repeatedly until you scroll past the Sequence Name parameter. The display will then show the next sub-page:

 $Transpose = +00$  Status = PPPMMTTT

iiiiiiii

Sequence Tracks 1 2 3 4 5 6 7 8

**Transpose** Range: -12 to +12 in semitones

Sets the transpose amount to be used by any tracks that you wish to Transpose for that song step (see below). This will raise or lower the pitch of the entire track.

**Status** Range: M, P, or T

This parameter allows you to select which tracks will play normally, which will be muted, and which tracks will be transposed within the particular Song Step selected.

• MUTING AND TRANSPOSING TRACKS — Repeated presses of the  $\{\geq\}$  button will scroll across the set of eight tracks, and allow each track to be transposed, muted, or unmuted individually. An **M** indicates that the track is muted for the entire step, a **P** indicates that the track will play at normal pitch, and a **T** indicates that the track will be transposed.

After all tracks have had their Play Status set, pressing  $\{>\}$  one more time will display:

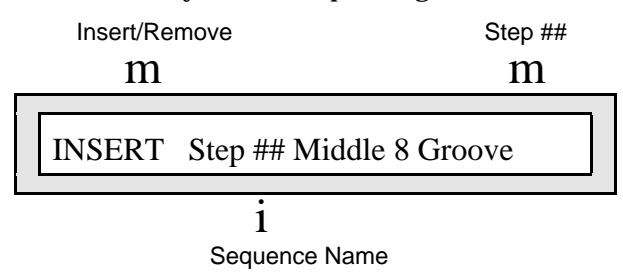

# **INSERT/REMOVE**

The last parameter sub-page in the Edit Song Steps command allows you to Insert or Remove steps in a previously defined song.

- INSERT inserts a blank song step before current song step.
- REMOVE removes the current song step, and shifts the remaining steps ahead to fill the gap.

#### **To Access the Edit Song Step Parameters:**

- 1. Select a Song.
- 2. Press {EDIT\_SEQ/PRESET}, the upper {3}, and then the lower {6} button to select the Edit Song Steps command.
- 3. By using the  $\{\geq\}$  button, select the Sequence Name field, which for Step 1 of a new song will read: "\* END OF SONG \*."
- 4. Use the {VALUE} buttons to define the song step and select among the sequences in the current bank until the display is showing the name of the sequence you want to play during that step.
- 5. Press {<} twice to activate the Repetitions parameter. Select the number of Repeats (REPS=##), and adjust the number of times you want the sequence to play during the step. (If you only want the sequence to play once during the song step, leave it set to 1.)
- 6. Repeatedly press the  $\{\geq\}$  button until the Transpose/Status parameters are shown. If you want to mute any tracks for that step, select the character(s) representing the track(s) on the lower line of the display and set them to **M**. To transpose tracks during the step, select the character(s) representing the track(s) on the lower line of the display and set to **T**. Select and adjust the Transpose amount.
- 7. Repeatedly press  $\{\langle\}\$  until you have returned to the Step parameter (the number of  $\{\langle\}\$ presses will depend on your current location).
- 8. Once the Sequence and number of Reps is correct, select "Step=##" and press the  $\{ \}$  button to select the next step (the sequence name will read: \* END OF SONG \*); edit this step in the same way. For each successive Song Step, select the Sequence Name and use the {VALUE} buttons to choose a sequence; then set the number of repeats, then go to the next step.
- 9. There is always one final step that reads " $*$  END OF SONG  $*$ ," after the last defined step in the Song.

#### **To go to a different Step in the Song:**

• Select "Step  $=$ ", and use the  $\{VALUE\}$  buttons to go to any step within the song. After you have finished editing the Song Steps (or at any point during the process, for that matter) you can go back through the song to check that all the steps are right.

#### **To change any settings in an existing Song Step:**

• To change any of the variables (sequence name, number of reps, track mute or transpose status) within a Song Step that has already been created, simply go to that step, as described above, select the parameter that you want to edit and change it.

## **To Insert a step anywhere in the song:**

- 1. Select "Step=##" and go to the step before which you want to insert the step. That is, if you want to insert a step between Step 2 and Step 3, go to Step 3.
- 2. Use the  $\{\leq\}$  button to scroll to the "INSERT/REMOVE" parameter. Select "INSERT," then press the {ENTER} button. A Blank step (the display reads \*UNDEFINED STEP\*) is created.
- 3. Select the Sequence Name field and use the {VALUE} buttons to select a sequence for the new Step.
- 4. Set the number of repeats and any mute or transpose settings for the step as shown earlier.

#### **To Remove a step anywhere in the song:**

- 1. Select "Step=##" and go to the step that you want to delete.
- 2. Use the {<} button to scroll to the "INSERT/REMOVE" parameter. Select "REMOVE," then press the {ENTER} button. The step is erased and all steps after it are moved up by one.

When you are done editing the song, press the {SELECT\_SEQ/PRESET} button to exit. You can then press {PLAY} to hear your new song.

#### **Edit Seq/Preset**

**page 37 Import Song**

iSONG## SNGS Import Song

# **Import Song**

This command allows you to copy a song from any bank into any empty song location (70-99) in the currently selected sequencer bank.

#### **To Import a Song to an Empty Song Location**

- 1. Select the sequencer bank that you would like to import a song into, and choose the Import Song command.
- 2. Press {ENTER}. The next two sub-pages are used to locate the song that you want to copy. The display shows:

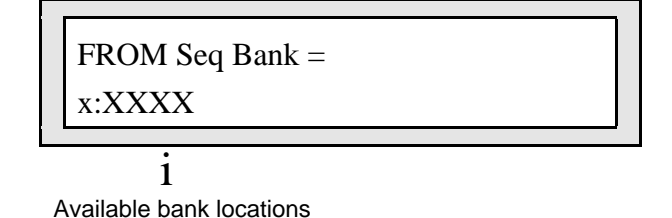

This sub-page is used to select the bank location where the song that you want to copy currently exists (r:ROM, i:INT, a:CARD, or b:CARD). You can use the **Data Entry Slider** or the {VALUE} buttons to select any available sequencer bank.

3. Press the  $\{\geq\}$  button. The display now shows:

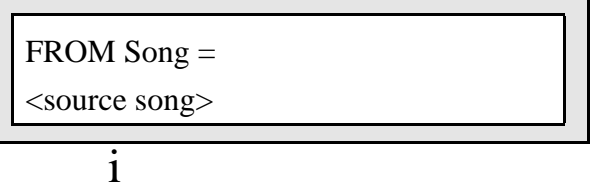

Available songs in previously selected bank location

This sub-page is used to select the song you want to copy. The display shows the names of all of the available songs within the bank you selected in the previous step. You can use the **Data Entry Slider** or the {VALUE} buttons to select any available song.

4. Press the  $\{\geq\}$  button again. The display shows:

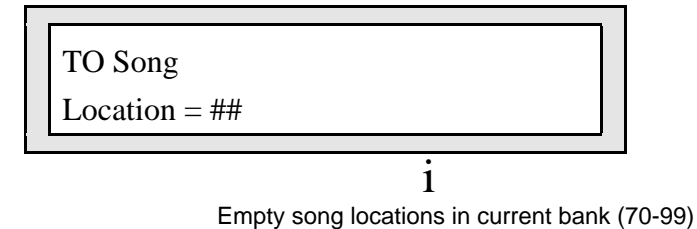

This sub-page is used to select an empty location within the current bank. This is the location into which the song will be imported. The display shows the numbers of all of the empty locations within the current bank. You can use the **Data Entry Slider** or the {VALUE} buttons to select any available song location.

5. Press {ENTER} to complete the command. The display will briefly show "Command Successful!" to acknowledge the operation. A copy of the song will now reside in the current sequencer bank. The original remains unchanged.

# **Sequence Commands Pages**

Pressing the upper {4} button while in Edit Sequence/Preset mode enters the Sequence Command pages. If you press the {4} button when a song is selected, the display will respond "SORRY! Select a sequence first" and will not allow you into these pages. Note that when a ROM Sequence/Preset is selected, these commands will not be available, and the display will momentarily show "Cannot edit ROM! Import Seq first."

#### **Edit Seq/Preset**

**page 40 Create SEQ/Pset**

iSEQ ## STOP Create SEQ/Pset

# **Create Sequence/Preset**

This command is used to create new sequences/presets.

1. Press the {ENTER} button. The display shows:

```
New Sequence Location = ##
```
The **Data Entry Slider** or {VALUE} buttons will now scroll through all available unused sequence locations.

2. Once you have selected a location for the sequence, press the  $\{\geq\}$  button. The following display appears:

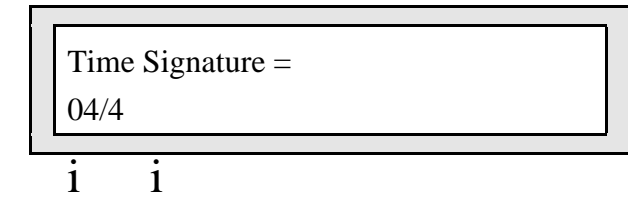

Beats per measure Beat note value

- 3. The two parameters on this sub-page are used to set the time signature for the sequence being created. Use the **Data Entry Slider** and/or {VALUE} buttons to set the beats per measure, then press the {>} button to activate the beat note value command. Again the **Data Entry Slider** and/or {VALUE} buttons set the value.
- 4. With the time signature set, press the  $\{>\}$  button. The display shows:

New name  $=$  Seq/Preset-##

- 5. Use the **Data Entry Slider** and/or {VALUE} buttons to select various letters, numbers, and icons to create a name and use the {CURSOR} buttons to choose which character to edit.
- 6. Now that you've selected a location, name, and time signature for your sequence, press the {ENTER} button. The display will briefly show "Command Successful!"

#### **Edit Seq/Preset**

**page 41 Copy Sequence**

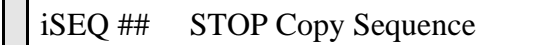

# **Copy Sequence**

Use this command to make a copy of the currently selected sequence to another sequence location within the currently selected bank. Note that the original sequence remains intact in its original location.

# **To Copy a Sequence:**

- 1. Make sure the Sequence you want to copy is selected.
- 2. Select the Copy Sequence command.
- 3. Press {ENTER}. The display now reads:

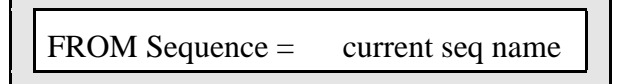

4. Press the {>} button. Now the display shows:

```
TO Sequence Location = ##
```
This allows you to select the destination page location for the copy. The **Data Entry Slider** and the {VALUE} buttons can be used to scroll through all available unused Sequence locations.

5. Once you have set the location, press {>} again.

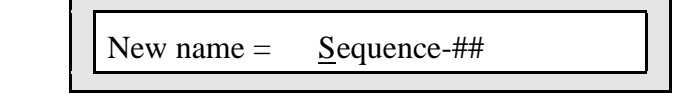

- 6. You can now select a name of up to 16 characters for the new sequence using the **Data Entry Controls**. The **Data Entry Slider** and {VALUE} buttons select the letters, numbers and icons for naming, while the {CURSOR} buttons select which character will be edited.
- 7. Once you have selected a name, press the {ENTER} button to complete the operation. The display will briefly show "Command Successful!" to let you know the operation is complete.

```
page 42 Erase SEQ/Pset
```
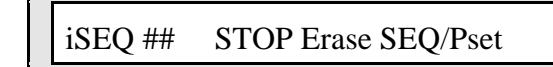

# **Erase Sequence/Preset**

The Erase Sequence command will erase any sequence currently in memory (within the selected bank) and leave its location undefined.

- 1. Select the Erase SEQ/Preset command.
- 2. Press {ENTER}. The display shows:

Erase iSEQ ## <sequence name>

- 3. The **Data Entry Slider** and the {VALUE} buttons will now scroll through all the sequences in memory. The top line of the display will show the Sequence location, the bottom line shows the Sequence name.
- 4. When the sequence you wish to remove is shown in the display, press {ENTER}. The display will briefly show "Command Successful!" to acknowledge the operation.

**page 43 Sequence Info**

iSEQ ## STOP Sequence Info

# **Sequence Info**

This command displays information about the selected sequence, including the length in bars, the size in events, and the total sequence time.

#### **To display information about a particular sequence:**

- 1. Select the sequence and choose the Sequence Information command.
- 2. Press {ENTER}. The display will show the Sequence location and name.
- 3. Press the  $\{\geq\}$  button. The display shows two parameters:

"Length" — Indicating the number of bars in the sequence.

"Size" — Displays the size of the current sequence in events.

- 4. Press {>} again to see the time signature of the current sequence.
- 5. Press  $\{\geq\}$  again. The display now shows the total time of the sequence in minutes, seconds, and hundredths of a second.
- 6. Press  $\{\geq\}$  again to see the remaining sequencer memory in the current bank.

#### **Edit Seq/Preset**

**page 44 Rename SEQ/Pset**

iSEQ ## STOP Rename SEQ/Pset

# **Rename SEQ/Preset**

This command allows you to edit the name of the sequence.

- 1. Select the Rename SEQ/Pset command.
- 2. Press {ENTER}. The display shows:

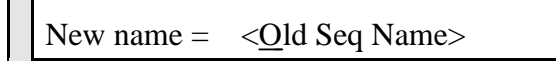

- 3. Use the **Data Entry Controls** to rename the sequence. Use the **Data Entry Slider** and/or {VALUE} buttons to select various letters, numbers, and icons to create a name and use the {CURSOR} buttons to choose which character to edit.
- 4. Press {ENTER} to complete the command. The display will briefly show "Command Successful!" to acknowledge the operation.

#### **Edit Seq/Preset**

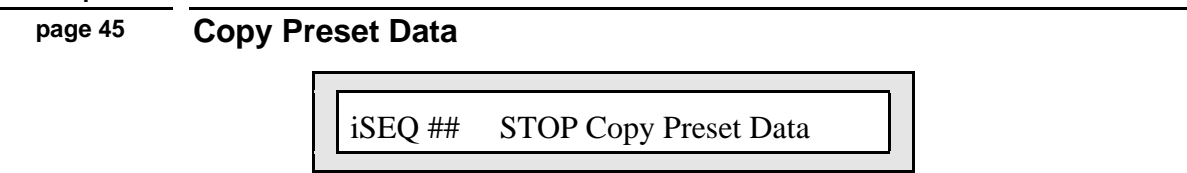

# **Copy Preset Data**

Presets act as a subset of sequences, containing vital information about the "performance" aspects of the tracks. Sounds, Key Ranges, MIDI information, and more are contained within Presets (for a full discussion, see *Section 8 — Understanding Presets*).

This command is used to transfer the Preset portion of a sequence to another location. Note that this command will only copy the saved Sequence Preset Data to any other *defined* Preset/Sequence or Song (to copy Sequence Preset Data to an *undefined* Preset/Sequence location, use the Copy Preset function under the {MAKE\_DEFAULT\_PRESET} button).

#### **To Copy Preset Data to another defined Preset/Sequence or Song:**

- 1. Choose a sequence, and select this command.
- 2. Press {ENTER}. The display shows:

FROM Preset = Sequence-##

This indicates the currently selected sequence.

3. Press the {>} button. The display shows:

$$
TO \, \text{Present} = \, \text{Seq-}\# \#
$$

You can now use the **Data Entry Slider** or {VALUE} buttons to select any defined preset location. Because there is no note data involved, the preset can be copied to any defined preset location, including songs and sequences.

4. When a new location has been selected, press {ENTER} to complete the command. The display will briefly show "Command Successful!" to acknowledge the operation.

**page 46 Append Sequence**

iSEQ ## STOP Append Sequence

# **Append Sequence**

Appending is the process of taking one sequence and "tacking it on" to the end of another, thereby creating a sequence that contains data from both the source and destination sequences. This function allows you to append one sequence to another (or to itself, doubling its length). The currently selected sequence will have a sequence appended TO it (tacked on to the end of it). The sequence that you have appended FROM remains unchanged.

# **To Append a Sequence:**

- 1. Make sure the sequence that you want to append TO is selected.
- 2. Select the Append Sequence command.
- 3. Press {ENTER}. The display shows:

FROM Sequence = <Sequence Name>

- 4. This parameter is used to select which sequence will append to the end of the currently selected sequence. The **Data Entry Slider** or {VALUE} buttons will scroll through all the available sequences in memory.
- 5. Press the {>} button. Now the display shows:

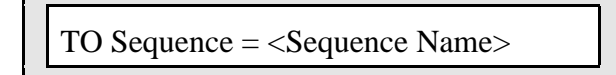

This display-only sub-page verifies that the currently selected sequence is the correct sequence to be appended to.

- 6. Press {ENTER}. The display will briefly show "Command Successful!" to acknowledge the operation.
- If the currently selected sequence has no recorded data (i.e. it is a preset), the display will momentarily show "SORRY! Source Sequence Empty," and return you to the Append Sequence command page.

**page 47 Change Length**

```
iSEQ ## STOP
Change Length
```
# **Change Length**

Although the length of the first track determines the length of the sequence, you can use the Insert Bars and Remove Bars functions to add empty bars, starting from any bar within the sequence, or to remove any number of bars from the sequence.

## **To Change the Sequence Length:**

- 1. Make sure the sequence that you want to change the length is selected.
- 2. Select the Change Length command.
- 3. Press {ENTER}. The display shows:

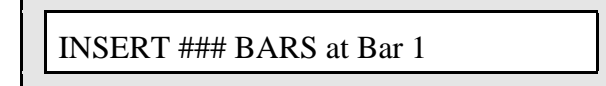

**Note:** If the currently selected sequence has no recorded data (i.e. it is a preset), the display will momentarily show "SORRY! Source Sequence Empty," and return you to the Change Length page.

4. There are three parameters on this page. The parameter in the upper left corner determines whether to INSERT or REMOVE bars from the sequence. Use the **Data Entry Slider** or {VALUE} buttons to select INSERT or REMOVE. Once that has been selected, use the {CURSOR} buttons to access the parameters that determine how many bars will be inserted/removed, and at which bar the insertion/deletion will take place.

#### **INSERT Bars**

The INSERT Bars function lets you add any number of bars to the sequence, up to a total sequence length of 999 bars. It has two steps: 1) specify at which bar you want to start adding bars: and then 2) select how many bars you want to add.

Use the **Data Entry Controls** to determine at which bar the new measures will be added. This can be any bar within the sequence:

- Selecting Bar 01 will cause bars to be added at the beginning of the sequence.
- Selecting the bar after the last bar of the sequence will cause bars to be added at the end of the sequence.
- Selecting any other bar will cause bars to be added starting from that point in the sequence.
- Use the {CURSOR} buttons to access the parameter determining the number of bars.
- Use the **Data Entry Controls** to select how many bars you want to add. You can add any number up to a total sequence length of 999 bars. Empty bars (no track data) will be added beginning from the bar selected in the previous step.

## **REMOVE Bars**

The REMOVE Bars function lets you remove any number of bars from a sequence, starting from any bar within the sequence.

This is handy when, for example, you record a first track that is perfect except that it runs to 5 bars instead of 4. With this edit function you can easily chop off the extra bar.

## **To REMOVE Bars from the selected sequence:**

- 1. Use the **Data Entry Controls** to determine at which bar you want to begin removing bars. This can be any bar within the sequence. Bars will be deleted from the beginning of the bar you select here.
- 2. Scroll to the parameter determining the number of bars.
- 3. Use the **Data Entry Controls** to select how many bars you want to delete.
- 4. Press the {ENTER} button. The display will briefly show "Command Successful!" to acknowledge the operation.

#### **Edit Seq/Preset**

**page 48 Import Sequence**

iSEQ ## STOP Import Sequence

# **Import Sequence**

This command allows you to copy a sequence from any bank into any empty sequence location (00-69) in the currently selected sequencer bank.

## **To Import a Sequence to an Empty Song Location**

- 1. Select the sequencer bank that you would like to import a sequence into, and choose the Import Sequence command.
- 2. Press {ENTER}. The next two sub-pages are used to locate the sequence that you want to copy. The display shows:

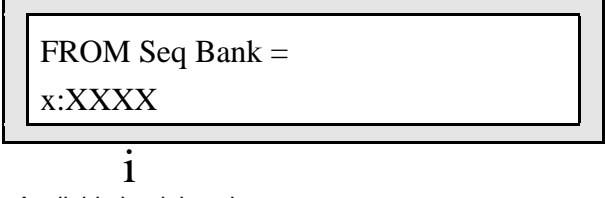

Available bank locations

This sub-page is used to select the bank location where the sequence that you want to copy currently exists (r:ROM, i:INT, a:CARD, or b:CARD). You can use the **Data Entry Slider** or the {VALUE} buttons to select any available sequencer bank.

3. Press the  $\{\geq\}$  button. The display now shows:

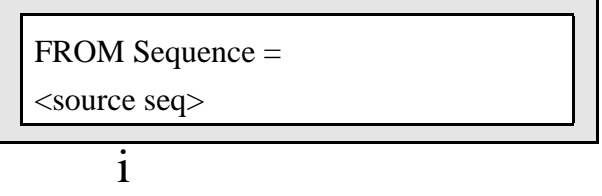

Available sequences in previously selected bank location

This sub-page is used to select the sequence you want to copy. The display shows the names of all of the available sequences within the bank you selected in the previous step. You can use the **Data Entry Slider** or the {VALUE} buttons to select any available sequence.

4. Press the  $\{\geq\}$  button again. The display shows:

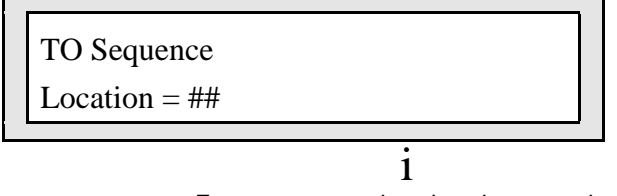

Empty sequence locations in current bank (00-69)

This sub-page is used to select an empty location within the current bank. This is the location into which the sequence will be imported. The display shows the numbers of all of the empty locations within the current bank. You can use the **Data Entry Slider** or the {VALUE} buttons to select any available sequence location.

5. Press {ENTER} to complete the command. The display will briefly show "Command Successful!" to acknowledge the operation. A copy of the sequence will now reside in the current sequencer bank. The original remains unchanged.

# **Track Commands Page**

The functions found in the Track Command pages will affect the selected track. Track Commands work on an individual track basis. If a sequence is chosen, the selected sequence track will be edited; if a song is chosen, the selected song track will be edited. Note that when a ROM Sequence/Preset/Song is selected, these commands will not be available, and the display will momentarily show "Cannot edit ROM! Import Seq first" or "Cannot edit ROM! Import Sng first," depending on whether a sequence/preset or song is selected.

# **Setting the Track Range — Using the Track Range Function**

Most of the commands found in the Track Cmds pages allow you to define a "track range" within which the specified command will have an effect. This can be very useful when, for example, you would like to quantize the bass and snare drum, but would like to leave the hi-hats and toms with a "human feel." For each of these commands, the following steps are used when setting the track range.

# **To Set the Track Range:**

1. When first accessed, the Track Range display shows the following:

Press ENTER to DO ENTIRE TRACK

"DO ENTIRE TRACK" will be flashing.

- 2. Press the {[} button to change the display to "SET TRACK RANGE."
- 3. Press {ENTER}. The display now shows:

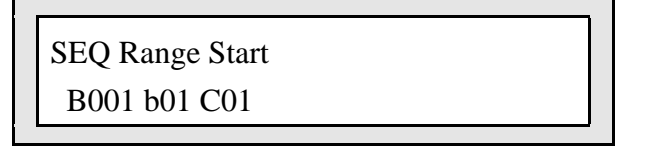

You can now use the **Data Entry Controls** to select the Bar, beat, and Clock where the editing will begin to affect the track.

**Note:** The above graphic shows the track range start display for sequence tracks. Song tracks have their own display, which includes extra parameters for Song Step and Repetition.

4. Once the Range Start value has been set, press the {>} button.

The display now asks for the Range End value, which is set in the same manner as the Range Start. Again, sequence and song tracks have different displays, with song tracks including Song Step and Repetition parameters.

5. With the Range End value set, press {>} again. The display now shows:

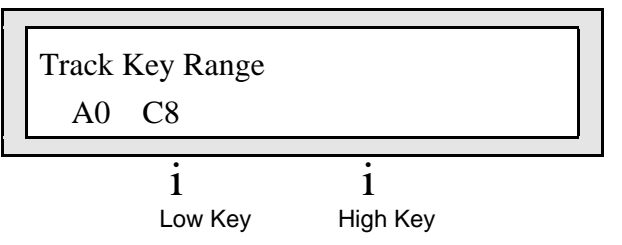

This display is the same for both sequence and song tracks. With it, you set the key range you want the command to affect. This can be set with either the **Data Entry Controls**, or by playing the low and high keys on the keyboard as described in Section 8.

6. With the Key Range set, press {ENTER}. The display now reads "Press ENTER to DO

RANGE ONLY."

- 7. Press {ENTER} again to complete the command.
- ☞ **Important:** The Range Start and Range End times specified in the Edit Track Range function are the same as the Edit Times found in the Locate pages and used by the Auto Punch function. They are interactive — changing the Start or End times in either location will cause them to be changed in the other.

#### **Edit Seq/Preset**

**page 50 Event Edit Track**

iSEQ ## £ STOP Event Edit Track

# **Event Edit Track**

The Event Edit Track command provides you with an extremely powerful tool for viewing and editing each event in a sequence or song track. Every key event, controller change, and program change can be individually located and edited.

1. Use the {SEQUENCER/PRESET\_TRACK} buttons to select the track which is to be edited before using this command.

Once inside the Event Edit Track command, there is no provision for changing tracks.

2. Select the Event Edit Track command. Press {ENTER}. The display shows:

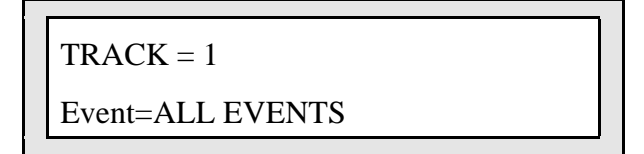

The top line indicates the track number which is to be edited. This parameter is display only, and cannot be edited. The bottom line displays the Event Type Filter.

# **Event — Event Type Filter** Range: Various (see below)

This controls which types of events will be shown as you scroll up through the events in the track. When set to ALL EVENTS, every event in the track will be listed. On the other settings, some types of events will be left out of the list — when the Event Cursor (see below) is changed, the display will jump directly to the next event of the type shown, skipping other types. Event Types that can be selected here are:

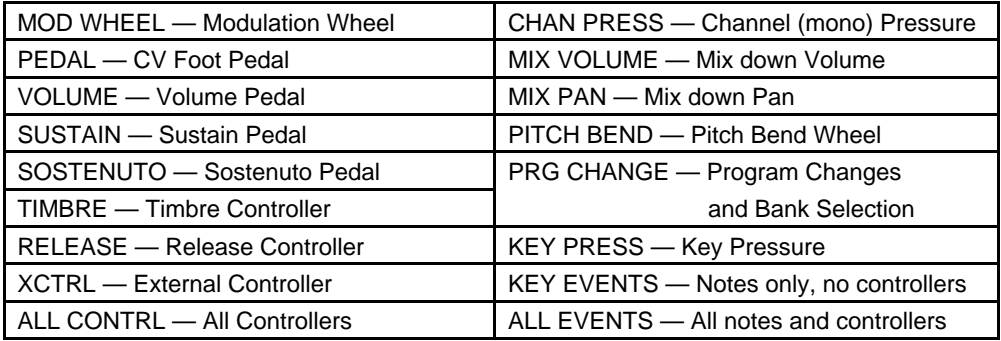

3. Press the  $\{\geq\}$  button. The display shows:

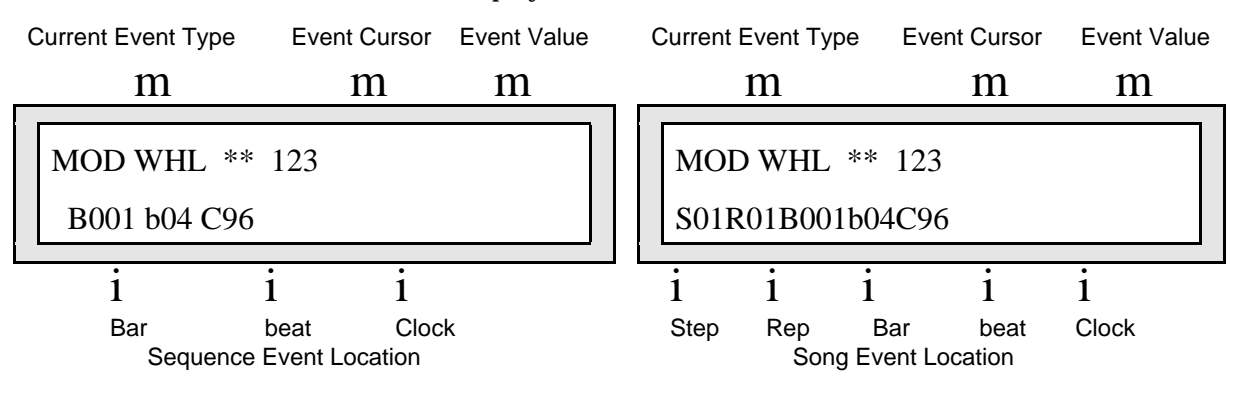

This is the Event Locating display for most event types. For PRG CHANGE, KEY PRESS, KEY EVENTS, and ALL EVENTS, the display is slightly different and will be discussed later.

# **Current Event Type**

This displays the current event type being viewed. This parameter is display only and cannot be changed from this sub-page.

# **Event Cursor**

When this parameter is selected, you can use the **Data Entry Slider** or {VALUE} buttons to step forward or backward in time among the events in the track to find the one(s) you want to edit. When you press the {VALUE} buttons, it will advance to the next or previous event of the type specified in the Event Type Filter. Moving the **Data Entry Slider** will scroll quickly through all the events in the track. You will hear the notes in the sequence play as you step through the track.

## **Event Value**

This shows the value of the current event. The values can be changed using the **Data Entry Slider** or {VALUE} buttons. These changes take place as they are made.

## **Event Location**

When event editing a sequence track, the display shows the current location in terms of Bar, beat and Clock. When event editing a Song Track, this sub-page will have two additional location parameters, corresponding to the Step and Repetition of the Song, as shown above. These location fields can be individually selected by repeated presses of the {CURSOR} buttons. This allows you to use the {VALUE} buttons to step forward or backward in time by steps, repetitions, bars, beats, or clocks, depending on which field is selected. Note that this parameter does not alter the track data in any way: it merely provides a method for viewing and locating events within a track.

Section 11 — Sequencer Parameters

# **Event Locating Display for Prog Changes**

When event editing Program Changes, the display shows:

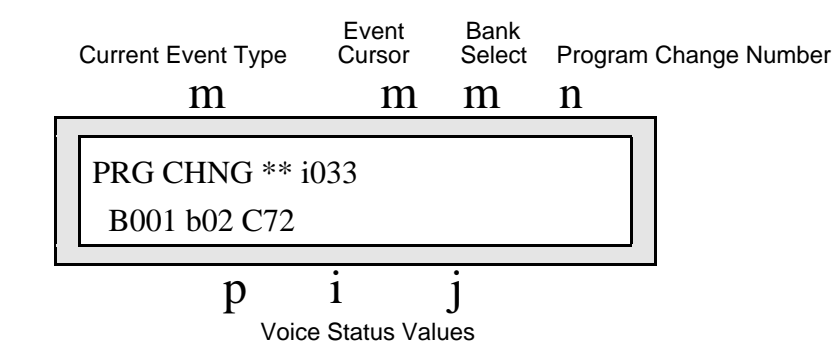

**Bank Select** and **Program Change Number** Range: 000 to 127

These parameters allow program change events to select sounds from the different available banks (i:INT, r:ROM, a:CARD, or b:CARD). Program Change Numbers above 99 (100 to 127) will not change local sounds, but will be transmitted out via MIDI. The {CURSOR} buttons can be used to select between the parameters, and the values can be changed using the **Data Entry Slider** or {VALUE} buttons.

# **Event Locating Display for All Events, Key Events and Key Pressure**

When event editing Key Events or Key Pressure, the display has an additional parameter and looks something like this:

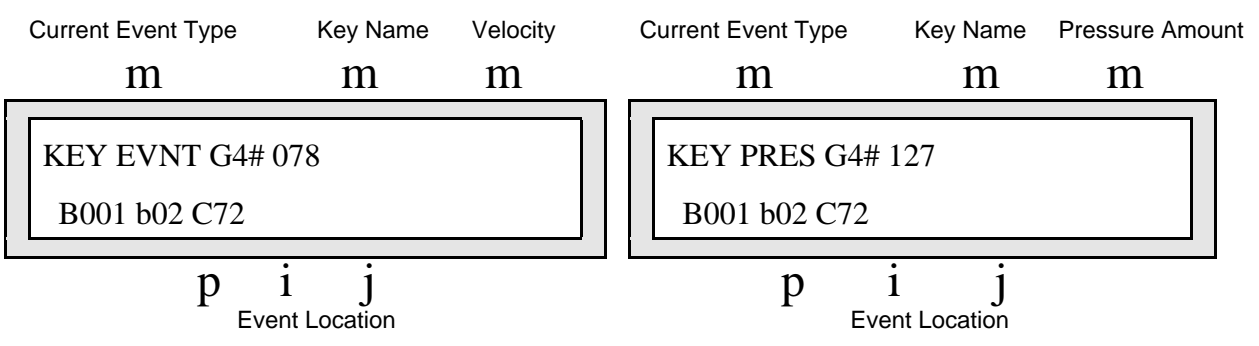

## **Key Name**

This parameter displays the key name that is either being played (when Event Type is KEY EVNT) or being affected by pressure (when Event Type is KEY PRES). With this parameter selected, you can use the **Data Entry Controls** to scroll to the next or previous event. To change the Key Name for the current event, select this parameter and play the new key on the keyboard.

When the current event type is KEY EVNT, the duration of a given note is set by pressing  $\{\geq\}$ repeatedly until the display shows the following:

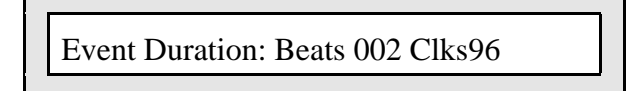

These two parameters set the duration for a particular note in beats and clocks. This sub-page only appears when Current Event Type is KEY EVNT: for all other event types, the Location subpage is immediately followed by the Audition page.

**Note:** When ALL EVENTS is selected in the Event Type Cursor, the display will switch between the various sub-pages shown above, depending on the current event type.

# **AUDITION, INSERT and REMOVE**

After selecting a location with the Event Locating sub-page, the next sub-page allows you to INSERT or REMOVE notes, controllers, or program changes, as well as audition any changes made to the track.

• From the Event Locating sub-page, press the  $\{\geq\}$  button until the display reads:

Press ENTER to AUDITION / EXIT

By pressing the {[} button from this sub-page, you can do three things:

- 1. INSERT a note, controller, or program change into the selected track.
- 2. REMOVE a note, controller, or program change from the selected track.
- 3. AUDITION changes made with either the Event Location sub-page or the INSERT/REMOVE commands.
- AUDITION/EXIT If events within the track were edited (either through the Event Location sub-page or the INSERT/REMOVE commands), pressing {ENTER} triggers the KEEP NEW/OLD page. The {CURSOR} buttons allow you to keep the new track, keep the old track, or continue event editing. If Events were viewed but not changed, pressing {ENTER} exits out to the Track Cmds page.
- INSERT EVENT This command is used to insert an event into the selected track. To use this function, select the type of command to be inserted with the Event Type Filter on the first page of the Event Edit Track command. Advance to the Event Locating sub-page and select the location where the event is to be placed. On events other than key events, set the desired event value. Finally, use this page to insert the event. Pressing {ENTER} will insert the event.
- REMOVE EVENT Removes the event displayed on the Event Locating sub-page. As with the INSERT command, select the type of command to be removed with the Event Type Filter on the first page of the Event Edit Track command. Advance to the Event Locating sub-page and select the location where the event that is to be removed is located. Finally, use this page to remove the event. Pressing {ENTER} will remove the event.

**Tip:** When a key event is deleted, the key name and velocity are remembered. The next time a key event is inserted, it will default to the last key event deleted. This provides a convenient way to move a single key event that may be off-time. This is only true for key events.

**page 51 Copy Track**

iSEQ ## £ STOP Copy Track

# **Copy Track**

This command will copy all or part of the current track (the source track) to another track. The destination track can be in the same sequence or in a different sequence, but it must be within the same bank.

## **To Copy a Track:**

- 1. Select the Copy Track command.
- 2. Press {ENTER}. The display shows:

 $Track = 1 <$ Sequence Name $>$ 

The top line indicates the track number which is to be edited. This parameter can be edited with the **Data Entry Controls**. The bottom line of the display indicates the name of the sequence or song which is being edited. This parameter is display only, and cannot be edited.

3. Press the {>} button. The display shows:

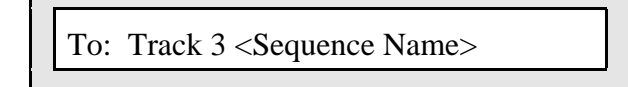

- 4. If you want to copy the source track to a different song or sequence, select the parameter on the bottom line of the display and use the **Data Entry Controls** to choose the one you want. The default is the current sequence: the one the source track is in.
- 5. Select the track parameter and use the **Data Entry Controls** to select a track for the source track to be copied into.
- 6. Press the  $\{\geq\}$  button. The display shows:

Insert copied data at bar:1

- 7. Use the **Data Entry Controls** to select the bar at which you want the copied data to be inserted.
- 8. Press  $\{\geq\}$  again and set the time and/or key range on the Edit Track Range sub-page, as shown earlier in this section (if you wish to do the entire track, simply continue).
- 9. With the range set (or entire track selected), press {ENTER} to complete the command.

#### **Edit Seq/Preset**

```
page 52 Erase Track
```
iSEQ ## £ STOP Erase Track

# **Erase Track**

This command will erase notes, controllers and all other data from the entire track, or from a given range if you so specify.

# **To Erase a Track:**

1. Select the Erase Track command. Press {ENTER}. The display shows:

```
Track = 1 < Sequence Name >
```
The top line indicates the track number which is to be edited. This parameter can be edited with the **Data Entry Controls**. The bottom line of the display indicates the name of the sequence or song which is being edited. This parameter is display only, and cannot be edited.

- 2. Press the {>} button and set the time and/or key range on the Edit Track Range page, as shown earlier in this section (if you wish to do the entire track, simply continue).
- 3. With the range set (or entire track selected), press {ENTER} to complete the command.

**Note:** If erasing the entire track, there is no audition.

**page 53 Merge Track**

iSEQ ## £ STOP Merge Track

# **Merge Track**

This command will take the data in the selected track and merge, or combine, it with that of another track. The destination track can be in the same sequence, or in a different sequence from the source track, but it must be within the same bank. Note that the source sequence is not altered or erased by this process.

- 1. Select the Merge Track command.
- 2. Press {ENTER}. The display shows:

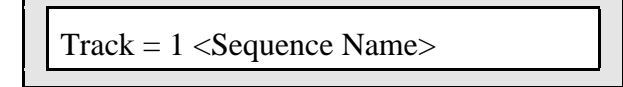

The top line indicates the track number which is to be edited. This parameter can be edited with the **Data Entry Controls**. The bottom line of the display indicates the name of the sequence or song that is being edited. This parameter is display only, and cannot be edited.

3. Press the {NEXT} cursor button. The display reads:

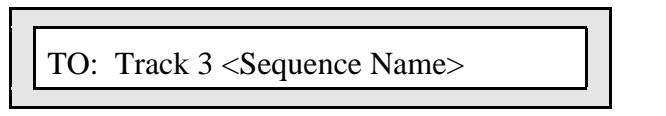

If you want to merge the source track to a different song or sequence, select the parameter on the bottom line of the page and use the **Data Entry Controls** to choose the sequence that you want. The default is the current sequence, the one the source track is in.

4. Select the track parameter and use the **Data Entry Controls** to select a track for the source track to be merged into, then press {ENTER}.

**page 54 Transpose Track**

iSEQ ## £ STOP Transpose Track

# **Transpose Track**

The Transpose Track command will raise or lower the pitch of notes in the track by a specified number of semitones. Besides simply transposing the entire track, you can use the transpose function to re-map existing drum and percussion tracks for use with programs and instruments that have different key layouts, using the key range function to transpose a single key at a time.

#### **To Transpose a Track:**

- 1. Select the Transpose Track command.
- 2. Press {ENTER}. The display shows:

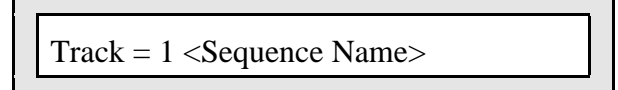

The top line indicates the track number which is to be edited. This parameter can be edited with the **Data Entry Controls**. The bottom line of the display indicates the name of the sequence or song which is being edited. This parameter is display only, and cannot be edited.

3. Press the {>} button. The display shows:

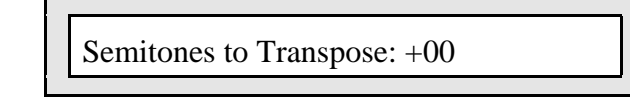

# **Semitones to Transpose** Range: -12 to +12 semitones

- 4. Use the **Data Entry Controls** to specify the amount the track is to be transposed (if you wish to transpose by more than an octave, execute the command multiple times).
- 5. Press  $\{\geq\}$  again and set the time and/or key range on the Edit Track Range page, as shown earlier in this section (if you wish to do the entire track, simply continue).
- 6. With the range set (or entire track selected), press {ENTER} to complete the command.

**page 55 Shift Track**

iSEQ ## £ STOP Shift Track

# **Shift Track**

This command will cause all the events in the track to be moved ahead or back in time by a specified number of clocks (1 clock=1/96 quarter note). You can use this to create a "lazy" or "pushed" feel in a track. You can also create interesting delay effects by copying a track, then shifting the timing of the copied track to create delays.

## **To Shift Tracks:**

- 1. Select the Shift Track command.
- 2. Press {ENTER}. The display shows:

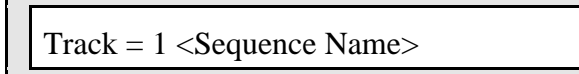

The top line indicates the track number which is to be edited. This parameter can be edited with the **Data Entry Controls**. The bottom line of the display indicates the name of the sequence or song which is being edited. This parameter is display only, and cannot be edited.

3. Press the {>} button. The display shows:

Number of clocks to shift by: +00

**Number of clocks to shift by** Range: -96 to +96

- 4. Use the **Data Entry Controls** to specify the amount the track is to be shifted. Positive values will move the events in the track later in time, toward the end of the sequence; negative amounts will shift the events sooner, toward the beginning. 96 clocks represent one quarter note.
- 5. Press {ENTER} to complete the command.

**Note:** A track range cannot be set for shifting tracks.

**page 56 Scale Track**

iSEQ ## £ STOP Scale Track

# **Scale Track**

The Scale Track command lets you increase or decrease the level of any controller information in the track by a specified amount. You could use this function, for example, to tame some overzealous Mod Wheel work, or to increase the key velocity of all the notes in the track by some amount.

## **To Scale a Track Controller:**

- 1. Select the Scale Track command.
- 2. Press {ENTER}. The display shows:

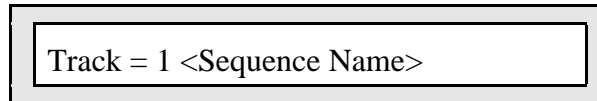

The top line indicates the track number which is to be edited. This parameter can be edited with the **Data Entry Controls**. The bottom line of the display indicates the name of the sequence or song which is being edited. This parameter is display only, and cannot be edited.

3. Press the {>} button. The display shows:

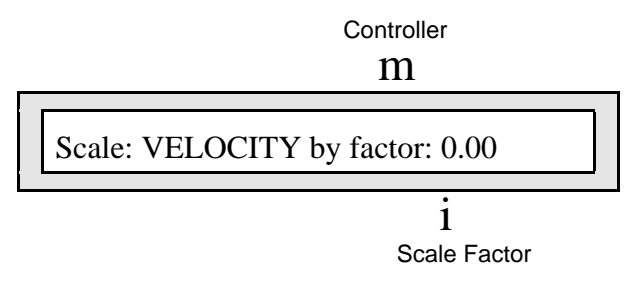

4. Use the **Data Entry Controls** to choose which type of controller(s) you would like to scale. The following event types can be scaled:

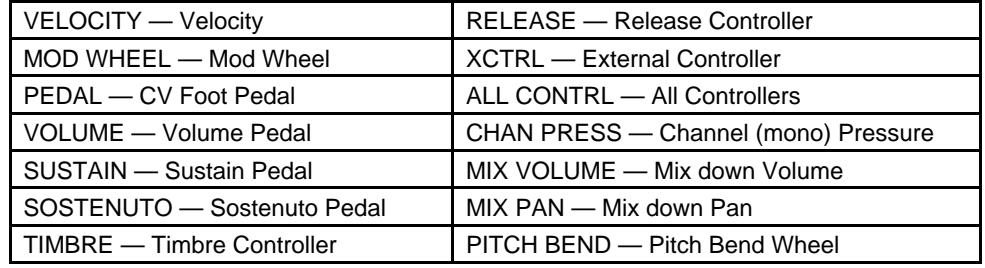

- 5. Press the  $\{\geq\}$  button.
- 6. Use the **Data Entry Controls** to set the scale factor by which the chosen controller will be scaled. The scale factor is actually two parameters, the first setting the integer segment (0-9), the second setting the fraction segment (.00 -.99). Scale values less than 1.00 will lower the controller values. Scale values greater than 1.00 will raise controller values.
- 7. Press  $\{\geq\}$  again and set the time and/or key range on the Edit Track Range page, as shown earlier in this section (if you wish to do the entire track, simply continue).

8. With the range set (or entire track selected), press {ENTER} to complete the command.

#### **Edit Seq/Preset**

**page 57 Filter Events**

iSEQ ## £ STOP Filter Events

# **Filter Events**

The Filter Events command can be used to selectively remove events (such as notes, controllers and program changes) from a track, or to copy selected events to a different track for further editing. The Filter command has two modes: Erase and Copy. Depending on which mode is selected, it will either remove the specified events from the track, or simply copy them to another track, leaving the original track intact.

# **To Filter Track Events:**

- 1. Select the Filter Events command.
- 2. Press {ENTER}. The display shows:

 $\text{Track} = 1 \leq \text{Sequence Name}$ 

The top line indicates the track number which is to be edited. This parameter can be edited with the **Data Entry Controls**. The bottom line of the display indicates the name of the sequence or song which is being edited. This parameter is display only, and cannot be edited.

3. Press the  $\{\geq\}$  button. The display shows:

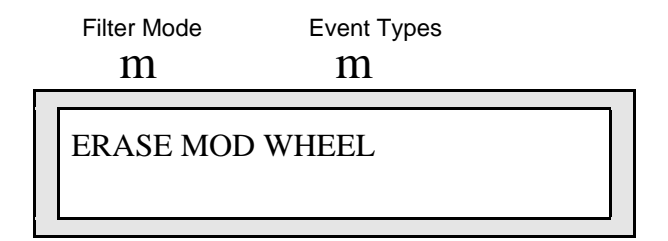

4. Use the **Data Entry Controls** to choose which type of events you would like filtered from the track. The following event types can be filtered:

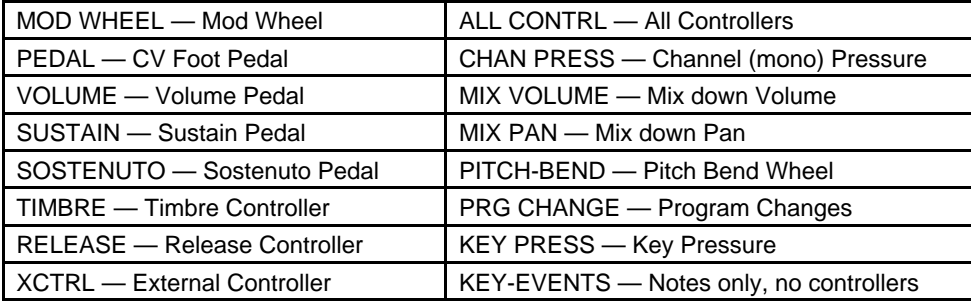

- 5. Press {>} again and set the time and/or key range on the Edit Track Range page, as shown earlier in this section (if you wish to do the entire track, simply continue).
- 6. With the range set (or entire track selected), press {ENTER}.

# **About the COPY Filter Mode**

• Using the **Data Entry Controls** to change the Filter Mode to "COPY" will result in the display changing to the following:

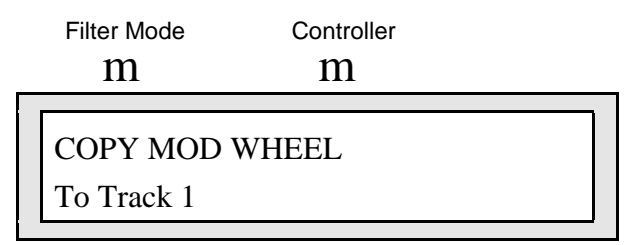

- If you want to copy the data to another track, select the Track parameter and choose a destination track.
- If you wish to copy a specific range rather than the entire track, press the  $\{\geq\}$  button and set the time and/or key range on the Edit Track Range page, as shown earlier in this section. If not, press {ENTER}.

**Note:** If you chose Copy mode, E-Prime returns with the new track (the copy) selected. If you wanted to copy and then erase the data, reselect the original track and then repeat the above procedure, using Erase mode.

**Note:** The Copy mode of the Filter command works just like the Copy Track command: Data on the destination track will be erased.

# **page 60 Quantize Track**

# **Quantize Track**

The Quantize Track command can take a "loose" track and put it right on the beat. E-Prime uses post-quantization — that is, you first record a track, then apply the quantization later as a track editing option. You can select any note value up to 1/64 note triplets and move all notes in the track (or a selected range) directly onto the nearest beat of that value. Note that when a ROM Sequence/Preset/Song is selected, this command will not be available, and the display will momentarily show "Cannot edit ROM! Import Seq first" or "Cannot edit ROM! Import Sng first," depending on whether a sequence/preset or song is selected.

## **To Quantize a Track:**

1. Select the Quantize Track command. The display shows:

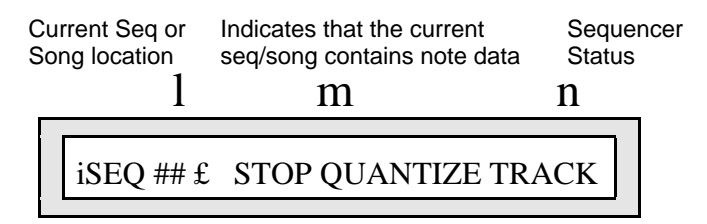

2. Press {ENTER}. The display now shows:

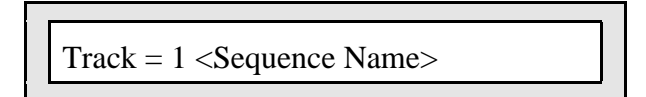

The top line indicates the track number which is to be edited. This parameter can be edited with the **Data Entry Controls**. The bottom line of the display indicates the name of the sequence or song which is being edited. This parameter is display only, and cannot be edited.

3. Press the {>} button. The display shows:

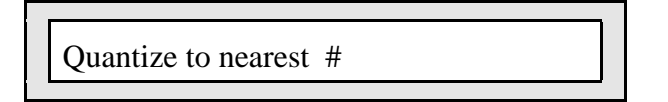

# **Quantize to nearest** Range: Various (see below)

Use the **Data Entry Controls** to specify the note value to which the track is to be quantized. Available values are:

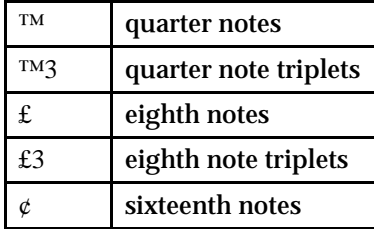

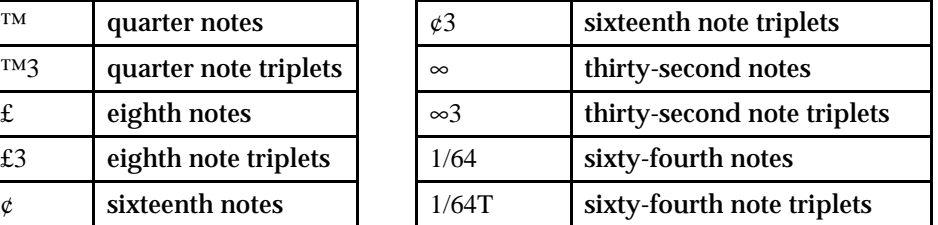

The note values listed are shown on E-Prime display in their musical notation.

- 4. Press  $\{\geq\}$  again and set the time and/or key range on the Edit Track Range page, as shown earlier in this section. (If you wish to do the entire track, simply continue.)
- 5. With the range set (or entire track selected), press {ENTER} to complete the command.

**page 70 (Track) Status**

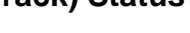

iSEQ 00 Trk02 P Status= -PP-M-PM

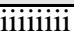

#### Tracks 1 2 3 4 5 6 7 8

**Status** Range: M (Mute), P (Play), or S (Solo)

This parameter determines the mute status of each of the eight tracks within a sequence or song. The status for the current edit track will flash. Use the {CURSOR} buttons, or press a {SEQUENCER/PRESET\_TRACK} button to select a Track for editing. Use the **Data Entry Slider** and the {VALUE} buttons to edit the current Track's mute status. There are four mute status options:

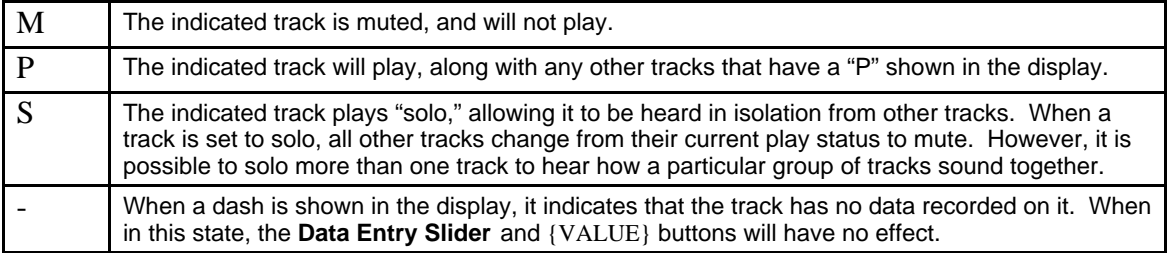

Section 11 — Sequencer Parameters
# Section 12 — The MIDI Connection

This section gives you step by step procedures for using MIDI with E-Prime, covers some advanced sequencer applications, and describes using E-Prime with external MIDI devices. This section also offers an introduction and overview of General MIDI, and explains how to use it with E-Prime.

# **About MIDI**

MIDI stands for Musical Instrument Digital Interface — that magical connection that lets you play one instrument (or a whole roomful of them) from another. MIDI is a standard that has been agreed upon by manufacturers for translating musical events into specific numbers which are transmitted and received by MIDI instruments.

For instance, when you play middle C on E-Prime, it instantly sends to its **MIDI Out** jack a series of numbers representing a *Key Down* event, along with the location of the note on the keyboard and how hard the key was struck. When you release the key, E-Prime sends a number meaning *Key Up*. A MIDI instrument connected to E-Prime can receive and translate those numbers, and will play the middle C. The same thing happens whenever you move a controller, such as the **Pitch** or **Mod Wheel**, or when you select a new sound — each of these events is translated into a series of numbers which are transmitted out the **MIDI Out** jack.

# **Controlling Remote MIDI Devices from E-Prime — MIDI Connections**

You can use E-Prime's sequencer to drive external MIDI devices, greatly enhancing the number of available voices and timbres. On Edit Track page {5}, a sequence/preset or song track's MIDI status can be set to:

MIDI — so that it plays only out MIDI LOCAL — so that it will play only locally on E-Prime BOTH — so that it will play a local sound and send on its designated MIDI channel.

When controlling multiple remote MIDI devices, first connect the various devices to E-Prime, and to each other, as shown here. Connect a MIDI cable from the **MIDI Out** jack of E-Prime to the MIDI In jack of device #1. Then connect the MIDI Thru jack of device

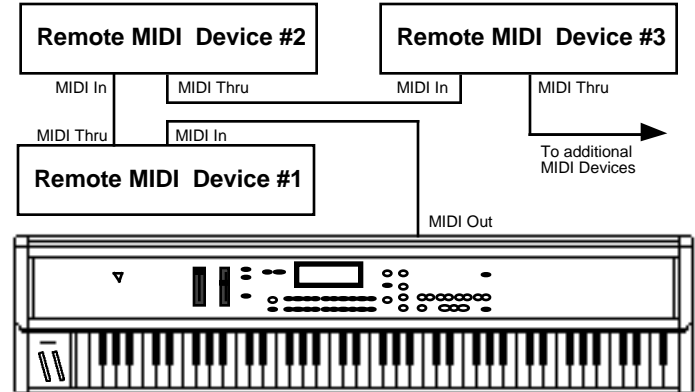

#1 to the MIDI In jack of device #2. Connect the MIDI Thru jack of device #2 to the MIDI In jack of device #3. And so on for as many devices as you will be using.

With this arrangement, once you set up the proper MIDI channels, etc., each remote MIDI device will receive and play only the data that is intended for it, and will "pass along" all other data. Also, each can be played from its own keyboard (as well as from E-Prime's) without affecting the others, because MIDI Thru jacks only pass along incoming MIDI data, and do not transmit what is played on the instrument.

This set up is ideal for controlling everything right from E-Prime. Simply by selecting the track that is set to the same MIDI channel as a particular instrument, you can:

- Play the remote MIDI device from E-Prime's keyboard
- Record a track that will play back on the MIDI device when you play the sequence or song
- Send the remote MIDI device program changes and adjust its volume (assuming the device receives MIDI Volume)

In other words, once you have made the appropriate connections and set up the MIDI configuration of the tracks and all remote MIDI devices, you can use E-Prime's keyboard and its front panel to control and record all the remote MIDI devices in your rig.

#### **Setting up Remote MIDI Devices to Receive MIDI from E-Prime**

The next step is to set up each remote MIDI device to receive only the MIDI information that is intended for it. When each receiving unit is set to receive on a different MIDI channel (or a number of them, for multi-timbral units), you can control them all right from E-Prime. For each destination instrument:

- **Set to POLY (or OMNI OFF) or MULTI Mode.** Each remote MIDI device must be in a mode where it receives only on its selected MIDI channel (or channels). This is usually referred to as POLY (or OMNI OFF) mode for receiving on a single channel, or MULTI mode for receiving independently on multiple channels. Consult the owner's manual if there is any question about a particular instrument.
- **Select a MIDI channel or channels.** The best idea is to assign each destination instrument its own MIDI channel(s) and leave it that way. For instance, if you know that a certain synth is always set to receive on MIDI channel 4, you can quickly set up a track to drive that synth by simply selecting an undefined track, then assigning that track MIDI Status and MIDI channel 4 in Edit Track mode. Also when each destination instrument is always set to its own distinct MIDI channel, it means that different sequences and songs recorded at different times will always play the right instrument on the right track.

Once you have assigned MIDI channels to each instrument in your rig, *write them down*, and keep the paper handy for quick reference.

#### **Creating a Sequence/Preset For Controlling Remote MIDI Sound Sources**

After you have made the MIDI connections and set up your destination instruments as described above, you can now configure the tracks of a preset to send to those remote MIDI devices. You can create a "template" (saved as a preset) that sends multi-timbral information to do this. This allows you to send MIDI information to other sound sources so that you can use the voices of other MIDI devices within an E-Prime sequence, or in a live performance situation. An E-Prime sequence/preset can use voices from external MIDI instruments, greatly enhancing the number of available voices and timbres.

For each track that you want to drive a remote MIDI device, set the track's MIDI Status and select a MIDI channel and program number that matches the receiving devices. These parameters are covered in detail in *Section 9 — Preset/Track Parameters*.

Once you have made the appropriate connections and set up the MIDI configuration of the tracks and all remote devices, you can use E-Prime's sequences/presets to create a template using all the instruments in your rig.

**Note:** E-Prime allows MIDI transmission of release velocity (how fast the key is let up). Some modern keyboards and synth modules respond to this feature allowing you to better articulate your sound. However, E-Prime voices do not respond to release velocity.

#### **Setting Track Parameters for MIDI Controller Application**

After you have made the MIDI connections and set up your remote instruments as described above, you can now configure the tracks of a sequence/preset to send MIDI information to those instruments. Let's suppose that you want to use several external instruments for sequencing.

For each track that you want to drive a remote MIDI sound:

- 1. Press {SELECT\_SEQ/PRESET}.
- 2. Press the {SEQUENCER/PRESET\_TRACK} button.
- 3. Press the {EDIT\_TRACK} button.
- 4. Press the lower {4} button, and hold it down for a moment.
- 5. Using the {VALUE} buttons, select the Chan parameter to match the MIDI channel of the sound in your remote MIDI device.
- 6. Press the  $\{\geq\}$  button.
- 7. Using the {VALUE} buttons, select a MIDI Program Number that matches the program number of the sound you wish to use in your remote MIDI device.
- 8. Press the lower {5} button.
- 9. Using the  $\{VALUE\}$  buttons, set the track's MIDI Status to "Status = MIDI."

Repeat the above steps for each track that you want to drive a remote MIDI sound. Once you've created a template, you can save it internally in E-Prime:

- 1. Press the {SAVE} button. Depending on whether or not you've created a sequence using your template, the display will read either "Save SEQ <seq name>?" or "Save PRESET <seq name>?" (The name listed is the name of the sequence/preset you began with when editing).
- 2. Select a name of up to 16 characters for your template using the **Data Entry Controls**. The {CURSOR} buttons select the character to be edited, while the **Data Entry Slider** and {VALUE} buttons scroll through the letters, numbers, and icons that can be used to name the sound.
- 3. After you've written your template's name, press the {ENTER} button.
- 4. The display will show a momentary "SAVED" message before returning to the current parameter.

Now that your template has been created and saved, you can select it at any time by pressing the {SELECT\_SEQ/PRESET} button followed by the appropriate {0} to {9} buttons to select its memory location.

**Note:** The Make Default Preset function can also be used to configure the tracks of a sequencer/preset to send MIDI information, and is explained in *Section 8 — Understanding Presets.*

# **Using External MIDI Sequencers**

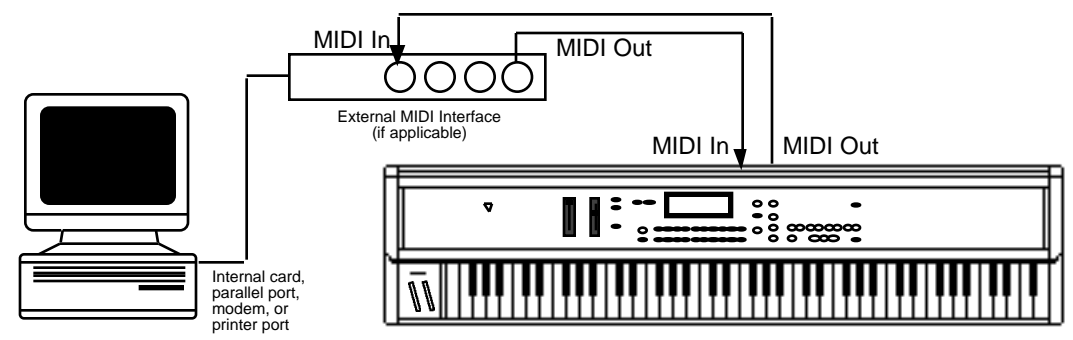

**Computer (with MIDI Interface) connected to E-Prime's Keyboard**

#### **Connecting E-Prime to a computer (or other MIDI sequencer)**

The following steps describe how to connect your E-Prime to a computer or other MIDI sequencer. Refer to the above illustration when making these connections.

- 1. Power down all electronic devices before making any connections.
- 2. Using a MIDI Cable, connect the **MIDI In** jack of E-Prime to the MIDI Out jack of the computer/hardware sequencer/sequence player. This allows MIDI data that is transmitted from the external sequencer to be received and played back by E-Prime.
- 3. With a second MIDI cable, connect the MIDI Out jack of E-Prime to the MIDI In jack of the external sequencer or computer. This allows notes and controllers that are played on E-Prime to be transmitted to the external sequencer for recording.

**Note:** Many computers do not have MIDI jacks built into them, and require an additional MIDI Interface connector between the computer and E-Prime.

4. Make sure the proper amplification is connected to E-Prime, and power on the computer, E-Prime's keyboard, and the amplification system (in that order).

#### **Selecting MULTI Mode — Receiving on up to 8 MIDI Channels**

MULTI mode is the key to unlocking the potential of E-Prime as a multi-timbral MIDI receiver for use with external MIDI sequencers/controllers. In MULTI mode, the 8 tracks of the current sequence or song can receive MIDI information independently and polyphonically on up to 8 different MIDI channels. Here's how to select MULTI mode:

1. Press {SYSTEM"MIDI}, followed by the lower {6} button. The display looks like this:

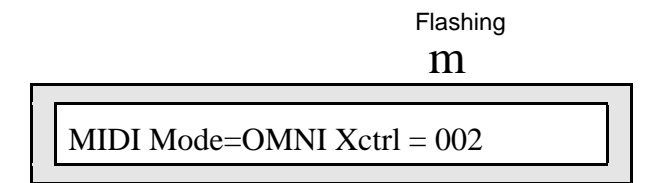

2. Using the **Data Entry Controls**, select the MIDI Mode parameter and set it to MULTI.

#### **Creating a Preset for use with MIDI Sequencing**

After selecting MULTI mode, as described above, the next step in the process is to create a preset that will configure E-Prime for MIDI transmission and reception.

- 1. Press the (SELECT\_SEQ/PRESET} button. E-Prime will display the last preset, sequence, or song that was selected.
- 2. Using the upper  ${0}$  through  ${6}$  buttons and the lower  ${0}$  through  ${9}$  buttons, select a new location for your preset. Press {ENTER} when you're done. The next display asks you to confirm your choice. Press {ENTER} one more time.
- 3. A display appears asking you to set the time signature. Since E-Prime doesn't know whether you're creating a sequence or a preset (which are similar processes), press {ENTER} twice to confirm both parts of the time signature. The next display asks you to name your preset.
- 4. Using the {<} and {>} buttons, the **Data Entry Slider**, and the {CURSOR} buttons to spell out the name of your preset. Use a name that describes the special use of this preset, "MIDI PRESET", for example. Press {ENTER} when you're finished. The display will show the name of your preset and its location.
- 5. Press the {EDIT\_TRACK} button, then the first {SEQUENCER/PRESET\_TRACK} button.
- 6. Press the lower {5} button to select the MIDI Status page.

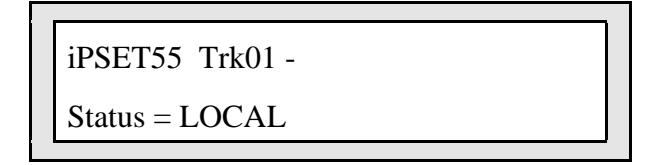

7. Use the {VALUE} buttons to change the Status parameter to "BOTH".

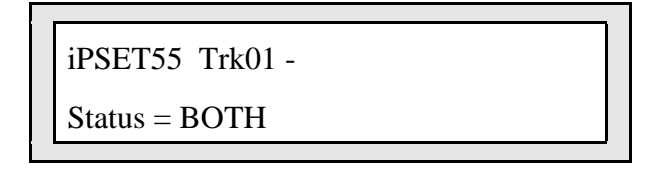

- 8. Select each of the remaining seven tracks of the preset by pressing their {SEQUENCER/PRESET\_TRACK} button and change the Status parameter from "LOCAL" to "BOTH".
- 9. After you've set the MIDI status to "BOTH" for all eight tracks, save your preset by pressing the {SAVE} button twice (once to confirm the name of the preset, which you could change at this time, and once to save the preset).

#### **Assigning MIDI Reception Channels**

The final step in using E-Prime with an external multi-track MIDI sequencer is to assign each track in the current E-Prime sequence or song to receive on the desired MIDI channel.

Each of the 8 tracks of the current sequence or song are controlled independently in MULTI mode. E-Prime defaults to the MIDI channel assignments shown in the diagram below. You can change these assignments as necessary, and set any of the 8 tracks to receive on any of the 16 available MIDI channels. You can also set a track's MIDI Status to \*EXT\* so that it does not receive incoming MIDI at all (press the lower {5} button to select the MIDI Status page).

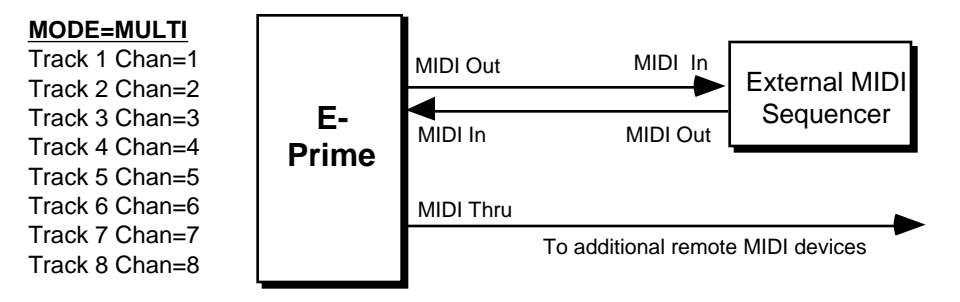

If you do not want to use these default settings, you can change the MIDI channel assignments. Here's how:

1. Press {EDIT\_TRACK}, followed by the lower {4} button. The following Edit Track page appears:

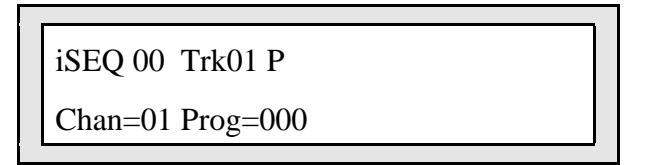

2. After selecting a track by pressing its {SEQUENCER/PRESET\_TRACK} button, you can use the {VALUE} buttons to change each track's channel assignment, if desired.

**Note:** Only one track can receive on a given MIDI Channel. If two (or more) tracks are set to the same MIDI Channel, the lower-numbered track will receive on that channel and any higher-numbered track(s) set to the same channel will not receive at all.

## **Using E-Prime with a Drum Machine**

There are basically three ways to use E-Prime with a drum machine or another rhythm sequencer:

- Sync the drum machine's clock to E-Prime
- Sync E-Prime's clock to the drum machine
- Sequence the drum machine's internal sounds from E-Prime (just as you would an external synthesizer)

#### **To Sync a Drum Machine to E-Prime:**

- 1. Connect the **MIDI Out** of E-Prime to the MIDI In of the drum machine.
- 2. Set the drum machine to sync to MIDI clocks.
- 3. Set the drum machine to receive on an unused MIDI channel, OMNI Off; or disable channel information. You don't want the drum machine playing E-Prime sequence data intended for other instruments. MIDI Clocks, Start, Stop, and Continue are System real-time commands, and are sent and received regardless of MIDI channel or mode.
- 4. The drum machine should now sync to E-Prime's clock. Pressing {PLAY} or {STOP"CONTINUE} will start, stop, and continue the drum machine, assuming it receives those commands.

#### **To Sync E-Prime to a Drum Machine:**

- 1. Connect the MIDI Out of the drum machine to the **MIDI In** of E-Prime.
- 2. Press {EDIT\_SEQ/PRESET}, the upper  $\{1\}$  button, then the lower  $\{2\}$  button.
- 3. Using the **Data Entry Controls**, select the Clock parameter and set it to "Clock=MIDI." This sets E-Prime to sync to MIDI clocks.
- 4. Set the drum machine to not send channel information, or to send it on a MIDI channel that is not being used by any of E-Prime's tracks. Again, MIDI Clocks, Start, Stop, and Continue are sent and received regardless of MIDI channel or mode.
- 5. E-Prime should now sync to the drum machine's clock. Starting, stopping, or continuing the drum machine will start, stop, and continue E-Prime.

#### **To Sequence a Drum Machine from a Track of E-Prime:**

- 1. Connect the **MIDI Out** of E-Prime to the MIDI In of the drum machine.
- 2. Set the drum machine to Tape Sync or Internal Clock, or any setting other than External or MIDI Clock. This way it will not play its own patterns, but will act only as a soundproducing device, sequenced from a track of E-Prime.
- 3. Set the drum machine to POLY (OMNI Off) mode, and select a MIDI channel.
- 4. From Edit Track mode, assign a track on E-Prime to Status = MIDI, and set it to the same MIDI channel you assigned the drum machine.
- 5. You should now be able to play the drum machine from E-Prime's keyboard. You can then record a track on E-Prime, from E-Prime's keyboard, which will play on the drum machine just as if you were sequencing an external synthesizer.

The advantage of this approach is that some drum machines respond better to velocity when played from MIDI than when played from their own front panels. Thus, you may get more dynamic range out of your drum machine if you use this approach. The disadvantage is that you use up E-Prime sequencer memory to sequence the drum machine.

## **Song Position Pointers**

E-Prime sends and receives Song Position Pointers via MIDI. Song Position Pointers are MIDI commands that tell a sequencer or drum machine where to locate within a song or sequence. When E-Prime receives a Song Position Pointer, it will locate to the appropriate place in the selected song or sequence.

E-Prime sends a Song Position Pointer over MIDI whenever you use the Auto Locate control (the Goto function on the Locate page). Any receiving unit that recognizes Song Position Pointers will locate to the same spot. Not all devices recognize Song Position Pointers. To determine if any other sequencing device you are using does, consult its manual.

### **MIDI Song Selects**

MIDI Song Selects allow a sequencer such as E-Prime to instruct a remote MIDI sequencer or drum machine to select a new song whenever you select a Sequence or Song on E-Prime. Whether or not E-Prime transmits and receives them depends on the setting of the Song Select parameter on System•MIDI page 8.

E-Prime transmits and receives MIDI Song Selects in Sequence mode as well as Song mode (depending again on the setting on the "Song Select" parameter). This allows you to select any E-Prime sequencer location from a remote sequencer, computer or drum machine, and vice versa. They are set up as follows:

MIDI Song Selects 00-99 will select E-Prime Sequence/Song locations 00-99. Selecting Sequence/Song locations 00-99 will cause E-Prime to transmit MIDI Song selects 00-99.

# **Using E-Prime with a MIDI Guitar Controller**

E-Prime makes an ideal voice module to use with any MIDI guitar controller that can send in MONO mode. MONO mode (MIDI mode 4) allows a guitar controller to send the notes played by each string on a different MIDI channel. This has the advantage of letting each string send pitch bends independently, allowing the guitarist to bend some notes, while holding others.

Some earlier guitar synths do not support MONO mode. You will have to consult the manual of your particular model to see if it does. If you have a guitar synth that only sends in POLY mode (i.e., sends all six strings on the same MIDI channel) you should use E-Prime in POLY mode (or OMNI mode) and set the guitar controller to send on the MIDI channel that is selected as the Base Channel on System•MIDI page 4.

For MIDI guitar controllers that do support MONO mode, E-Prime provides two types of MONO mode reception. The first is MONO A mode, which is a simple and straightforward way of using MONO mode without getting involved with tracks or other complications:

- 1. Connect the MIDI Out of the guitar controller (or its MIDI converter) to the **MIDI In** of E-Prime.
- 2. Set your guitar controller to send in MONO mode on channels 1-6 (some models have an easy shortcut for getting into this state).
- 3. On System•MIDI page 4, set the Base MIDI Channel to "Base Channel= 01."
- 4. On System•MIDI page 6, set the MIDI mode parameter to "MIDI Mode=MONO A." This sets up E-Prime to respond monophonically to eight consecutive MIDI channels, starting from the Base Channel. However, you will probably need only six MIDI channels, since most guitar controllers only have six strings (see *Section 2 — System•MIDI Parameters* for a more complete description of MONO mode).

You can now select sounds or presets on E-Prime, either from the front panel or from MIDI program changes, and the guitar controller will play those sounds exactly as if they were played from the keyboard.

If you are a little more adventurous, and would like the flexibility to put a different sound program on every string of the guitar, you can use MONO B mode, in which each track of the current sequence receives monophonically on its own MIDI channel, and can receive program changes independently. Where MONO A is like POLY mode with monophonic reception, MONO B is just like MULTI mode, except that each track is monophonic.

- 1. On System•MIDI page 6, set the MIDI mode to "MIDI Mode= MONO B." Each of the eight tracks of the current Preset will now receive monophonically on its own MIDI channel.
- 2. Create a new Preset. You might want to name it "MONO-B IN," or something similar, to indicate that it is specially set up for this type of reception.
- 3. Select each of the first six tracks, defining them and putting the current sound on them. You can leave tracks 7 and 8 undefined.
- 4. Press  ${EDIT TRACK}$ , followed by the lower  ${4}$  button. Here you select the MIDI channels for the different tracks. Select each track (by pressing its {SEQUENCER/PRESET\_TRACK} button) and edit it accordingly. Unlike MONO A, in this mode the consecutive MIDI channel assignments are not automatic. You must manually set the tracks to six consecutive MIDI channels.

Now you're ready to play. A few things to keep in mind:

- Notes played on each string will play only the corresponding track. Each string/track combination is totally independent.
- You can change the program for each track manually from E-Prime's front panel (using the Replace Track Sound function) or by sending program changes from the controller via MIDI.
- Each track will accept program changes independently. Sometimes you will want to have the guitar controller send the same-numbered program change on all six channels so that all six strings play the same sound. You can, however, send E-Prime a different program change for each track. You could use this effect to have, for example, a bass sound play on the bottom two strings and a piano sound on the top four. Or, if you are feeling experimental, you could play a different sound on each string.
- It's a good idea to set up and save a special preset that you always use with the guitar controller. This way you won't accidentally change the sounds on the tracks of an existing sequence.
- If your guitar controller can send certain MIDI controllers on their own MIDI channels, have it send any controllers you want to affect all the tracks (such as the "whammy bar") on the Base-Channel-minus-1. When the Base Channel=1, Global controllers should be sent on Channel 16.

### **What is General MIDI?**

E-Prime completely conforms to the full General MIDI Specification. This allows you to play back any General MIDI-based sequence via incoming MIDI and always get predictable results.

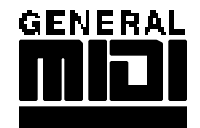

General MIDI (GM) is an industry standard for program mapping that defines 128 sounds and their locations. This means that if a device conforms to the GM standard, MIDI Program Change #1 will always call up an acoustic piano. MIDI Program Change #62 will always call up a brass section, etc. Although the actual sounds (tone and quality) will vary from product to product, each specific MIDI Program number will always call up the same *type* of sound.

#### **Sound Map**

The General MIDI Sound Map (found later in this section) lists the 128 General MIDI sounds in E-Prime's ROM and their assigned General MIDI Program Change numbers.

#### **Percussion**

General MIDI also includes a Percussion Key Map, defining specific drum voices for each key. To avoid confusion, General MIDI *always* assigns percussion to MIDI channel 10. The General MIDI Percussion Key Map can be found after the General MIDI Sound Map.

#### **GS/MT-32 Compatibility**

GS is an extended MIDI sound specification originated by Roland® Corp. Although we provide the GS Drum Maps (listed later) and MT-32 Program Change Map for Roland Sound Canvas™ compatibility, E-Prime is not GS compatible and does not contain the GS Alternate Sound Banks.

#### **Other General MIDI Requirements**

A General MIDI sound module must respond to all 16 MIDI channels, with dynamic voice allocation, and a minimum of 24 voices. It also must respond to velocity, pitch bend, mod wheel, volume and pan, expression, sustain, and the All Notes Off and Reset All Controllers messages. With these controllers supported, a composition that relies on note articulations and mix settings can be played back and still sound correct when played by any GM sound module. E-Prime supports all of the above MIDI messages, and fully conforms to the General MIDI Specification.

#### **Why use General MIDI?**

While E-Prime instruments are a superb sound source, with greater fidelity and more programmability than most GM modules, there are interesting applications for General MIDI that can enhance your music making.

1. There is an interesting genre of music software (for your computer) that creates backing patterns for you to play along with, for pleasure and study. These programs include:

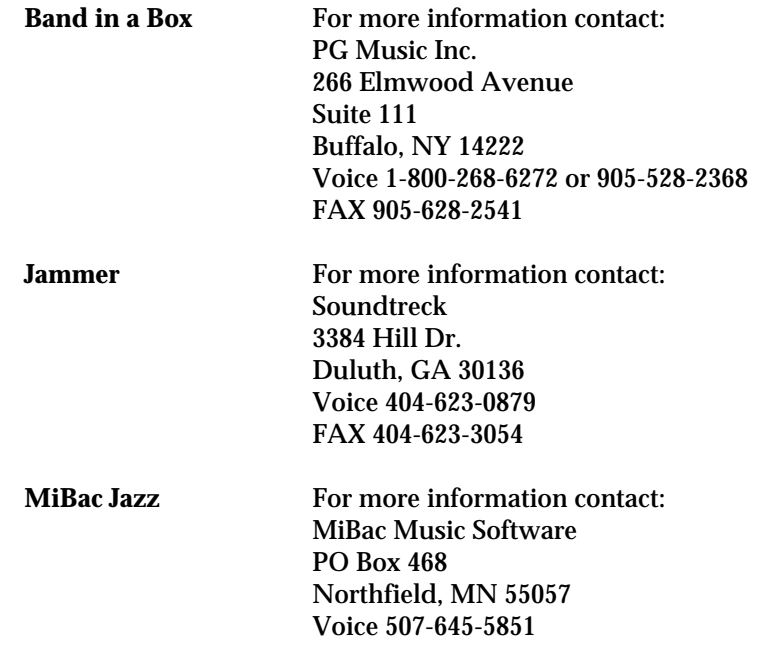

2. Many pre-recorded pieces of music can be purchased for home listening, solo performance backing tracks (e.g., instant karaoke), and other applications. Note that this application requires a computer/hardware sequencer/sequencer player and some type of computer software (such as those listed above). Look through current issues of music/computer software magazines for listings (these products must conform to the Standard MIDI File [SMF] format<sup>\*</sup> in order to use them properly).

*\* A Standard MIDI File (SMF) is a MIDI protocol designed for sharing sequences between different products.*

- 3. There is an ever-increasing amount of educational software that uses General MIDI for such applications as ear training, music lessons, etc.
- 4. Some computer games offer General MIDI as an optional sound source. E-Prime will provide high quality sound variations for this enjoyable leisure activity, enhancing the excitement and thrill of your computer games.

# **General MIDI Sound Map**

The following map shows the General MIDI sound name and program change number of each sound as they appear in E-Prime. This map also shows how General MIDI divides the instruments into 16 categories of similar sounds:

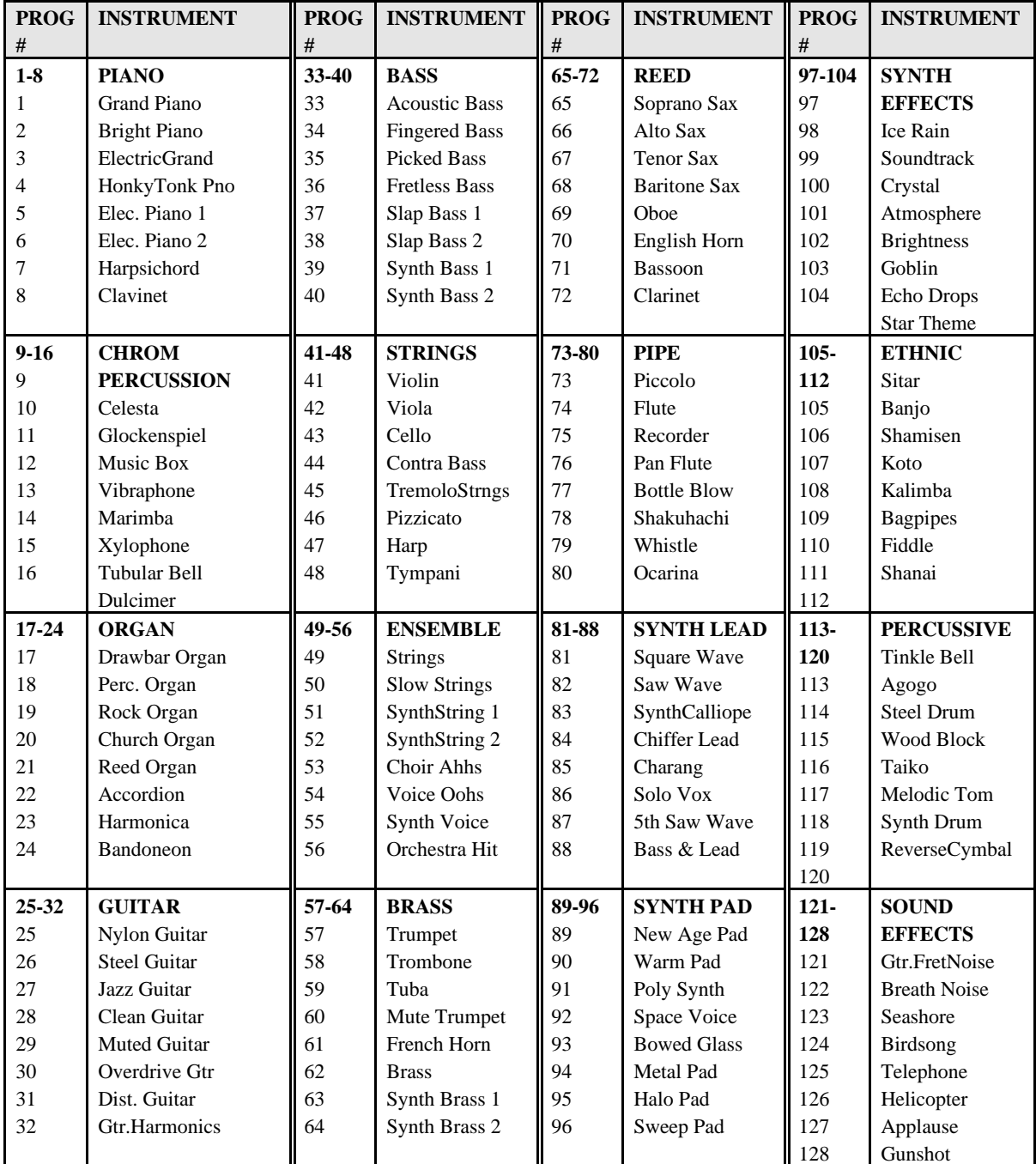

Note that the names listed above are as they appear in E-Prime, and not as they appear in the General MIDI Spec. The only differences are in spelling.

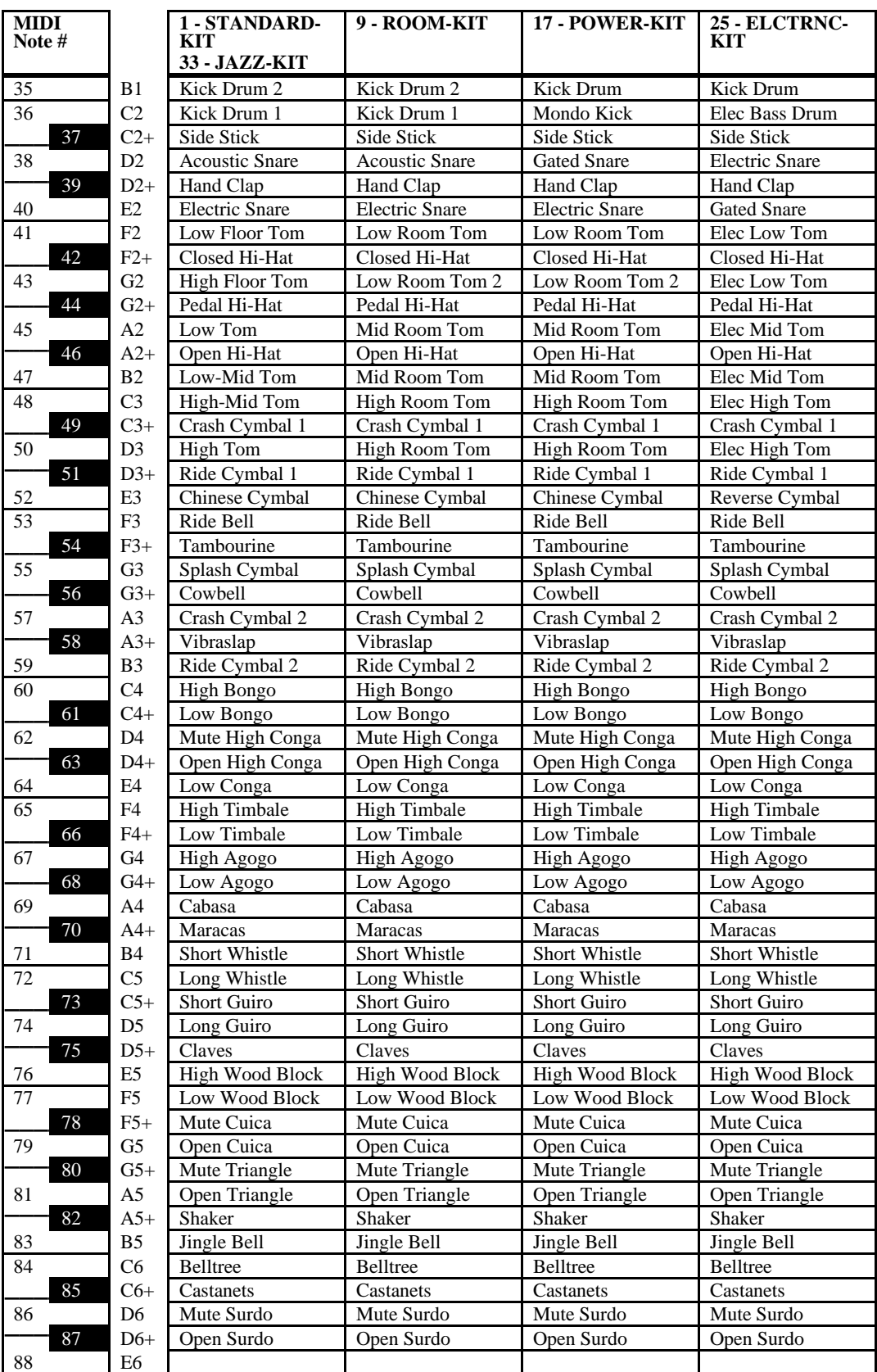

### **GM and GS Percussion Key Maps (Channel 10)**

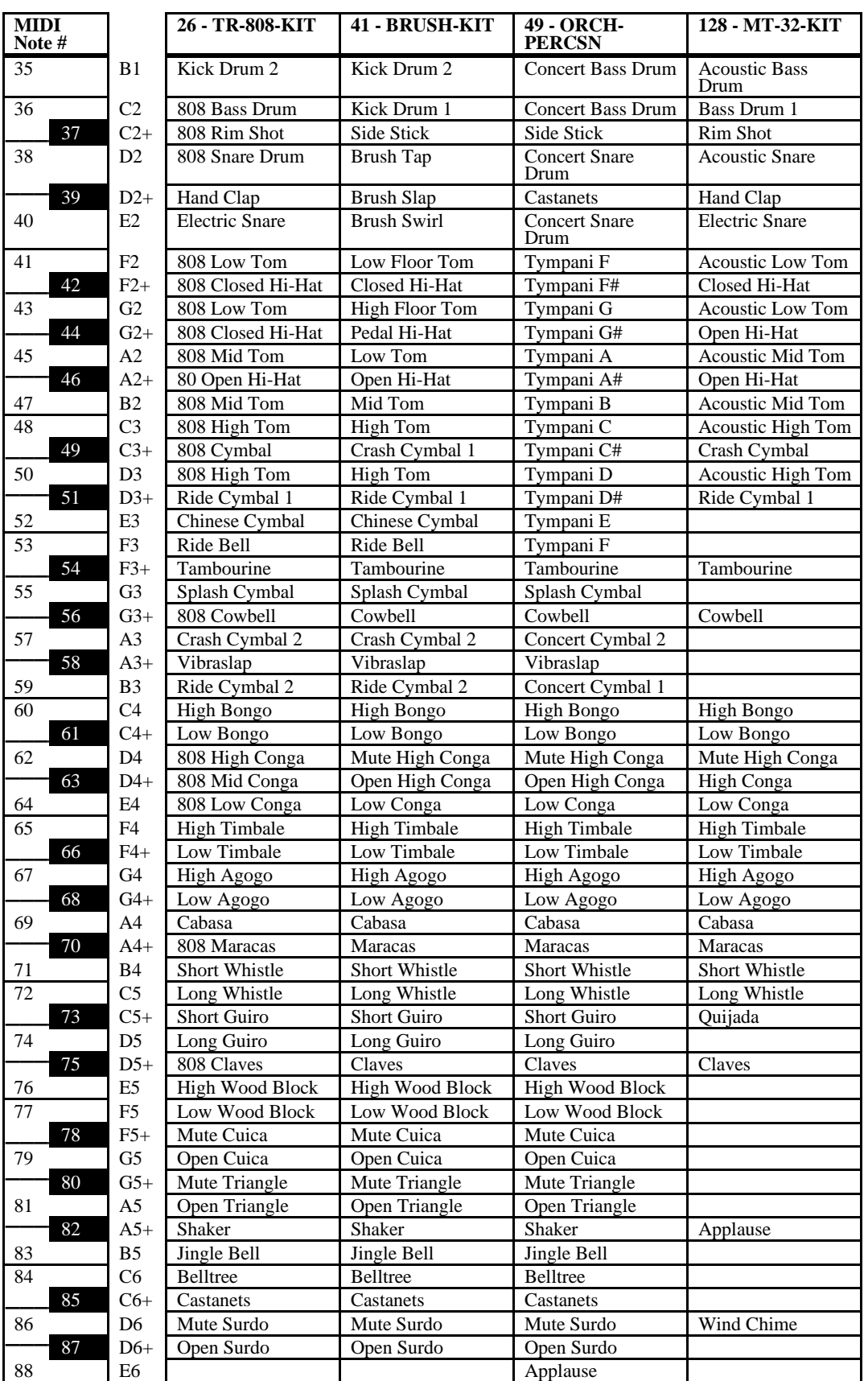

# **GM and GS Percussion Key Maps (Channel 10)**

• There are four additional sounds assigned to keys in the MT-32-KIT: 90 (F6+) Crash 92 (G6+) Train 93 (A6) Jet 94 (A6+) Helicopter

# **Using General MIDI in the Real World**

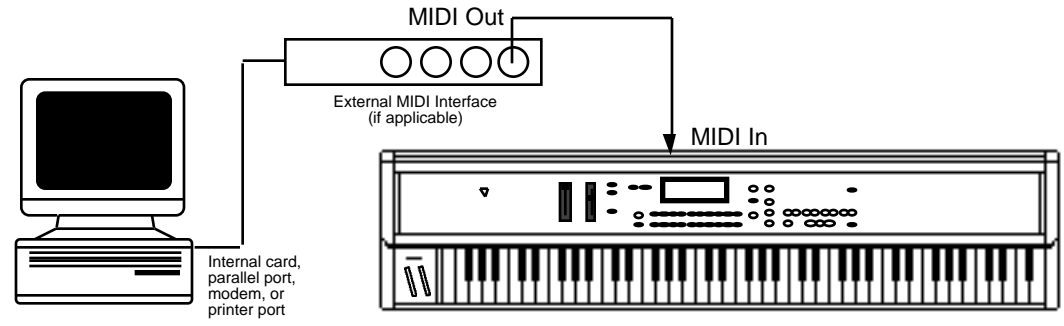

**Computer (with MIDI Interface) connected to E-Prime's Keyboard**

#### **Using E-Prime General MIDI Sounds with an External GM Sequencer**

#### **Connecting E-Prime's keyboard to a General MIDI sequencer**

- 1. Power down all electronic devices before making any connections.
- 2. Using a MIDI Cable, connect the **MIDI In** jack of E-Prime to the MIDI Out jack of the computer/hardware sequencer/sequence player.

**Note:** Many computers do not have a MIDI jack built into them, and require an additional MIDI Interface connector between the computer and E-Prime.

3. Make sure the proper amplification is connected to E-Prime, and power on the computer, E-Prime's keyboard, and the amplification system (in that order).

**Tip:** Headphones connected to the **Phones** jack of E-Prime will work fine in General MIDI mode, and allow you to work late hours without disturbing others.

### **Enabling General MIDI on E-Prime**

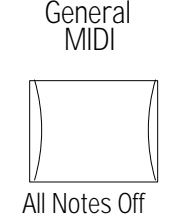

### **To Enable General MIDI**

1. Press the {GENERAL\_MIDI} button.

If the sequencer is running, the "SORRY! Sequencer must be stopped." message will be displayed. You must stop the sequencer to enter General MIDI mode.

If the sequencer is stopped, pressing the {GENERAL\_MIDI} button lights its LED, and E-Prime enters General MIDI mode. Changes made to the current preset/sequence/song will be saved or discarded, according to the setting of the SaveChangesMode parameter (found by pressing the {GENERAL\_MIDI} button to exit General MIDI mode, then pressing {EDIT\_SEQ/PRESET}, the upper {1}, then the lower {5} button). See *Section 11 — Sequencer Parameters* for more information about the SaveChangesMode parameter.

2. In General MIDI mode, all buttons except the {CURSOR} buttons, the {VALUE} buttons, the {TRANSPOSE\_KEYBOARD} button, and the {GENERAL\_MIDI} button are disabled. E-Prime will display the General MIDI mode page as follows:

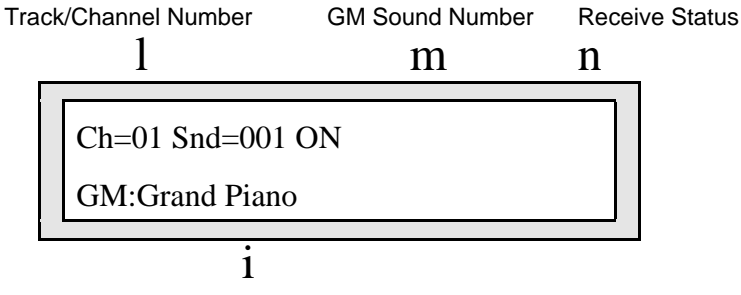

General MIDI Sound Name

E-Prime behaves as though an enlarged 16-track sequence has been selected, and as though the current MIDI Mode=MULTI. Incoming MIDI will be received on all 16 MIDI channels, to 16 discrete inbound Track/Channels. The default effect algorithm (EQ-CHORUS + REVERB) will be installed, and all Track/Channels will be routed through the effect.

When you now run the external computer or hardware sequencer, you will hear the proper sounds played from E-Prime as program changes and note/controller data is transmitted to E-Prime via the **MIDI In** jack.

#### **MIDI Out in General MIDI Mode**

E-Prime's keyboard will always play the sound assigned to the currently displayed Track/Channel number. Local playing on E-Prime's keyboard and controllers will be transmitted via the **MIDI Out** jack on the displayed MIDI Channel number. This allows you to connect E-Prime's **MIDI Out** jack to the MIDI In jack of a computer/hardware sequencer/other MIDI sound module.

This feature adds MIDI Controller capability to E-Prime while in General MIDI mode.

# **E-Prime General MIDI Parameters**

#### **Track/Channel Number** Range: 01 to 16

This parameter is used to select and view the sounds assigned to each MIDI Channel. When this parameter is selected, the **Data Entry Controls** will scroll through all 16 Track/Channels.

Track/Channel 10 is permanently assigned to play Drum Maps only. When Ch=10 is selected, the GM Sound Number parameter will scroll through the nine available GM/GS Drum Maps. Playing on E-Prime's keyboard will always be transmitted on the displayed MIDI channel.

#### **GM Sound Number** Range: 001 to 128

The General MIDI Sound number parameter determines which sound will be assigned to each MIDI channel. When this parameter is selected, the **Data Entry Controls** will change which of the 128 General MIDI ROM sounds is assigned to the currently displayed Track/Channel. The corresponding Program Change message will be transmitted via MIDI whenever this parameter is edited.

Program Changes received on MIDI channels 1-9 and 11-16 will assign programs to the 16 Track/Channels from the 128 General MIDI sounds in ROM. MIDI Channel 10 can only access the nine GM/GS Drum Maps, and will receive the corresponding GS Drum Map Program change value (1=STANDRD-KIT, 9=ROOM-KIT, 17=POWER-KIT, 25=ELCTRNC-KIT, 26=TR-808-KIT, 33=JAZZ-KIT, 41=BRUSH-KIT, 49=ORCH-PERCSN, 128=MT-32-KIT).

E-Prime's keyboard will always play the sound assigned to the displayed Track/Channel number.

### **Receive Status** Range: ON or \*\*

This parameter is set to receive MIDI data by default (ON). By changing the value for each MIDI channel, you can define how many Track/Channels you want to receive data via MIDI.

Setting this parameter to "\*\*" will disable reception of MIDI notes, controllers and program changes on the displayed MIDI channel. Sounds can still be played from the keyboard, and live playing will still transmit via MIDI on the displayed MIDI channel.

When set to "\*\*," the Track/Channel volume will be set to full on (127), so that your live playing can use the full dynamic range. Resetting the status to ON will reset the Track/Channel volume back to the General MIDI default value of 100.

**Tip:** When set to \*\*, this parameter allows for "music-minus-one" applications in General MIDI mode. By setting this parameter to \*\*, you disable incoming MIDI for the selected Track/Channel, boost the volume, and can play the assigned sound live from the keyboard as the remaining sequence tracks play back via incoming MIDI.

No matter what the setting of this parameter, a CVP-1 Pedal connected to the **CV•Pedal** jack will always control the volume of the selected Track/Channel.

### **Manually Assigning GM Sounds to Each MIDI Channel**

- 1. Use the **Data Entry Controls** to select the GM Sound Number parameter.
- 2. Use the **Data Entry Slider** or the {VALUE} buttons to scroll through the different GM sounds.

The General MIDI sound names change when you use the **Data Entry Controls**. These sound names and their associated GM Program numbers are listed on the General MIDI Sound Map found earlier in this section.

**Note:** Most sequence data contains MIDI Program Change messages intended to assign the correct sounds to each MIDI Track/Channel. These incoming MIDI program changes will probably change any manually assigned sounds. If you wish to prevent this from happening, you should disable program change transmission from the external MIDI sequencer.

### **General MIDI "All Notes Off" button**

Some remote MIDI devices may leave notes and controller values "dangling," causing Track/Channels to function improperly. E-Prime has a solution to this problem — the General MIDI "All Notes Off" button. Pressing {GENERAL\_MIDI} twice will invoke the All Notes Off function:

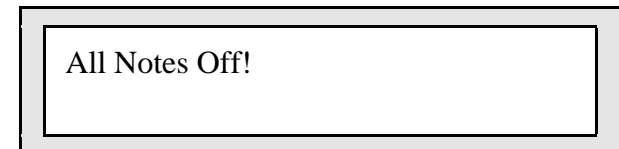

All E-Prime and MIDI voices on all 16 Track/Channels will be silenced. The following MIDI messages will be transmitted on all 16 MIDI channels: All Notes Off, Reset All Controllers, keyups for all keys down, sustain and sostenuto pedal ups, and controllers will be normalized to the General MIDI default values. Program Changes will be transmitted corresponding to the sounds assigned to each of the 16 Track/Channels.

### **System and MIDI Control Settings in GM Mode**

The following System•MIDI parameter settings are installed in General MIDI mode (see *Section 2 — System•MIDI Parameters* for information about these parameters). All other parameters are reset to values appropriate for General MIDI reception:

- **System•MIDI** page 0, Tune and PTbl settings are retained.
- **System•MIDI** page 1, Touch setting is retained.
- System MIDI page 2, FtswL is set to SOSTENUTO if it was previously set to any value other than UNUSED. If it was set to UNUSED, it will remain UNUSED.
- **System•MIDI** page 2, FtswR is set to SUSTAIN.
- **System MIDI** page 3, CV-Pedal is set to VOL #7.
- **System•MIDI** page 8, SYS-EX setting is set to ON.

Exiting General MIDI will restore your original settings.

#### **Disabling General MIDI**

#### **To Disable General MIDI**

Press the {GENERAL\_MIDI} button once.

This exits General MIDI mode, momentarily displays "All Notes Off!" turns off its LED, and returns to Sounds mode, with the last Select Sounds mode sound selected.

**Note:** You can also disable General MIDI by turning E-Prime off, and then back on. However, any track sound assignments you may have made will *not* be preserved.

#### **Enabling/Disabling General MIDI with System Exclusive Messages**

F7 EOX (end of SysEx)

General MIDI can also be enabled/disabled using Universal System Exclusive (SysEx) messages:

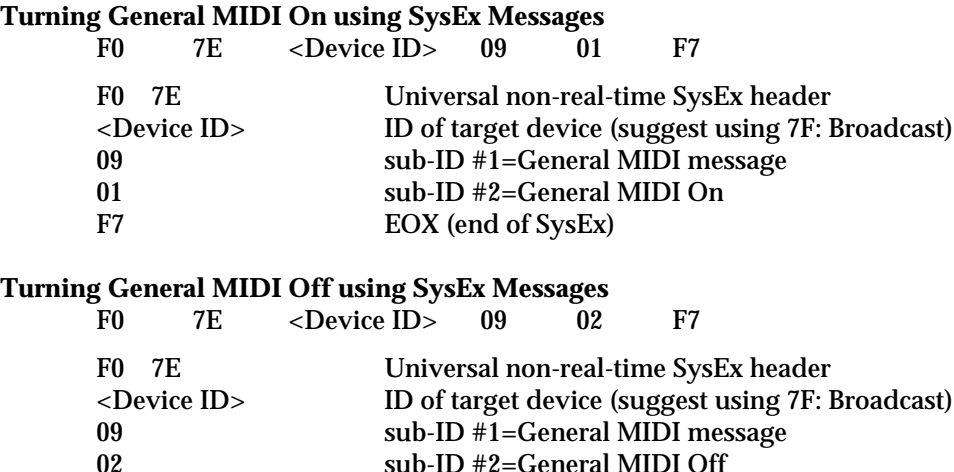

#### **More about SysEx Messages**

• The System•MIDI page 8, SysEx parameter must be set to ON in order to receive Universal SysEx messages.

sub-ID #2=General MIDI Off

- A Universal SysEx General MIDI On message acts the same as pressing the {GENERAL\_MIDI} button, and displays the General MIDI mode page. The SysEx message will be ignored if the sequencer is running, or if the system is already in General MIDI mode. Any unsaved edits to the currently selected Preset/Sequence/Song will be saved/discarded according to the setting of the SaveChangesMode parameter.
- If E-Prime is already in General MIDI mode, a Universal SysEx General MIDI Off message acts the same as pressing the {GENERAL\_MIDI} button. This exits General MIDI mode and returns to Sounds mode, with the last Select Sounds mode sound selected.
- When in General MIDI mode, the Universal SysEx General MIDI Off message is the only SysEx message that will be received; all other SysEx messages are ignored.

# **Sound Canvas MT-32 Mode Program Change Map**

The Roland® MT-32 was an early, pre-General MIDI multi-timbral sound module. It used a different MIDI Program Change Map than General MIDI. The Roland Sound Canvas™ provides an MT-32 emulation mode, and some Standard MIDI Files are set up to use this. An MT-32 Program Change Map has been included in E-Prime to provide Sound Canvas MT-32 emulation capability.

Roland products use the Bank Select MSB (MIDI Controller 0) to change sound banks; in the Sound Canvas, sound bank 127 is designated as the MT-32 Emulation mode bank. After E-Prime has received a Bank Select value of MSB 127, subsequent MIDI program changes on that MIDI channel will select the GM Sounds remapped to the Roland MT-32 Program Change Map, as below:

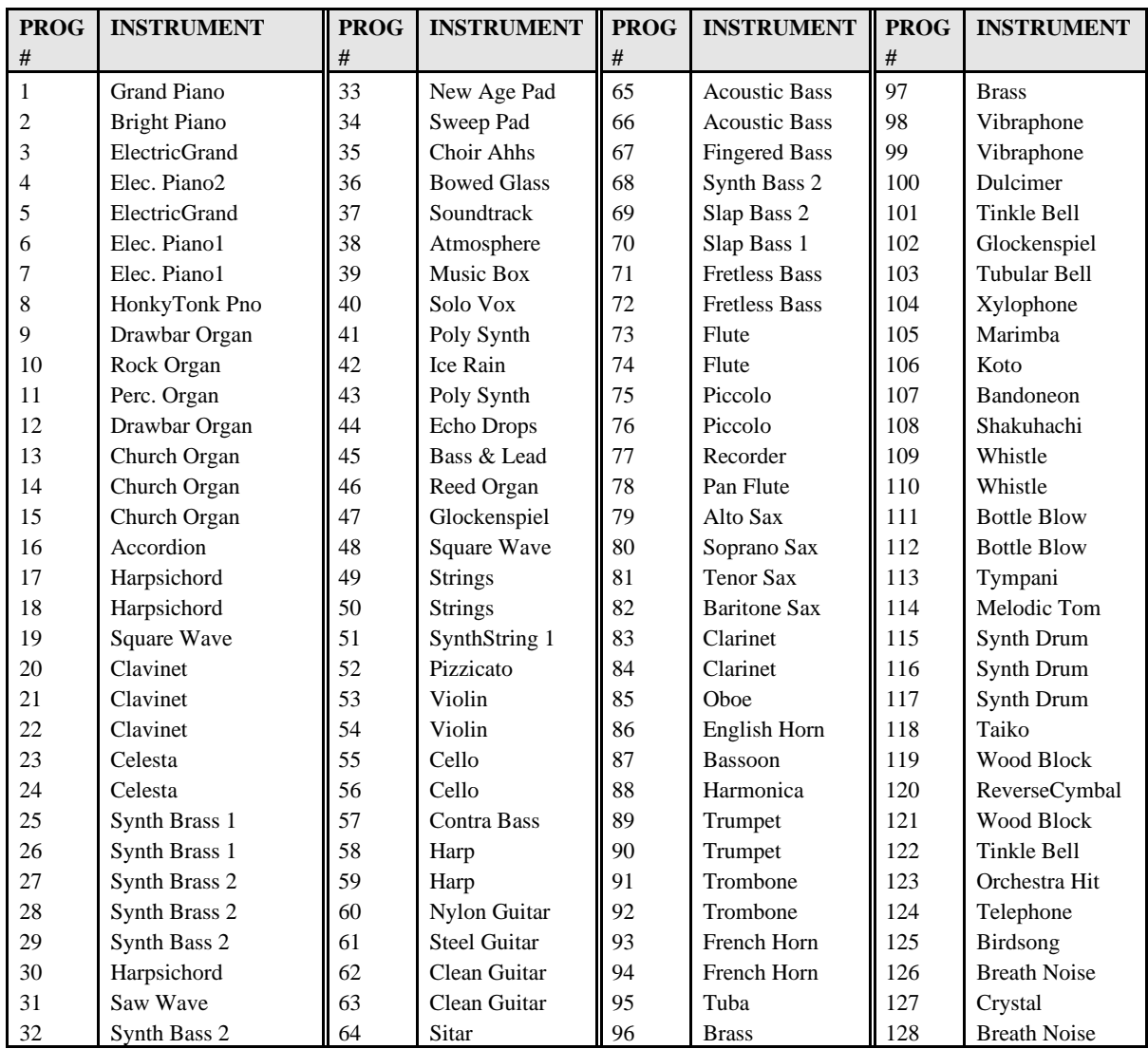

After receiving a Bank Select value of MSB 127 on MIDI Channel 10, *any* subsequent MIDI program changes on MIDI channel 10 will *always* select the MT-32 Drum Map.

Transmitting a Bank Select value of 0-126 MSB will return the MIDI channel to normal MIDI program change reception, selecting sounds from the General MIDI Sound Map as described on the previous page.

### **MIDI Controller Implementation in General MIDI Mode**

When in General MIDI mode, many of E-Prime's controllers function differently than noted in the MIDI Implementation chart, and are described in the following chart.

# **General MIDI Mode Controller Implementation Chart**

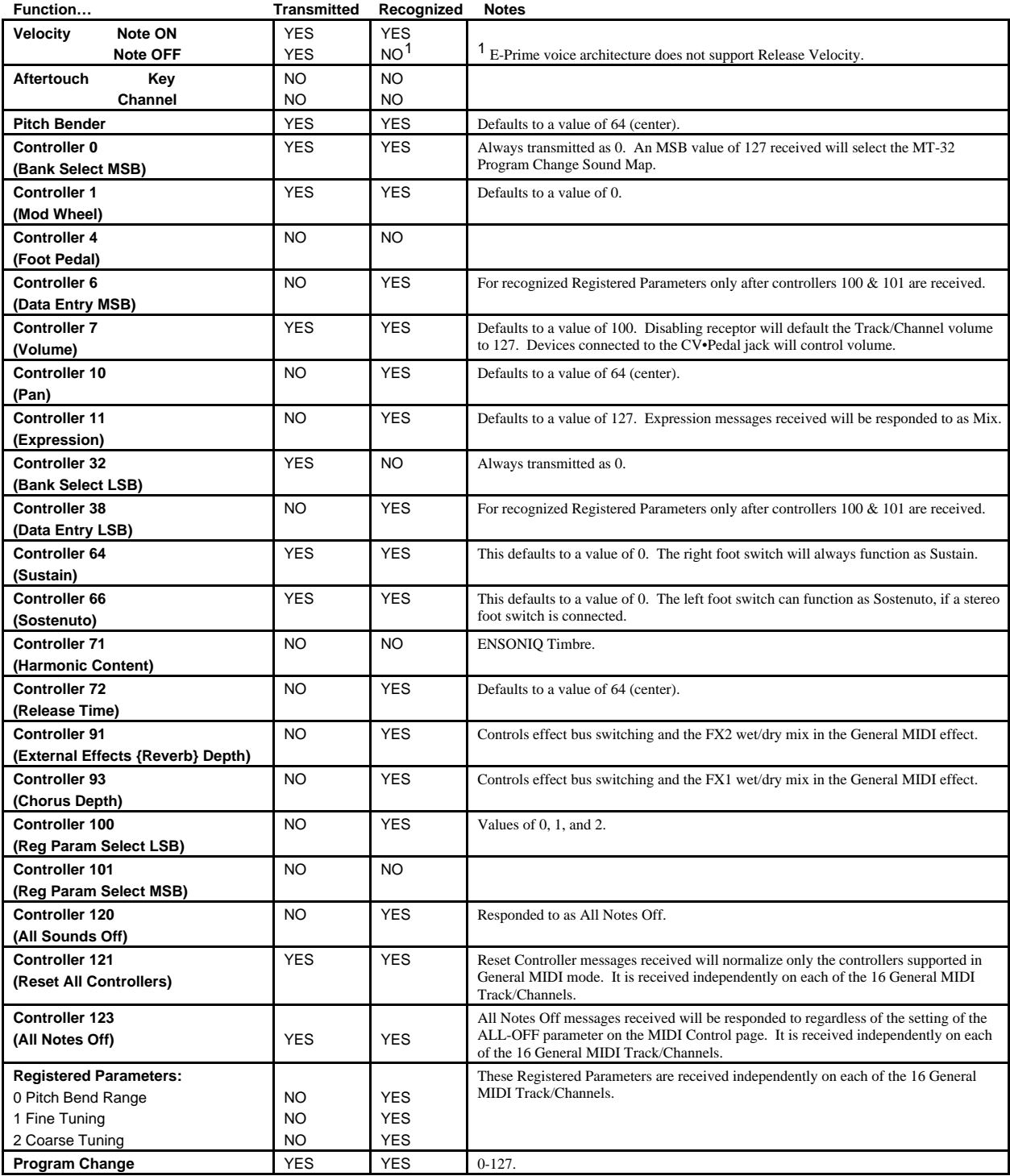

Section 12 — The MIDI Connection

# Section 13 — Storage

The Storage functions found on Edit Sound page 90 and Edit Seq/Preset page 90 enable you to:

- transfer Sounds or Sequencer data to or from E-Prime-compatible PCMCIA RAM cards, and
- transmit dumps containing Sounds or Sequencer data via MIDI System Exclusive messages.

#### **Memory Card Storage**

E-Prime uses industry standard PCMCIA memory cards for sound and sequence storage (the same used by many notebook computers). These cards are readily available through mail-order companies, computer/software stores, and from ENSONIQ (MC-512 and KTC Series).

- E-Prime will only work with SRAM (Static RAM) PCMCIA Cards.
- E-Prime will not work with Flash PCMCIA cards.
- E-Prime can format SRAM PCMCIA RAM Cards ranging in size from 512 KBytes to 2 MegaBytes. However, E-Prime will always format all cards to the same size (512 KBytes). The ENSONIQ MC-512 cards are of this type.
- E-Prime will read (but will not write to) the 64 kByte PCMCIA ROM Cards. These ROM cards are used by the ENSONIQ KTC Series sound library. ROM Cards are formatted like RAM Cards, but a:CARD and b:CARD Preset/Seq/Song Banks are smaller.

#### **Installing the Battery in a RAM Card**

To maximize battery life, MC-512 (and most SRAM PCMCIA) RAM Cards are shipped without a battery. Before using these cards, you must first install the correct size battery, following the instructions below:

- 1. Slide the switch away from the battery drawer to release the battery drawer. Note that the other switch is the write-protect switch, and is used to prevent accidental erasure of card files.
- 2. Pull gently on the plastic tab at the top of the card to open the battery drawer.
- 3. Insert the battery in the battery drawer with the flat  $(+)$  side of the battery facing up.
- 4. Slide the the battery drawer closed.
- 5. Slide the switch toward the battery drawer to lock the battery drawer closed.

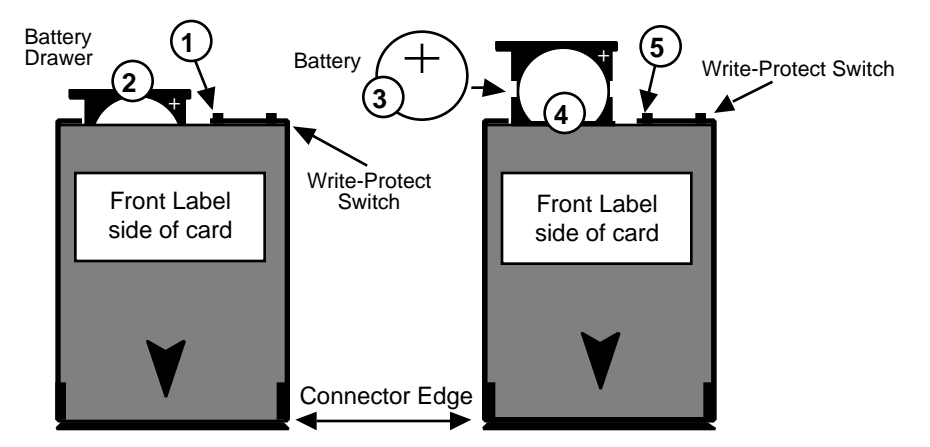

**Tip:** If you replace the battery while the card is plugged into E-Prime, with E-Prime's power on, you will not lose the data on the card. Do not turn off E-Prime's power while the card is installed with the battery removed, or card data will be lost.

### **Memory Card Configurations**

PCMCIA (or ENSONIQ MC-512) RAM Cards can be used to store two banks of 80 Sounds (which we refer to as a:CARD and b:CARD), and two banks of 100 Presets/Seqs/Songs (also a:CARD and b:CARD). The 100 Presets/Seqs/Songs available on RAM cards are divided into 70 Presets/Sequences and 30 Songs, just like in E-Prime (i:INT and r:ROM).

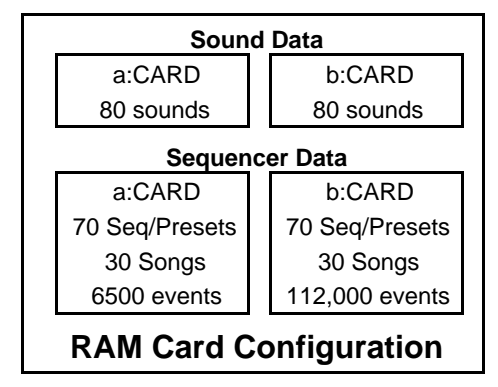

Both sounds and sequencer data stored to a RAM card can be played directly from the card (when it's properly inserted into the card slot on E-Prime). Each Preset/Seq/Song bank is a world unto itself: for example, songs can only be constructed of sequences from the same bank. The Preset/Seq/Song banks are sized as follows:

- The a:CARD Preset/Sequence/Song bank is formatted to exactly the same size as the i:INT Preset/Sequence/Song bank. It is used mainly for portable backup of the i:INT, and as a transfer area. The a:CARD sequencer bank contains room for 6500 events.
- The b:CARD Preset/Sequence/Song bank is formatted to use all remaining card space assigned for sequencer data storage. The b:CARD sequencer bank contains room for 112,000 events. This is for your big projects. b:CARD stands for BIG!

### **Formatting a Blank Memory Card**

When you first install the battery in a PCMCIA RAM card, the card will not be recognized by E-Prime until it is formatted. Formatting a card is done by simply copying either the i:INT (Internal) sounds to the a:CARD location (described later in this section), or by saving the internal sequencer memory to the card.

### **More about PCMCIA RAM Memory Cards**

#### **Card Sound Data**

- Copying the Internal sounds (i:INT) will put 80 sounds in the a:CARD location, leaving the rest of the card memory empty.
- Once you have copied sounds into the a:CARD location, you can copy another group of sounds to the b:CARD location, or you can save the internal sequencer memory to the card (either a:CARD or b:CARD).

#### **Card Sequencer Data**

- Starting from a blank PCMCIA memory card, saving the internal sequencer memory to either the a:CARD or b:CARD location, will format the card, and will copy your data to the selected card sequencer bank. The other card sequencer bank will be initialized with a default seq/preset (location 00) and song (location 70).
- Once you have copied sequencer data into the a:CARD or b:CARD location, you can copy another group of sequencer data to the other location, or you can save the i:INT or r:ROM sounds memory to the card (either a:CARD or b:CARD).

**Tip:** If there is sound or sequencer data already on a card, you can erase it all by removing the battery for five minutes (exact time varies), and then replacing it.

# **SOUNDS**

#### **Copying Sounds Between Internal and Card Memory**

The functions described here are used to do "bulk copies" of the 80 internal (i:INT) sounds to the memory card, or vice-versa. Also, as noted above, it is necessary to copy the internal sounds to the a:CARD location before the card can be used to store sounds at all. If you wish to copy a single sound to a different location, use instead the procedure described in *Section 5 — Understanding Sounds*.

To copy sound banks between Internal and Card memory:

- 1. Press the {EDIT\_SOUND} button.
- 2. Press the upper  $\{9\}$  button. The display shows:

Press ENTER to Store Sound Data

- 3. Press {ENTER}. The display now lets you choose which type of storage to use.
- 4. Use the {VALUE} buttons to select "Storage Type=MEMORY CARD," as shown below:

Storage Type = MEMORY CARD

5. Press {ENTER}. The display now offers four choices:

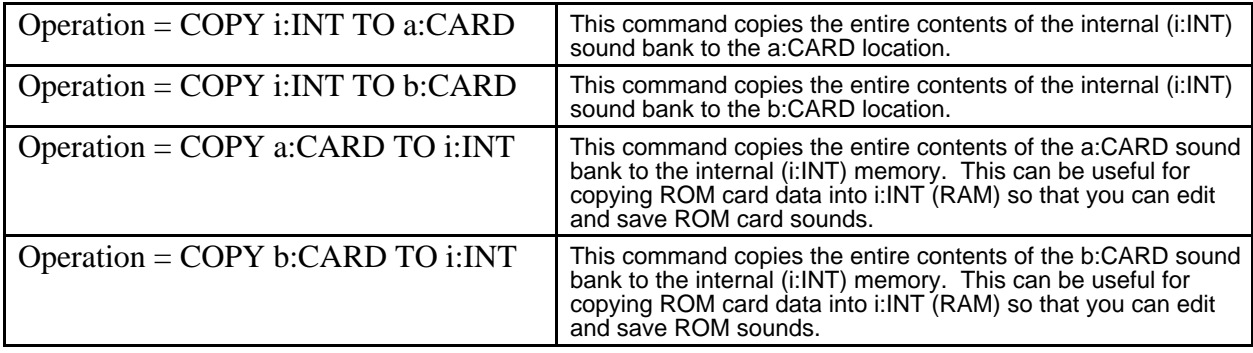

6. Once you have selected the operation you want from the four options above, press {ENTER}.

7. The copy function is almost instantaneous. The display will read "Command Successful" after the sounds have been copied.

# **SEQUENCES**

### **Saving Sequencer Data to a PCMCIA Memory Card**

You can save E-Prime's sequencer memory to a PCMCIA (or an MC-512) RAM card.

#### **To Copy sequencer memory between Internal and Card memory:**

- 1. Press the {EDIT\_SEQ/PRESET} button.
- 2. Press the upper {9} button. The display shows:

#### Press ENTER to Store Seq Data

- 3. Press {ENTER}. The display now lets you choose which type of storage to use.
- 4. Use the {VALUE} buttons to select "Storage Type=MEMORY CARD," as shown below:

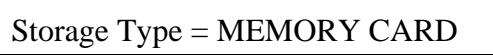

5. Press {ENTER}. The display now offers four choices:

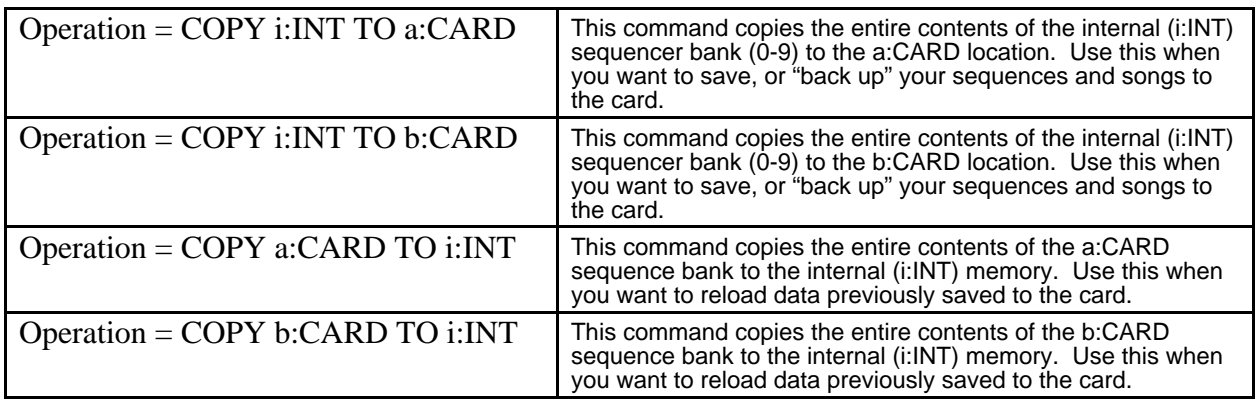

- 6. Once you have selected the operation you want from the four options above, press {ENTER}.
- 7. The copy function is almost instantaneous. The display will read "Command Successful" after the sequencer data has been copied.

#### **About Sequence Memory**

The a:CARD sequencer data bank is formatted to exactly the same size as the i:INT sequencer bank, and should be used for portable back-up of the i:INT bank, and as a transfer area. The b:CARD sequencer bank is formatted to use the remaining card space, and is *much* larger than the a:CARD and i:INT sequencer banks.

As a result, it is possible that an attempt to load all sequence data from the b:CARD bank into the i:INT bank will result in the message "Sorry! Seq data too big to save." Since sequencer data stored to a PCMCIA RAM card can be played directly from the card, this should not be a problem — this is simply a limitation of the storage medium.

Data in the b:CARD sequencer bank can be backed-up via MIDI System Exclusive to any device that can record Sys Ex data (such as an ASR-10, TS-10, or TS-12).

# **MIDI Sys-Ex Storage**

#### **What are System Exclusive Messages?**

Some MIDI information—such as key events, controllers, program changes, etc.— is understood by virtually all MIDI devices, regardless of the manufacturer. The common ability to send and receive these messages is what allows you to play any MIDI synth from any other, to change programs and volume remotely, to start and stop sequencers and drum machines together, and the many other performance miracles we have come to expect from MIDI.

There are other messages which each manufacturer has reserved for communicating specific information with a specific machine (or family of machines). These machine-specific messages are called *System Exclusive* (or Sys Ex) messages, since they are meant to be recognized only by a particular device and ignored by all others (i.e., they are exclusive to a particular system).

E-Prime, for example, can transfer sounds, or sequencer data to another E-Prime. It is a lot like sending a file from one computer to another via modem. The 1's and 0's that make up the data in memory are sent out the MIDI port. This data can be received and understood by another E-Prime, or by a computer running the proper librarian software. Only E-Prime data can be transmitted/received as Sys Ex messages. All other forms will be ignored.

#### **"Generic" System Exclusive Storage**

It is not strictly necessary, however, for the receiving system to understand the data it receives, if the purpose is to store it for later reloading into the original system (just as it's not necessary for a file cabinet to understand the pieces of paper you file there). E-Prime can transmit a MIDI System Exclusive message without the receiving device having the slightest notion of what it means or what type of device it came from. When you want to send the data back to E-Prime, you just send the data from the remote MIDI device back into E-Prime, which will then retransmit the message exactly as it was transmitted.

#### **Sending MIDI Sys-Ex Messages to another E-Prime or Storage Device**

E-Prime can send MIDI system exclusive dumps of sounds, either singly or in banks, as well as sequencer dumps containing either the entire sequencer memory or the current sequence/song. These dumps can be understood by another E-Prime, or can be recorded by a remote MIDI device that has MIDI Sys-Ex Recorder capabilities (such as the ENSONIQ TS-10, ASR-10, or a computer), to be stored and later retransmitted to E-Prime.

Banks of sounds or Presets/Seqs/Songs are always transmitted from the currently selected bank (i:INT r:ROM, a:CARD, or b:CARD). The Store Sound Data and Store Seq Data Commands will support Sys-Ex transmission from both the currently selected location, and the currently selected bank (including r:ROM), for Sounds and Presets/Seqs/Songs.

### **SOUND DATA**

#### **Sending One or All Sounds out via MIDI Sys-Ex**

- 1. Press the {EDIT\_SOUND} button.
- 2. Press the upper {9} button. The display shows:

Press ENTER to Store Sound Data

- 3. Press {ENTER}. The display now lets you choose which type of storage to use.
- 4. Use the {VALUE} buttons to select "Storage Type=MIDI SYS-EX," as shown below:

Storage Type = MIDI SYS-EX

5. Press {ENTER}. The display now offers two choices:

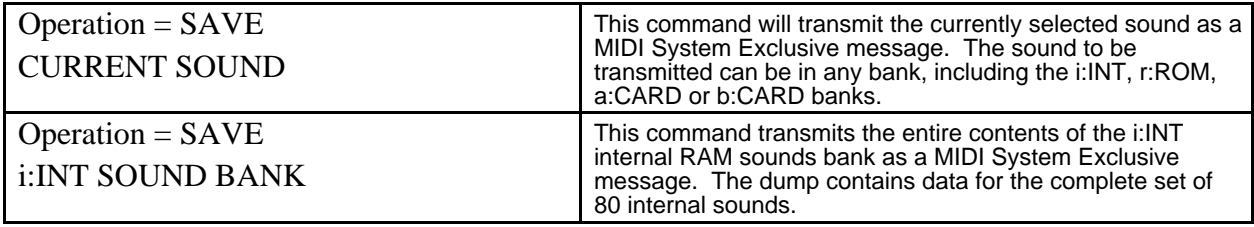

6. Once you have selected either SAVE CURRENT SOUND or SAVE i:INT SOUND BANK, press {ENTER}. The display will show "Please wait . . . sending data" while the data is being transmitted. When the transfer is complete, the display will return to the "Press ENTER to Store Sounds" display.

### **SEQUENCER DATA**

#### **Sending Sequences/Songs out via MIDI Sys-Ex**

- 1. Press the {EDIT\_SEQ/PRESET} button.
- 2. Press the upper {9} button. The display shows:

Press ENTER to Store Seq Data

- 3. Press {ENTER}. The display now lets you choose which type of storage to use.
- 4. Use the {VALUE} buttons to select "Storage Type=MIDI SYS-EX," as shown below:

Storage Type = MIDI SYS-EX

5. Press {ENTER}. The display now offers two choices:

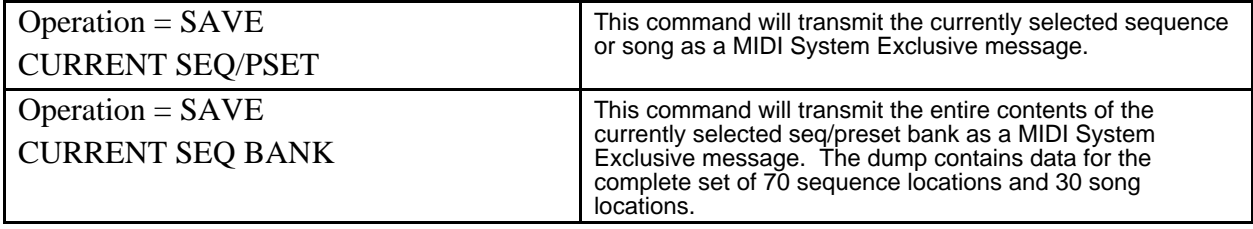

6. Once you have selected either SAVE CURRENT SEQ/PSET or SAVE CURRENT SEQ BANK, press {ENTER}. The display will show "Please wait . . . sending data" while the data is being transmitted. When the transfer is complete, the display will return to the "Press ENTER to Store Sequences" display.

#### **Receiving MIDI Sys-Ex Messages**

The receiving of data dumps is initiated automatically by System Exclusive messages sent from the transmitting unit. No front panel commands are necessary to receive dumps if the receiving of System Exclusive messages is enabled. When Sys-Ex data for a bank of sounds is received via incoming MIDI, it will always be written to the i:NT Sounds bank. When Sys-Ex data for a bank of presets/seqs/songs is received via incoming MIDI, it will be written to the currently selected Seq/Preset bank (if it's r:ROM, it will be ignored).

#### **To Enable Reception of System Exclusive messages:**

- 1. Press the {SYSTEM"MIDI} button.
- 2. Press the lower {8} button.
- 3. Using the **Data Entry Controls**, set "SysEx=ON."

When a single-sound MIDI Sys-Ex message is received, three things happen:

- the display briefly shows "Press ENTER to Save New Sound".
- the new sound is placed in the edit buffer.
- E-Prime enters Edit Sound mode, with the **Edit Sound** LED flashing, so that you can hear, edit and/or save the new sound that has been received.

When a one-Seq/Song message is received, the new sequence will be placed in the lowestnumbered empty sequence location in the current sequencer bank. Or, if a song is received, it will be placed in the lowest-numbered empty song location in the current sequencer bank. After it is received, the new sequence or song will be selected.

### **Storage Prompts and Error Messages**

These messages are diplayed for one second and indicate either successful completion or nonfatal error conditions encountered during a storage operation:

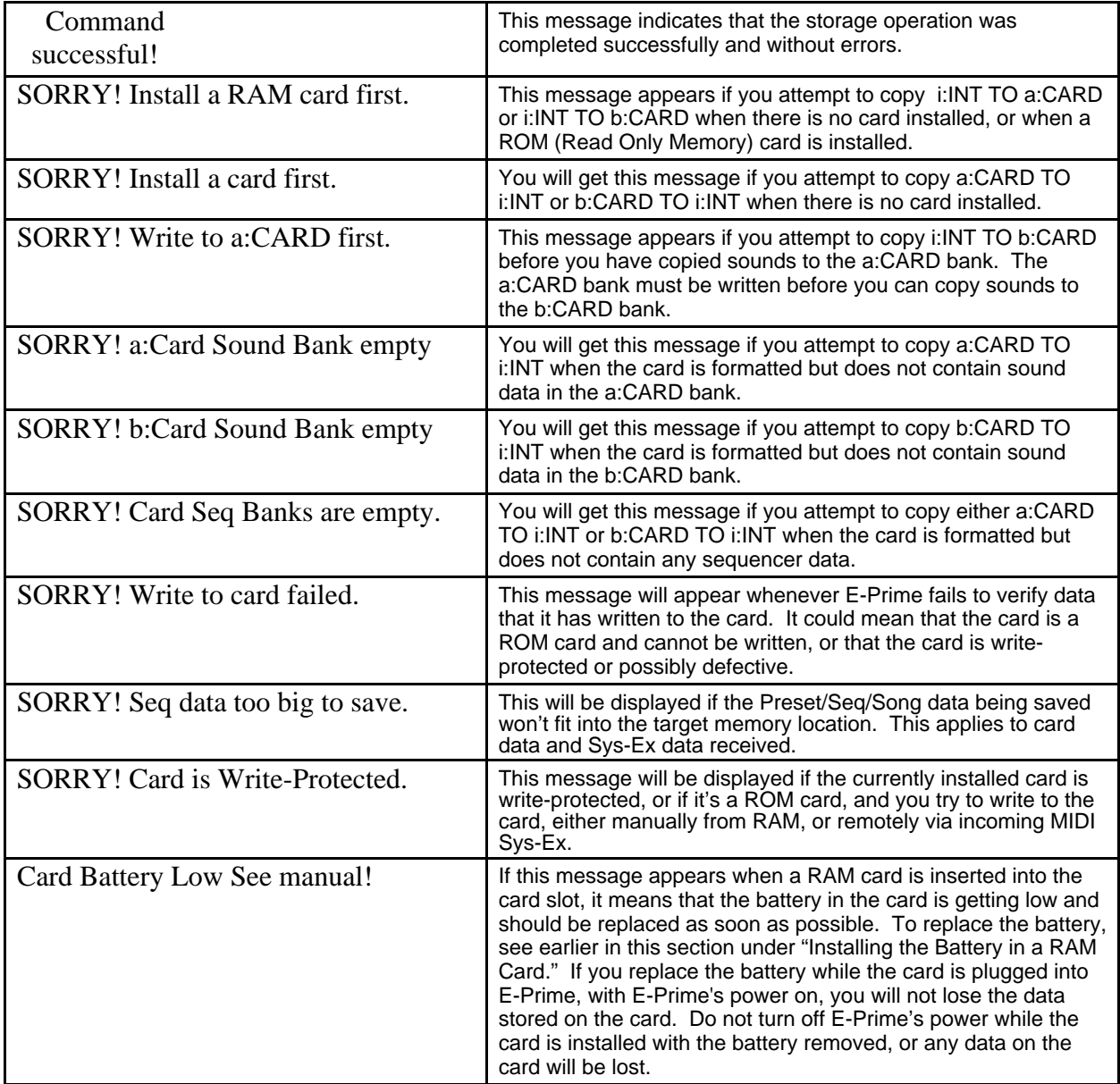

Section 13 — Storage

Section 13 — Storage

# Appendix

# **E-Prime MIDI Implementation**

E-Prime features an extensive MIDI (Musical Instrument Digital Interface) implementation. For normal applications, you will find all the information you need regarding E-Prime's MIDI functions in this manual. You can also refer to the MIDI Implementation Chart on the next page for a summary of E-Prime's MIDI implementation.

If you are writing a computer program to communicate with E-Prime via MIDI, or otherwise require a copy of the full E-Prime System Exclusive Specification, it is available free of charge by writing to:

> ENSONIQ Corp MIDI Specification Desk 155 Great Valley Parkway P.O. Box 3035 Malvern PA 19355-0735 USA

Include in your written request your name and address, and indicate that you would like a copy of the "E-Prime System Exclusive Specification." Please allow 2 to 3 weeks for delivery.

### **Registered Parameters**

Registered parameters are transmitted (as four sequential continuous controller messages) by E-Prime whenever certain parameters are edited from the front panel. The two registered parameter controllers select the parameter and the following two data entry controllers specify the value.

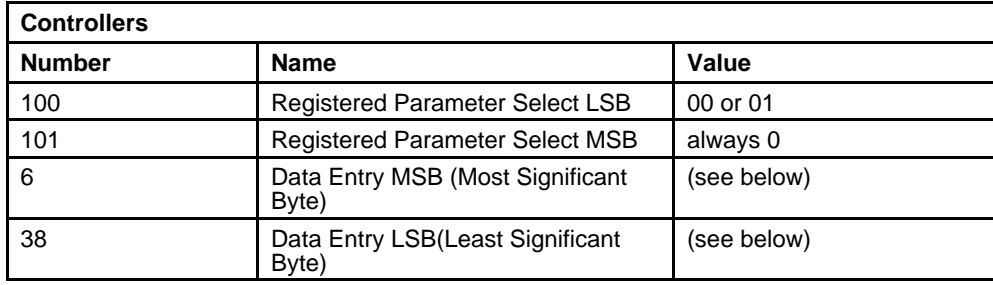

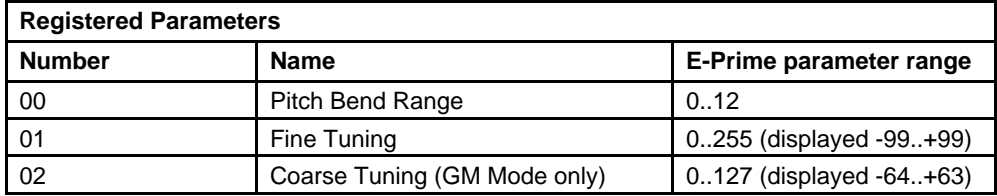

In most system modes, registered parameters 0 and 1 affect System page Tune & Bend parameters respectively when received on the base MIDI channel only. In General MIDI mode, registered parameters 0, 1, and 2 are received multi-timbrally, and affect each Track/Channel independently.

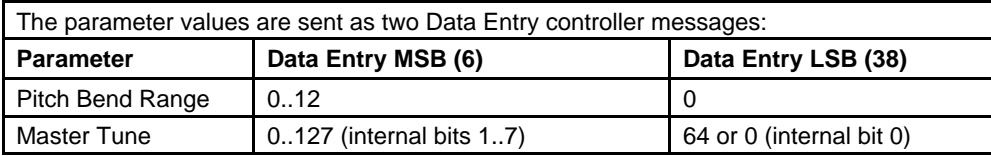

For Fine Tuning, which is an 8-bit value internally, the most significant 7 bits are offset by 64 and shifted once before being sent as Data Entry MSB (Controller 6). The least significant bit of the internal value is transmitted as bit 6 of Data Entry LSB (Controller 38).

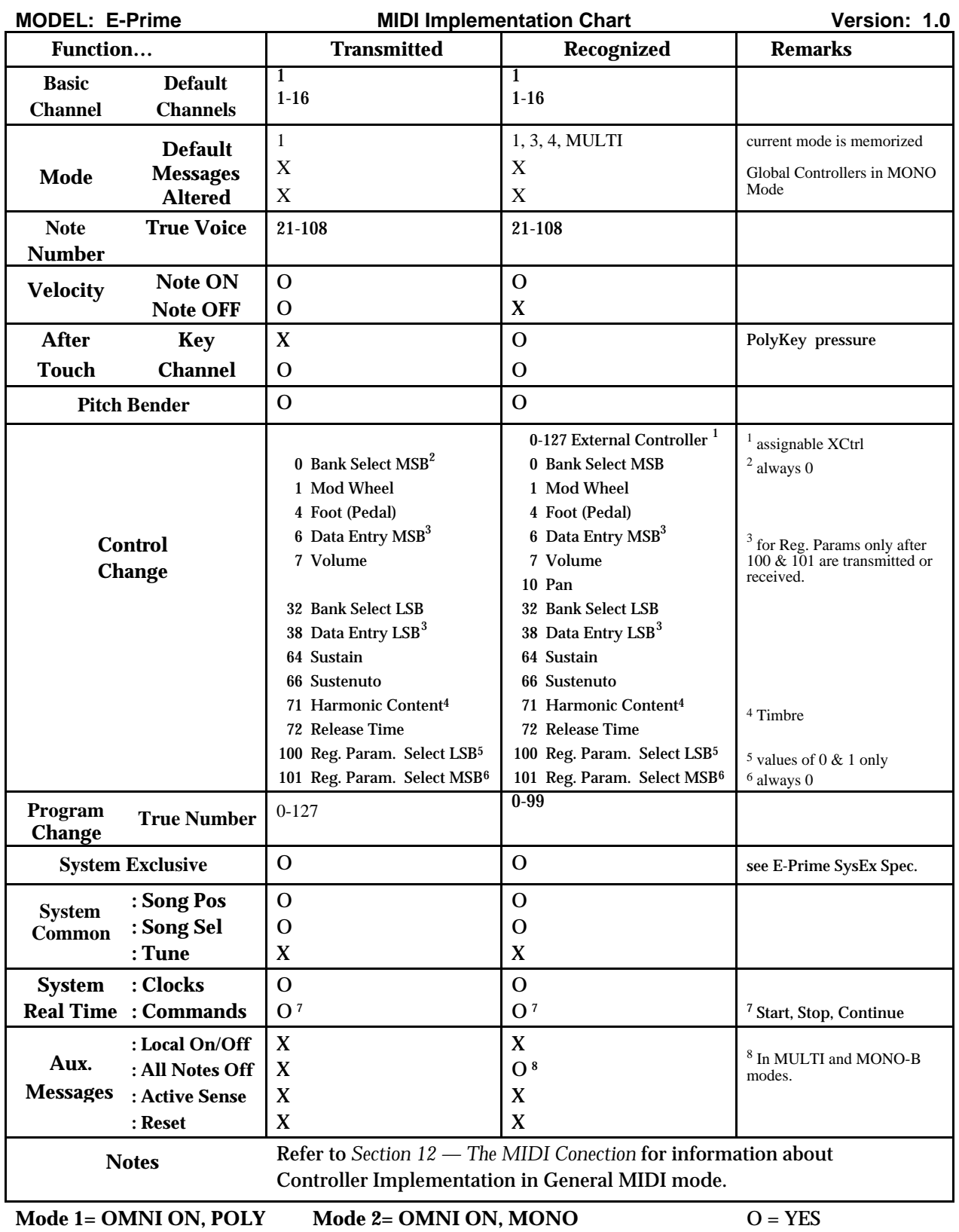

**Mode 3= OMNI OFF, POLY Mode 4= OMNI OFF, MONO**
#### E-Prime Index

0 to 9 Buttons 4 8-VOICE CHORUS 53

#### A

A=440 21 AC line voltage iv AcBass/Kybrds(i) 143 ADD 190 ADSR 77 After-touch 11, 76 Algorithms 49 Defined 40 Listing 42 Programming 41 All Notes Off 245 Alpha 24 AM Min and Max 61 Amp pages 119 Amplification Using with E-Prime v Append Sequence 210 Atck 57 AtckV 92 Audio outputs 2 Audition 167 Auto Locate 183 Auto Punch 185, 187, 191 AutoStep 189

## B

Bank Button 4 Location 183 Select messages 36, 150 Select MSB 247 Banks About 4 Direct-Dialing 4 Bar/Beat 184 Base Channel 31 Pressure 32 Battery vii Beta 24 Bnd 22 Breath Controller 75 **Bus 42** Busses 122 Button Names x BW 50

## C

Card 135 Memory 157, 250 Sounds 135 Carlos 24 Chaining 174 Chan 149 Change Length 211 Channel Pressure 11, 32, 76 Channels 129 Chorus Center 53, 54, 65 Depth 53, 54, 65 Feedback 53 Level 54, 66 Rate 53, 54, 65 Cleaning E-Prime ii Click Pages 195 Pan 195 Parameter 195 Volume 195 Clipping 104, 121 Clock 191 Color-coded text x Color-coding x Scheme 3 Command successful! 257 Compare Button 5 About 68 Compression 63 Constant-Time Portamento 90 Controller 7, 4 Fights 173 Numbers 34 Controllers 35 Routed to Effects 173 Copy Preset Data 141, 199, 209 Copy Sequence 206 Copy Song 197 Copy Track 219 Countoff 188 Create Sequence/Preset 205 Create SONG/Pset 196 Current Seq Bank Free Memory 194 Cutoff frequency 102 CV pedal 2, 30, 57 CVP-1 Control Voltage Foot Pedal xi, 2, 30, 75, 180

#### $\blacksquare$

Data Editing 18 DDL Regen 55 Send 55 Time 55 DDL-CHORUS+REVB 56 Decay Bias 45, 51 Parameter 57 Time 52, 64 Default Envelope Values 96 Default Preset template 139 Delay Time 83, 181 Delay Times/Tempo BPM Chart 180 Demo Song 16 Destination Bus 42 Detune Depth 52 Detune Rate 52 Diffusion 52 Digital Oscillator Chip 39 Digital Sequencing 155 Direct-Dialing 14, 17, 161 Banks 4 Direction 83 Display 4 Dist 65 Distortion 61 Level In/Out 63 DISTWAH-CHO+REVB 65 Doppler 61 Double-click 132 Drum machine 234, 235 Sequencing from a track 235 Syncing E-Prime to a 234 Syncing to E-Prime 234 Drum Sound 111 About 71 Creating 123 Saving 125 Setting Key Ranges 124 Voice Architecture 71 Wave list 114 DRY 42 DRY/BYPASSED 49 DUAL EQ+REVERB 50

#### E

Edit Buffer 68 (Drum) Sound mode 111 (Standard) Sound mode 79 Seq/Preset Button 6

Song Steps 200, 202 Song Steps page 175 Sound 68 Sound Button 6 Times 186 Track 136 Track Button 6 Track mode 145 EDITS AUTO-SAVED 192 Effect Algorithms 49 Modulators 46 Selector 41 Effects 39 Listing 42 Mixing 42 Multiple function routing 43 Parameters 49 Signal routing between 40 Single function routing 43 Understanding 39 ElBass/Kybrds(i) 143 ElecBass/Gtrs(i) 143 ENSONIQ drum map 117 Env Amt 57 Env Pages 91 ENVCF-CHO+REVERB 57 Envelope Diagram 77 Envelopes ADSR 77 Default Values 96 Defined 77 ENV 1 74, 77 ENV 2 74, 77 ENV 3 74, 77 Preset Defaults 95 EQ-CHORUS+REVERB 54 EQ-DDL+REVERB 55 Equal-temperament tuning 22 Erase Sequence/Preset 207 Erase Song/Preset 198 Erase Track 220 ESP chip 39 Event Edit Track 215 Event — Event Type Filter 215 Events 155 EVS-6 xi External controller 75 External MIDI controllers 34

#### $\mathbf F$

Fc 57, 65 Feedback 54, 59, 60, 66 Filter 61 Cutoff frequency 100 Events 225 Pages 100, 119 Filters 100 About high pass filters 102 About low pass filters 102 Configurations 103 To change the cutoff frequency 102 To Modulate 102 What is a Pole 102 Fine 88 Fixed Gate Duration 189 FL-CMP-DIST+REVB 63 Flange Center 59 Depth 59 Rate 59, 63 FLANGER+REVERB 59 Fly On the 186 FM Min and Max 61 Foot Switch 1 FtswL 1, 29 FtswR 1, 29 Front panel 3 Diagram 3 FX1 42 FX1 F 50 FX1 L/R Routing 65 FX2 42 FX2 F 50

### G

Gain 50 Gamelan 23 Gamma 24 Gate 189 General MIDI Button 5 Controller Implementation 248 Cool Logo 237 Defined 237 Disable 246 Drum Map 115 Hidden 116 Enable 243 GS/MT-32 Compatibility 237 MIDI Out 243 Percussion 237

Requirements 237 Sound Map 237, 239 Using 242 Why use 238 Glide Modes 90 Parameter 90 Time 90 Global controllers 34 GM Map 115 Goto function 184 Ground Loops About Ground Loops iv GS Drum Maps 237

#### H

Headphone Impedance warning 10 Headphones 10 HF Bandwidth 52 HF Damping 52, 64 Hidden ROM General MIDI Drum Map 116 HiPass Cutoff 63 Home stereo vi

#### I

ID 37 Import Sequence 212 Import Song 203 Inertia 61 INHARMONIC 81 Input Invert 59, 60 INSERT Bars 211 INSERT/REMOVE 202 Internal clock 191 Interval 195

#### K

Kbd Amt 58 Keep NEW/OLD page 167 Key Down event 155 Key Groups Defined 114 Key Range 147, 215 Setting a 147 Key Up event 155 KEYBD 46 KeybdScale 105 Keyboard Filter tracking 101 Layouts 147 Pitch Tracking 89, 118

ENSONIQ E-Prime Reference Manual 3

Splits Creating 148 Stands ii Tracking 76 Transpose 8 KeyRange 107 KTC Series ROM Cards xi

### $\mathbf{L}$

Latching Pressure with Sustain or Sostenuto 29 Layer Lock 137 Layering 132 Left foot switch 29 Left/Mono Output 2 LEGATO 90 Legato Envelope/Wave Retrigger 90 Legato Glide 90 Levels 91 LevV 92 LFO 74, 89, 97 Frequencies 97 Pages 97 Rate 97 Line Conditioner iv Line-level vi Locate information ix Locate page 183, 184 Lock 137 LOOP 188 MIDI Loop 38 LOOPED 190 LoPass Cutoff 64 Low Frequency Oscillator 74, 97

## M

Make Default Preset Button 7 Making a template 139 Playing the demo 139 Using the button 139 Master tuning 21 MC-512 RAM 10 MC-512 RAM Cards xi Memory 13 Merge Track 221 Metronome 195 Mic-level input vi MIDI About 229 Assigning reception channels 233 Bank Select 36 Breath Controller 75 Channel 149

Assignments 234 Clock 191 Connection 229 Connections 1 Controller application 231 Devices Connecting 229 Controlling from E-Prime 229 Guitar controller 236 Implementation Chart II  $In<sub>1</sub>$ Loop 38 Mode 33 Mode and Channel 230, 234 Out 1 Parameters 21, 31 Powering Up vi Program change 35 Program Change number 149 Song position pointers 235 Song Select messages 37 Song Selects 235 Status 32, 151, 229 System Exclusive 37 Thru 1 Track configuration 235 Tracks 171 Recording 171 TrkName 38 Using external sequencers 232 MIDI-Blend 142 MINIMODE 90 Mix 62, 65 Mixdown 178, 190 Mode 180 Track 178 Mode 3, 84 Modulation About 73 Amount 46 Destination 46 Source 46 Sources 74 Wheel 75 Modulation (Mod) Wheel 11 Modulators 74 MONO mode 33 Mono pressure 11, 76 MS-1 Music Stand xi MT-32 237, 247 MULTI mode 33, 232 Multi-sampled 81 Waves 84 Music software 238

### N

Noise generator 74 Noise Rate 97 Notch Depth 59, 60 Note memory 90 Number of clocks to shift by 223

## $\left( \ \right)$

Oct 88 OhSoSweet-E. Pno 142 Optional accessories xi OTTO 39 Out 50, 51 Output 104, 146 Bus 108, 122 Pages 104, 121

## P

ENSONIQ E-Prime Reference Manual Page Defined 4 Location headings ix Pages About ix Pan 109, 145 Parameter Changing a 18 To change a 19 **Parameters** Multiple 19 Parametric Programming 18 Partch 24 PBEND 46 PCMCIA Card 10 Card Slot 10 RAM or ROM cards 10 PEDAL 46, 75 Pelog 23 Percussion Key Map 237 Performance Controllers 11 Memories 127 Parameters 136 Accessing 136 Phaser Center 60 Depth 60 Rate 60 PHASER+REVERB 60 Phones 10 PITCH 75 Pitch bend 22

Wheel 11, 75 Pitch page 118 Pitch pages 88 Pitch-table 22 Parameter 22 Various 22 Pitch-tables Arabic ARABIC-1 23 ARABIC-2 23 ARABIC-3 23 ARABIC-4 23 Chinese CHINESE-1 23 CHINESE-2 23 Equal stepped 19-TONE-EQU 24 24-TONE-EQU 23 31-TONE-EQU 24 53-TONE-EQU 24 Greek GRK-CHROMAT 22 GRK-DIATONC 22 GRK-ENHARM 22 HARMONIC 24 INDIAN-RAGA 23 Java JAVA-COMBI 23 JAVA-PELOG1 23 JAVA-PELOG2 23 JAVA-PELOG3 23 JAVA-SLNDRO 23 JUST INT-C 22 MEANTONE-C 22 NORMAL 22 PARTCH-43 24 PYTHAGRN-C 22 REVERSE 24 THAILAND 23 TIBETAN 23 TURKISH-A 23 VALLOTTI-C 22 Wendy Carlos CARLOS-BETA 24 CARLOSALPHA 24 CARLOSGAMMA 24 WRKMEISTR-C 22 Pno/SoloHorns(i) 144 PnoStr/Orch (i) 144 Polarization iii Pole 102 Poly-Key™ Pressure 11, 76 Poly-rhythms 181 Polyphonic pressure 11, 32, 76 Polyphony

Understanding 67 Portamento 90 Power iii Preset Copy data 199, 209 Creating for MIDI sequencing 233 Preset/track parameters 145 Presets 127 Creating a 130 Building your own 130 Modify an existing preset 131 Using the default preset 130 Described 128 How Many 127 How to make 139 ROM Defined 142 Selecting 16, 127 Selecting ROM 142 PRESSR 46 Pressure 11, 25, 32, 76, 152 Latching 29 Priority 108 Prog 149 Prog Change 35 Program changes 149 Recording into the Sequencer 169 Punch In 168, 185 Punch In times Setting in real time 186 PUNCH OUT 186 Pythagorean 22

# Q

Qc 57, 65 Quantize to nearest 227 Quantize Track 227

#### R

Ragas 23 RAM Card Configuration 157 Ramps 46, 47 Real World 242 Rear panel Connections 1 Diagram 1 Reboot viii Record 190 Registered Parameter Select 21, 22 Reinitializing viii Release 154 Rels 57 Remote MIDI Devices

Controlling 230 Set up 230 REMOVE Bars 212 Rename SEQ/Preset 208 Rename SONG/Pset 199 Rep 201 REPLACE 190 Replace Track Sound Button 7 How to 133 How to replace a sound along with its effect 134 Replace w/FX 134 Replacing Sounds 135 Resources Additional xi Restrike 85 Rev 51 Reverb to Cmprss Feedback 64 Reverb variations 45 AMBIENCE 1 45 AMBIENCE 2 45 BRITEHALL 45 BRITEPLATE 45 CANYON 45 DARK PLATE 45 EARLY REFL 45 INVERSE RM 45 LONGPLATE 45 MED.HALL 45 MED.ROOM 45 SMALL HALL 45 STONEHALL 45 STRNGHALL 45 WAREHOUSE 45 WARM ROOM 45 Right /Mono Output 2 Right foot switch 29 ROM Drum Map 116 ROM Presets 142 ROTARY SPKR+REVB 61 Rotor Speed 61

#### S

Sample Shift 84 Save Changes 192 About 170, 193 Mode 192 Page About 138 Scale Track 224 Select Seq/Preset Button 5 Select Sequence Mode Pages 160 Select Sound Button 3

6 ENSONIQ E-Prime Reference Manual

Semi 88 SEQ (or SONG) PUNCH IN 185 SEQ (or SONG) PUNCH OUT 186 **Sequence** Append 210 Change Length 211 Command pages 205 Copy 206 Defined 128, 156 Effect 39 Goto control 184 Import 212 Info 208 Location 183 Status 183 Sequencer Control pages 188 Creating a song 163 Erasing memory 194 Free memory 194 Memory Configuration 16, 157 Parameters 183 Selecting 160 Status 159 Sequencer/Preset Track Buttons 7 **Sequences** Creating a 162 How to erase all 164 How to record 165 Playing 161 Re-recording a track 168 Record Additional Tracks 167 Record the First Track 166 Select a Sound for the Track 165 Select a Track 165 Selecting 16 Set Track Range 214 SHIFT ALL 84 Shift Track 223 SHOW PROMPT 192 Signal processor 39 Slendro 23 Song Assembling a 174 Command pages 196 Defined 156 Edit Tracks Displayed 178, 192 Erase 198 Import 203 Information 198 Position Pointer 235 Rename 199 Tracks 177 Uses effect from 191 Song mode

Definition 174 Switching Effects in 176 Viewing sequence tracks 178 Song Select 37 Song Steps Editing 202 Songs Selecting 16 SOSTENUTO 29 Sound Canvas™ 247 Effects 39 Memory Configuration 13 What is an E-Prime Sound 67 SoundFinder 86 About 15 Presets 133 SoundFinder Type 86 ACOUBASS 86 ACPIANOS 86 ALTKEYS 86 ALTPLUCK 86 BELL 86 BRASSECT 86 CUSTOM 86 ELECBASS 86 ELPIANOS 86 GUITARS 86 HYBRDLYR 86 MALLET 86 ORGANS 86 OTHER 86 PERCUSSN 86 SOLOBRAS 86 SOLOSAX 86 SOLOSTRG 86 SOLOWIND 86 SOUND-FX 86 SPLITS 86 STRGSECT 86 SYNBASS 86 SYNLEAD 86 SYNOTHER 86 SYNPAD 86 TUNEPERC 86 UTILITY 86 VINTGSYN 86 VOCALS 86 WINDSECT 86 Sounds Changing Locations 69 Saving to Memory 69 Selecting 12 Speed Max 61 Speed Min 61

ENSONIQ E-Prime Reference Manual 7

Splits 147 Srutis 23 Staccato Glide 90 Standard sound 70 Start Index 83 Status 32, 151, 201 Step 190, 201 Step Entry 188 Stereo bus 42 STOP/CONT 29 STRETCH ONE 84 Sub-pages About ix Surge/Spike Suppressor iv Sust 57 SUSTAIN 29 Sustain Pedal 153 SUSTN 46 SW-2 29 SW-6 Single Foot Switch 1, 29, 158 SW-10 Dual Foot Switch xi, 1, 29, 158 SynBass/Kybds(i) 143 SysEx 37 System Exclusive messages 37, 246 Defined 253 System Exclusives Generic 253 System•MIDI Button 6 Mode 21

#### T

Tap Spinal 63 Tempo 187 Temperature Guidelines v Template 128 Tempo 187, 195 Tetra chord 22 Thailand 23 TIMBRE 46, 75, 154 TinePno/Horns(i) 144 Touch 25 Track 129, 156 Command pages 214 Copy 219 Described 129 Erase 220 Merge 221 Mute Status 172 Quantize 227 Range 214 Replacing sounds 133 Scale 224

Shift 223 Status 32, 228 Transpose 222 Tracks Layering 132 Mixing, Muting, and Soloing 172 Recording MIDI 171 Volume Functions 172 Transport Controls 7, 158 Transpose 148, 201 Transpose Keyboard 8, 9 Button 8 Transpose Track 222 TRANSWAVE 81, 83 Trig Mode 57 TRIGGER 90 Tufnel theorem 63 Tune 21

### U

U-SAVE MANUALLY 192 Unexpected Event messages viii UNUSED 29 User's Guide ii

#### V

Vel Window 109 VelCurv 92, 122 VELOC 46 Velocity 76 Curve Diagram 26 Curves 25 Level 92 Level Control 120 Response 25 Response Curves 26, 92, 122 Vibrato 89 Voice Allocation 67 Configuration Chart Drum Sound 71 Standard Sound 70 Muting 30 Restrike Decay Time 85 Status 80 Stealing 93, 120 Voices Understanding 67 Vol 121 Volume 145 Volume Slider vi

Index

## W

Wah Modulaton note 66 Walkman™ 10 WARM CHAMBER 52 Wave classes 81 Wave pages 79, 111 WAVE-LIST 82 WAVEFORM 81 Waves 79 Wedding Ceremony 144 Weighted-action i Werkmeister 22 WHEEL 46, 75 WHL+PR 75

#### X

XCtrl 34, 46, 75

Index

#### **E-Prime Sound Programming WorkSheet**

Feel free to copy these charts and use them as a reference when creating and programming Standard Sounds, Drum Sounds, and effect algorithms on E-Prime.

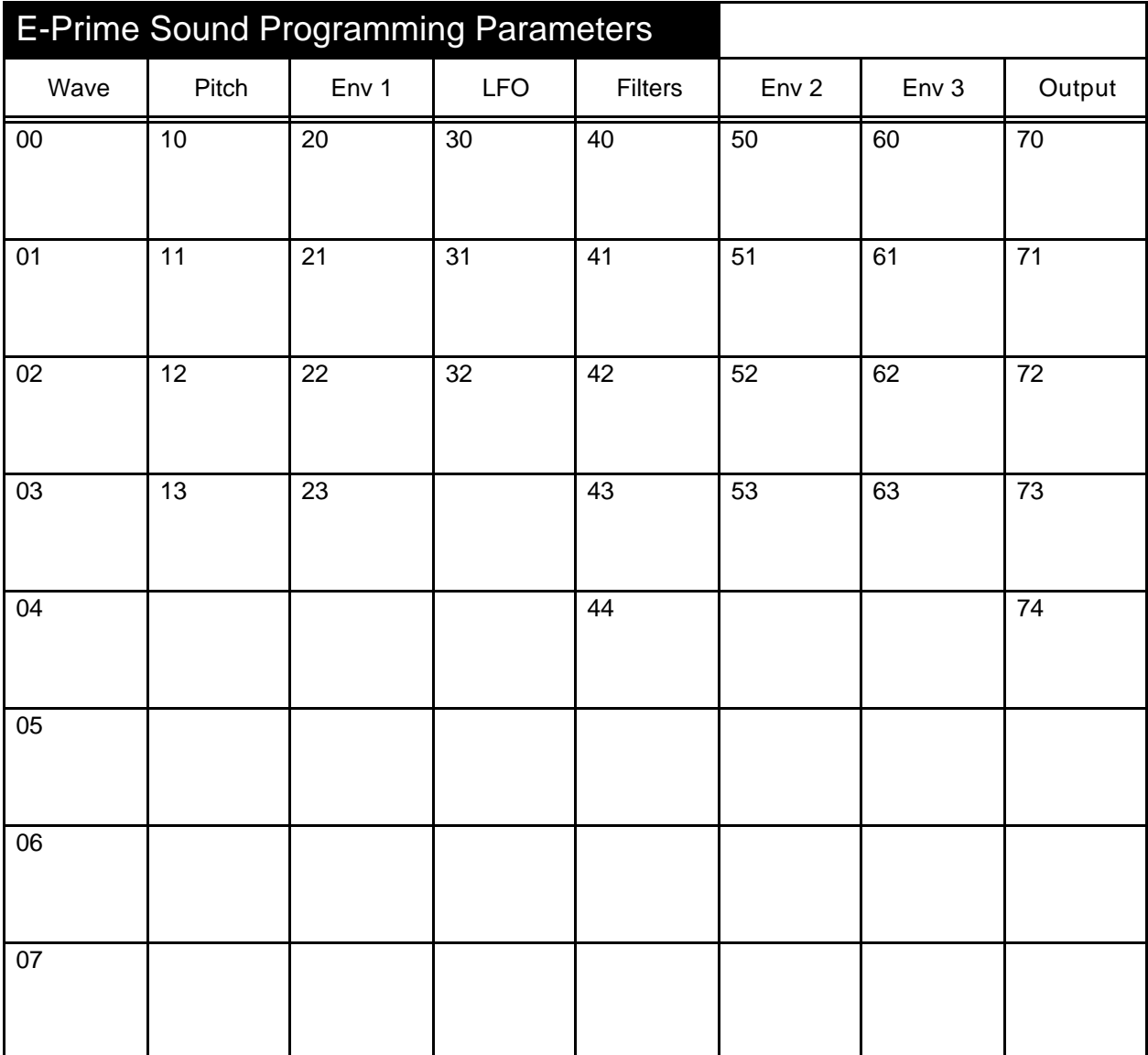

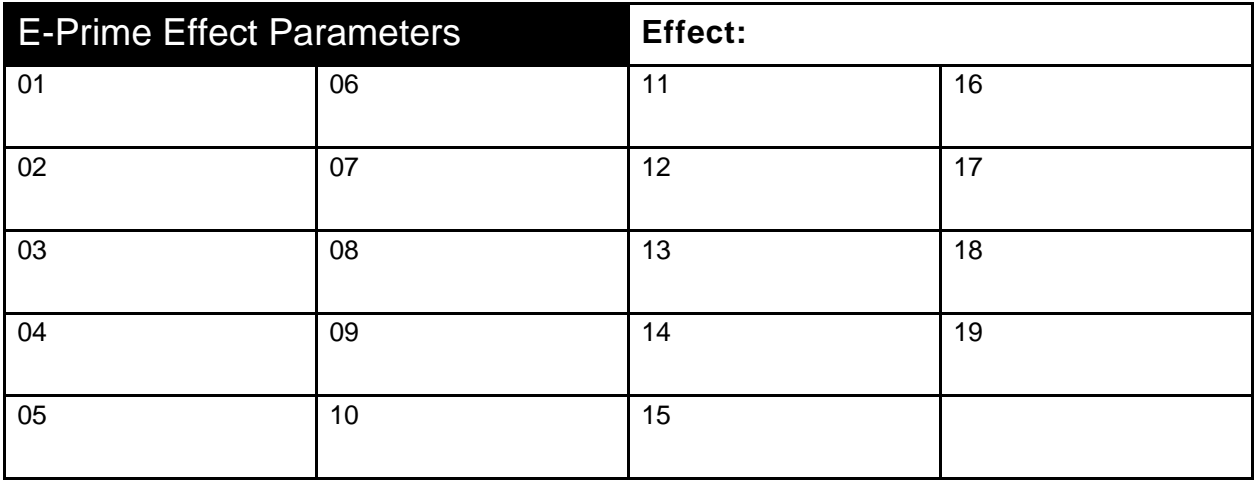